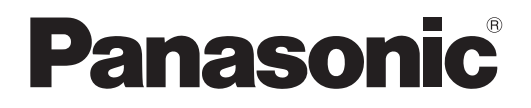

## **Instrucciones de operación Manual de Funciones**

**Proyector DLP™** Para Uso comercial

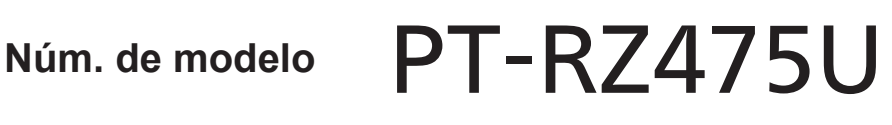

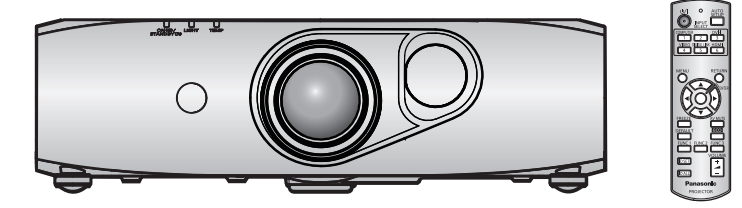

Gracias por comprar este producto Panasonic.

- Las instrucciones de operación corresponden a la versión principal del firmware 1.06 o superior.
- Antes de utilizar este producto, lea atentamente las instrucciones y conserve este manual para futuras consultas.
- Antes de usar su proyector, asegúrese de leer "Aviso importante de seguridad"  $\leftrightarrow$  páginas 2 a 8).

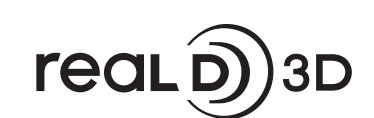

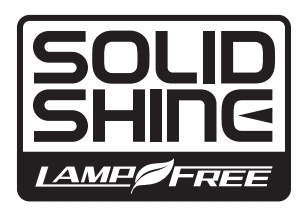

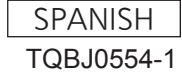

## **Aviso importante de seguridad**

**ADVERTENCIA:** PARA REDUCIR EL RIESGO DE INCENDIO O CHOQUE ELÉCTRICO, NO EXPONGA ESTE PRODUCTO A LA LLUVIA O HUMEDAD.

**Fuente de alimentación:** Este proyector está diseñado para operar en 100 V - 240 V, 50 Hz/60 Hz AC, corriente para hogares solamente. **PRECAUCIÓN:** El cable de energía AC que es suministrado con el proyector como un accesorio puede ser

usado solamente para fuentes de energía de hasta 125 V. Si necesita utilizar un voltaje superior a este, deberá obtener un cable de alimentación de 250 V por separado. Si usted usa este cable accesorio en situaciones así, se pueden presentar incendios.

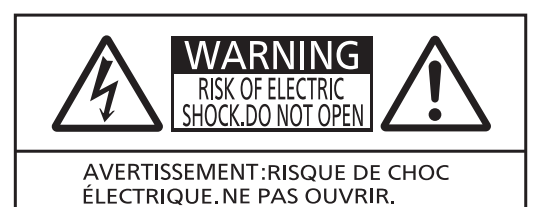

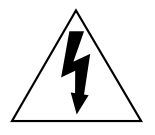

El símbolo de rayo con cabeza de flecha dentro de un triángulo equilátero pretende alertar al usuario de la presencia de un "voltaje peligroso" sin aislar, dentro del recinto del producto que puede ser de suficiente magnitud para constituirse en un riesgo de choque eléctrico a una persona.

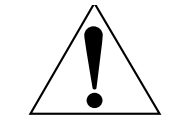

El punto de exclamación dentro de un triángulo equilátero pretende alertar al usuario de la presencia de importantes instrucciones de operación y mantenimiento (servicio) en la literatura que acompaña al producto.

**PRECAUCIÓN:** Este equipo está equipado con un cable de energía tipo tierra con tres clavijas. No retire el contacto de puesta a tierra de la clavija de alimentación. La clavija de alimentación encajará solamente en tomacorriente tipo tierra. Esta es una característica de seguridad. Si no puede insertar la clavija en la toma de corriente, póngase en contacto con un electricista. Pero no modifique la clavija de manera que no se pueda usar el contacto de conexión a tierra.

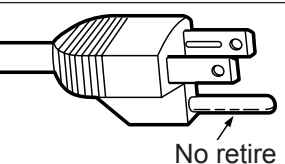

#### **Información sobre el láser**

Este producto es un proyector láser de clase 1 y cumple con la normativa IEC 60825-1.

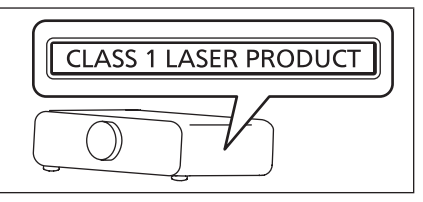

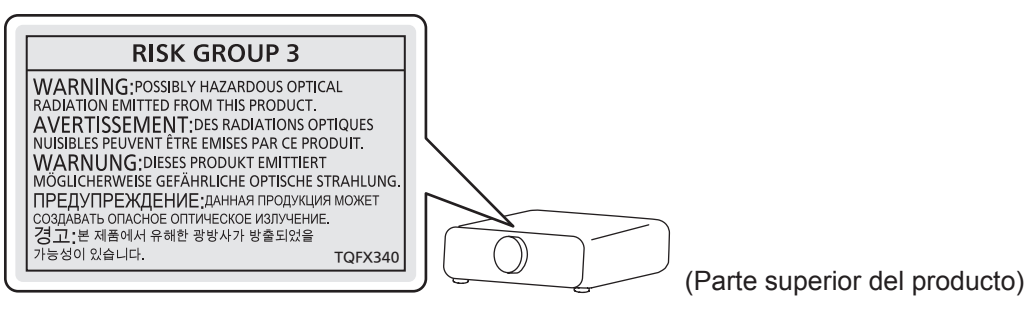

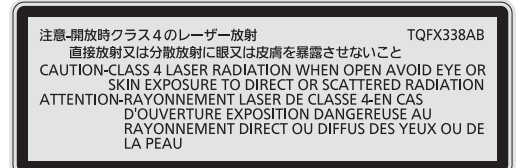

(Dentro del producto)

#### **ADVERTENCIA:**

- f No es para usar en cuarto de computadoras como un Estándar definido para la Protección de Computadoras Electrónicas/Equipo de Procesamiento de Datos, ANSI/NFPA 75.
- Para equipos que permanecen conectados permanentemente, un dispositivo de desconexión rápida y accesible debe ser incorporado al cableado del edificio.
- f Para equipos conectables, enchufe/tomacorriente será instalado cerca del equipo y será de fácil acceso.

#### **ADVERTENCIA:**

#### **R** ALIMENTACIÓN

#### **La toma de red o el cortacorriente debe instalarse junto al equipo y debe ser fácilmente accesible cuando ocurran problemas. Si ocurren los siguiente problemas, interrumpa el suministro de energía inmediatamente.**

Si continúa usando el proyector bajo éstas condiciones podría producirse un incendio o descargas eléctricas.

- Si penetran objetos extraños o agua dentro del provector, interrumpa el suministro de energía.
- f Si el proyector se cae o la carcasa se rompe, interrumpa el suministro de energía.
- Si nota la presencia de humo, olores o ruidos extraños que salen desde el provector, interrumpa el suministro de energía.

Contacte con un centro de servicio autorizado para la reparación, y no trate de reparar el proyector usted.

#### **Durante una tormenta, no toque el proyector ni el cable.**

Podría sufrir golpes eléctricos.

#### **No haga nada que pueda dañar el cable de alimentación o el enchufe del cable de alimentación.**

Si se usa el cable de alimentación dañado, pueden producirse choques eléctricos, cortocircuitos o un incendio. f No dañe el cable de alimentación, no le realice ninguna modificación, no lo coloque cerca de objetos

calientes, no lo doble excesivamente, no lo tuerza, no tire de él, no coloque objetos pesados sobre él ni lo enrolle.

Pida a un centro de servicio autorizado que realice cualquier reparación necesaria del cable de alimentación.

#### **Inserte completamente la clavija de alimentación en la toma de corriente y el conector de alimentación en el terminal del proyector.**

Si el enchufe no se inserta correctamente, podrían ocurrir choques eléctricos o sobrecalentamientos.

 $\bullet$  No use enchufes que estén dañados ni tomas que no estén bien fijadas en la pared.

#### **No utilice otro cable que no sea el cable de alimentación suministrado.**

De lo contrario se puede ocasionar un incendio o descargas eléctricas. Si no usa el cable de alimentación suministrado para la conexión a tierra al lado del toma corriente, puede ocasionar descargas eléctricas.

#### **Limpie regularmente el enchufe del cable de alimentación para evitar la acumulación de polvo.** El no observar esta medida puede provocar un incendio.

f Si se acumula polvo en el enchufe del cable de alimentación, la humedad resultante puede dañar el aislamiento.

Desconecte el enchufe de la toma de corriente y límpielo con un paño seco regularmente.

#### **No toque el enchufe o el conector de alimentación con las manos húmedas.**

Si no observa esto podrían producirse descargas eléctricas.

#### **No sobre cargue el tomacorriente.**

Si se sobrecarga el suministro de alimentación (por ejemplo, usando demasiados adaptadores), puede producirse un sobrecalentamiento que podría ocasionar un incendio.

#### **R** SOBRE EL USO/INSTALACIÓN

**No coloque el proyector sobre materiales suaves como alfombras o superficies acolchadas.** De lo contrario el proyector se puede sobrecalentar, lo que puede causar quemaduras, incendios o daños al proyector.

#### **No coloque el proyector en lugares húmedos o polvorientos o lugares donde el proyector pueda entrar en contacto con humo grasiento o vapor.**

El uso del proyector en tales condiciones puede ocasionar un incendio, descargas eléctricas o deterioro de componentes. El deterioro de componentes (como los soportes de montaje del techo), puede hacer que se caiga el proyector, si está montado en el techo.

#### **No instale este proyector en un lugar que no sea lo suficientemente fuerte como para soportar el peso completo del proyector o encima de una superficie inclinada o poco estable.**

Si no observa esto podría ocasionar que el proyector se desequilibre y caiga, lo cual podría ocasionar daños o heridas graves.

#### **ADVERTENCIA:**

#### **No tape los orificios de entrada/salida de aire ni coloque nada a una distancia de 500 mm (20") de los mismos.**

Esto puede hacer que el proyector se sobrecaliente y causar un incendio o daños al proyector.

- No coloque el proyector en lugares estrechos y con mala ventilación.
- f No sitúe el proyector sobre paños o papeles, ya que estos materiales podrían tapar el orificio de entrada de aire.

#### **No mire a la luz emitida por la lente mientras esté en uso.**

Podría causar pérdida de visión.

• La lente del proyector emite una luz fuerte. No mire directamente a esta luz.

#### **No mire ni exponga su piel a la luz emitida por el proyector mientras está en uso.**

- Este producto puede emitir radiación óptica peligrosa que puede provocar daños en ojos y piel.
- f Tenga mucho cuidado de que los niños no miren directamente la lente. Además, apague la unidad y desconecte el cable de alimentación cuando deje de usar el proyector.

#### **Nunca intente modificar o desmontar el proyector.**

Hay alto voltaje dentro del proyector que podría causar un incendio o descargas eléctricas.

• Para cualquier trabajo de inspección, ajuste y reparación, consulte a un centro de servicio autorizado. Hacerlo puede provocar la exposición a radiación láser peligrosa.

• Este producto cuenta con un módulo láser incorporado. Siga los procedimientos especificados en las Instrucciones de Operación para realizar operaciones y ajustes.

#### **No permita que entren en el interior del proyector objetos de metal, objetos inflamables ni líquidos. No permita que el proyector se moje.**

De lo contrario, se pueden producir cortocircuitos o sobrecalentamiento que podrían causar incendios,

descargas eléctricas o fallos de funcionamiento en el proyector.

- No coloque recipientes con líquidos ni objetos de metal cerca del proyector.
- En caso de que entre líquido en el interior del proyector, consulte con su distribuidor.
- Se debe prestar especial atención a los niños.

#### **Utilice el soporte de techo especificado por Panasonic.**

Utilizando otro soporte de montaje en el techo fuera del indicado resultará en accidentes de caída.

f Conecte el cable de seguridad suministrado al soporte de techo para evitar que el proyector se caiga.

#### **El trabajo de instalación (tal como el soporte de techo) debería ser realizado solamente por un técnico calificado.**

Si la instalación no se lleva a cabo y se asegura correctamente, podrían ocurrir lesiones o accidentes, como es el caso de choques eléctricos.

• No utilice otro soporte de techo que no sea autorizado.

• Asegúrese de usar el cable accesorio incluido con un perno de arillo como una medida de seguridad extra para prevenir que el proyector se caiga. (Instalado en un lugar distinto que el soporte de techo.)

#### **ADVERTENCIA:**

#### **R** ACCESORIOS

#### **No use o maneje las pilas inadecuadamente, consulte lo siguiente.**

De lo contrario esto podría causar que las baterías tengan pérdidas, se sobrecalienten, exploten o se incendien.

- Utilice baterías AA/R6/LR6.
- No use pilas que no sean las especificadas.
- No utilice baterías recargables.
- No desmantele las pilas secas.
- No caliente las pilas ni las coloque en agua o fuego.
- $\bullet$  No permita que los terminales + y de las baterías hagan contacto con objetos metálicos como collares u horquillas.
- No guarde o lleve pilas junto a objetos metálicos.
- f Guarde las baterías en una bolsa de plástico y manténgala lejos de los objetos metálicos.
- $\bullet$  Cuando inserte las pilas, asegúrese que la polaridad (+ y -) sea la correcta.
- No use pilas nuevas junto con pilas viejas ni mezcle diferentes tipos de pilas.
- No use pilas cuya cubierta externa esté despegada o ausente.

#### **Si hay un escape de líquido de pilas, no las toque con las manos, y tome las siguientes medidas en caso de ser necesario.**

- f El líquido de las pilas sobre su piel o ropa podría causar la inflamación de la piel o lesiones. Lávese inmediatamente con agua y busque asistencia médica.
- El contacto del líquido de las pilas con sus ojos podría provocar la pérdida de la visión. En éste caso, no se frote sus ojos. Lávese inmediatamente con agua y busque asistencia médica.

#### **No utilice el cable de alimentación suministrado con dispositivos que no sean este proyector.**

f Si utiliza el cable de alimentación suministrado con dispositivos distintos de este proyector, se pueden producir cortocircuitos o sobrecalentamiento que podrían causar un incendio o descargas eléctricas.

#### **Retire rápidamente las pilas agotadas del mando a distancia.**

• Si las deja en la unidad, las pilas podrían sufrir fugas de líquido o podrían sobrecalentarse o explotar.

#### **PRECAUCIÓN:**

#### **R** ALIMENTACIÓN

#### **Cuando desconecte el cable asegúrese de sostener el enchufe y el conector de energía.**

Si el cable mismo es halado, el cable puede dañarse, e incendios, cortocircuitos o choque eléctricos serios pueden producirse.

**Cuando no use el proyector por un período de tiempo prolongado, desconecte la clavija de alimentación de la toma de corriente de la pared.**

De lo contrario, podría producirse un incendio o una descarga eléctrica.

**Desconecte el cable de alimentación de la pared antes de realizar cualquier tarea de limpieza.** De lo contrario, podría producirse una descarga eléctrica.

#### **R** SOBRE EL USO/INSTALACIÓN

#### **No coloque ningun objeto pesado encima del proyector.**

Si no observa esto podría ocasionar que el proyector se desequilibre y caiga, lo cual podría ocasionar daños o heridas. El proyector resultaría dañado o deformado.

#### **No se apoye sobre éste proyector.**

Usted se podría caer y herirse, y el aparato se podría dañar.

• Tenga mucho cuidado que los niños no se paren o sienten encima del proyector.

#### **No coloque el proyector en ubicaciones excesivamente calientes.**

El hacerlo provocará que la cubierta externa o que los componentes internos se deterioren, o podría causar un incendio.

• Tenga mucho cuidado con las ubicaciones expuestas a la luz directa del sol o a las que estén cerca de estufas.

#### **No coloque sus manos ni cualquier otro objeto cerca del orificio de salida de aire.**

- El hacerlo podría causar quemaduras o dañar sus manos u otros objetos.
- El orificio de salida de aire expulsa aire caliente. No coloque sus manos ni otros objetos cerca del puerto de salida de aire.

#### **Cuando desconecte el cable de alimentación, sujete el enchufe, no el cable.**

Si se tira del cable de alimentación mismo, el cable se dañará, lo cual podría ocasionar un incendio, cortocircuitos o choques eléctricos serios.

#### **Si cuelga proyector del techo, mantenga los tornillos y el cable sin contacto con las partes metálicas del techo.**

El contacto con partes metálicas dentro del techo puede provocar una descarga eléctrica.

#### r **ACCESORIOS**

#### **Si no va a utilizar el proyector durante un período de tiempo prolongado, extraiga las baterías del mando a distancia.**

En caso contrario, provocaría la fuga, sobrecalentamiento, incendio o explosión de las baterías, lo cual podría causar un incendio o la contaminación del área circundante.

#### **PRECAUCIÓN:**

#### ■ Visualización de vídeo 3D

**Las personas que presenten un historial médico de exceso de sensibilidad a la luz, problemas cardiacos o salud delicada, no deben visualizar imágenes 3D.**

Si no lo hiciera así, podría provocar al empeoramiento de los problemas médicos.

**Si durante la visualización con las gafas 3D siente cansancio o malestar, o cualquier otra anormalidad, cese la visualización.**

El uso continuado podría provocar problemas de salud. Tómese un descanso en caso necesario.

**Cuando vea películas 3D, intente ver una película sin parar y tome un descanso si fuera necesario.**

**Al visualizar contenido 3D en dispositivos interactivos como por ejemplos juegos 3D u ordenadores, tómese un descanso prolongado apropiado después de utilizarlos durante 30 - 60 minutos.** El uso prolongado podría provocar fatiga ocular.

**Al preparar los contenidos, utilice contenidos que hayan sido creados para su uso con 3D.** Podría provocar problemas de vista cansada u otros problemas de salud.

**Al visualizar imágenes en 3D, ponga especial atención a las personas y objetos circundantes.** El vídeo 3D puede crear confusión con objetos reales y los movimientos corporales asociados pueden provocar daños en objetos o lesiones.

**Utilice gafas 3D cuando visualice vídeos 3D.**

**No incline su cabeza cuando utilice gafas 3D.**

**Las personas que tengan miopía o hipermetropía, aquellas con vista más débil en un ojo o con astigmatismo, deberán utilizar gafas correctoras, etc., al utilizar gafas 3D.**

**Si durante la visualización de vídeos en 3D las imágenes aparecen dobles, cese la visualización.** La visualización de 3D durante largos periodos de tiempo podría provocar fatiga ocular.

**Vea la pantalla a una distancia de al menos 3 veces la altura efectiva de la misma.**

El uso de las gafas 3D a una distancia más cercana de la recomendada, podría provocar fatiga ocular. Si el área superior e inferior de la pantalla se oscurecieran, como por ejemplo durante algunas películas, vea la pantalla a una distancia superior a 3 veces la altura de la imagen real.

**Los niños menores de 5 o 6 años de edad no deben utilizar gafas 3D.**

Ya que es difícil calibrar las reacciones de los niños a la fatiga e incomodidad, su estado podría empeorar repentinamente.

Si un niño utilizara las gafas, sus cuidadores deben ser conscientes de que los ojos del niño empezarán a cansarse.

#### ■ Marcas comerciales

- SOLID SHINE es una marca comercial de Panasonic Corporation.
- f RealD 3D es una marca comercial de RealD Inc.
- f Windows®, Windows Vista® y Internet Explorer® son marcas comerciales registradas o marcas comerciales de Microsoft Corporation en Estados Unidos y en otros países.
- Mac, Mac OS, OS X y Safari son marcas comerciales registradas de Apple Inc. en Estados Unidos y en otros países.
- · PJLink™ es una marca comercial registrada o una marca comercial pendiente de registro en Japón, Estados Unidos y en otros países y regiones.
- f HDMI, el logotipo de HDMI y High-Definition Multimedia Interface son marcas comerciales o marcas comerciales registradas de HDMI Licensing LLC en Estados Unidos y en otros países.
- VGA y XGA son las marcas registradas de International Business Machines Corporation en Estados Unidos.
- f SVGA es una marca comercial o una marca comercial registrada de Video Electronics Standards Association.
- f RoomView y Crestron RoomView son marcas comerciales de Crestron Electronics, Inc. Crestron Connected y Fusion RV son marcas comerciales de Crestron Electronics, Inc.
- f Adobe Flash Player es una marca comercial o una marca comercial registrada de Adobe Systems Inc. en Estados Unidos y en otros países.
- f Todos los demás nombres, nombres de empresas y nombres de productos citados en este manual son marcas comerciales o marcas comerciales registradas de sus respectivos propietarios. Los símbolos ® y ™ no se utilizan en este manual.

#### $\blacksquare$  Ilustraciones de este manual

f Las ilustraciones del proyector, la pantalla y otras partes pueden no coincidir exactamente con el producto real.

#### **Páginas de referencia**

• Las páginas de referencia de este manual se indican de la siguiente forma: (+ página 00).

#### **F**Terminología

f En este manual, el accesorio "Unidad de mando a distancia inalámbrica" se refiere como "Mando a distancia".

## **Características del proyector**

### **Máxima fiabilidad durante toda la vida del producto**

▶ La fiabilidad da un salto importante gracias al exclusivo sistema de transmisión de energía y control de refrigeración, que maximiza la vida útil de la fuente luminosa y garantiza el cierre hermético de la unidad que la contiene para no tener que realizar ninguna tarea de mantenimiento en el proyector durante más tiempo.

### **Rendimiento del sistema mejorado**

▶ Gracias a la función de igualación de colores, la función difuminar bordes y a la función de control de luminosidad de diferentes proyectores, así como a la compatibilidad con la proyección en 3D (sistema IR compatible con el estándar VESA, sistema DLP Link), hay disponible una amplia variedad de usos.

### **Reducción del consumo de energía gracias a la función ECO**

▶ La unidad incorpora una función para reducir el consumo de energía, que ajusta la potencia de la fuente luminosa en función del brillo del espacio, la señal de entrada y el silenciamiento del vídeo.

## **Pasos rápidos**

Para obtener más información, consulte las páginas correspondientes.

- **1. Configurar el proyector. (**x **página 26)**
- **2. Conectarlo con dispositivos externos.**

**(**x **página 29)**

- **3. Conectar el cable de alimentación. (**x **página 34)**
- **4. Encender el proyector. (**x **página 35)**
- **5. Realizar los ajustes iniciales. (** $\rightarrow$  **página 19)**

• Realice este paso cuando encienda el proyector por primera vez tras su adquisición.

- **6. Seleccionar la señal de entrada. (**x **página 38)**
- **7. Ajustar la imagen. (**x **página 38)**

## **Contenido**

#### **Asegúrese de leer "Aviso importante de seguridad" desde la página 2.**

#### **Aviso importante de seguridad 2**

#### **Capítulo 1 Preparativos**

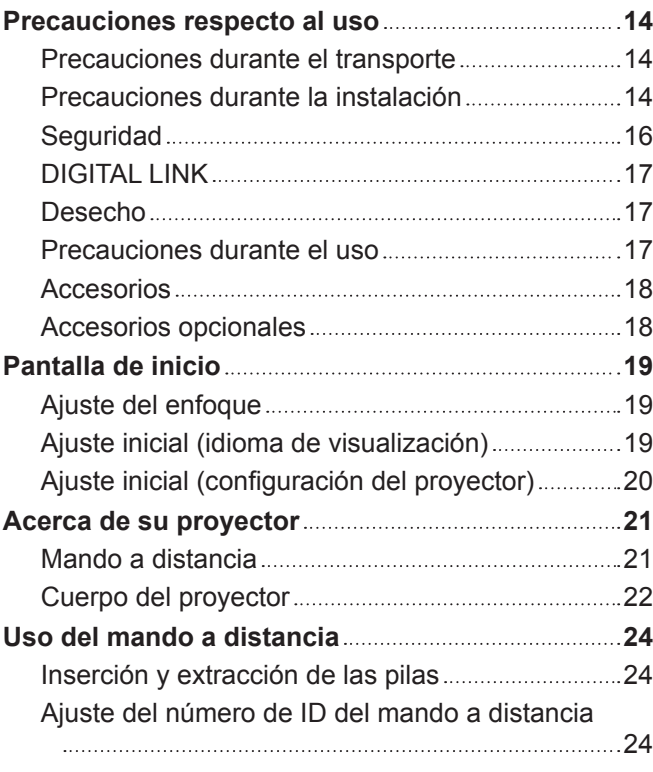

#### **Capítulo 2 Primeros pasos**

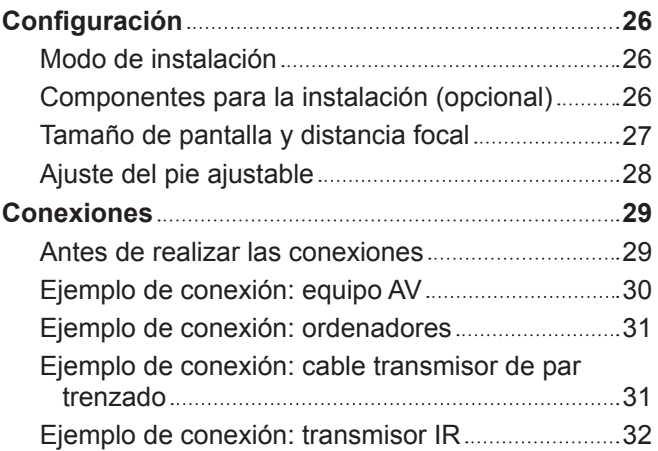

#### **Capítulo 3 Operaciones básicas**

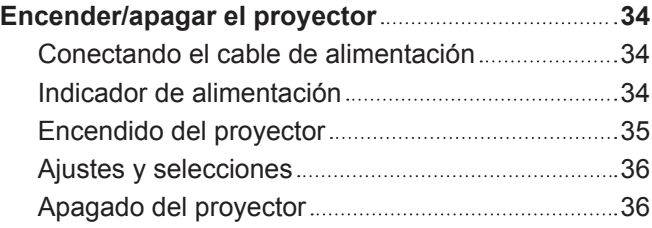

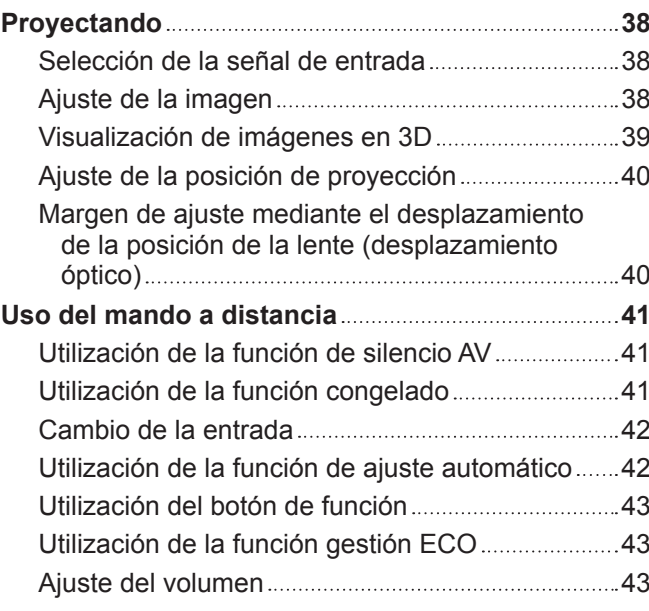

#### **Capítulo 4 Ajustes**

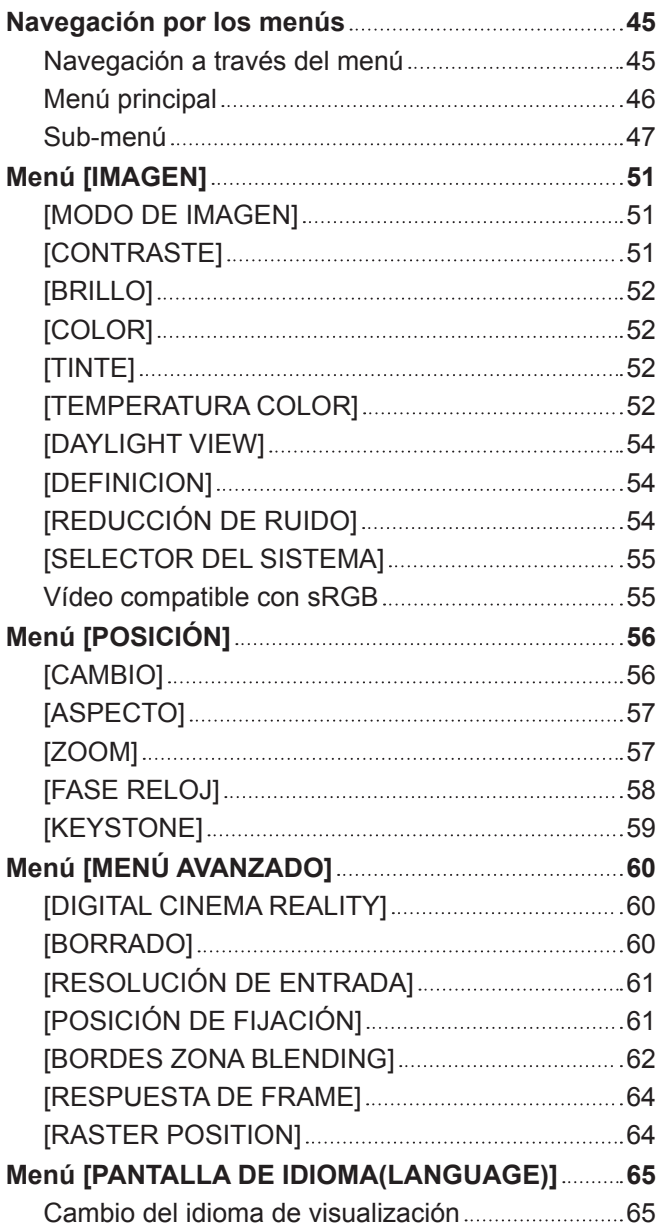

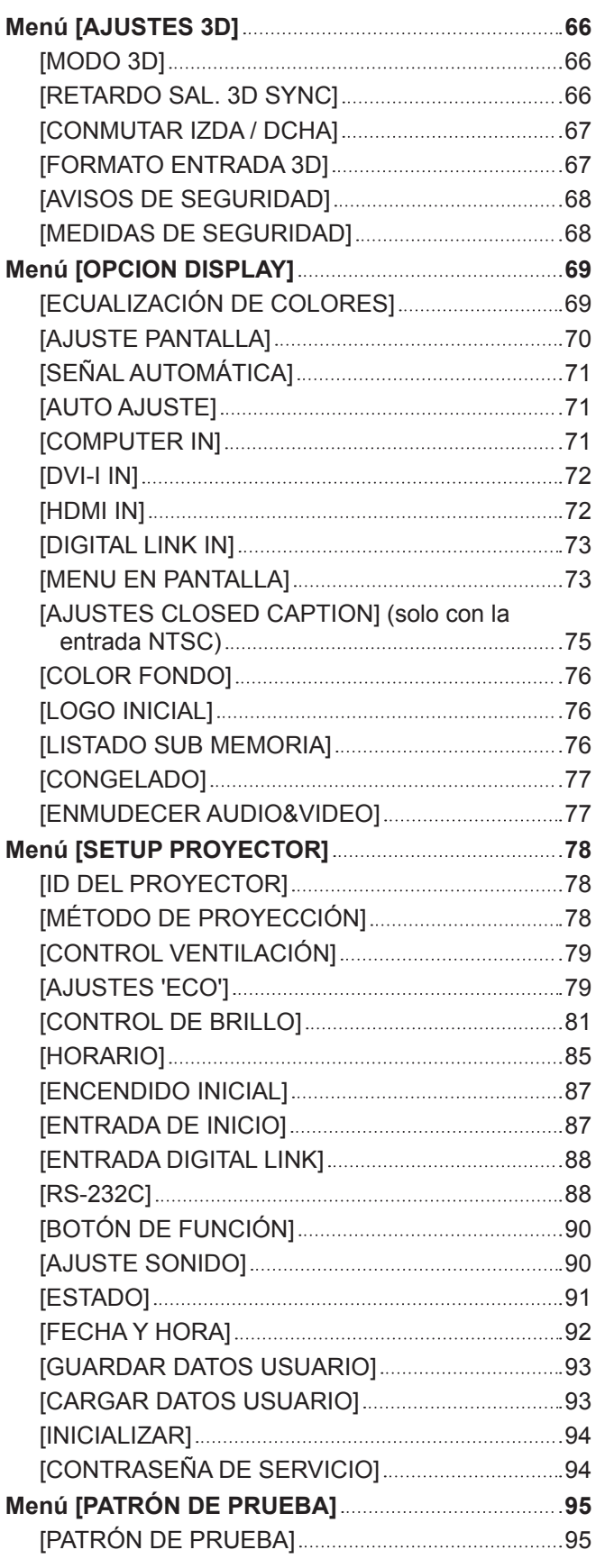

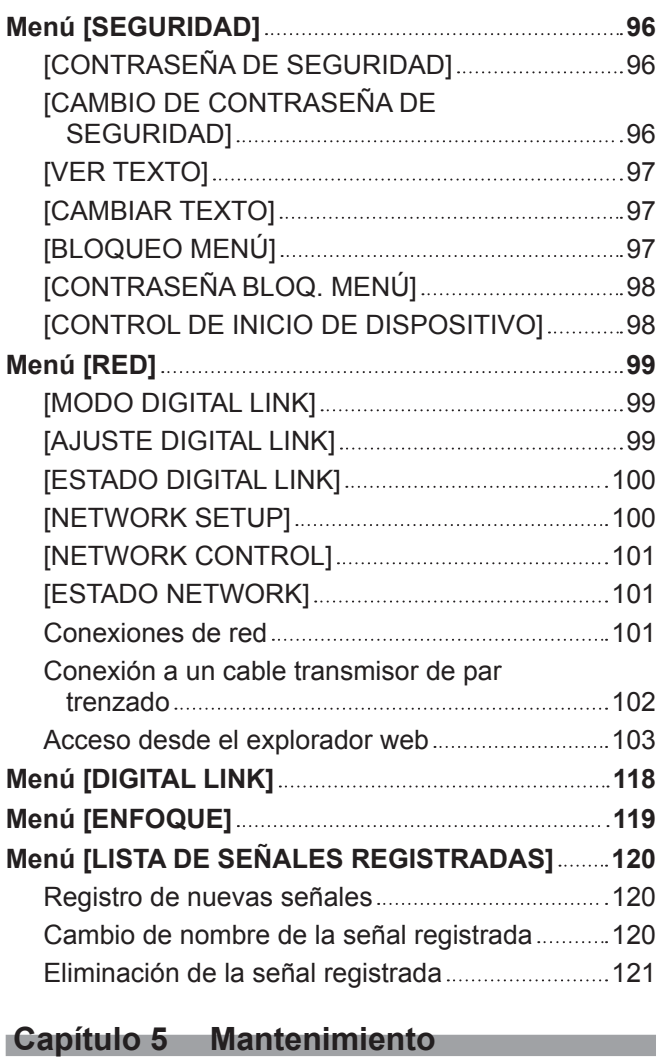

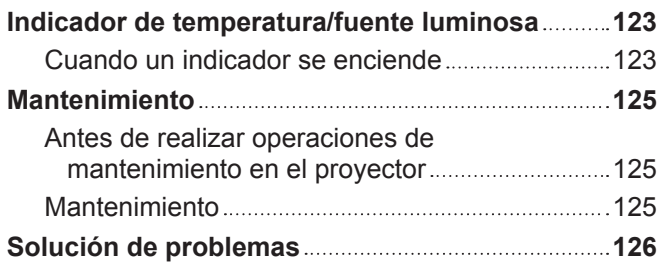

#### **Capítulo 6 Apéndice**

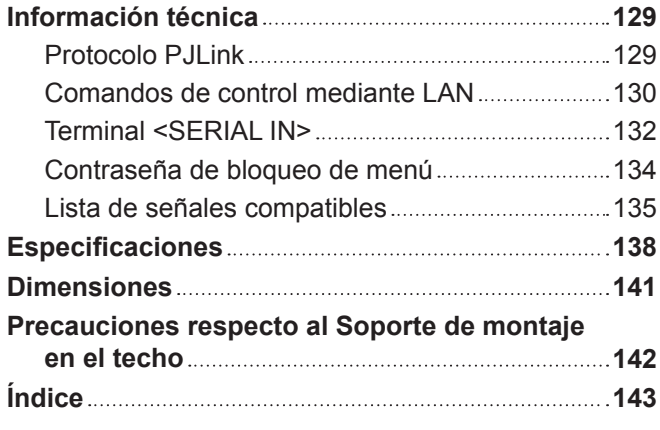

# **Capítulo 1 Preparativos**

Este capítulo presenta información útil o comprobaciones que debe realizar antes de utilizar el proyector.

## **Precauciones respecto al uso**

#### **Precauciones durante el transporte**

- f Durante el transporte del proyector, sujételo con firmeza por su parte inferior y evite vibraciones e impactos excesivos, ya que los componentes internos podrían dañarse provocando problemas de funcionamiento.
- f No transporte el proyector con el pie ajustable extendido. De lo contrario, podría dañarlo.

#### **Precauciones durante la instalación**

#### ■ No instale el proyector al aire libre.

El proyector ha sido diseñado solo para su uso en interiores.

#### ■ No instale el proyector en los siguientes lugares.

- f En lugares donde pueden producirse vibraciones e impactos, como en un coche o vehículo: la exposición a estos entornos puede producir daños en los componentes internos y problemas de funcionamiento.
- Cerca de la salida de un acondicionador de aire: dependiendo de las condiciones de uso, la pantalla podría parpadear en raras ocasiones debido al aire caliente proveniente del orificio de salida de aire o debido al aire caliente o frío. Asegúrese de que la salida del proyector o de cualquier otro equipo, o que el aire proveniente del acondicionador de aire, no esté dirigida hacia la parte delantera del proyector.
- f Lugares con fluctuaciones importantes de la temperatura, como luces cercanas (lámparas de estudio): hacerlo puede provocar la deformación del cuerpo del proyector debido al calor, lo que puede provocar problemas de funcionamiento. La temperatura ambiental de operación del proyector debe estar entre 0 °C (32 °F) y 45 °C (113 °F) al usarlo en altitudes inferiores a 1 400 m (4 593') sobre el nivel del mar, y entre 0 °C (32 °F) y 40 °C (104 °F) al usarlo en altitudes superiores (1 400 m (4 593') - 2 700 m (8 858') sobre el nivel del mar).
- f Cerca de líneas de alimentación de alta tensión o motores: estas instalaciones pueden interferir en el funcionamiento del proyector.
- f Lugares donde esté instalado un equipo láser de alta potencia: tenga en cuenta que dirigir un rayo láser hacia la superficie de la lente puede dañar los chips DLP.

#### ■ Asegúrese de preguntar a un técnico especializado o a su distribuidor si va a instalar **el proyector en el techo.**

Se requiere el Soporte de montaje en el techo opcional. Núm. de modelo: ET‑PKR100H (para techos altos), ET‑PKR100S (para techos bajos), ET‑PKR100P (para retrato)

#### **■ Deje que un técnico especializado o su distribuidor instale el cableado para la conexión de DIGITAL LINK.**

La imagen y el sonido pueden interrumpirse si la transmisión a través del cable no es correcta a causa de una instalación inadecuada.

#### ■ Es posible que el proyector funcione incorrectamente si recibe ondas radioeléctricas **fuertes provenientes de la estación emisora o la radio.**

Si hay algún centro o equipo que emita ondas radioeléctricas fuertes cerca del sitio de instalación, instale el proyector en un lugar suficientemente alejado de la fuente de ondas radioeléctricas. También puede envolver el cable LAN conectado al terminal <DIGITAL LINK/LAN> con un trozo de papel de aluminio o con un tubo metálico conectado a tierra por ambos extremos.

#### r**Ajuste del enfoque**

La alta claridad de la lente de proyección se ve influenciada térmicamente por la luz de la fuente luminosa, lo que hace que el enfoque sea inestable durante el período inmediatamente posterior al encendido. Espere al menos 30 minutos con la imagen proyectada antes de ajustar el enfoque.

#### ■ No instale el proyector en elevaciones de 2 700 m (8 858') o más alto sobre nivel del **mar.**

De lo contrario, podría acortarse la vida del producto y provocar un funcionamiento incorrecto

#### ■ Cuando coloque y use el proyector en un ángulo vertical superior a 30<sup>°</sup>, ajuste **[CONTROL VENTILACIÓN] (→ página 79).**

De lo contrario, podría acortar la vida del producto o provocar un funcionamiento incorrecto.

### 14 - ESPAÑOL

#### ■ No utilice el proyector con el terminal de conexión hacia arriba.

Colocar el proyector en un ángulo que supere el ángulo disponible de 210° podría provocar problemas de funcionamiento. Si va a colocar el proyector en un ángulo superior a 210°, póngase en contacto con su distribuidor.

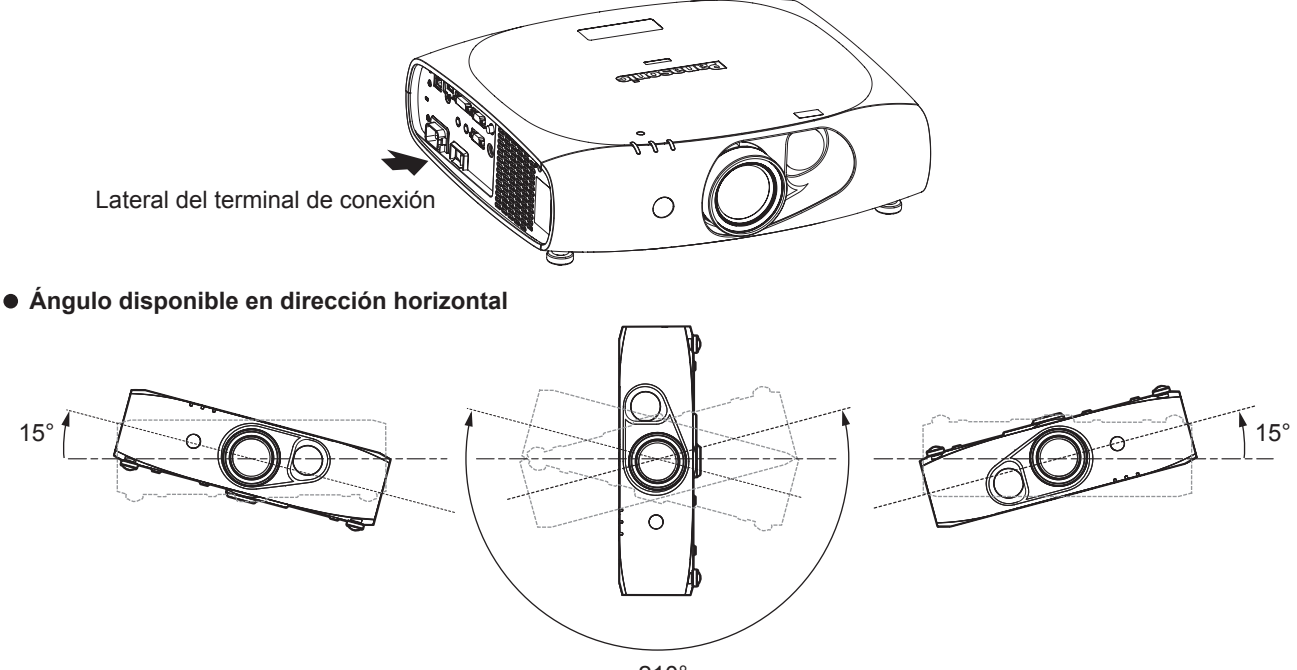

210°

**Ángulo disponible en dirección vertical para la configuración del retrato**

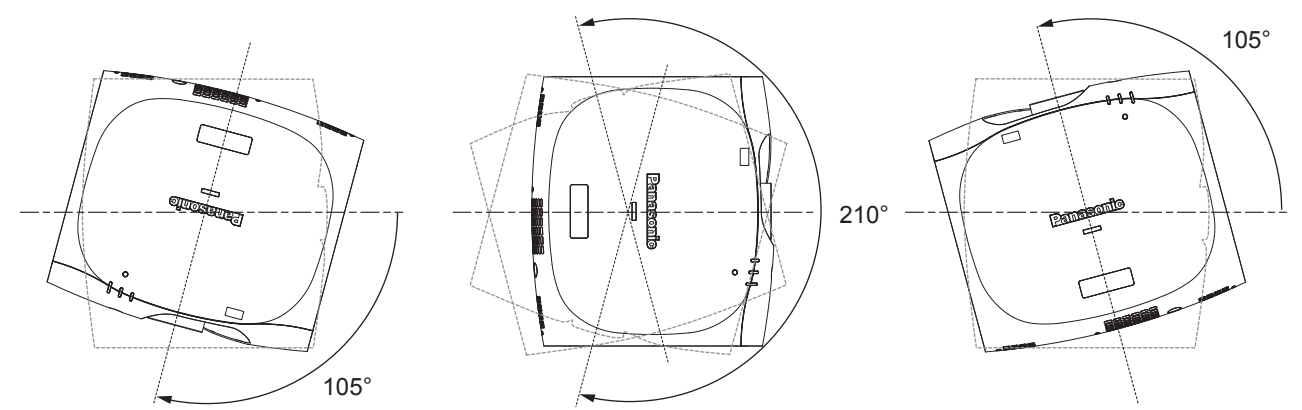

#### ■ En el caso de la configuración del retrato, coloque el proyector justo enfrente de la **pantalla.**

• Si el provector se coloca de forma vertical en la configuración del retrato, no estará disponible la corrección trapezoidal para la inclinación vertical. En este caso, la corrección trapezoidal solo funciona con la inclinación horizontal.

#### **Precauciones al configurar el proyector**

f Para instalar y usar el proyector en el suelo con un método que no utilice el pie ajustable, fije el proyector usando los cuatro orificios de tornillo para el montaje en el techo (tal como se muestra en la figura). (Diámetro del tornillo: M4, profundidad de la rosca en el interior: 10 mm (13/32"), par de torsión: 1,25 ± 0,2 N·m)

Debe contar con un espacio libre mínimo de 12 mm (15/32") entre la base del proyector y la superficie de fijación, para ello inserte separadores (metálicos) etc. entre ellas.

f Utilice el pie ajustable solo si va a colocar el proyector en el suelo y para ajustar el ángulo. Si lo usa para otros propósitos, podría dañar el equipo.

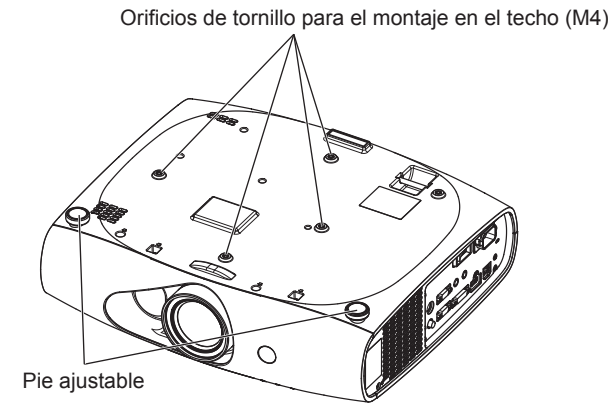

**Posiciones de los orificios de tornillo para el montaje en el techo y uso de pie ajustable**

- No apile provectores unos encima de otros.
- f No bloquee los puertos de ventilación (entrada y salida) del proyector.
- f Evite que el aire caliente o frío procedente de un sistema de aire acondicionado sople directamente hacia los puertos de ventilación (entrada y salida) del proyector.

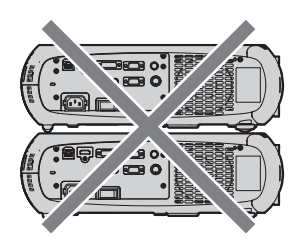

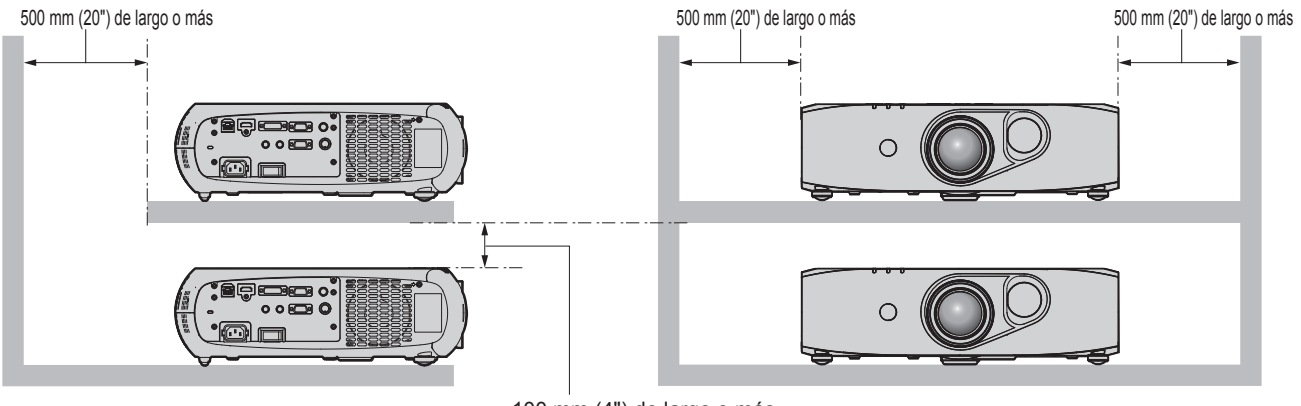

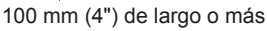

 $\bullet$  No instale el proyector en un espacio reducido.

Si fuera necesario instalar el proyector en un espacio reducido, instale el acondicionador de aire o el equipo de ventilación aparte. El calor de salida podría acumularse si la ventilación no es suficiente, lo que activaría el circuito de protección del proyector.

#### **Seguridad**

Al usar este producto, tome medidas de seguridad contra los siguientes incidentes.

- f Filtración de información personal a través de este producto
- Uso no autorizado de este producto por parte de un tercero
- Interferencia o parada de este producto por parte de un tercero

Tome suficientes medidas de seguridad.  $(\Rightarrow)$  páginas 96, 114)

- f Procure que su contraseña sea tan difícil de adivinar como sea posible.
- $\bullet$  Cambie su contraseña periódicamente.
- f Panasonic Corporation o sus compañías afiliadas nunca le pedirá su contraseña directamente. No revele su contraseña en caso de que reciba peticiones semejantes.
- La conexión de red debe protegerse con un cortafuegos, etc.
- f Especifique una contraseña para el control web y limite el número de usuarios que pueden iniciar sesión.

### 16 - ESPAÑOL

#### **DIGITAL LINK**

"DIGITAL LINK" es una tecnología que utiliza un cable transmisor de par trenzado para transmitir señales de vídeo, audio, Ethernet y de control en serie.

El proyector utiliza la Caja de interfaz digital opcional (núm. de modelo: ET‑YFB100G) y el "transmisor XTP" de Extron Electronics. Para obtener información acerca del cable transmisor de par trenzado de otros fabricantes que se puede utilizar con el proyector compatible con DIGITAL LINK, visite el sitio web de Panasonic (http://panasonic.net/avc/projector/). Tenga en cuenta que la operación de verificación de los dispositivos de otros fabricantes se ha hecho según los elementos especificados por Panasonic Corporation y no todas se han verificado. En caso de problemas de funcionamiento o rendimiento provocados por dispositivos de otros fabricantes, póngase en contacto directamente con ellos.

#### **Desecho**

Para desechar el producto, pregunte a la autoridad local competente o a su distribuidor para saber cuál es el método de desecho correcto.

#### **Precauciones durante el uso**

#### **Para obtener una buena calidad de imagen**

f Para ver una imagen bonita en un contraste más alto, prepare un ambiente apropiado. Cierre las cortinas o persianas y apague cualquier luz que esté cerca de la pantalla para evitar que la luz del exterior, o la proveniente de luces interiores, se refleje en ella.

#### **No toque la superficie de la lente de proyección con las manos desnudas.**

Si la superficie de la lente de proyección se ensucia con huellas dactilares, u otros, estas se verán ampliadas y se proyectarán en la pantalla.

#### $\blacksquare$  **Chips DLP**

- f Los chips DLP se han fabricado utilizando tecnología de alta precisión. Tenga en cuenta que, en casos excepcionales, podrían faltar píxeles de alta precisión o permanecer siempre encendidos. Tenga presente que dicho fenómeno no indica un mal funcionamiento.
- f Tenga en cuenta que dirigir un rayo láser de alta potencia hacia la superficie de la lente puede dañar los chips DLP.

#### **Fuente luminosa**

La fuente luminosa del proyector utiliza LED y lásers y presenta las siguientes características.

 $\bullet$  La luminancia de la fuente luminosa disminuirá con el tiempo de uso.

El tiempo de uso a partir del cual la luminancia de la fuente luminosa disminuye a la mitad varía en función de la configuración del menú [SETUP PROYECTOR] → [AJUSTES 'ECO'] → [LUMINOSIDAD]. Es de aproximadamente 27 000 horas cuando [LUMINOSIDAD] está ajustado en [NORMAL], de aproximadamente 61 000 horas cuando está ajustado en [ECO1] y de aproximadamente 87 000 horas cuando está ajustado en [ECO2]. Estas horas corresponden a duraciones estimadas si el proyector se utiliza sin modificar la configuración de [LUMINOSIDAD] y pueden variar en función de cada circunstancia y de las condiciones de utilización. El tiempo de uso no está garantizado.

Si la fuente luminosa se apagara o el brillo se redujera considerablemente, póngase en contacto con su distribuidor y solicite el reemplazo de la unidad de la fuente luminosa.

#### ■ Conexiones con ordenadores y dispositivos externos

- Al conectar un ordenador o un dispositivo externo, lea este manual cuidadosamente en relación con la utilización de los cables eléctricos y los cables blindados.
- f Si se van a recibir señales digitales del terminal <DVI-I IN>, utilice un cable, disponible en tiendas, con núcleo de ferrita.

#### **■ Visualización de imágenes en 3D**

El proyector puede visualizar señales de imagen en 3D proyectadas a través de diversos sistemas, como "compresión de cuadro" y "lado a lado". Debe preparar dispositivos externos compatibles con su sistema 3D para ver las imágenes en 3D (como gafas 3D, dispositivos de salida de señal vídeo). Para las conexiones del proyector y de dispositivos externos, consulte los manuales de instrucciones de los dispositivos externos que vaya a utilizar. Las conexiones variarán dependiendo del sistema 3D.

Consulte "Lista de señales 3D compatibles" ( $\Rightarrow$  página 137) para conocer los tipos de señales de vídeo en 3D que pueden utilizarse con el proyector.

#### **Accesorios**

Asegúrese de que se suministran los siguientes accesorios con su proyector. Los números indicados entre < > especifican el número de accesorios.

**Unidad de mando a distancia inalámbrica <1>** (N2QAYB000812)

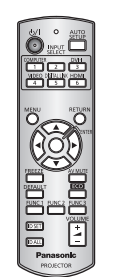

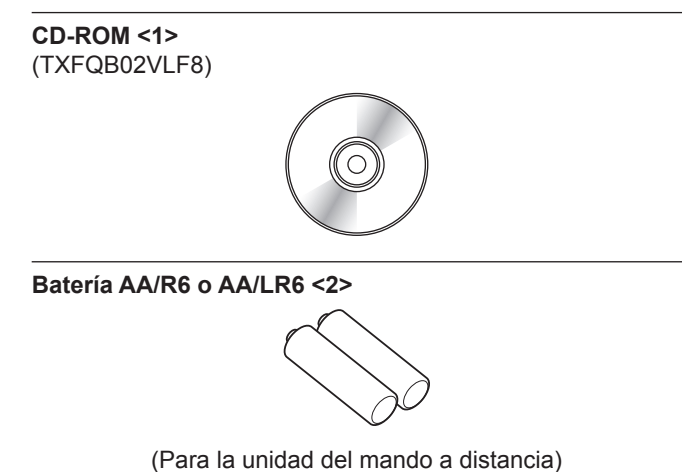

**Atención**

**Cable de alimentación <1>**

(TXFSX01RWDZ)

- f Después de desembalar el proyector, deseche correctamente la tapa del cable de alimentación y el material de embalaje.
- f No utilice otros cables de alimentación que no sean el suministrado.
- · Si faltan accesorios, consulte con su distribuidor.
- f Almacene las piezas pequeñas de forma correcta y manténgalas fuera del alcance de niños pequeños.

#### **Nota**

f Los números de modelo de los accesorios están sujetos a cambio sin previo aviso.

#### **Contenido del CD-ROM suministrado**

El contenido del CD-ROM suministrado es el siguiente.

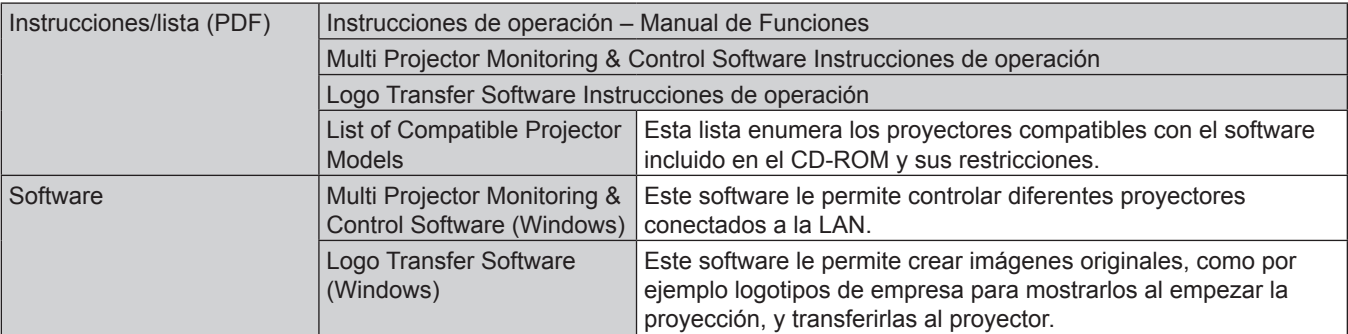

### **Accesorios opcionales**

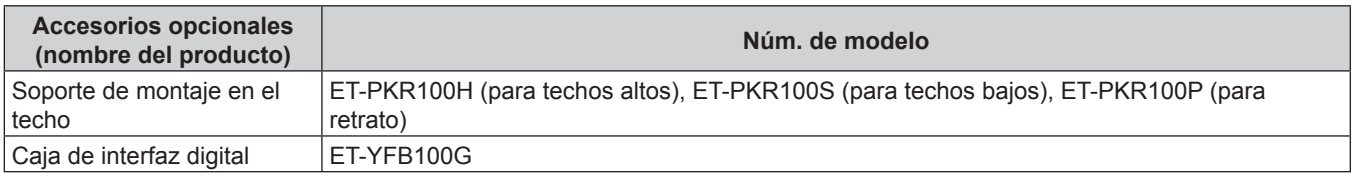

#### **Nota**

f Los números de modelo de los accesorios opcionales están sujetos a cambio sin previo aviso.

## **Pantalla de inicio**

La pantalla de ajuste inicial aparece al encender el proyector por primera vez tras la adquisición o cuando se ejecuta [TODOS LOS DATOS DE USUARIO], en el menú [SETUP PROYECTOR] → [INICIALIZAR]. Realice los ajustes en función de las circunstancias. En otros casos, podrá modificar los ajustes mediante operaciones desde el menú.

#### **Ajuste del enfoque**

Ajuste el enfoque para visualizar la pantalla de menú claramente. Consulte "Ajuste de la imagen" (+ página 38) para obtener más información.

#### 1) Pulse  $\triangle \blacktriangledown \triangle \blacktriangledown$  para ajustar el enfoque.

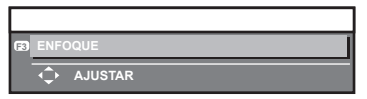

#### **2) Pulse el botón <MENU> para comenzar con el ajuste inicial.**

#### **Ajuste inicial (idioma de visualización)**

Seleccione el idioma que aparecerá en pantalla.

Una vez finalizado el ajuste inicial, puede cambiar el idioma de la visualización desde el menú [PANTALLA DE IDIOMA(LANGUAGE)].

#### **1)** Pulse ▲▼ para seleccionar el idioma de visualización.

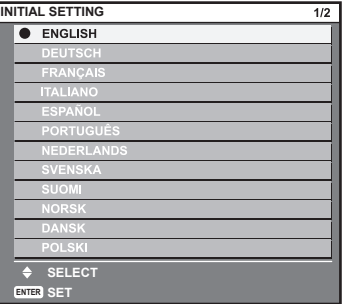

**2) Pulse el botón <ENTER> para comenzar con el ajuste inicial.**

#### **Ajuste inicial (configuración del proyector)**

Ajuste [MÉTODO DE PROYECCIÓN] y [CONTROL VENTILACIÓN] dependiendo del modo de la instalación. Consulte "Modo de instalación" (→ página 26) para obtener más información.

A continuación, ajuste el formato de pantalla (relación de aspecto) y la posición de visualización de la imagen.

Una vez finalizado el ajuste inicial, puede cambiar los ajustes de cada opción desde el menú [SETUP PROYECTOR] y el menú [OPCION DISPLAY] → [AJUSTE PANTALLA].

- **1)** Pulse ▲▼ para seleccionar un elemento.
- **2) Pulse ◀▶ para cambiar el ajuste.**

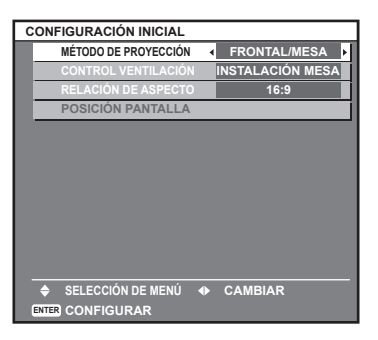

#### **3) Pulse el botón <ENTER>.**

f Fije el valor de ajuste para completar el ajuste inicial.

#### **Nota**

- f Si pulsa el botón <RETURN> en la pantalla de ajuste inicial (configuración del proyector), podrá volver a la pantalla de ajuste inicial (idioma de visualización).
- f Para realizar más operaciones una vez terminados los ajustes iniciales (configuración del proyector), consulte "Selección de la señal de entrada" (+ página 38).
- f Para realizar el ajuste del enfoque mientras aparece la pantalla de ajuste inicial, pulse el botón <FUNC3> en el mando a distancia. Aparece la pantalla de ajuste del enfoque.
- f De forma predeterminada, la zona horaria del proyector es +09:00 (hora estándar de Japón y Corea). Cambie esta configuración en el menú [SETUP PROYECTOR] → [FECHA Y HORA] → [ZONA HORARIA] para ajustarse a la zona horaria de la región en la que vaya a utilizar el proyector.

## **Acerca de su proyector**

#### **Mando a distancia**

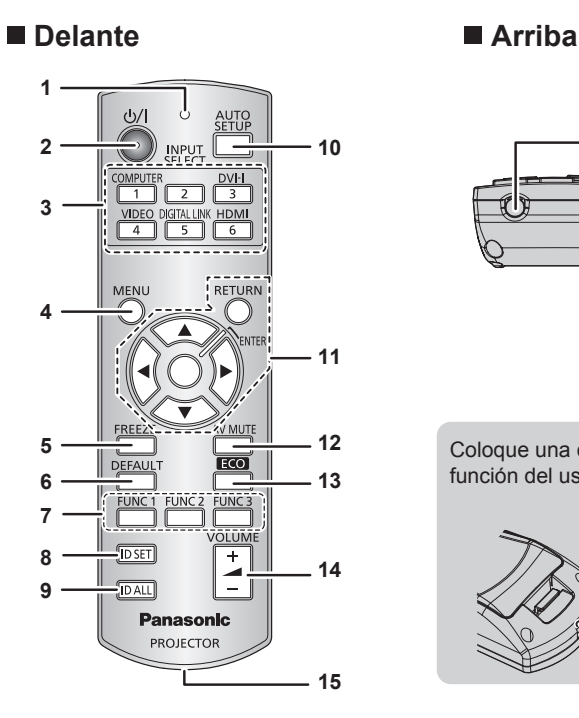

#### **1 Indicador del mando a distancia** Parpadea si se presiona cualquier botón del mando a distancia.

- **2 Botón de encendido**  $\langle \frac{h}{\rangle}$ Establece el proyector en modo en espera cuando el interruptor <MAIN POWER> del proyector se establece en <ON>. Asimismo, establece el proyector en modo de proyección cuando la alimentación está apagada (modo en espera).
- **3 Botones de selección de entrada (<COMPUTER>, <DVI-I>, <VIDEO>, <DIGITAL LINK>, <HDMI>)** Cambia la señal de entrada que se va a proyectar.

 $(\Rightarrow$  página 42)

También se utiliza para definir el número de ID del mando a distancia y la contraseña de seguridad.  $(\Rightarrow$  página 24)

#### **4 Botón <MENU>**

Muestra el menú principal. (→ página 45)

#### **5 Botón <FREEZE>**

Permite poner un vídeo en pausa y silenciar el audio.  $(\Rightarrow$  página 41)

#### **6 Botón <DEFAULT>**

Restablece el contenido del sub-menú a los ajustes predeterminados de fábrica. (+ página 46)

**7 Botones <FUNC1> - <FUNC3>**

Asigna una operación de uso frecuente al botón <FUNC1> o el botón <FUNC2> como botón de acceso directo.  $(\Rightarrow$  página 43)

La operación de visualización de la pantalla de ajuste del enfoque se asigna al botón <FUNC3>. (→ página 38)

#### **Atención**

- · No deje caer el mando a distancia.
- $\bullet$  Evite el contacto con líquidos y humedad.
- No intente modificar o desarmar el mando a distancia.

f Al ajustar la correa al mando a distancia, sujete la correa para evitar que se mueva.

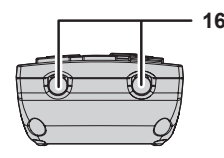

Coloque una correa en función del uso previsto.

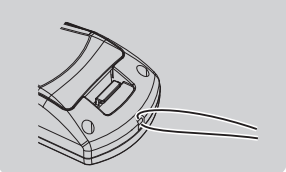

#### **8 Botón <ID SET>**

Establece el número de ID del mando a distancia de un sistema que use múltiples proyectores. (+ página 24)

#### **9 Botón <ID ALL>**

Se usa para controlar simultáneamente todos los proyectores con un mando a distancia cuando un sistema usa múltiples proyectores. (+ página 24)

#### **10 Botón <AUTO SETUP>**

Ajusta automáticamente la posición de visualización de la imagen mientras esta se proyecta. [EN PROGRESIÓN] aparece en la pantalla mientras la imagen se ajusta automáticamente. (+ página 42)

**11 Botones** asqw**/botón <RETURN>/botón <ENTER>** Utilizados para moverse por la pantalla del menú. También se utilizan para introducir una contraseña en [SEGURIDAD] o para introducir caracteres.

#### **12 Botón <AV MUTE>**

Se usa para apagar el audio y el vídeo temporalmente.  $(*)$  página 41)

#### **13 Botón <ECO>**

Muestra la pantalla de ajuste asociada a la función de gestión ECO.  $($   $\Rightarrow$  página 43)

- **<sup>14</sup> Botón <VOLUME+>/<VOLUME-<sup>&</sup>gt;** Ajusta el volumen de salida del audio. (+ página 43)
- **15 Orificio para la correa**
- **16 Transmisor de señales del mando a distancia**

#### **Nota**

- f El mando a distancia puede utilizarse dentro de una distancia de aproximadamente 15 m (49'2") si se apunta directamente al receptor de señales del mando a distancia. El mando a distancia puede controlar en ángulos de hasta ± 15° verticalmente y ± 30° horizontalmente, pero puede que el rango efectivo de control sea menor.
- f Si hay obstáculos entre el mando a distancia y el receptor de señales del mando a distancia, el mando a distancia podría no funcionar correctamente.
- La señal se reflejará en la pantalla. Sin embargo, el rango de funcionamiento podría estar limitado debido a la pérdida de reflexión de la luz, a causa del material de la pantalla.
- f Si el receptor de señales del mando a distancia recibe una luz fuerte directamente, como por ejemplo una luz fluorescente, el mando a distancia podría no funcionar correctamente. Úselo en un lugar alejado de la fuente luminosa.
- f El indicador de alimentación <ON (G)/STANDBY (R)> parpadeará si el proyector recibe una señal del mando a distancia.

#### **Cuerpo del proyector**

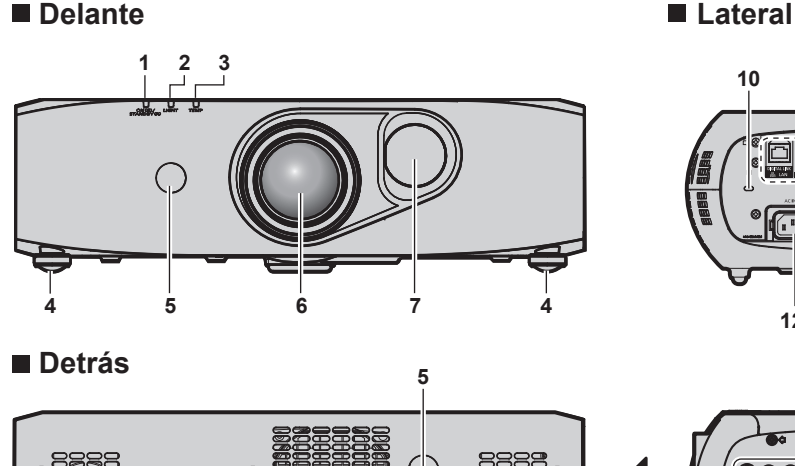

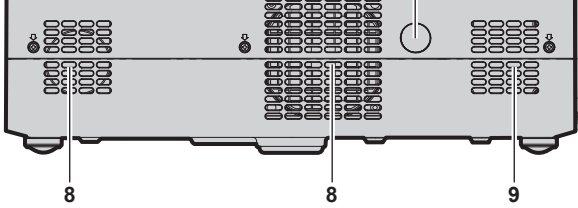

**Abajo**

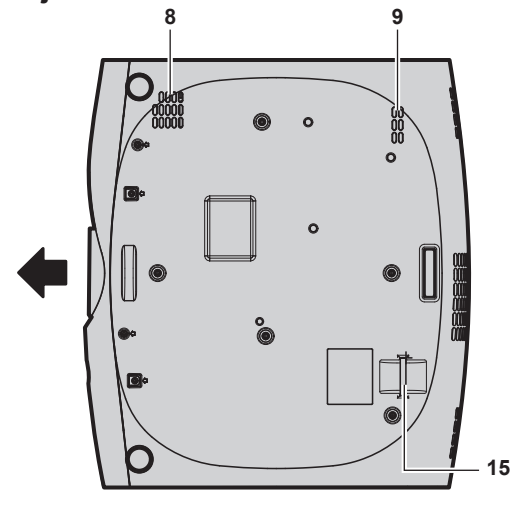

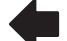

Dirección de proyección :

- **1 Indicador de alimentación <ON (G)/STANDBY (R)>** Muestra el estado de la fuente de alimentación.
- **2 Indicador de la fuente luminosa <LIGHT>** Muestra el estado de la fuente luminosa.

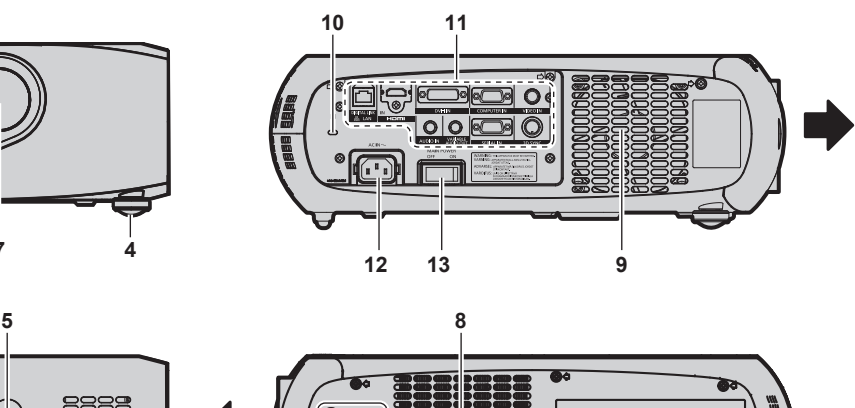

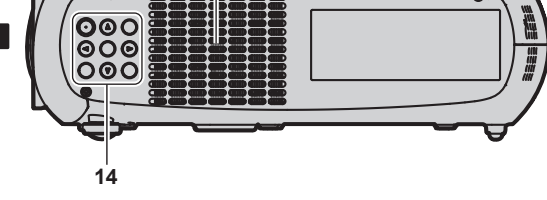

- **3 Indicador de temperatura <TEMP>** Muestra el estado de la temperatura interna.
- **4 Pie ajustable**
	- Ajusta el ángulo de proyección.
	- **5 Receptor de señales del mando a distancia**
	- **6 Lente de proyección**
	- **7 Tapa de desplazamiento**

En el interior de la tapa, el mecanismo de ajuste del desplazamiento de la lente permite ajustar la posición de proyección.

- **8 Orificio de entrada de aire**
- **9 Orificio de salida de aire**
- **10 Ranura de seguridad** Esta ranura de seguridad es compatible con los cables de seguridad Kensington.
- **11 Terminales de conexión (→ página 23)**
- **12 Terminal <AC IN>** Conecte el cable de alimentación suministrado.
- **13 Interruptor <MAIN POWER>** Enciende/apaga la alimentación principal.
- **14 Panel de control (**x **página 23)**
- **15 Puerto para gancho antirrobo** Sirva para colocar un cable para evitar robos, etc.

#### **Panel de control**

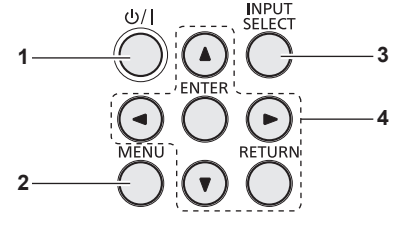

#### **1 Botón de encendido <** $\phi$ **/>//>**

Sitúa el proyector en el estado apagado (modo en espera) cuando el interruptor <MAIN POWER> del proyector está en <ON> y el proyector está en el modo de proyección. Asimismo, establece el proyector en modo de proyección cuando la alimentación está apagada (modo en espera).

#### **2 Botón <MENU>** Muestra el menú principal. (→ página 45)

■ Terminales de conexión

- **3 Botón <INPUT SELECT>** Cambia la señal de entrada que se va a proyectar.  $\Leftrightarrow$  página 42)
- **4 Botones** asqw**/botón <RETURN>/botón <ENTER>** Utilizados para moverse por la pantalla del menú. También se utilizan para introducir una contraseña en [SEGURIDAD] o para introducir caracteres.

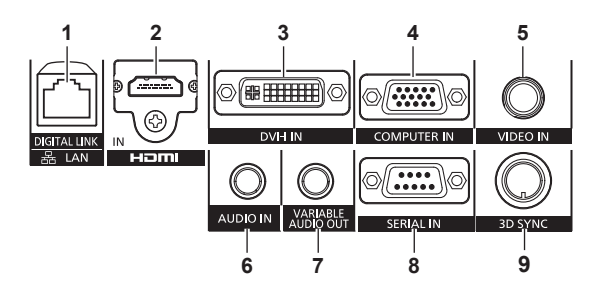

#### **1 Terminal <DIGITAL LINK/LAN>**

El terminal LAN para establecer una conexión de red. También se utiliza para conectar un dispositivo que envíe una señal de vídeo y audio a través del terminal LAN.

- **2 Terminal <HDMI IN>** Terminal para la entrada de las señales HDMI. **3 Terminal <DVI-I IN>**
- Terminal para la entrada de señales DVI‑D y DVI‑A (señal RGB o  $YC_BC_R/YP_BP_R$ ).
- **4 Terminal <COMPUTER IN>** Terminal para la entrada de señales RGB o  ${YC_BC_R}/{YP_BP_R}$ recibidas de un ordenador.
- **5 Terminal <VIDEO IN>** Terminal para la entrada de señales de vídeo.
- **6 Terminal <AUDIO IN>** Terminal para la entrada de señales de audio.
- **7 Terminal <VARIABLE AUDIO OUT>** Terminal para la salida de las señales de audio recibidas en el proyector.
- **8 Terminal <SERIAL IN>** Terminal compatible con RS‑232C para controlar externamente el proyector mediante su conexión con un ordenador.
- **9 Terminal <3D SYNC>** Terminal usado para conectar un transmisor IR al proyector.

#### **Atención**

f Si se conecta un cable LAN directamente al proyector, la conexión de red debe realizarse en interiores.

## **Uso del mando a distancia**

#### **Inserción y extracción de las pilas**

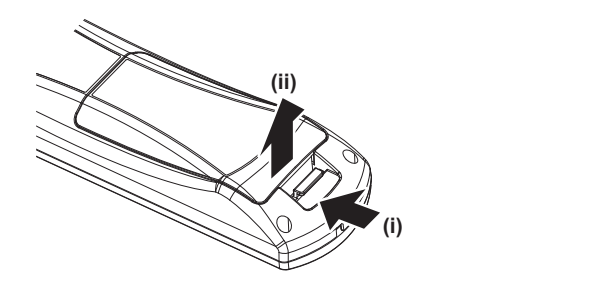

**Figura 1 Figura 2**

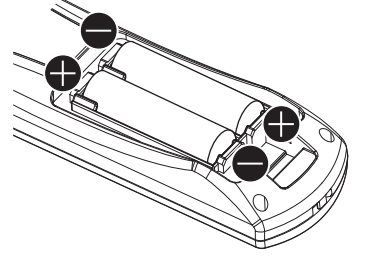

**1) Abra la tapa. (Figura 1)**

#### **2) Introduzca las pilas y cierre la tapa (introduzca primero el lado**  $\bigcirc$ **). (Figura 2)**

 $\bullet$  Cuando extraiga las pilas, siga los pasos en orden inverso.

#### **Ajuste del número de ID del mando a distancia**

Si se asigna un número de ID único a cada proyector puede controlar todos los proyectores simultánea o individualmente cuando use un sistema con múltiples proyectores utilizando un solo mando a distancia.

Tras establecer el número de ID del proyector, establezca el mismo número de ID en el mando a distancia.

**El número de ID predeterminado de fábrica del proyector es [TODOS]. Al usar un solo proyector, pulse el botón <ID ALL> en el mando a distancia. Además, puede controlar un proyector si pulsa el botón <ID ALL> en el mando a distancia incluso si no conoce el ID del proyector.**

#### **Configuración**

- **1) Pulse el botón <ID SET> en el mando a distancia.**
- **2) En el transcurso de cinco segundos, pulse el número de ID de un dígito establecido en el proyector usando los botones numéricos (<1> - <6>).**
	- f Si pulsa el botón <ID ALL>, podrá controlar los proyectores independientemente del ajuste del número de ID del proyector.

#### **Atención**

- f Procure no pulsar el botón <ID SET> del mando a distancia de forma accidental, ya que el número de ID del mando a distancia se puede establecer incluso sin el proyector. Si se pulsa el botón <ID SET> y no se pulsa ninguno de los botones numéricos (<1> - <6>) en los siguientes cinco segundos, el número de ID recupera su valor original previo al momento de pulsar el botón <ID SET>.
- f El número de ID especificado en el mando a distancia se almacenará a menos que se establezca de nuevo. Sin embargo, se borrará si las pilas del mando a distancia se agotan. Al sustituir las pilas, vuelva a establecer el mismo número de ID.

#### **Nota**

f Configure el número de ID del proyector desde el menú [SETUP PROYECTOR] → [ID DEL PROYECTOR].

## **Capítulo 2 Primeros pasos**

Este capítulo describe los pasos previos necesarios antes de utilizar el proyector, como la configuración y las conexiones.

## **Configuración**

#### **Modo de instalación**

Hay seis modos de instalación del proyector. Ajuste el menú [SETUP PROYECTOR] → [MÉTODO DE PROYECCIÓN] (+ página 78) y [CONTROL VENTILACIÓN] (\* página 79) en función del modo de instalación. También deberá configurar [CONTROL VENTILACIÓN] correctamente. Utilizar el proyector con unos ajustes incorrectos podría acortar la vida útil de la fuente luminosa.

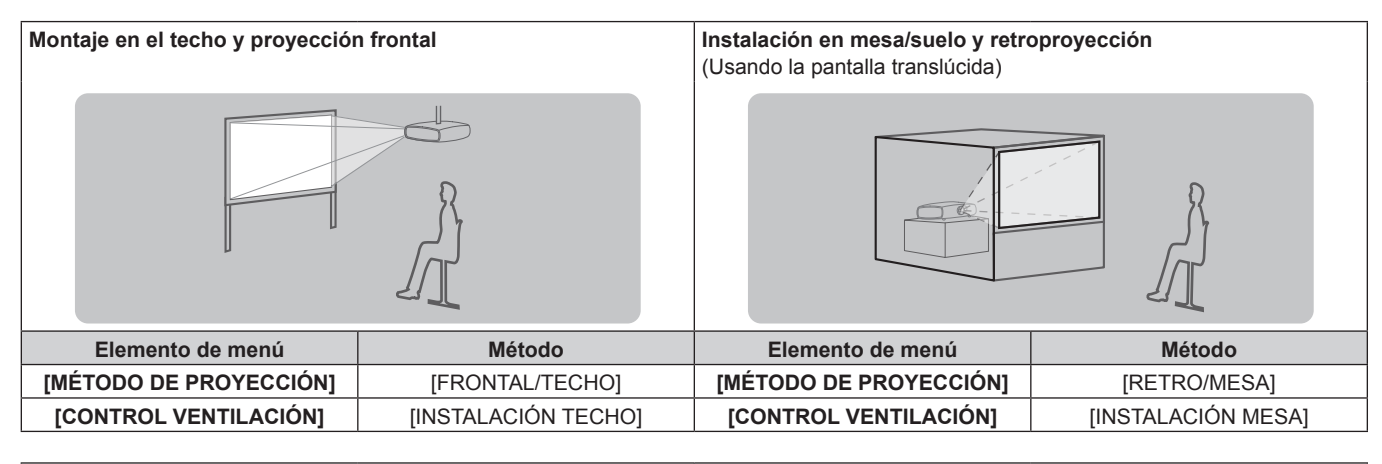

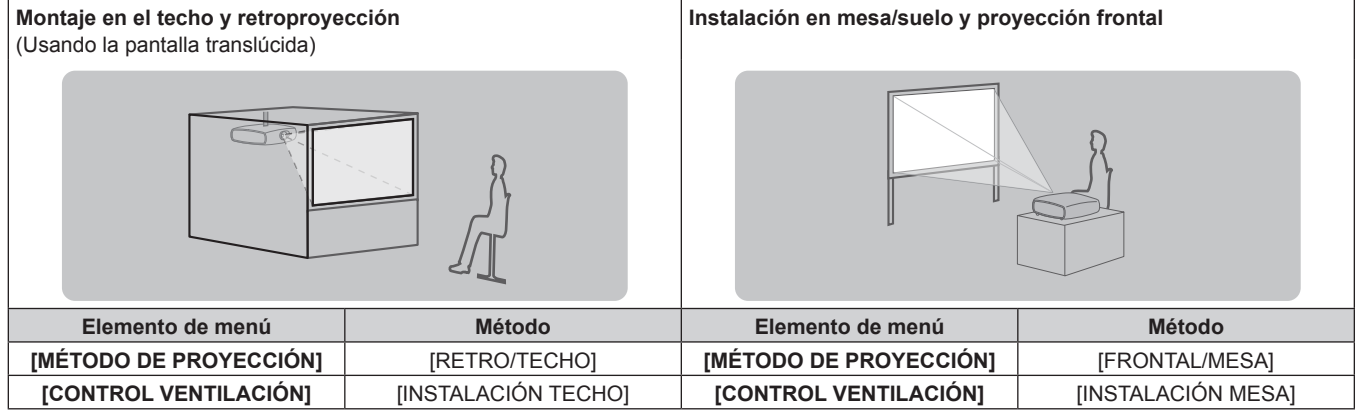

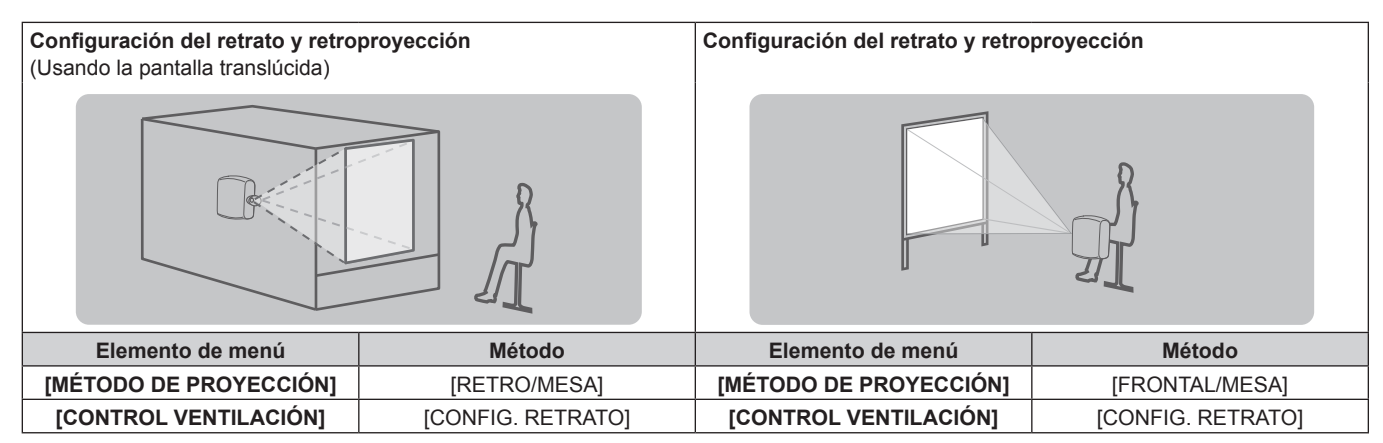

#### **Componentes para la instalación (opcional)**

Puede instalar el proyector en el techo usando el Soporte de montaje en el techo opcional (núm. de modelo: ET‑PKR100H (para techos altos), ET‑PKR100S (para techos bajos), ET‑PKR100P (para retrato)).

- f Asegúrese de utilizar el Soporte de montaje en el techo especificado para este proyector.
- f Consulte las Manual de instalación suministradas con el Soporte de montaje en el techo al instalar el proyector.

#### **Atención**

f Para garantizar el buen funcionamiento y la seguridad del proyector, la instalación del Soporte de montaje en el techo debe dejarse en manos de su distribuidor o un técnico cualificado.

#### **Tamaño de pantalla y distancia focal**

Consulte las siguientes figuras y la tabla, que describen las distancias de proyección para instalar el proyector. El tamaño y posición de la imagen pueden ajustarse de acuerdo con la posición y el tamaño de pantalla.

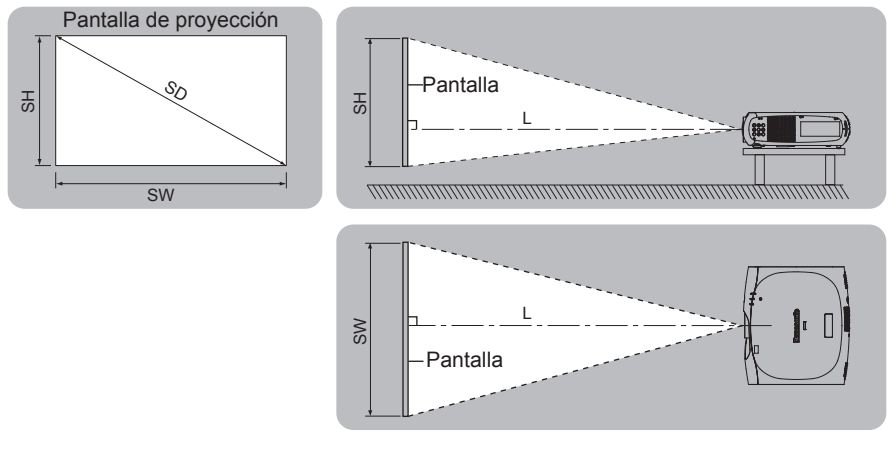

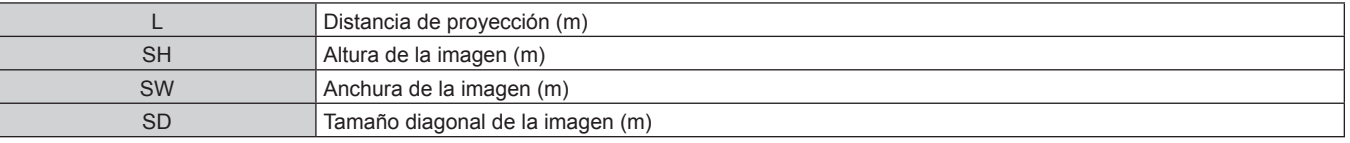

#### **Atención**

· Antes de llevar a cabo la configuración, lea "Precauciones respecto al uso" (→ página 14).

No use el proyector y el equipo láser de alta potencia en la misma habitación. Los chips DLP pueden dañarse si el rayo láser incide en la superficie de la lente.

#### **Distancia de proyección**

(Las dimensiones de la siguiente tabla contienen un sesgo de error).

**Tamaño de la pantalla de proyección Relación de aspecto 4:3 Relación de aspecto 16:9 Relación de aspecto 16:10 Diagonal (SD) Distancia de proyección (L) Distancia de proyección (L) Distancia de proyección (L)** 1,02 (40") 0,83 (2,73') 0,67 (2,21') 0,73 (2,40') 1,27 (50") 1,05 (3,46') 0,85 (2,80') 0,93 (3,03') 1,52 (60") 1,27 (4,18') 1,03 (3,39') 1,12 (3,67') 1,78 (70") 1,49 (4,90') 1,21 (3,98') 1,31 (4,31') 2,03 (80") 1,71 (5,62') 1,39 (4,57') 1,51 (4,95') 2,29 (90") 1,93 (6,35') 1,57 (5,16') 1,70 (5,59') 2,54 (100") 2,15 (7,07') 1,75 (5,75') 1,90 (6,23') 3,05 (120") 2,60 (8,51') 2,11 (6,93') 2,29 (7,50') 3,81 (150") 3,26 (10,68') 2,65 (8,70') 2,87 (9,42') 5,08 (200") 4,36 (14,29') 3,55 (11,65') 3,84 (12,61')

#### **Fórmulas para el cálculo de la distancia de proyección**

Para usar un tamaño de pantalla no incluido en este manual, compruebe el tamaño de pantalla SD (m) y use la siguiente fórmula para calcular la distancia de proyección.

Unidad para los cálculos: m (Las dimensiones de la siguiente tabla contienen un sesgo de error).

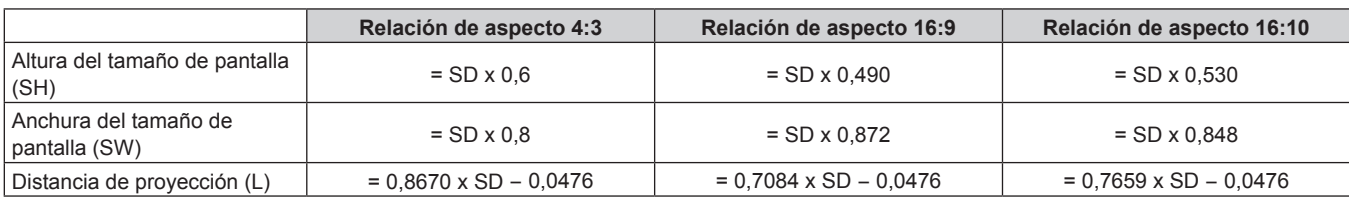

(Unidad: m)

#### **Ajuste del pie ajustable**

Instale el proyector en una superficie plana de forma que la parte frontal del proyector quede paralela a la superficie de la pantalla y la pantalla de proyección quede rectangular.

Si la pantalla está inclinada hacia abajo, puede ajustarse la pantalla de proyección para que quede rectangular ajustando el pie ajustable. El pie ajustable puede usarse también para ajustar el proyector de modo que quede nivelado cuando se coloca inclinado en una dirección horizontal.

Extienda el pie ajustable girándolo en la dirección mostrada en la figura y retráigalo girándolo en la dirección opuesta.

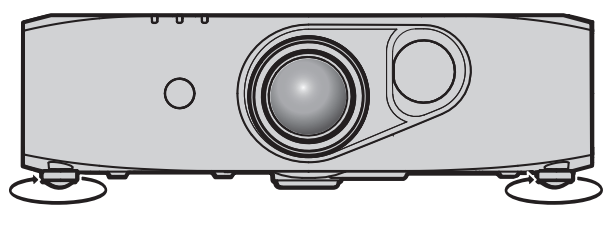

**Margen de ajuste**

Pie ajustable delantero: aprox. 12 mm (15/32")

#### **Atención**

- f Al colocar el pie ajustable cuando la fuente luminosa está encendida, tenga cuidado de no bloquear la entrada/salida con las manos o cualquier otro objeto.  $($   $\blacktriangleright$  página 22)
- f Cuando exista una distorsión trapezoidal, ejecute el menú [POSICIÓN] → [KEYSTONE].

## **Conexiones**

#### **Antes de realizar las conexiones**

- f Antes de realizar las conexiones, lea cuidadosamente las instrucciones de operación del dispositivo externo que va a conectar.
- f Apague la alimentación de todos los dispositivos antes de conectar los cables.
- f Tome nota de las siguientes indicaciones antes de conectar los cables. De lo contrario, pueden producirse problemas de funcionamiento.
- Si va a conectar un cable al proyector o a un dispositivo conectado al proyector, toque primero un objeto metálico para eliminar la electricidad estática presente en su cuerpo.
- Si no es necesario, no utilice cables largos para realizar conexiones a un dispositivo conectado al proyector o al cuerpo del proyector. La probabilidad de generación de ruido aumenta en proporción a la longitud del cable. Un cable en mal estado funciona como una antena, por lo que el ruido es más probable.
- Al conectar los cables, conecte primero el GND y, después, inserte el terminal de conexión del dispositivo conectado mediante una conexión directa.
- f Compre cualquier cable de conexión que sea necesario para conectar el dispositivo externo al sistema y que no se suministre con el dispositivo o no esté disponible como opción.
- f Si las señales de vídeo del equipo de AV contienen fluctuaciones excesivas, es posible que las imágenes proyectadas en la pantalla oscilen o se muevan de forma aleatoria. En este caso, se deberá conectar un corrector de base de tiempos (TBC).
- f El proyector acepta señales de vídeo, señales RGB analógicas (las señales de sincronización son de nivel TTL) y señales digitales.
- f Algunos modelos de ordenador no son compatibles con el proyector.
- f Use un cable compensador cuando conecte dispositivos al proyector usando cables largos. De lo contrario, la imagen podría no visualizarse correctamente.
- · Consulte "Lista de señales compatibles" (→ página 135) para conocer los tipos de señales de vídeo que pueden utilizarse con el proyector.

#### **Asignaciones de claves y nombres de señales del terminal <COMPUTER IN>**

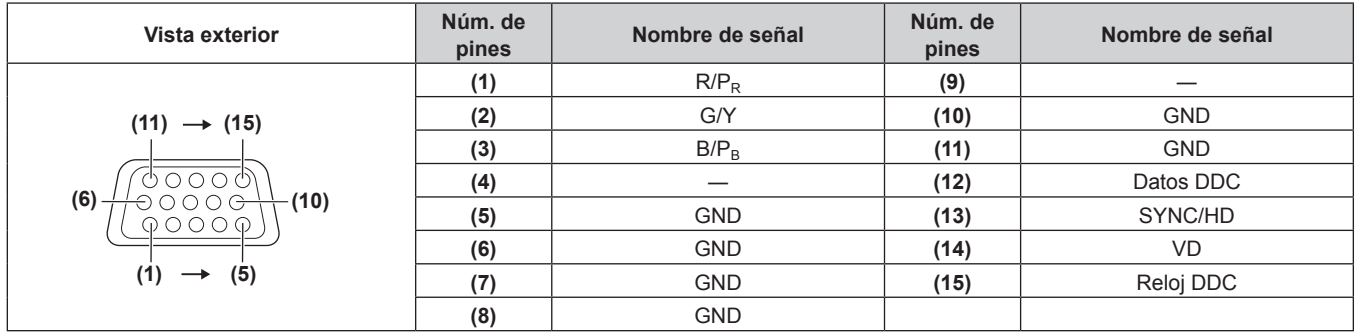

#### **Asignaciones de claves y nombres de señales del terminal <DVI-I IN>**

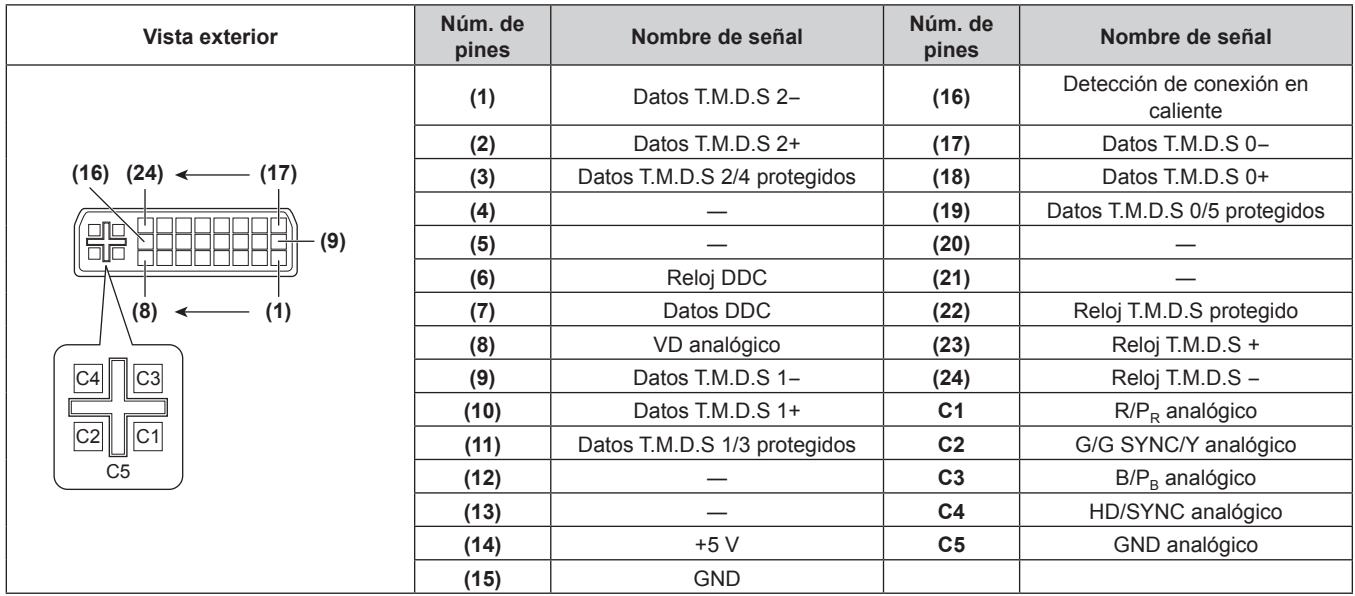

#### **Asignaciones de claves y nombres de señales del terminal <HDMI IN>**

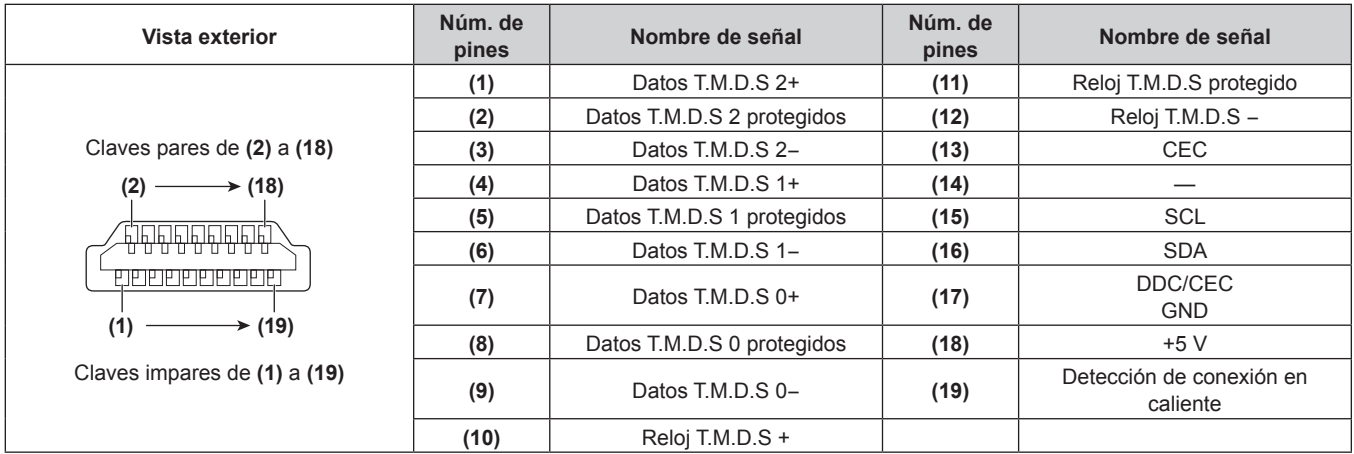

#### **Asignaciones de claves y nombres de señales del terminal <3D SYNC>**

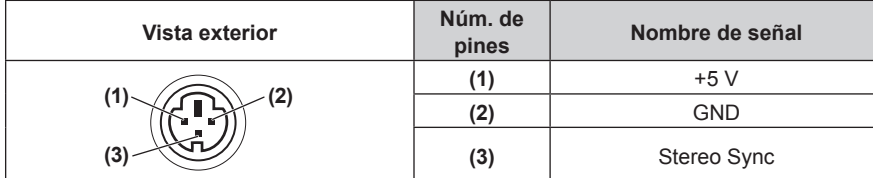

#### **Ejemplo de conexión: equipo AV**

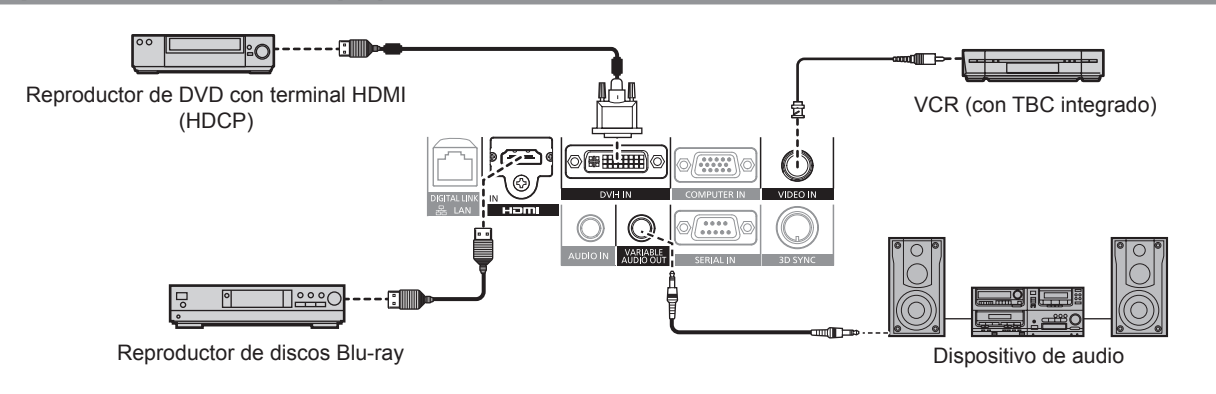

#### **Atención**

- Al conectar un VCR, asegúrese de utilizar uno de los componentes siguientes.
	- Un VCR con un corrector de base de tiempos (TBC) integrado
	- Un corrector de base de tiempos (TBC) entre el proyector y el VCR
- f Si se conectan señales de sincronización cromática no estándar, la imagen puede distorsionarse. En este caso, conecte el corrector de base de tiempos (TBC) entre el proyector y los dispositivos externos.
- f Si se van a recibir señales digitales del terminal <DVI-I IN>, utilice un cable, disponible en tiendas, con núcleo de ferrita.

#### **Nota**

- f Al utilizar una señal digital DVI como entrada, es posible que algunos dispositivos externos deban conectarse cambiando la configuración del menú [OPCION DISPLAY] → [DVI-I IN] → [EDID].
- f El terminal <DVI-I IN> puede conectarse a dispositivos compatibles con HDMI o DVI‑I. Sin embargo, podrían no aparecer imágenes o podrían no visualizarse correctamente en algunos dispositivos.
- f En el caso de un cable HDMI, utilice un cable HDMI High Speed que cumpla el estándar HDMI. Si se utiliza un cable que no cumpla con los estándares HDMI, las imágenes pueden interrumpirse o podrían no visualizarse.
- f El terminal <HDMI IN> del proyector se puede conectar a un dispositivo externo con un terminal DVI usando un cable de conversión HDMI/ DVI, pero algunos dispositivos podrían no proyectar la imagen correctamente o funcionar correctamente.
- f El proyector no es compatible con VIERA Link (HDMI).
- f Si la configuración de [HDMI] y [DIGITAL LINK] en el menú [SETUP PROYECTOR] → [AJUSTE SONIDO] → [SELECC. ENTRADA SONIDO] no es correcta, el proyector puede funcionar incorrectamente, por ejemplo no emitiendo sonido.

## 30 - ESPAÑOL

#### **Ejemplo de conexión: ordenadores**

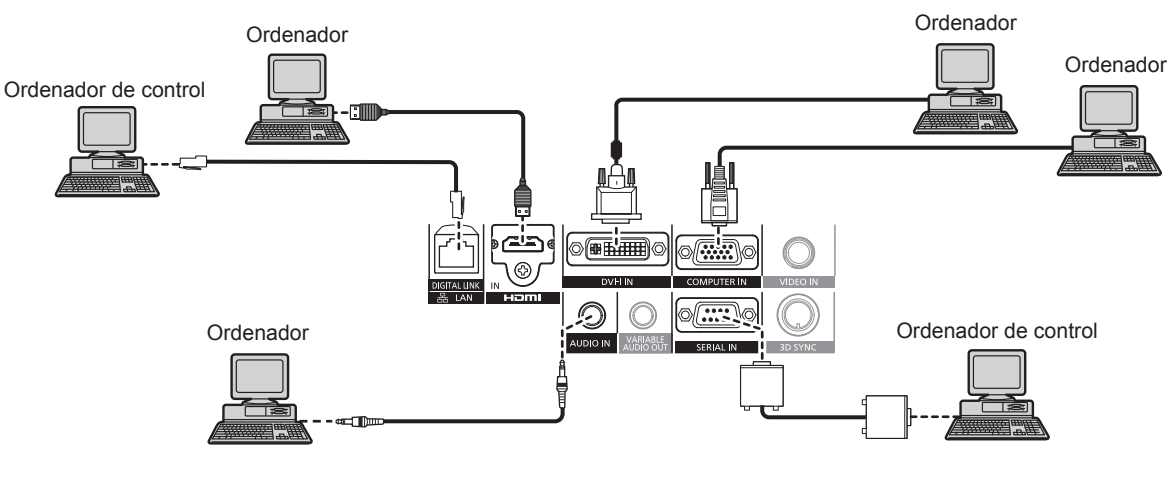

#### **Atención**

- f Al conectar el proyector a un ordenador o a un dispositivo externo, use el cable de alimentación suministrado con cada dispositivo y cables de blindaje disponibles comercialmente.
- f Si se van a recibir señales digitales del terminal <DVI-I IN>, utilice un cable, disponible en tiendas, con núcleo de ferrita.

#### **Nota**

- f Al utilizar una señal digital DVI como entrada, es posible que algunos dispositivos externos deban conectarse cambiando la configuración del menú [OPCION DISPLAY] → [DVI-I IN] → [EDID].
- En el caso de un cable HDMI, utilice un cable HDMI High Speed que cumpla el estándar HDMI. Si se utiliza un cable que no cumpla con los estándares HDMI, las imágenes pueden interrumpirse o podrían no visualizarse.
- f El terminal <HDMI IN> del proyector se puede conectar a un dispositivo externo con un terminal DVI usando un cable de conversión HDMI/ DVI, pero algunos dispositivos podrían no proyectar la imagen correctamente o funcionar correctamente.
- f El terminal <DVI-I IN> (para entrada digital) es compatible solo con el enlace único.
- f Si controla el proyector usando un ordenador con la función de reanudación (memoria reciente), podría tener que reiniciar la función de reanudación para controlar el proyector.
- f Si la configuración de [SELECC. ENTRADA SONIDO] no es correcta, el proyector puede funcionar incorrectamente, por ejemplo no emitiendo sonido.

#### **Ejemplo de conexión: cable transmisor de par trenzado**

Los cables transmisores de par trenzado, como la Caja de interfaz digital opcional (núm. de modelo: ET‑YFB100G), utilizan cables de par trenzado para transmitir las señales de vídeo, audio, Ethernet y de serie, y el proyector puede transmitir estas señales digitales al terminal <DIGITAL LINK/LAN>.

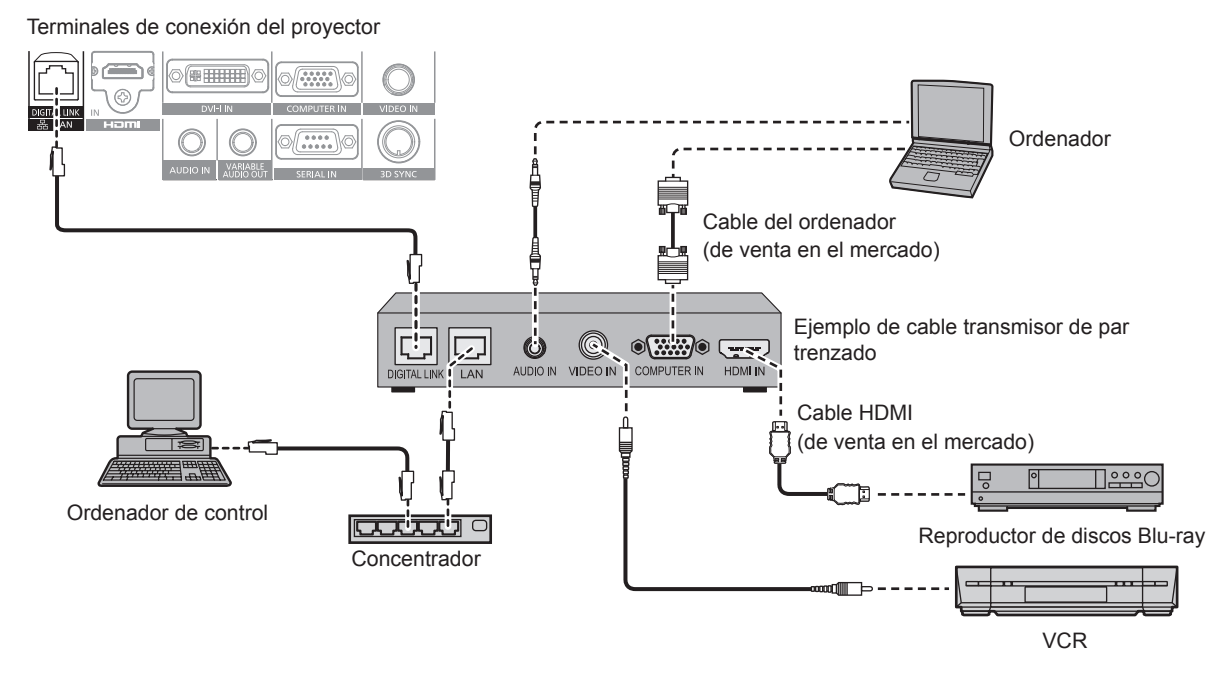

#### **Atención**

- Al conectar un VCR, asegúrese de utilizar uno de los componentes siguientes.
- Un VCR con un corrector de base de tiempos (TBC) integrado
- Un corrector de base de tiempos (TBC) entre el proyector y el VCR
- f Si se conectan señales de sincronización cromática no estándar, la imagen puede distorsionarse. En este caso, conecte el corrector de base de tiempos (TBC) entre el proyector y los dispositivos externos.
- Utilice un cable de conversión HDMI/DVI comercial con núcleo de ferrita.
- f Deje la instalación del cableado del cable transmisor de par trenzado y la del proyector en manos de un técnico cualificado o de su distribuidor. La imagen y el sonido pueden interrumpirse si la transmisión a través del cable no es correcta a causa de una instalación inadecuada.
- Con respecto al cable LAN que une un cable transmisor de par trenzado y el provector, utilice un cable que cumpla los siguientes criterios:
	- Compatible con CAT5e o superior - Blindado (conectores incluidos)
	- Conexión directa
	- Un único hilo
- f Al colocar los cables entre un cable transmisor de par trenzado y el proyector, compruebe que las características de cada cable son compatibles con CAT5e o superior con herramientas como un tester de cables o un verificador de cables.
- Si utiliza un conector de relé en medio, realice la comprobación incluyendo este conector.
- No utilice un concentrador entre un cable transmisor de par trenzado y el proyector.
- f Al conectar el proyector con un cable transmisor de par trenzado (receptor) de otro fabricante, no utilice otro cable transmisor de par trenzado (receptor) entre el cable transmisor de par trenzado de otro fabricante y el proyector. Pueden producirse distorsiones en el sonido y la imagen.
- No tire de los cables con fuerza. No los doble ni los retuerza innecesariamente.
- f Para reducir el ruido, procure que los cables que unen el cable transmisor de par trenzado y el proyector tengan las mínimas vueltas posibles.
- f Mantenga los cables que unen el cable transmisor de par trenzado y el proyector alejados de otros cables, sobre todo de los cables de alimentación.
- Al instalar varios cables, colóquelos uno al lado del otro con una mínima distancia de separación, pero sin atarlos.
- f Después de poner los cables, confirme que el valor de [CALIDAD DE LA SEÑAL], en el menú [RED] → [ESTADO DIGITAL LINK] aparece en color verde (indica una calidad normal). ( $\Rightarrow$  página 100)

#### **Nota**

- f En el caso de un cable HDMI, utilice un cable HDMI High Speed que cumpla el estándar HDMI. Si se utiliza un cable que no cumpla con los estándares HDMI, las imágenes pueden interrumpirse o podrían no visualizarse.
- El proyector no es compatible con VIERA Link (HDMI).
- f La distancia de transmisión máxima entre el cable transmisor de par trenzado y el proyector es de 100 m (328'1"). Si la distancia es mayor, pueden distorsionarse la imagen y el sonido, y pueden producirse problemas con la comunicación LAN. El uso del proyector fuera de la distancia de transmisión máxima no es posible.
- f Para obtener información acerca del cable transmisor de par trenzado de otros fabricantes que se puede utilizar con el proyector compatible con DIGITAL LINK, visite el sitio web de Panasonic (http://panasonic.net/avc/projector/). Tenga en cuenta que la operación de verificación de los dispositivos de otros fabricantes se ha hecho según los elementos especificados por Panasonic Corporation y no todas se han verificado. En caso de problemas de funcionamiento o rendimiento provocados por dispositivos de otros fabricantes, póngase en contacto directamente con ellos.

#### **Ejemplo de conexión: transmisor IR**

Gafas 3D compatibles con el estándar VESA

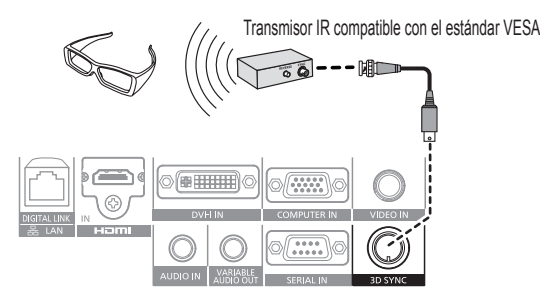

#### **Nota**

- f Al visualizar imágenes en 3D usando gafas 3D compatibles con el estándar VESA, conecte el transmisor IR compatible con el estándar VESA disponible en tiendas y configure el menú [AJUSTES 3D] → [MODO 3D] en [3D SYNC] o [DLP Link + 3D SYNC].
- Si se utilizan gafas 3D compatibles con DLP Link, no será necesario el transmisor IR.
- Si se utilizan gafas 3D compatibles con DLP Link, configure el menú [AJUSTES 3D] → [MODO 3D] en [DLP Link] o [DLP Link + 3D SYNC].

# **Capítulo 3 Operaciones básicas**

Este capítulo describe las operaciones iniciales básicas.

## **Encender/apagar el proyector**

#### **Conectando el cable de alimentación**

**Asegúrese de que el cable de alimentación suministrado esté completamente insertado en el cuerpo del proyector para evitar que pueda desconectarse fácilmente.**

Confirme que el interruptor <MAIN POWER> está en la posición <OFF> antes de conectar el cable de alimentación. Para obtener más información sobre la manipulación del cable de alimentación, consulte "Aviso importante de seguridad"( $\Rightarrow$  página 2).

#### **Conexión del cable de alimentación**

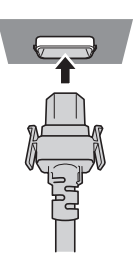

**1) Compruebe las formas del terminal <AC IN> situado en un lado del cuerpo del proyector y del conector del cable de alimentación e inserte completamente la clavija en la dirección correcta hasta que oiga un clic.**

#### **Extracción del cable de alimentación**

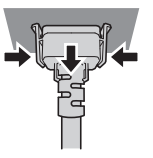

- **1) Confirme que el interruptor <MAIN POWER>, que se encuentra en un lateral del cuerpo del proyector, está en la posición <OFF> y, a continuación, desenchufe la clavija de alimentación de la toma de corriente.**
- **2) Extraiga el conector del cable de alimentación del terminal <AC IN> del cuerpo del proyector presionando las lengüetas situadas a ambos lados.**

#### **Indicador de alimentación**

Muestra el estado de la fuente de alimentación. Compruebe el estado <ON (G)/STANDBY (R)> del indicador de alimentación antes de utilizar el proyector.

Si el indicador de la fuente luminosa <LIGHT> y el indicador de temperatura <TEMP> están encendidos o parpadean, puede deberse a un problema interno del proyector. Compruebe el estado del indicador antes de encender el proyector y realice los pasos necesarios.  $($  página 123)

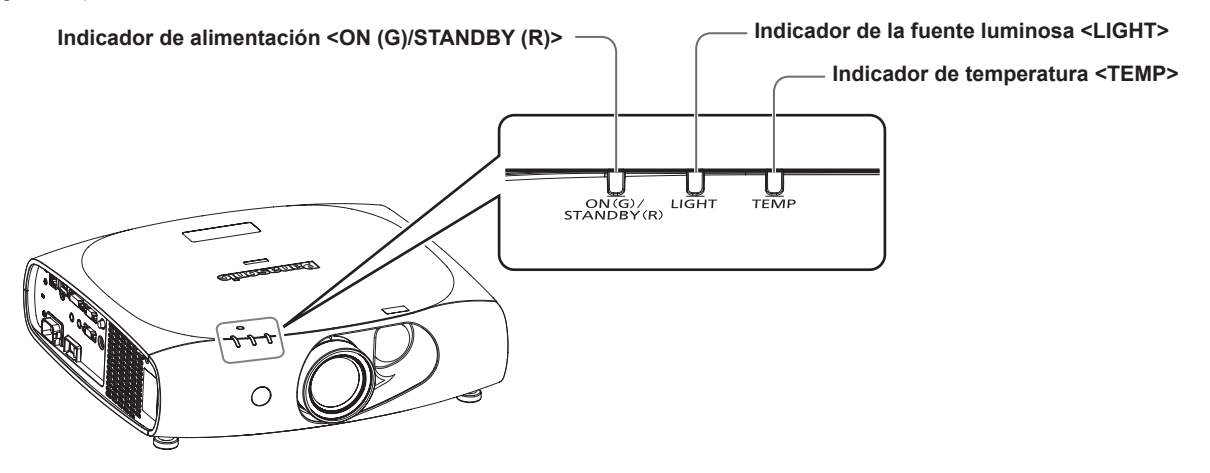

#### **Capítulo 3 Operaciones básicas — Encender/apagar el proyector**

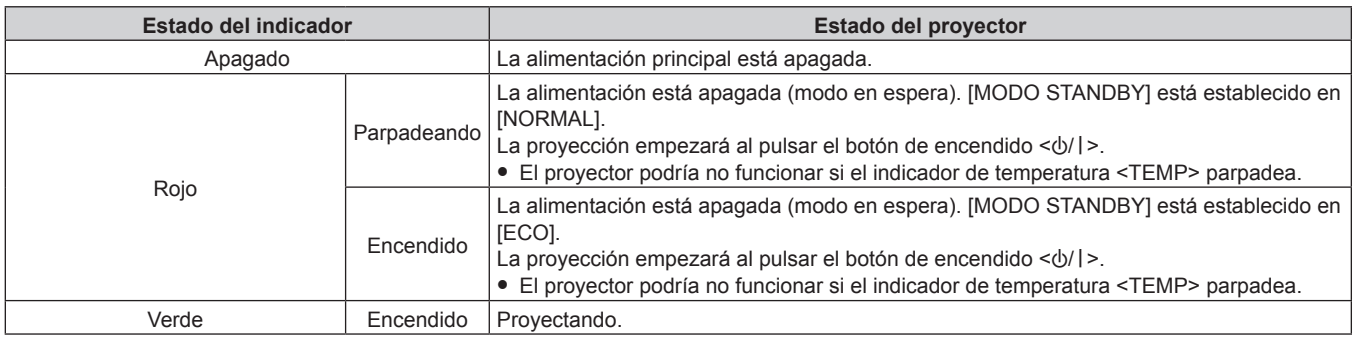

#### **Nota**

- f El proyector consume energía incluso en el modo en espera (si el indicador de alimentación <ON (G)/STANDBY (R)> está encendido/ parpadea en rojo). Consulte "Consumo de energía" ( $\Rightarrow$  página 138) para obtener información acerca del consumo de energía.
- f El indicador de alimentación <ON (G)/STANDBY (R)> parpadea en verde si recibe una señal del mando a distancia.
- f El indicador de alimentación <ON (G)/STANDBY (R)> parpadea en verde despacio cuando el modo de silencio AV está activado en el proyector.

#### **Encendido del proyector**

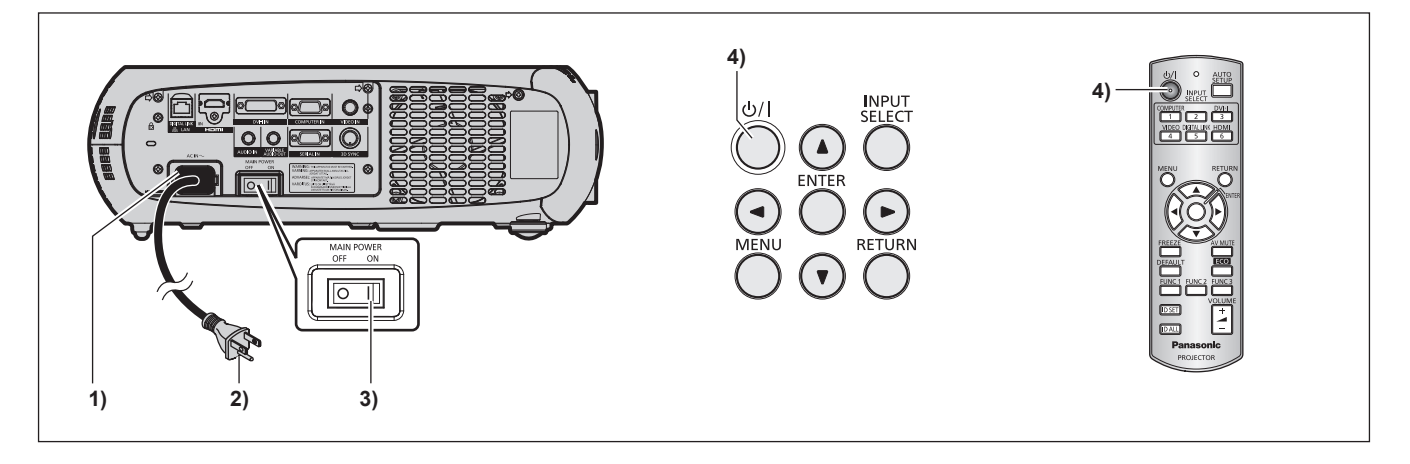

- **1) Conecte el cable alimentación al cuerpo del proyector.**
- **2) Conecte la clavija de alimentación a una toma de corriente.**
	- $\bullet$  (CA 100 V 240 V, 50 Hz/60 Hz)

#### **3) Pulse el lado <ON> del interruptor <MAIN POWER> para encender la alimentación.**

f El indicador de alimentación <ON (G)/STANDBY (R)> se encenderá/parpadeará en color rojo y el proyector accederá al modo en espera.

#### **4) Pulse el botón de encendido <** $\psi$ **/>).**

f El indicador de alimentación <ON (G)/STANDBY (R)> se ilumina en verde y la imagen se proyecta con rapidez en la pantalla.

#### **Nota**

f Si se enciende el proyector a aproximadamente 0 °C (32 °F), se necesitará un período de calentamiento de unos cinco minutos para visualizar las imágenes.

El indicador de temperatura <TEMP> se enciende durante el período de calentamiento. Cuando el período de calentamiento finaliza, el indicador de temperatura <TEMP> se apaga y comienza la proyección. Consulte "Cuando un indicador se enciende" (+ página 123) para obtener información sobre el estado del indicador.

- f Si la temperatura ambiental de operación es baja y el proceso de calentamiento dura más de 5 minutos, el proyector determinará que ha ocurrido un problema y se activará automáticamente el modo en espera. Si sucede esto, aumente la temperatura ambiental de operación a 0 °C (32 °F) o más, apague la alimentación principal y, después, vuelva a encender el proyector.
- f Si el menú [SETUP PROYECTOR] → [AJUSTES 'ECO'] → [MODO STANDBY] se establece en [ECO], es posible que transcurra más tiempo antes de que el proyector comience a funcionar tras el encendido que si está establecido en [NORMAL].
- f Al encender la alimentación o cambiar la señal de entrada, puede oír un sonido de alta frecuencia. No se trata de un problema de funcionamiento.
- f Si el menú [SETUP PROYECTOR] → [ENCENDIDO INICIAL] está establecido en [ÚLTIMA MEMORIA] y el proyector se apaga pulsando <OFF> en el interruptor <MAIN POWER> o directamente usando el disyuntor durante la proyección, el indicador de alimentación <ON (G)/ STANDBY (R)> se ilumina en verde y la proyección empieza después de unos instantes tras encender la alimentación pulsando <ON> en el interruptor <MAIN POWER> con la clavija de alimentación conectado a la toma de corriente o al encender el disyuntor.

#### **Ajustes y selecciones**

Se recomienda proyectar imágenes continuamente durante al menos 30 minutos antes de ajustar el enfoque.

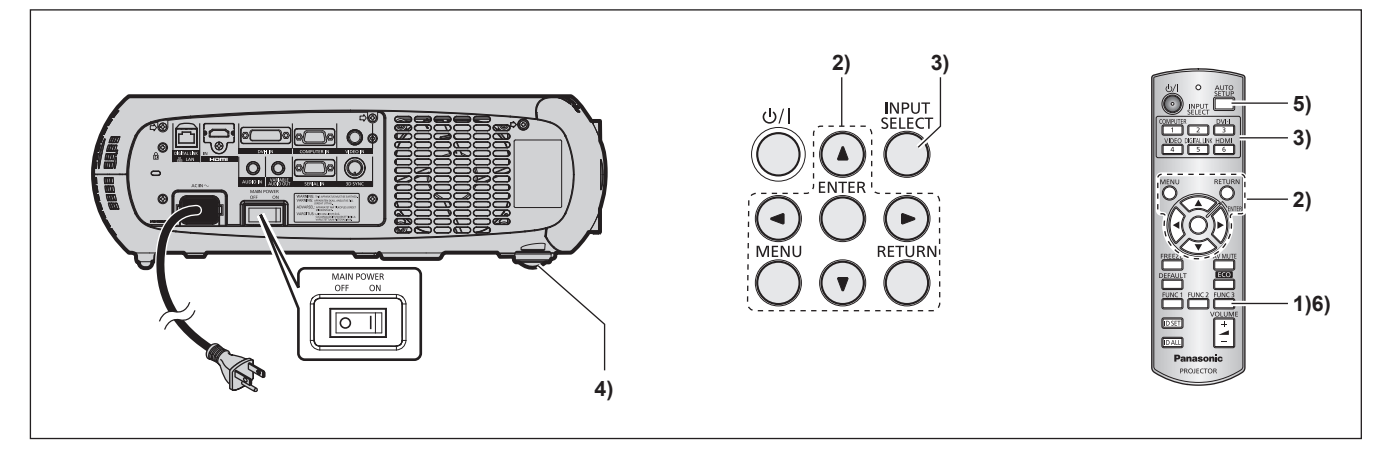

- **1) Presione el botón <FUNC3> del mando a distancia para ajustar aproximadamente el enfoque de la imagen.** (→ página 38)
- **2) Cambie las configuraciones del menú [SETUP PROYECTOR]** → **[MÉTODO DE PROYECCIÓN] dependiendo del modo de la instalación. (→ página 26)**

· Consulte "Navegación a través del menú" (→ página 45) para obtener más información acerca del funcionamiento del menú.

- **3) Pulse los botones de selección de entrada (<COMPUTER>, <DVI-I>, <VIDEO>, <DIGITAL LINK>, <HDMI>) para seleccionar la señal de entrada.**
- **4)** Ajuste la inclinación frontal, posterior y lateral del proyector con el pie ajustable. (→ página 28)
- **5) Si la señal de entrada es RGB, pulse el botón <AUTO SETUP>.**
- **6) Pulse de nuevo el botón <FUNC3> del mando a distancia para ajustar el enfoque.**

#### **Nota**

f Cuando el proyector se enciende por primera vez después de la compra, así como al ejecutar [TODOS LOS DATOS DE USUARIO] en el menú [SETUP PROYECTOR] → [INICIALIZAR], aparece la pantalla del ajuste del enfoque después de que la proyección comience y, a continuación, aparece la pantalla de ajuste inicial. Consulte "Pantalla de inicio" (+ página 19) para obtener más información.

#### **Apagado del proyector**

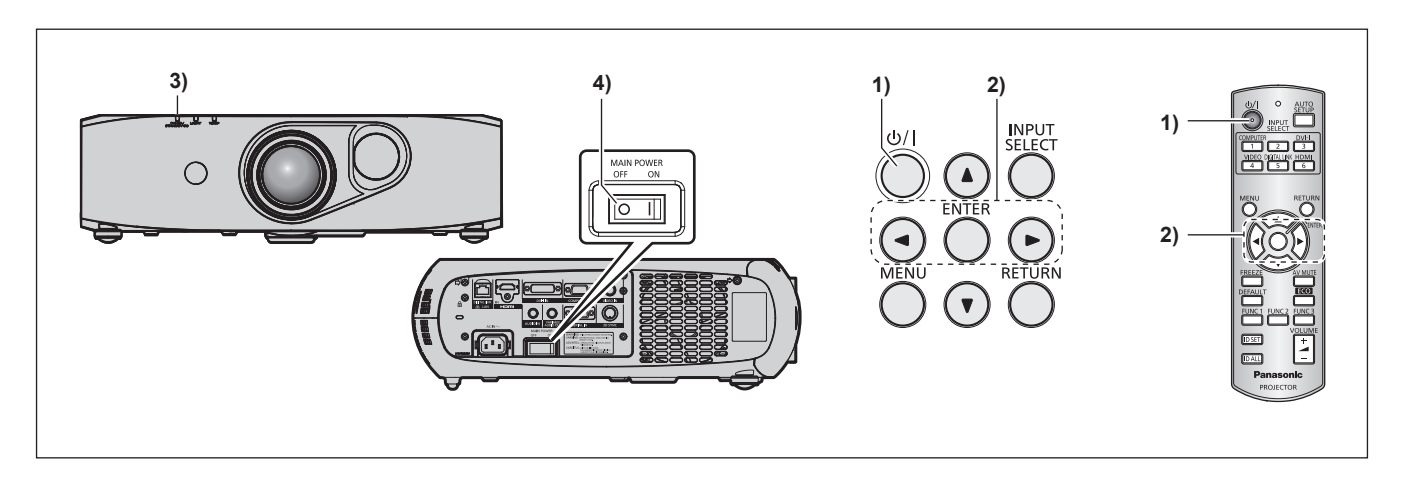

- 1) Pulse el botón de encendido < $\phi$ /|>.
	- f Aparece la pantalla de confirmación **[APAGADO (REPOSO)]**.
- **2) Pulse** qw **para seleccionar [EJECUTAR] y pulse el botón <ENTER>.**

**(O pulse de nuevo el botón de alimentación <** $\phi$ **/|>).** 

- Se detiene la proyección de imágenes.
- **3) Espere unos segundos hasta que el indicador de alimentación <ON (G)/STANDBY (R)> del cuerpo del proyector se encienda/parpadee en rojo.**

### 36 - ESPAÑOL
#### **4) Pulse <OFF> en el interruptor <MAIN POWER> para desconectar la alimentación.**

#### **Nota**

 $\bullet$  Incluso si se presiona el botón < $\circ$ |> y se desconecta la alimentación, el proyector consumirá energía si alimentación principal **del proyector está encendida.**

Cuando el menú [SETUP PROYECTOR] → [MODO STANDBY] se establece en [ECO], se conserva el consumo de energía durante el modo en espera.

f La alimentación puede apagarse pulsando <OFF> en el interruptor <MAIN POWER> durante la proyección o directamente con el disyuntor en los casos en que no sea fácil acceder al interruptor <MAIN POWER> del proyector, por ejemplo, si está montado en el techo. Sin embargo, es posible que los ajustes realizados justo antes de apagar el equipo no se reflejen.

## **Proyectando**

Compruebe las conexiones del dispositivo externo (→ página 29) y la conexión del cable de alimentación (→ página 34) y, después, encienda el proyector (+ página 35) para iniciar la proyección. Seleccione el vídeo que se utilizará en la proyección y ajuste la apariencia de la imagen proyectada.

## **Selección de la señal de entrada**

Seleccione una señal de entrada.

**1) Pulse los botones de selección de entrada (<COMPUTER>, <DVI-I>, <VIDEO>, <DIGITAL LINK>, <HDMI>) en el mando a distancia o el botón <INPUT SELECT> en el panel de control.**

f Se proyectará la imagen de la señal recibida en el terminal seleccionado.

#### **Atención**

- f Las imágenes podrían no proyectarse correctamente dependiendo del dispositivo externo, disco Blu-ray o disco DVD reproducido. Configure el menú [IMAGEN] → [SELECTOR DEL SISTEMA].
- f Confirme la relación de aspecto de la pantalla de proyección y de la imagen y seleccione una relación de aspecto óptima en el menú  $[POSICIÓN] \rightarrow [ASPECTO].$

## **Ajuste de la imagen**

#### **1) Ajuste el ángulo de proyección.**

- f Coloque el proyector paralelo a la pantalla y sobre una superficie plana para que la pantalla de proyección sea rectangular.
- Si la pantalla se inclina hacia abajo, amplíe los pies ajustables y ajuste la pantalla de proyección de modo que la pantalla proyectada sea rectangular.
- · Consulte "Ajuste del pie ajustable" (→ página 28) para obtener más información.
- **2) Pulse el botón <FUNC3> en el mando a distancia.**

• Aparece la pantalla de ajuste del enfoque.

#### **3)** Pulse **AV P** para ajustar el enfoque.

- f Se recomienda proyectar imágenes continuamente durante al menos 30 minutos antes de ajustar el enfoque.
- $\bullet$  Cuando exista una distorsión trapezoidal, ejecute el menú [POSICIÓN] → [KEYSTONE].
- f Si tiene que ajustar la posición de proyección, hágalo siguiendo las instrucciones descritas en "Ajuste de la posición de proyección"  $(\Rightarrow$  página 40).

## **Visualización de imágenes en 3D**

Para proyectar/visualizar imágenes en 3D, necesitará gafas 3D con sistema de obturador activo, contenido en 3D y dispositivos que puedan reproducirlo.

El proyector solo es compatible con el sistema de compresión de cuadro, el sistema lado a lado y el sistema arriba y abajo, así como con el sistema de cuadro secuencial como entrada de señal de vídeo en 3D. Otros sistemas no son compatibles.

Las gafas 3D con sistema de obturador activo son compatibles con el sistema DLP Link y con el sistema IR (infrarrojo) compatible con el estándar VESA. Sin embargo, no todas las operaciones con gafas 3D se han verificado.

#### **Atención**

- · Asegúrese de leer "Visualización de vídeo 3D" en "Aviso importante de seguridad" (→ página 8) antes de proyectar/visualizar imágenes en 3D.
- f Del mismo modo, si va a utilizar gafas 3D, lea sus instrucciones de operación.
- Si utiliza gafas 3D en una habitación con luz fluorescente, la luz podría parpadear o las imágenes en 3D podrían no verse correctamente. En este caso, apague la luz fluorescente.
- f Quítese las gafas 3D si va a visualizar pantallas que no incluyan imágenes en 3D (como pueden ser la pantalla de un ordenador, un reloj digital, una calculadora, etc.).

#### **Gafas 3D compatibles con el sistema DLP Link**

Puede proyectar/visualizar imágenes en 3D usando gafas 3D compatibles con DLP Link haciendo lo siguiente. Encienda el proyector.

#### **1) Encienda las gafas 3D.**

#### **2) Cambie la configuración del proyector para utilizar las gafas 3D.**

f Para realizar el ajuste, seleccione [DLP Link] o [DLP Link + 3D SYNC], en el menú [AJUSTES 3D] → [MODO 3D].

#### **Nota**

- f Cambie la configuración en el menú [AJUSTES 3D] → [CONMUTAR IZDA / DCHA] → [DLP Link], si hubiera algún problema con las imágenes en 3D.
- f Las gafas 3D compatibles con DLP Link funcionan al recibir las señales sincronizadas de las imágenes en 3D, las cuales están incluidas en la luz de proyección que se refleja en la pantalla y que hace que las imágenes puedan verse en tres dimensiones. Dependiendo de condiciones como el tamaño de la pantalla de proyección, el brillo de la ubicación donde se ha colocado el proyector, la distancia de visualización y el brillo de la fuente luminosa, es posible que las señales sincronizadas no se reciban correctamente, lo que provocará que las imágenes en 3D no se vean como se espera.
- f Para ver imágenes en 3D utilizando las gafas 3D compatibles con el sistema DLP Link, las gafas 3D deberán estar sincronizadas con la siguiente frecuencia, según la frecuencia de barrido vertical de las señales de vídeo en 3D. Para obtener información acerca de las especificaciones de las gafas 3D, póngase en contacto con el fabricante.

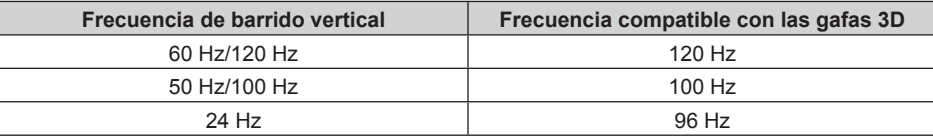

#### **Gafas 3D compatibles con el sistema IR (infrarrojo) compatible con el estándar VESA**

Puede proyectar/visualizar imágenes en 3D usando gafas 3D compatibles con el sistema IR (infrarrojo) compatible con el estándar VESA haciendo lo siguiente.

Apague el proyector.

- **1) Conecte el cable del transmisor IR al terminal <3D SYNC> del proyector.**
- **2) Encienda el proyector, las gafas 3D y el transmisor IR.**

#### **3) Cambie la configuración del proyector para utilizar las gafas 3D.**

f Para realizar el ajuste, seleccione [3D SYNC] o [DLP Link + 3D SYNC], en el menú [AJUSTES 3D] → [MODO 3D].

f Cambie la configuración en el menú [AJUSTES 3D] → [CONMUTAR IZDA / DCHA] → [3D SYNC], si hubiera algún problema con las imágenes en 3D.

## **Ajuste de la posición de proyección**

Al cambiar la posición de proyección de las imágenes, ajuste el desplazamiento de la lente siguiendo el procedimiento descrito a continuación.

Herramienta utilizada:

- Llave Allen con punta de bola (M4) o llave Allen (M4) Utilizada para ajustar el tornillo (1) al tornillo (3). Par de torsión (recomendado): de 1,2 N·m a 1,6 N·m
- Destornillador plano

Utilizado al ajustar la apertura del ajuste del desplazamiento de la lente.

Tamaño de la apertura del ajuste del desplazamiento de la lente: 1,5 mm (1/16") x 7 mm (9/32")

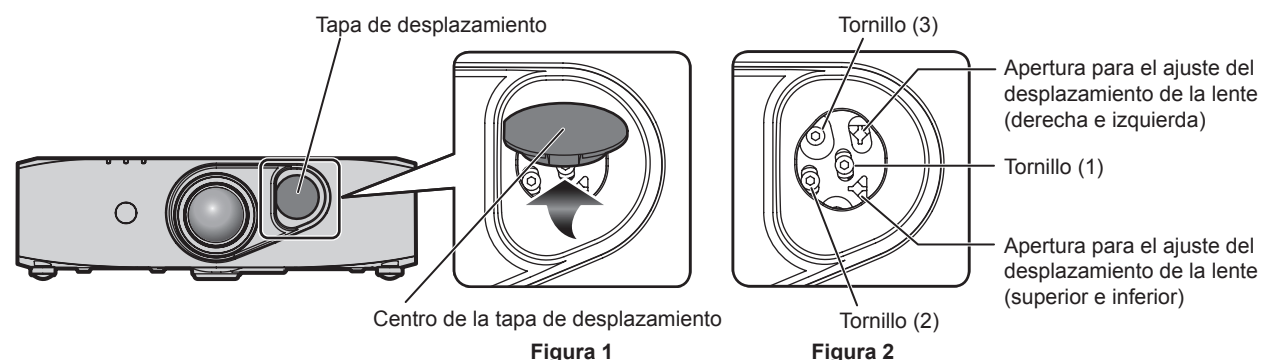

#### **1) Retire la tapa de desplazamiento. (Figura 1)**

f Presionando la zona central de la tapa de desplazamiento, tire en la dirección de la flecha para retirarla.

- **2) Gire el tornillo (1) en sentido contrario a las agujas del reloj para aflojarlo. (Figura 2)**
- **3) Gire y afloje el tornillo (2) o el tornillo (3) en sentido contrario a las agujas del reloj para ajustar el desplazamiento de la lente.**

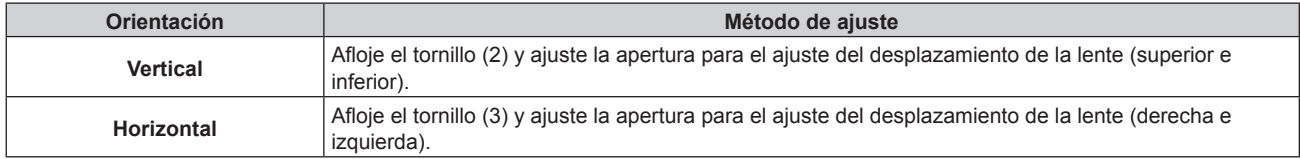

f El desplazamiento de la lente en dirección vertical y horizontal pueden ajustarse a la vez.

#### **4) Una vez ajustado el desplazamiento de la lente, apriete el tornillo (2) o el tornillo (3).**

#### **5) Apriete el tornillo (1).**

#### **6) Coloque la tapa de desplazamiento.**

f Compruebe la forma del orificio y ajuste la tapa de desplazamiento en la dirección correcta.

## **Margen de ajuste mediante el desplazamiento de la posición de la lente (desplazamiento óptico)**

Lleve a cabo el desplazamiento de la posición de la lente dentro del margen de ajuste.

El enfoque puede cambiar cuando la posición de la lente se sitúa fuera del margen de ajuste. Esto se debe a que el movimiento de la lente está restringido para proteger las partes ópticas. La posición de proyección puede ajustarse mediante el desplazamiento del eje óptico según la posición de proyección estándar y el margen mostrado en la siguiente figura.

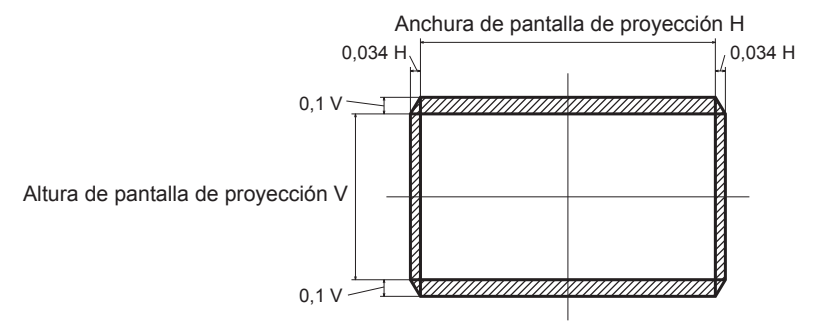

## **Uso del mando a distancia**

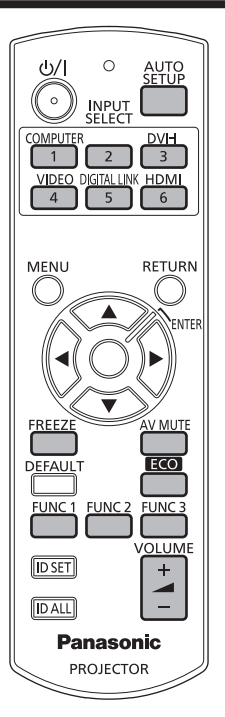

## **Utilización de la función de silencio AV**

Si el proyector permanece sin utilizarse durante un cierto tiempo (por ejemplo, en la pausa de una reunión) se puede apagar temporalmente el audio y el vídeo.

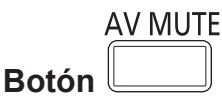

#### **1) Pulse el botón <AV MUTE>.**

- El audio y el vídeo se apagan.
- **2) Pulse de nuevo el botón <AV MUTE>.**
	- El audio y el vídeo se encienden.

#### **Nota**

- f El indicador de alimentación <ON (G)/STANDBY (R)> parpadea despacio cuando el modo de silencio AV está activado en el proyector.
- f El proyector no incorpora altavoces integrados. Hay una salida de audio del sistema de sonido externo conectada al terminal <VARIABLE AUDIO OUT>.

## **Utilización de la función congelado**

La imagen proyectada puede interrumpirse temporalmente y el audio silenciarse independientemente de la reproducción del equipo externo.

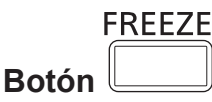

#### **1) Pulse el botón <FREEZE>.**

f El vídeo se pone en pausa y el audio se silencia.

#### **2) Pulse de nuevo el botón <FREEZE>.**

f Se reanuda la reproducción del vídeo y se anula el silenciamiento del audio.

f Cuando el vídeo está en pausa, aparece [CONGELADO] en la pantalla.

#### **Cambio de la entrada**

La entrada de la proyección puede cambiarse.

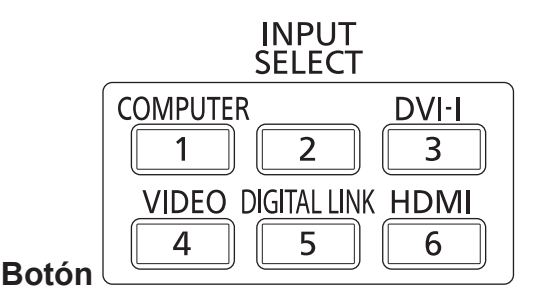

#### **1) Pulse los botones de selección de entrada (<COMPUTER>, <DVI-I>, <VIDEO>, <DIGITAL LINK>, <HDMI>).**

■ Esta operación también puede realizarse con el botón <INPUT SELECT> del panel de control.

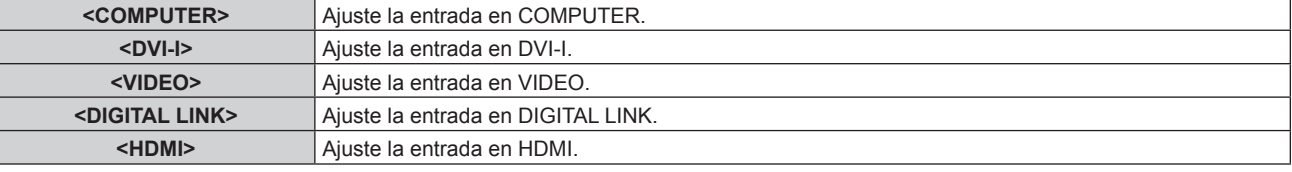

#### **Nota**

f Cuando la Caja de interfaz digital opcional (núm. de modelo: ET‑YFB100G) está conectada al terminal <DIGITAL LINK/LAN>, la entrada ET‑YFB100G cambia cada vez que pulsa el botón <DIGITAL LINK>.

Al utilizar cables transmisores de par trenzado de otros fabricantes, cambie la entrada del proyector a DIGITAL LINK y, a continuación, cambie la entrada del cable transmisor de par trenzado.

#### **Utilización de la función de ajuste automático**

La función de ajuste automático puede utilizarse para ajustar automáticamente la resolución, la fase reloj y la posición de la imagen cuando se reciben señales RGB analógicas que constan de imágenes de mapas de bits, como las señales del ordenador, o para ajustar automáticamente la posición de la imagen cuando se reciben señales DVI‑D/HDMI. Se recomienda recibir imágenes con bordes blancos brillantes en los márgenes y caracteres negros y blancos de alto contraste cuando el sistema se encuentra en el modo de ajuste automático. Evite recibir imágenes que incluyan semitonos o gradaciones, tales como fotografías e imágenes gráficas de ordenador.

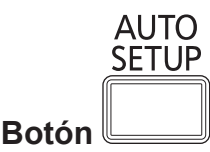

#### **1) Pulse el botón <AUTO SETUP>.**

f [FIN CON NORMAL] aparece cuando se ha completado el proceso sin problemas.

- f La fase reloj puede cambiar incluso si se ha completado el proceso sin problemas. En estos casos, ajuste el menú [POSICIÓN] → [FASE RELOJ] (→ página 58).
- f Si se recibe una imagen con bordes borrosos o una imagen oscura, puede que aparezca [FINAL.ANORMAL.] o que no se realice el ajuste correctamente, aunque aparezca [FIN CON NORMAL]. En este caso, modifique los ajustes desde el menú [MENÚ AVANZADO] → [RESOLUCIÓN DE ENTRADA] (→ página 61), [POSICIÓN] → [FASE RELOJ] (→ página 58) y [CAMBIO] (→ página 56).
- · Configure las señales especiales teniendo en cuenta el menú [OPCION DISPLAY] → [AUTO AJUSTE] (+ página 71).
- f La configuración automática podría no funcionar dependiendo del modelo de ordenador.
- f La configuración automática podría no funcionar en el caso de la señal de sincronización C-SY o SYNC ON GREEN.
- f Las imágenes pueden aparecer distorsionadas durante varios segundos durante la configuración automática, pero esto no indica un mal funcionamiento.
- f El ajuste debe realizarse para cada señal de entrada.
- f Puede cancelarse la configuración automática pulsando el botón <RETURN> o <MENU> durante el transcurso de esta operación.
- f Si se ejecuta la función de ajuste automático mientras se están recibiendo imágenes en movimiento, el ajuste podría no llevarse a cabo correctamente incluso para una señal RGB, en cuyo caso se puede usar la configuración automática. Puede que aparezca [FINAL. ANORMAL.] o que el ajuste no pueda realizarse correctamente aunque aparezca [FIN CON NORMAL].

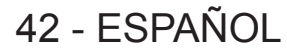

### **Utilización del botón de función**

Las operaciones más utilizadas pueden asignarse al botón <FUNC1> y al botón <FUNC2> del mando a distancia, de modo que funcionen como botones de acceso rápido.

El botón <FUNC3> está asignado al control de visualización de la pantalla de ajuste del enfoque.

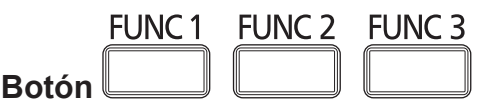

**1) Pulse los botones <FUNC1> - <FUNC3>.**

#### **Asignación de operaciones al botón <FUNC1> o el botón <FUNC2>**

- **1) Pulse <MENU> en el panel de control o el mando a distancia para mostrar los elementos de menú (menú principal, sub-menú o menú detallado) que desea asignar.**
	- Consulte "Navegación a través del menú" (+ página 45) para obtener más información acerca del uso del menú en pantalla.

#### **2) Pulse el botón <FUNC1> o el botón <FUNC2> durante por lo menos tres segundos.**

#### **Nota**

- f Una vez completada la configuración, F1 o F2 aparecen en la parte izquierda del elemento de menú asignado (menú principal, sub-menú o menú detallado) cuando se ha establecido <FUNC1> o <FUNC2>. Asimismo, aparece F3 a la izquierda de [ENFOQUE] en el menú principal.
- · Utilice el menú [SETUP PROYECTOR] → [BOTÓN DE FUNCIÓN] (+ página 90) para desasignar funciones.

### **Utilización de la función gestión ECO**

Puede visualizarse la pantalla de ajuste vinculada a la gestión ECO.

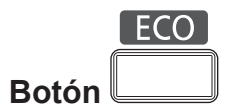

#### **1) Pulse el botón <ECO> en el mando a distancia.**

#### **Nota**

· Consulte el menú [SETUP PROYECTOR] → [AJUSTES 'ECO'] (+ página 79) para obtener más información.

#### **Ajuste del volumen**

Puede ajustarse el volumen de la salida de audio.

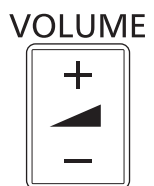

#### **Botón**

**1) Pulse el botón <VOLUME+>/<VOLUME-> en el mando a distancia.**

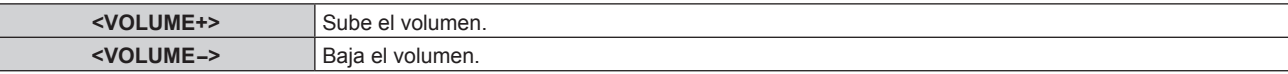

# **Capítulo 4 Ajustes**

Este capítulo describe los ajustes que puede realizar con el menú en pantalla.

## **Navegación por los menús**

El menú en pantalla (Menú) se usa para realizar distintas configuraciones y ajustes del proyector.

#### **Navegación a través del menú**

#### **Procedimiento de funcionamiento**

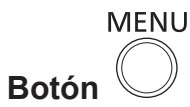

- **1) Pulse el botón <MENU> en el mando a distancia o en el panel de control.**
	- f Aparece la pantalla **[MENÚ PRINCIPAL]**.

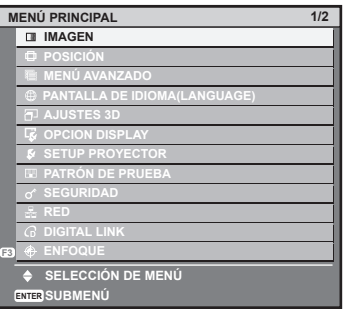

- 2) Pulse ▲▼ para seleccionar un elemento del menú principal.
	- f El elemento seleccionado se resalta en amarillo.

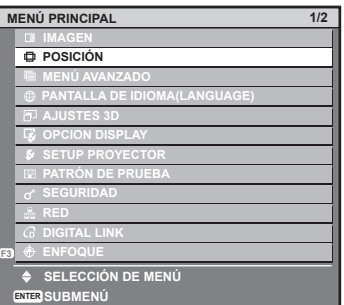

#### **3) Pulse el botón <ENTER>.**

f Se visualizan los elementos del sub-menú del menú principal seleccionado.

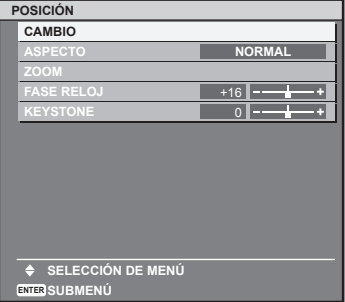

- **4)** Pulse ▲▼ para seleccionar un sub-menú y pulse ◆▶ o el botón <ENTER> para cambiar o realizar **ajustes.**
	- Algunos elementos del menú cambiarán de orden, según se indica a continuación, cada vez que pulse <

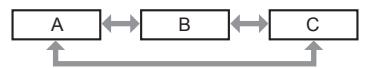

• Para algunos elementos, pulse < para visualizar la pantalla de ajuste individual con una barra de ajuste como la que aparece a continuación.

> **CONTRASTE AJUSTAR**

#### **Nota**

- f Al pulsar el botón <RETURN> o el botón <MENU> mientras se está visualizando la pantalla del menú, volverá al menú anterior.
- f Algunos elementos no se pueden ajustar o usar para la entrada de algunos formatos de señal en el proyector. Los elementos de menú que no se pueden ajustar o usar se muestran con caracteres en gris y no se pueden seleccionar.
- Algunos elementos se pueden ajustar aunque no se reciba ninguna señal.
- f La pantalla de ajuste individual desaparece automáticamente si no se realiza ninguna operación durante aproximadamente cinco segundos.
- · Para obtener información sobre los elementos de menú, consulte "Menú principal" (→ página 46) y "Sub-menú" (→ página 47).
- El color del cursor depende de los ajustes del menú [DISEÑO MENÚ] (→ página 74). De forma predeterminada, el elemento
- seleccionado se visualiza con el cursor en color amarillo.
- f En una configuración del retrato, el menú aparece de lado.

#### **Restablecer los valores de ajuste a los ajustes de fábrica**

Si pulsa el botón <DEFAULT> en el mando a distancia, se restaurarán los ajustes de fábrica de los valores ajustados en los elementos de menú.

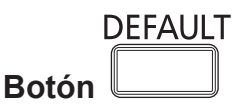

#### **1) Pulse el botón <DEFAULT> en el mando a distancia.**

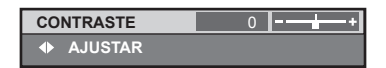

#### **Nota**

- $\bullet$  No se pueden restaurar a la vez todos los ajustes a los valores predeterminados.
- f Para restaurar todos los ajustes configurados en el elemento de sub-menú a los valores predeterminados de fábrica al mismo tiempo, ejecute el menú [SETUP PROYECTOR]  $\rightarrow$  [INICIALIZAR] ( $\rightarrow$  página 94).
- f Algunos elementos no se pueden restaurar pulsando el botón <DEFAULT>. En este caso, ajuste cada elemento manualmente.
- f El cuadrado que aparece debajo de la barra de ajuste en la pantalla de ajuste individual indica el ajuste predeterminado de fábrica. La posición del cuadrado varía dependiendo de las señales de entrada seleccionadas.

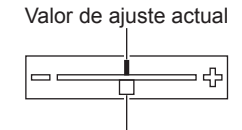

Configuración por defecto

#### **Configurar la visualización del menú en pantalla**

Si pulsa el botón <MENU> en el panel de control o el mando a distancia durante como mínimo tres segundos, aparecerá la pantalla de configuración del menú en pantalla, desde donde podrá configurar si desea que se muestre u oculte el menú en pantalla.

#### **Nota**

f Si el menú [SEGURIDAD] → [VER TEXTO] está establecido en [SÍ], no puede visualizarse la pantalla de configuración del menú en pantalla.

### **Menú principal**

Los siguientes elementos están en el menú principal.

Al seleccionar un elemento del menú principal, se muestra la pantalla de selección del sub-menú.

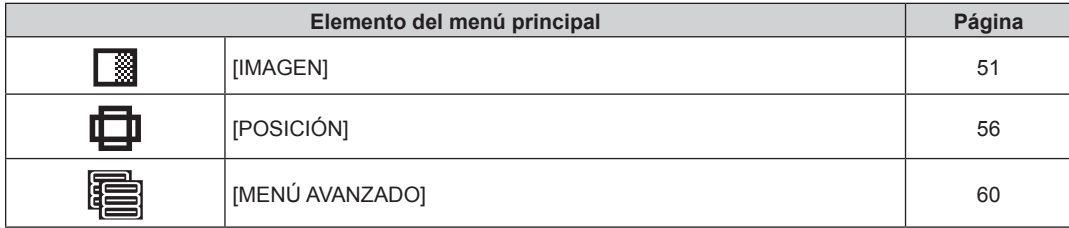

## 46 - ESPAÑOL

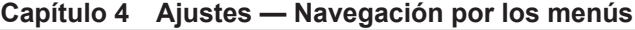

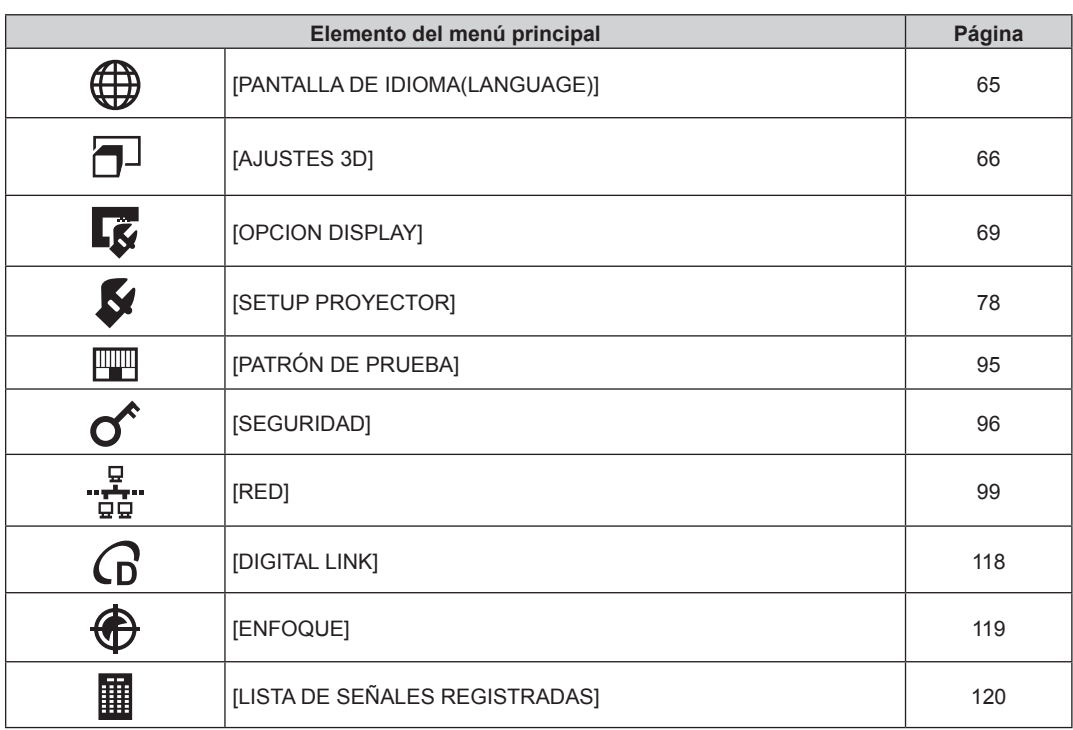

## **Sub-menú**

Se muestra el sub-menú del elemento del menú principal seleccionado y puede configurar y ajustar sus diferentes elementos.

## **[IMAGEN]**

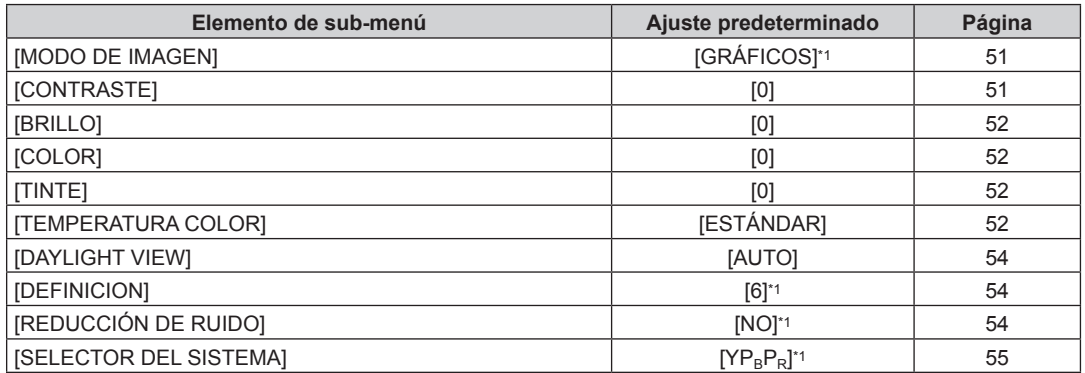

\*1 Depende de la entrada de señal.

#### **Nota**

f Los ajustes predeterminados de fábrica pueden variar dependiendo del modo de imagen.

## **[POSICIÓN]**

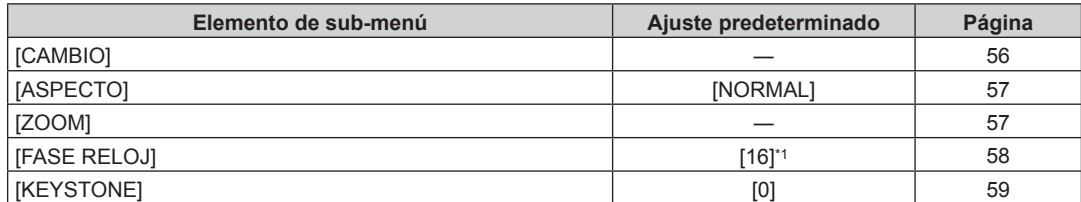

\*1 Depende de la entrada de señal.

## **[MENÚ AVANZADO]**

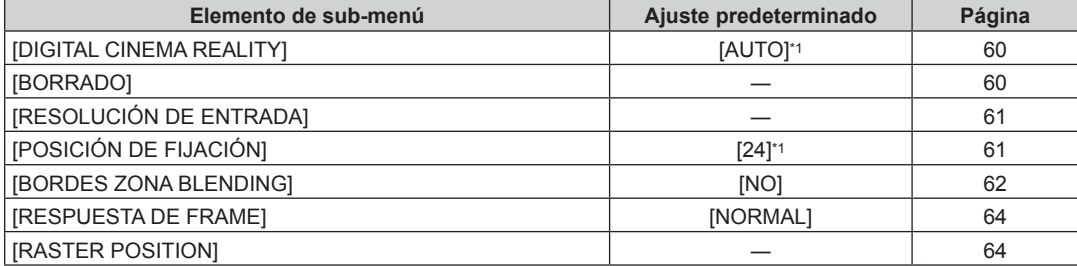

\*1 Depende de la entrada de señal.

**Nota**

f Los elementos del sub-menú y los ajustes predeterminados de fábrica difieren dependiendo del terminal de entrada seleccionado.

## **[PANTALLA DE IDIOMA(LANGUAGE)]**

Detalles (→ página 65)

**[AJUSTES 3D]** 

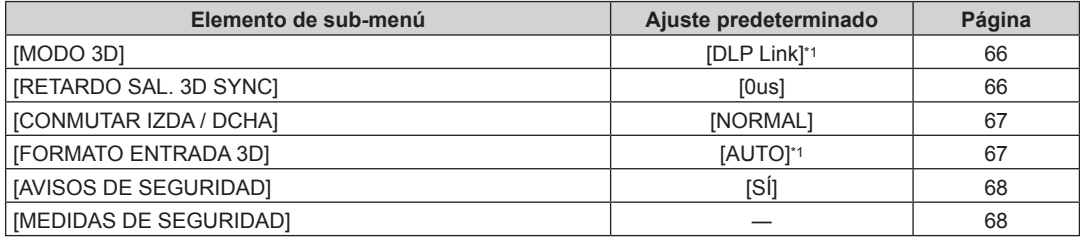

\*1 Depende de la entrada de señal.

## **[OPCION DISPLAY]**

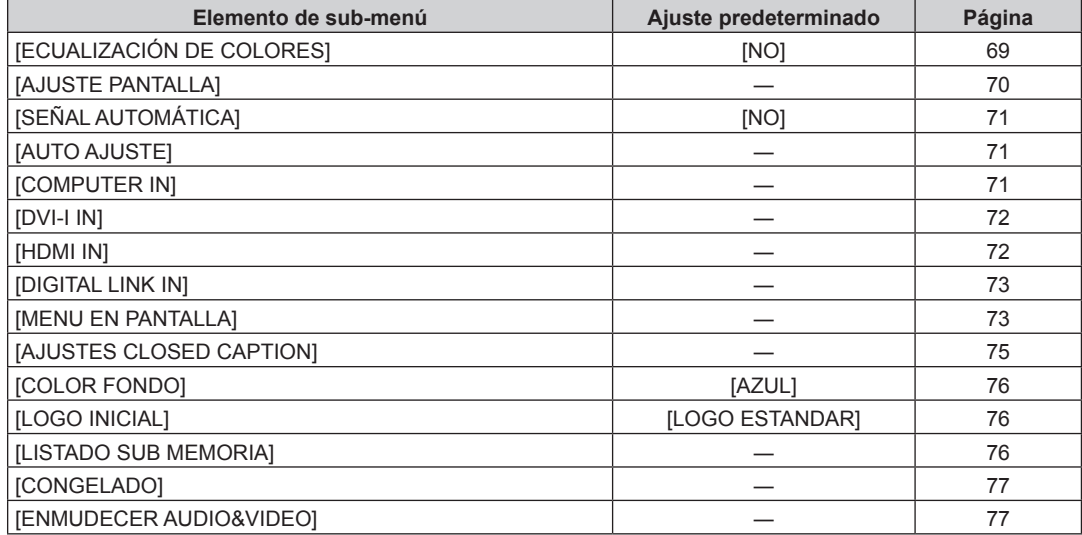

## **[SETUP PROYECTOR]**

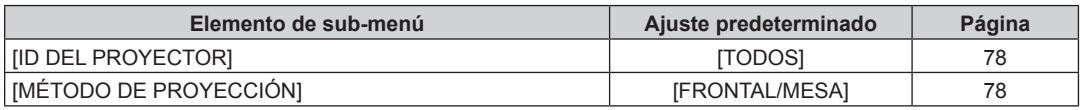

## 48 - ESPAÑOL

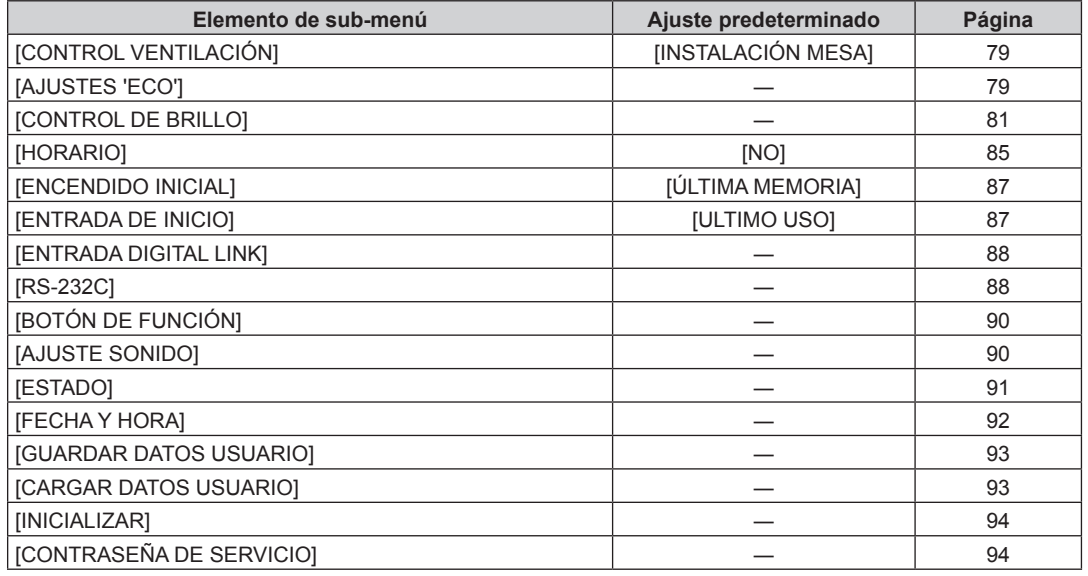

## **[PATRÓN DE PRUEBA]**

Detalles ( $\Rightarrow$  página 95)

## **[SEGURIDAD]**

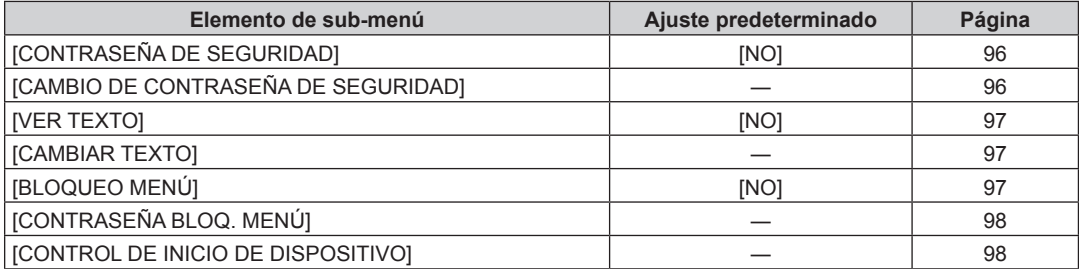

## **[RED]**

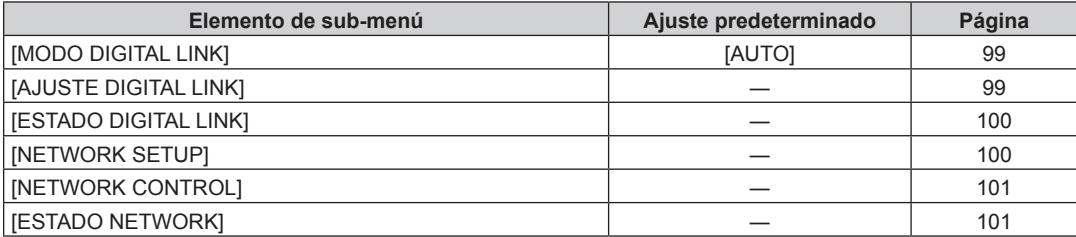

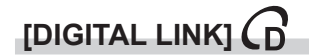

Detalles (+ página 118)

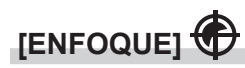

Detalles (→ página 119)

## **[LISTA DE SEÑALES REGISTRADAS]**

Detalles (→ página 120)

- f Algunos elementos no se pueden ajustar o usar para la entrada de algunos formatos de señal en el proyector.
- f Los elementos de menú que no se pueden ajustar o usar se muestran con caracteres en gris y no se pueden seleccionar.
- f Los elementos del sub-menú y los ajustes predeterminados de fábrica difieren dependiendo del terminal de entrada seleccionado.

## **Menú [IMAGEN]**

**En la pantalla de menú, seleccione [IMAGEN] en el menú principal y seleccione un elemento del sub-menú.** Consulte "Navegación a través del menú" (→ página 45) para obtener más información **acerca del uso de la pantalla de menú.** • Después de seleccionar el elemento, pulse  $\blacktriangle \blacktriangledown \blacktriangle$  para realizar el ajuste.

## **[MODO DE IMAGEN]**

Puede seleccionar el modo de imagen adecuado para la fuente de imagen y el entorno en el cual se va a usar el proyector.

#### **1)** Pulse ▲▼ para seleccionar [MODO DE IMAGEN].

#### **2) Pulse ◀▶ para cambiar el elemento.**

f Los elementos cambiarán cada vez que pulse el botón.

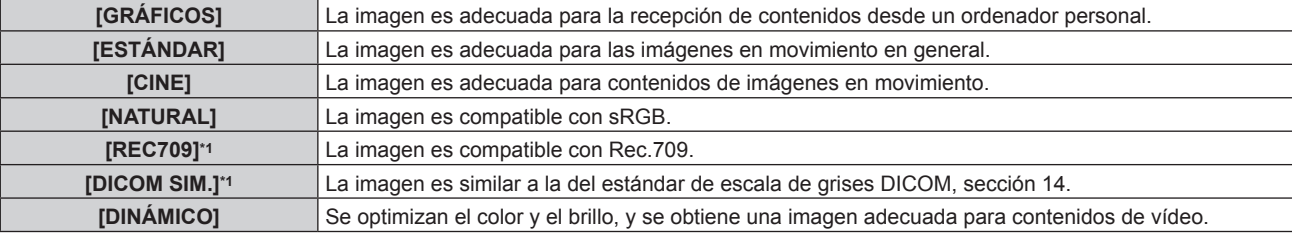

\*1 Utilice los ajustes predeterminados de fábrica del menú [IMAGEN], en lugar de los de [MODO DE IMAGEN].

#### **Nota**

- f El modo de imagen predeterminado de fábrica es [GRÁFICOS] para las señales de entrada de imágenes fijas y [ESTÁNDAR] para las señales de entrada basadas en imágenes en movimiento.
- f Cuando se ajusta [LUMINOSIDAD] en [ECO1] o [ECO2], no se puede seleccionar [DINÁMICO]. Incluso si se ajusta [MODO DE IMAGEN] en [DINÁMICO] mientras [LUMINOSIDAD] está ajustado en [NORMAL], el ajuste cambia automáticamente a [GRÁFICOS] si [LUMINOSIDAD] se cambia a [ECO1] o [ECO2].
- f [DINÁMICO] no puede seleccionarse cuando se visualizan imágenes en 3D. Incluso cuando la opción [DINÁMICO] está seleccionada al visualizar imágenes en 2D, la configuración cambia automáticamente a [GRÁFICOS] cuando se visualizan imágenes en 3D.
- f Rec.709 es la abreviación de "ITU-R Recommendation BT.709" y es el estándar de color de la televisión de alta definición.
- f DICOM es la abreviación de "Digital Imaging and COmmunication in Medicine" y es un estándar para los dispositivos de generación de imágenes en el ámbito de la medicina. Aunque se usa el nombre DICOM, el proyector no es un dispositivo médico, y no se debe usar para propósitos tales como el diagnóstico de imágenes de visualización.

## **[CONTRASTE]**

Puede ajustar el contraste de los colores.

#### **1)** Pulse ▲▼ para seleccionar [CONTRASTE].

- **2) Pulse** qw **o el botón <ENTER>.**
	- f Aparece la pantalla de ajuste individual **[CONTRASTE]**.
- 3) Pulse  $\blacklozenge$  para ajustar el nivel.

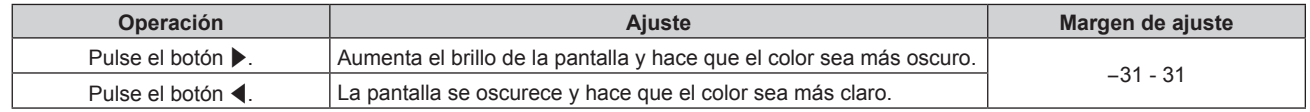

#### **Atención**

• Ajuste primero [BRILLO] cuando necesite ajustar el nivel de negros.

## **[BRILLO]**

Puede ajustar la zona oscura (negra) de la imagen proyectada.

#### **1) Pulse ▲▼ para seleccionar [BRILLO].**

#### 2) **Pulse ◀▶ o el botón <ENTER>.**

f Aparece la pantalla de ajuste individual **[BRILLO]**.

#### 3) **Pulse**  $\blacklozenge$  **para ajustar el nivel.**

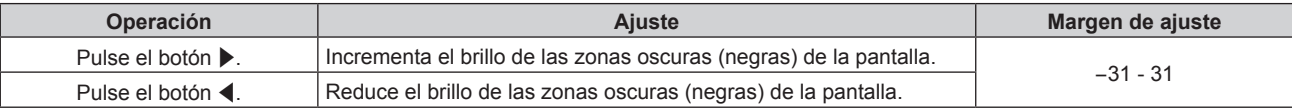

### **[COLOR]**

Puede ajustar la saturación de color de la imagen proyectada.

#### **1)** Pulse **▲▼** para seleccionar [COLOR].

#### **2) Pulse ◀▶ o el botón <ENTER>.**

**•** Aparece la pantalla de ajuste individual [COLOR].

#### 3) **Pulse**  $\blacklozenge$  **para ajustar el nivel.**

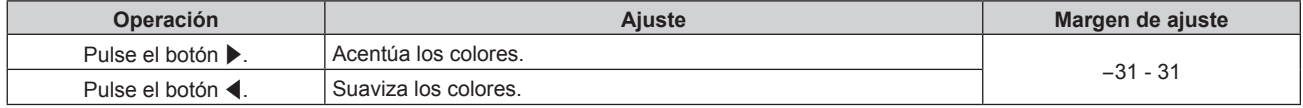

### **[TINTE]**

Puede ajustar los tonos de piel de la imagen proyectada.

#### **1)** Pulse ▲▼ para seleccionar [TINTE].

#### **2) Pulse** qw **o el botón <ENTER>.**

f Aparece la pantalla de ajuste individual **[TINTE]**.

#### 3) Pulse  $\blacklozenge$  para ajustar el nivel.

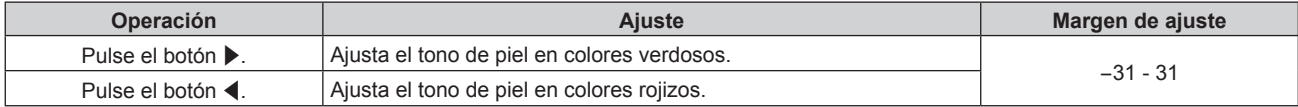

### **[TEMPERATURA COLOR]**

Puede cambiar la temperatura del color si las zonas blancas de la imagen proyectada son azuladas o rojizas.

#### **Ajuste con la temperatura de color**

#### 1) Pulse  $\triangle \blacktriangledown$  para seleccionar [TEMPERATURA COLOR].

#### **2) Pulse** qw **o el botón <ENTER>.**

f Aparece la pantalla de ajuste individual **[TEMPERATURA COLOR]**.

#### 3) Pulse  $\blacklozenge$  para cambiar el elemento.

f Los elementos cambiarán cada vez que pulse el botón.

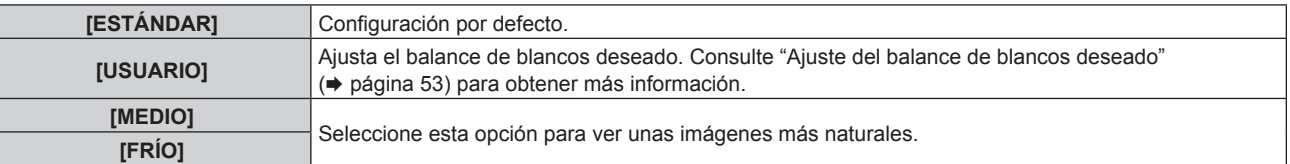

## 52 - ESPAÑOL

#### **Nota**

- · Cuando "[MODO DE IMAGEN]" (→ página 51) se establece en [DINÁMICO], [TEMPERATURA COLOR] se establece en [USUARIO]. (Sin embargo, [BALANCE DE BLANCOS ALTO] no se puede establecer).
- · Cuando el ajuste [ECUALIZACIÓN DE COLORES] (→ página 69) se encuentre establecido en un valor diferente de [NO], [TEMPERATURA COLOR] se establece en [USUARIO].

#### **Ajuste del balance de blancos deseado**

- **1)** Pulse ▲▼ para seleccionar [TEMPERATURA COLOR].
- **2) Pulse ◀▶ o el botón <ENTER>.** 
	- f Aparece la pantalla de ajuste individual **[TEMPERATURA COLOR]**.
- **3) Pulse** qw **para seleccionar [USUARIO].**
- **4) Pulse el botón <ENTER>.** f Aparece la pantalla **[TEMPERATURA COLOR]**.
- **5)** Pulse **AV** para seleccionar [BALANCE DE BLANCOS].

#### **6) Pulse el botón <ENTER>.**

f Aparece la pantalla **[BALANCE DE BLANCOS]**.

#### **7)** Pulse ▲▼ para seleccionar [BALANCE DE BLANCOS ALTO] o [BALANCE DE BLANCO BAJO].

#### **8) Pulse el botón <ENTER>.**

f Aparece la pantalla **[BALANCE DE BLANCOS ALTO]** o la pantalla **[BALANCE DE BLANCO BAJO]**.

#### **9) Pulse ▲▼ para seleccionar [ROJO], [VERDE] o [AZUL].**

10) Pulse  $\blacklozenge$  para ajustar el nivel.

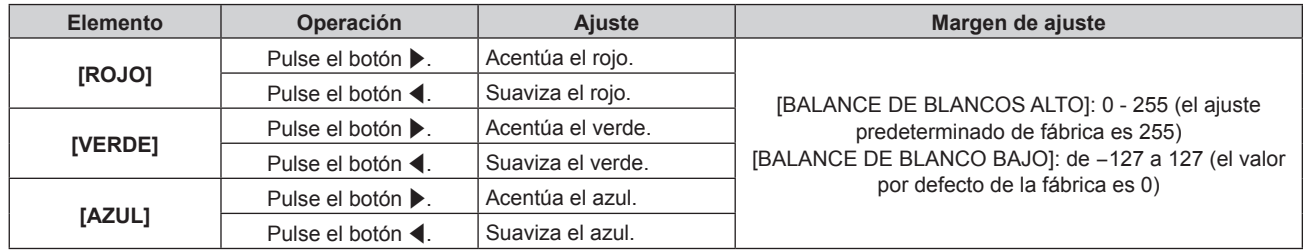

#### **Nota**

f Ajuste [TEMPERATURA COLOR] correctamente. Todos los colores no se mostrarán correctamente a menos que se realice el ajuste adecuado. Si el ajuste no tiene el efecto deseado, puede pulsar el botón <DEFAULT> en el mando a distancia para recuperar el valor predeterminado de fábrica del ajuste del elemento seleccionado.

· El ajuste de [TEMPERATURA COLOR] no se ve reflejado en las imágenes de prueba internas (+ página 95). Asegúrese de configurar [TEMPERATURA COLOR] al proyectar una señal de entrada.

#### **Cambio del nombre de [USUARIO]**

- **1)** Pulse ▲▼ para seleccionar [TEMPERATURA COLOR].
- **2) Pulse ◀▶ o el botón <ENTER>.** 
	- f Aparece la pantalla de ajuste individual **[TEMPERATURA COLOR]**.
- **3) Pulse** qw **para seleccionar [USUARIO].**
- **4) Pulse el botón <ENTER>.**
	- f Aparece la pantalla **[TEMPERATURA COLOR]**.
- **5)** Pulse ▲▼ para seleccionar [CAMBIO DE NOMBRE DE LA TEMP. DE COLOR].

#### **6) Pulse el botón <ENTER>.**

f Aparece la pantalla **[CAMBIO DE NOMBRE DE LA TEMP. DE COLOR]**.

**7)** Pulse **AV ◆** para seleccionar el texto y pulse el botón <ENTER> para introducir el texto.

#### 8) Pulse **▲▼◀▶** para seleccionar [OK] y pulse el botón <ENTER>.

• Se cambia el nombre establecido para la temperatura de color.

#### **Nota**

• Cuando se cambia un nombre, también cambia la visualización del menú [USUARIO].

## **[DAYLIGHT VIEW]**

Puede corregir la imagen para visualizarla con la intensidad óptima incluso si se proyecta bajo luz brillante.

#### **1)** Pulse ▲▼ para seleccionar [DAYLIGHT VIEW].

#### 2) **Pulse ◀▶ o el botón <ENTER>.**

**•** Aparece la pantalla de ajuste individual **[DAYLIGHT VIEW]**.

#### **3) Pulse** qw **para cambiar el elemento.**

f Los elementos cambiarán cada vez que pulse el botón.

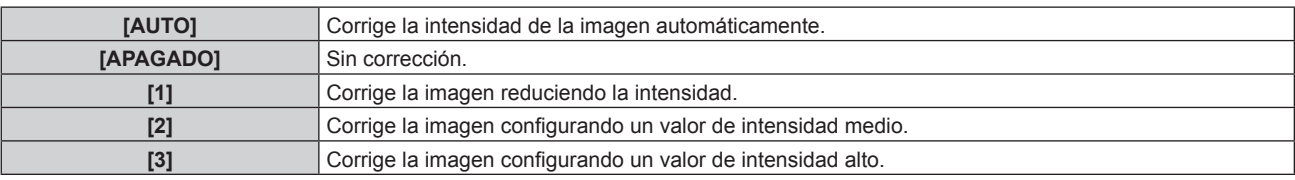

#### **Nota**

f Si [SÍ] está seleccionado en el menú [MENÚ AVANZADO] → [BORDES ZONA BLENDING], [AUTO] no se podrá seleccionar.

- f Si las opciones [RETRO/MESA] o [RETRO/TECHO] están seleccionadas en el menú [SETUP PROYECTOR] → [MÉTODO DE PROYECCIÓN], [AUTO] no se podrá seleccionar.
- f Es posible que el modo [AUTO] no funcione correctamente si se colocan objetos encima del proyector.
- f Si la opción seleccionada en [MODO DE IMAGEN] es [NATURAL], [REC709] o [DICOM SIM.], el ajuste predeterminado de fábrica es [APAGADO].

## **[DEFINICION]**

Puede ajustar la definición de la imagen proyectada.

#### **1)** Pulse ▲▼ para seleccionar [DEFINICION].

#### **2) Pulse** qw **o el botón <ENTER>.**

f Aparece la pantalla de ajuste individual **[DEFINICION]**.

**3)** Pulse  $\blacklozenge$  para ajustar el nivel.

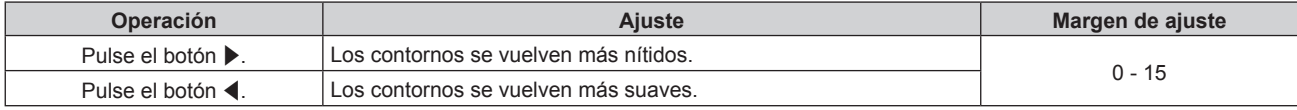

#### **Nota**

• Si pulsa ▶ cuando el valor de ajuste es de [15], el valor cambia a [0]. Si pulsa ◀ cuando el valor de ajuste es de [0], el valor cambia a [15].

f [DEFINICION] no se puede configurar cuando se ven imágenes en 3D.

## **[REDUCCIÓN DE RUIDO]**

Puede reducir el ruido cuando la imagen de entrada aparece degradada y hay ruido en la señal de la imagen.

#### **1)** Pulse ▲▼ para seleccionar [REDUCCIÓN DE RUIDO].

#### 2) **Pulse ◀▶ o el botón <ENTER>.**

f Aparece la pantalla de ajuste individual **[REDUCCIÓN DE RUIDO]**.

#### 3) Pulse  $\blacklozenge$  para cambiar el elemento.

f Los elementos cambiarán cada vez que pulse el botón.

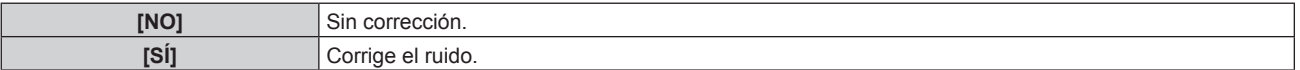

#### **Atención**

- f Al realizar este ajuste en el proyector, la imagen mostrada puede ser diferente a la imagen real. En este caso, ajústelo en [NO].
- f [REDUCCIÓN DE RUIDO] no se puede establecer cuando se ven vídeos en 3D.

## **[SELECTOR DEL SISTEMA]**

El proyector detectará automáticamente la señal de entrada, pero puede ajustar el método del sistema manualmente cuando se recibe una señal inestable. Ajuste el método del sistema que coincida con la señal de entrada.

#### **1)** Pulse ▲▼ para seleccionar [SELECTOR DEL SISTEMA].

#### **2) Pulse el botón <ENTER>.**

#### **3)** Pulse ▲▼ para seleccionar un formato de sistema.

f Los formatos de sistema disponibles varían en función de la señal de entrada.

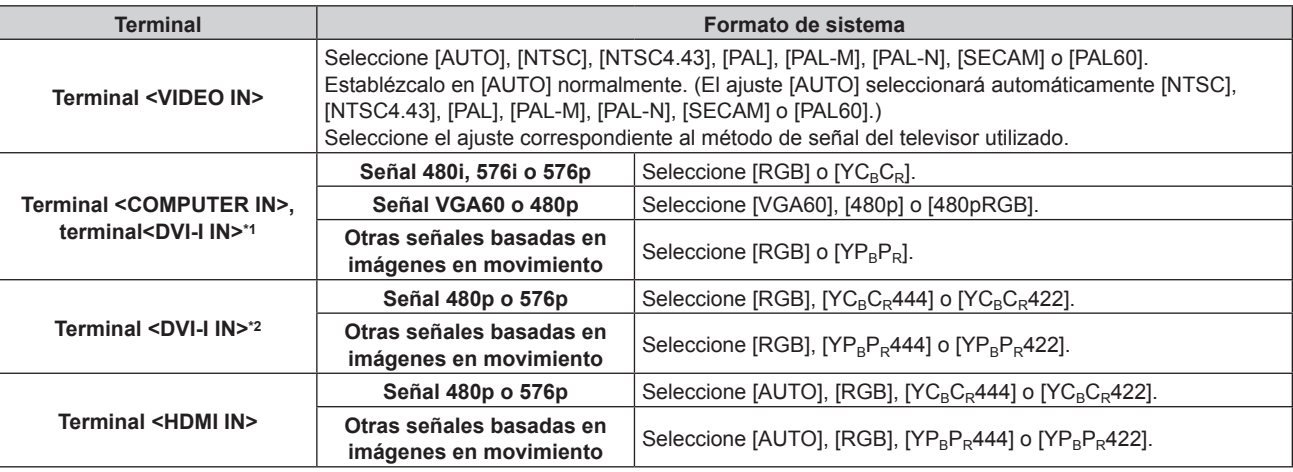

- \*1 Cuando [DVI-I IN] está establecido en [ANALOG].
- \*2 Cuando [DVI-I IN] está establecido en [DIGITAL].

#### **4) Pulse el botón <ENTER>.**

#### **Nota**

- Consulte "Lista de señales compatibles" ( $\rightarrow$  página 135) para conocer los tipos de señales de vídeo que pueden utilizarse con el provector.
- f Es posible que estos ajustes no funcionen correctamente en algunos dispositivos externos conectados.

## **Vídeo compatible con sRGB**

sRGB es un estándar internacional (IEC61966‑2‑1) para la reproducción del color definido por IEC (International Electrotechnical Commission).

Ajuste de acuerdo a los pasos siguientes para reproducir colores en conformidad con sRGB y con mayor fidelidad.

#### **1) Ajuste [ECUALIZACIÓN DE COLORES] en [NO].**

● Consulte [ECUALIZACIÓN DE COLORES] (→ página 69).

#### **2) Acceda al menú [IMAGEN].**

- Consulte "Menú [IMAGEN]" (→ página 51).
- **3) Pulse ▲▼ para seleccionar [MODO DE IMAGEN].**
- **4) Pulse** qw **para configurar [NATURAL].**
- **5)** Pulse **▲▼** para seleccionar [COLOR].
- **6) Pulse el botón <DEFAULT> en el mando a distancia para ajustar los valores predeterminados de fábrica.**
- **7) Siga los pasos de 5) a 6) para restaurar los ajustes predeterminados de fábrica de [TINTE] y [TEMPERATURA COLOR].**

f sRGB solo puede utilizarse para la entrada de señales RGB.

## **Menú [POSICIÓN]**

**En la pantalla de menú, seleccione [POSICIÓN] en el menú principal y seleccione un elemento del sub-menú.** Consulte "Navegación a través del menú" (→ página 45) para obtener más información **acerca del uso de la pantalla de menú.** • Después de seleccionar el elemento, pulse  $\blacktriangle \blacktriangledown \blacktriangle \blacktriangledown$  para realizar el ajuste.

#### **Nota**

f Cuando la entrada seleccionada es DIGITAL LINK, solo puede ajustarse [KEYSTONE]. Si conecta la Caja de interfaz digital opcional (ET‑YFB100G) al proyector, ajuste el desplazamiento, el aspecto y la fase reloj desde el menú de la ET‑YFB100G.

### **[CAMBIO]**

Mueva la posición de la imagen verticalmente u horizontalmente si la posición de la imagen proyectada en la pantalla cambia aunque la posición relativa del proyector y de la pantalla sea correcta.

#### **1)** Pulse ▲▼ para seleccionar [CAMBIO].

- **2) Pulse el botón <ENTER>.**
	- f Aparece la pantalla **[CAMBIO]**.

#### 3) Pulse **▲▼◀▶** para ajustar la posición.

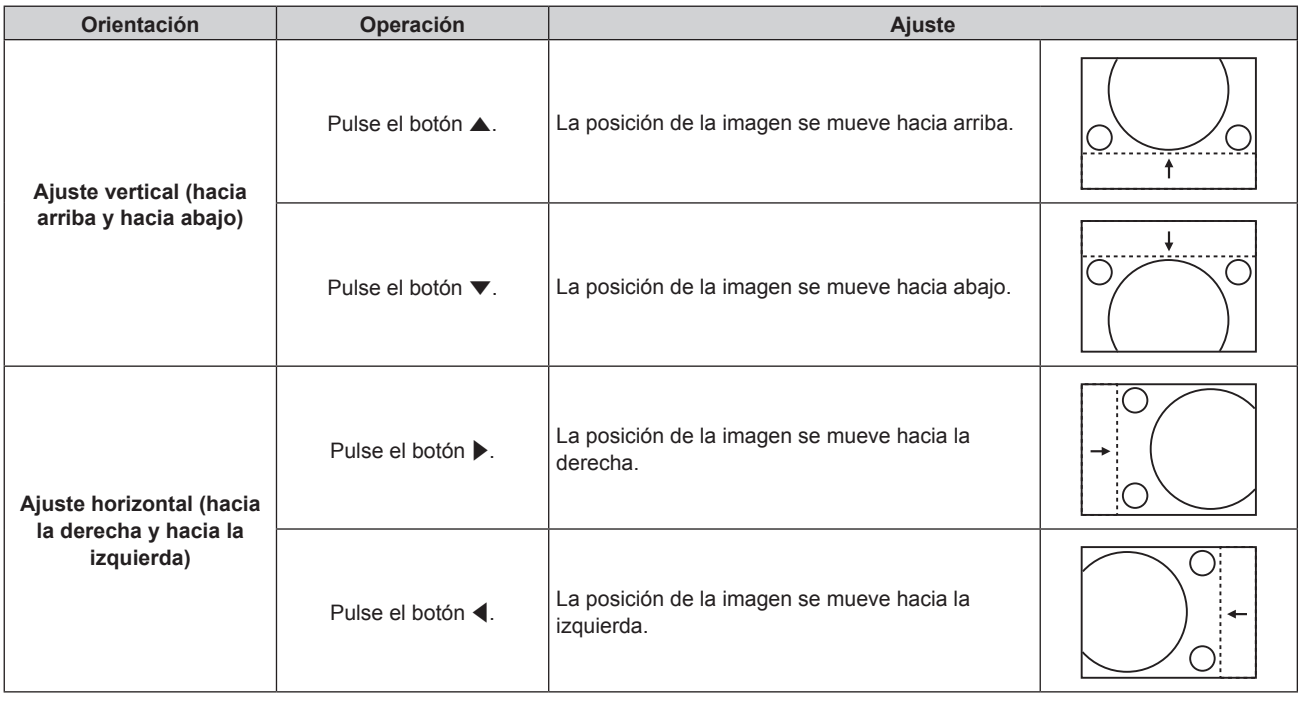

#### **Nota**

f En el caso de la configuración del retrato, la posición de la imagen se mueve de forma horizontal cuando se elige "Ajuste vertical (hacia arriba y hacia abajo)". La posición de la imagen se mueve de forma vertical cuando se elige "Ajuste horizontal (hacia la derecha y hacia la izquierda)".

## **[ASPECTO]**

Cambia la relación de aspecto de la imagen.

La relación de aspecto cambia dentro del rango de la pantalla seleccionado en [AJUSTE PANTALLA]. Ajuste primero [AJUSTE PANTALLA].  $(\Rightarrow$  página 70)

#### **1)** Pulse ▲▼ para seleccionar [ASPECTO].

#### 2) **Pulse ◀▶ o el botón <ENTER>.**

f Aparece la pantalla de ajuste individual **[ASPECTO]**.

### 3) Pulse  $\blacklozenge$  para cambiar el elemento.

f Los elementos cambiarán cada vez que pulse el botón.

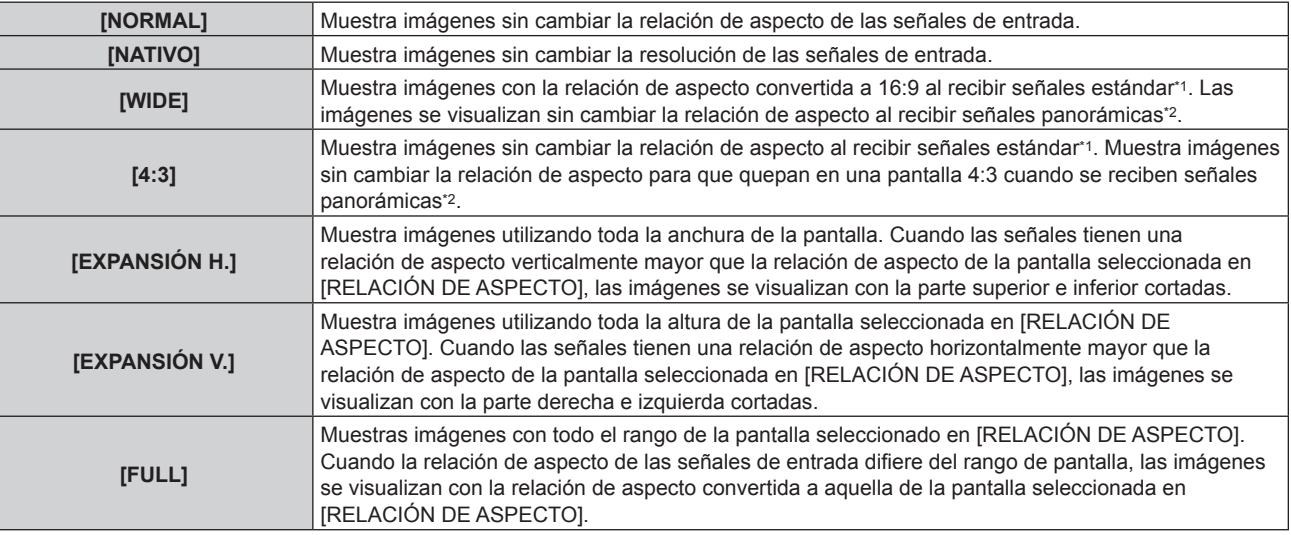

\*1 Las señales estándar son señales de entrada con una relación de aspecto de 4:3 o 5:4.

\*2 Las señales panorámicas son señales de entrada con una relación de aspecto de 16:10, 16:9, 15:9 o 15:10.

#### **Nota**

- f Si se selecciona una relación de aspecto que es diferente a la relación de aspecto para las señales de entrada, las imágenes aparecerán de forma diferente a las originales. Téngalo presente cuando seleccione la relación de aspecto.
- f Si usa el proyector en lugares como cafeterías o en hoteles para mostrar programas por razones comerciales o para presentaciones públicas, tenga en cuenta que ajustar la relación de aspecto o usar la función de zoom para cambiar las imágenes de la pantalla podría infringir los derechos de autor del propietario original de ese programa según la legislación de protección de derechos de autor. Tenga cuidado al usar una función del proyector como por ejemplo al ajustar la relación de aspecto o la función de zoom.
- f Si se muestran imágenes 4:3 convencionales (normales) que no son imágenes panorámicas en una pantalla panorámica, los bordes de las imágenes podrían no ser visibles o podrían llegar a distorsionarse. Este tipo de imágenes se deben visualizar con una relación de aspecto de 4:3 en el formato original previsto por el creador de las imágenes.

## **[ZOOM]**

Ajustar el tamaño de la imagen.

#### **Si [ASPECTO] está establecido en una opción que no sea [NORMAL] ni [NATIVO]**

#### **1)** Pulse ▲▼ para seleccionar [ZOOM].

- **2) Pulse el botón <ENTER>.**
	- f Aparece la pantalla **[ZOOM]**.

#### **3)** Pulse **A**▼ para seleccionar [FIJACIÓN].

#### **4) Pulse ◀▶ para cambiar el elemento.**

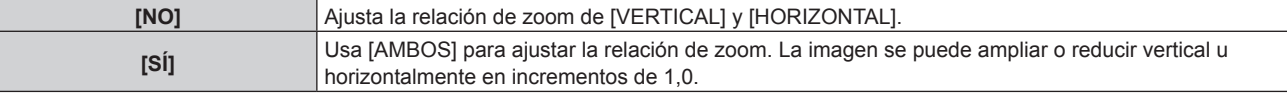

- **5)** Pulse ▲▼ para seleccionar [VERTICAL] o [HORIZONTAL].
	- · Si [SÍ] está seleccionado, seleccione [AMBOS].

#### **6)** Pulse ◆ para realizar el ajuste.

#### **Nota**

f Cuando [ASPECTO] está establecido en [NATIVO], [ZOOM] no se puede establecer.

#### **Cuando [ASPECTO] se establece en [NORMAL]**

#### **1)** Pulse **▲▼** para seleccionar [ZOOM].

#### **2) Pulse el botón <ENTER>.**

f Aparece la pantalla **[ZOOM]**.

#### **3)** Pulse ▲▼ para seleccionar [MODO].

#### **4) Pulse ◀▶ para cambiar el elemento.**

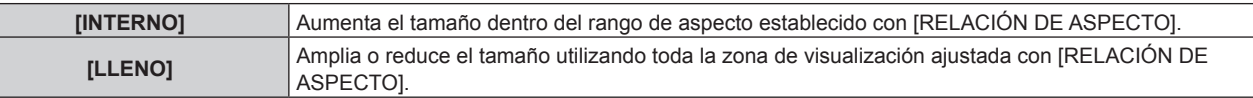

#### **5)** Pulse **▲▼** para seleccionar [FIJACIÓN].

#### **6) Pulse ◀▶ para cambiar el elemento.**

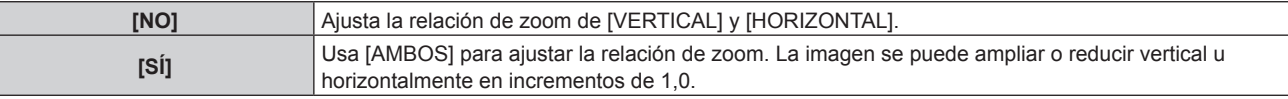

#### **7)** Pulse ▲▼ para seleccionar [VERTICAL] o [HORIZONTAL].

· Si [SÍ] está seleccionado, seleccione [AMBOS].

#### 8) Pulse  $\blacklozenge$  para realizar el ajuste.

#### **Nota**

• Cuando [ASPECTO] no está establecido en [NORMAL], no se visualizará [MODO].

### **[FASE RELOJ]**

Puede ajustar este valor para obtener una imagen óptima cuando la imagen parpadea o los contornos aparecen borrosos.

#### **1)** Pulse ▲▼ para seleccionar [FASE RELOJ].

#### **2) Pulse** qw **o el botón <ENTER>.**

f Aparece la pantalla de ajuste individual **[FASE RELOJ]**.

#### 3) Pulse  $\blacklozenge$  para realizar el ajuste.

f El valor de ajuste cambiará entre [0] y [31]. Realice el ajuste procurando que el nivel de interferencia sea el mínimo.

#### **Nota**

f Es posible que no se obtenga el valor óptimo si la salida del ordenador de entrada no es estable.

f Es posible que no se obtenga el valor óptimo cuando exista un cambio en el total de los números de puntos.

- f [FASE RELOJ] no se puede ajustar cuando se recibe una señal digital.
- f Si pulsa w cuando el valor de ajuste es de [31], el valor cambia a [0]. Si pulsa q cuando el valor de ajuste es de [0], el valor cambia a [31].

f [FASE RELOJ] solo se puede establecer cuando se recibe una señal analógica en el terminal <COMPUTER IN> o en el terminal <DVI-I IN>.

## **[KEYSTONE]**

Puede corregir la distorsión trapezoidal que se produce al instalar el proyector inclinado o cuando se inclina la pantalla.

#### **1)** Pulse ▲▼ para seleccionar [KEYSTONE].

2) **Pulse ◀▶ o el botón <ENTER>.** 

**•** Aparece la pantalla de ajuste individual [KEYSTONE].

#### 3) Pulse  $\blacklozenge$  para realizar el ajuste.

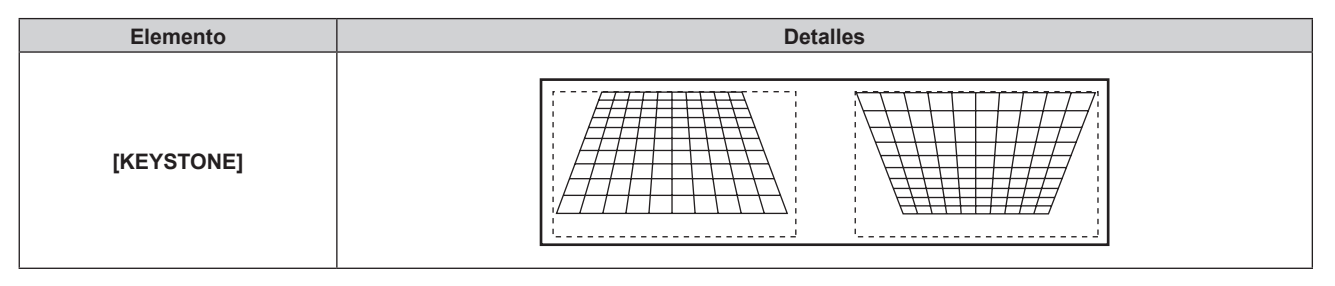

- f [KEYSTONE] puede corregirse hasta un máximo de ±40° en el caso de la inclinación en dirección vertical. Sin embargo, la calidad de la imagen disminuirá y será difícil enfocar con una corrección alta. Instale el proyector de modo que la corrección sea lo más pequeña posible.
- f Ajustar [KEYSTONE] también cambia el tamaño de la imagen.
- f Puede producirse distorsión trapezoidal dependiendo de la posición de desplazamiento de la lente.
- f La relación de aspecto del tamaño de la imagen puede cambiar dependiendo de la corrección o del valor de zoom de la lente.
- f En el caso de la configuración del retrato, la corrección trapezoidal solo está disponible para la inclinación horizontal.

## **Menú [MENÚ AVANZADO]**

**En la pantalla de menú, seleccione [MENÚ AVANZADO] en el menú principal y seleccione un elemento del sub-menú.** Consulte "Navegación a través del menú" (→ página 45) para obtener más información **acerca del uso de la pantalla de menú.** • Después de seleccionar el elemento, pulse  $\blacktriangle \blacktriangledown \blacktriangle$  para realizar el ajuste.

## **[DIGITAL CINEMA REALITY]**

Aumente la resolución vertical y mejore la calidad de imagen realizando el procesamiento de cine cuando se recibe la señal PAL (o SECAM) 576i, NTSC480i y 1080/50i, 1080/60i.

#### **1)** Pulse ▲▼ para seleccionar [DIGITAL CINEMA REALITY].

#### **2) Pulse ◀▶ para cambiar el elemento.**

f Los elementos cambiarán cada vez que pulse el botón.

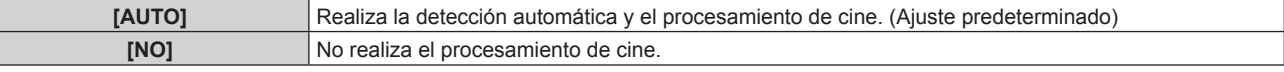

#### **Nota**

f Cuando [RESPUESTA DE FRAME] está establecido en [RÁPIDO], [DIGITAL CINEMA REALITY] no puede configurarse.

### **[BORRADO]**

Ajuste la anchura de borrado si existe ruido en el borde de la pantalla o si la imagen se sale ligeramente de la pantalla al proyectar una imagen de un VCR u otros dispositivos.

#### **1)** Pulse ▲▼ para seleccionar [BORRADO].

#### **2) Pulse el botón <ENTER>.**

f Aparece la pantalla de ajuste **[BORRADO]**.

#### 3) Pulse ▲▼ para seleccionar [SUPERIOR], [INFERIOR], [IZQUIERDO] o [DERECHO].

#### **4)** Pulse ◆ para ajustar el ancho de cubierta.

f El margen de ajuste es de un 10 % de la resolución en cada dirección y cambia en función de la señal de entrada.

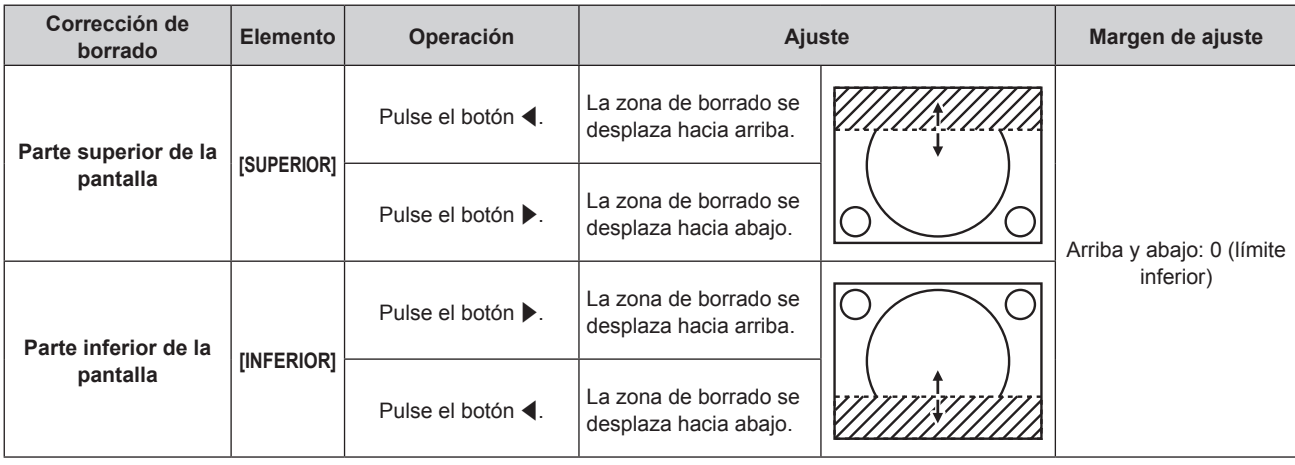

**Capítulo 4 Ajustes — Menú [MENÚ AVANZADO]**

| Corrección de<br>borrado          | <b>Elemento</b> | Operación         | Ajuste                                                |  | Margen de ajuste                            |
|-----------------------------------|-----------------|-------------------|-------------------------------------------------------|--|---------------------------------------------|
| Parte izquierda de la<br>pantalla | [IZQUIERDO]     | Pulse el botón ▶. | La zona de borrado<br>se mueve hacia la<br>derecha.   |  | Izquierda y derecha: 0<br>(límite inferior) |
|                                   |                 | Pulse el botón ◀. | La zona de borrado<br>se mueve hacia la<br>izquierda. |  |                                             |
| Parte derecha de la<br>pantalla   | [DERECHO]       | Pulse el botón ◀. | La zona de borrado<br>se mueve hacia la<br>derecha.   |  |                                             |
|                                   |                 | Pulse el botón ▶. | La zona de borrado<br>se mueve hacia la<br>izquierda. |  |                                             |

## **[RESOLUCIÓN DE ENTRADA]**

Puede ajustar este valor para obtener una imagen óptima cuando la imagen parpadea o los contornos aparecen borrosos.

#### **1)** Pulse ▲▼ para seleccionar [RESOLUCIÓN DE ENTRADA].

#### **2) Pulse el botón <ENTER>.**

- f Aparece la pantalla **[RESOLUCIÓN DE ENTRADA]**.
- **3)** Pulse ▲▼ para seleccionar [TOTAL DE PUNTOS], [PUNTOS DE VISUAL.], [TOTAL DE LÍNEAS] o **[LÍNEAS DE VISUAL.] y pulse**  $\blacklozenge$  **para ajustar cada elemento.** 
	- f Los valores correspondientes a la señal de entrada se muestran automáticamente para cada elemento. Aumente o reduzca los valores visualizados y ajústelos en el punto óptimo visualizando la pantalla cuando existen bandas verticales o partes no mostradas en la pantalla.

#### **Nota**

- f Las bandas verticales mencionadas no se presentarán con la entrada de señal de todo en blanco.
- f La imagen podría deformarse al realizar el ajuste, pero esto no representa un mal funcionamiento.
- f [RESOLUCIÓN DE ENTRADA] solo se puede ajustar cuando se recibe una señal RGB analógica en el terminal <COMPUTER IN> o en el terminal <DVI-I IN>.
- **Es posible que algunas señales no puedan ajustarse.**

## **[POSICIÓN DE FIJACIÓN]**

Puede ajustar el punto óptimo cuando la parte negra de la imagen tiene poca definición o es de color verde.

#### **1)** Pulse ▲▼ para seleccionar [POSICIÓN DE FIJACIÓN].

**2)** Pulse ◀▶ para realizar el ajuste.

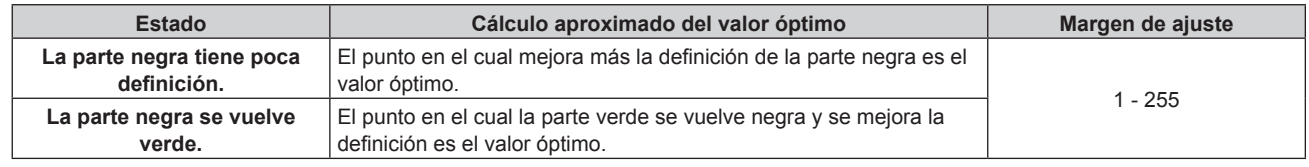

- f [POSICIÓN DE FIJACIÓN] solo se puede establecer cuando se recibe una señal analógica en el terminal <COMPUTER IN> o en el terminal <DVI-I IN>.
- **Es posible que algunas señales no puedan ajustarse.**

## **[BORDES ZONA BLENDING]**

La función de combadura de bordes permite superponer perfectamente las imágenes de varios proyectores usando la inclinación del brillo del área superpuesta.

#### **1)** Pulse ▲▼ para seleccionar [BORDES ZONA BLENDING].

#### **2) Pulse ◀▶ para cambiar el elemento.**

f Los elementos cambiarán cada vez que pulse el botón.

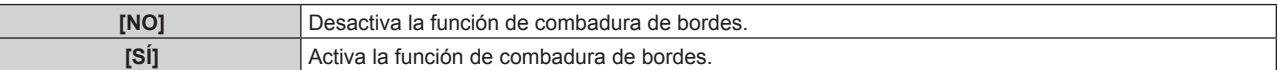

f Para ajustar la combadura de bordes, vaya al paso **3)**.

**3) Cuando [SÍ] esté seleccionado, pulse el botón <ENTER>.** f Aparece la pantalla **[BORDES ZONA BLENDING]**.

#### **4)** Pulse **△▼** para especificar la zona que se va a corregir.

- Al unirse en la parte superior: establezca [SUPERIOR] en [SÍ]
- Al unirse en la parte inferior: establezca [INFERIOR] en [SÍ]
- f Al unirse en la izquierda: establezca [IZQUIERDO] en [SÍ]
- Al unirse en la derecha: establezca [DERECHO] en [SÍ]

#### **5)** Pulse ♦ para cambiar entre [SÍ] y [NO].

**6)** Pulse ▲▼ para seleccionar [INICIO] o [ANCHO].

#### **7) Pulse** qw **para ajustar la posición de inicio o la anchura de la corrección.**

f Al establecer [CARTA DE AJUSTE AUTOMÁTICA], en la pantalla [BORDES ZONA BLENDING], en [SÍ], se visualiza el patrón de prueba blanco cuando entra en la pantalla de configuración del punto de inicio y de la anchura de corrección.

#### **8)** Pulse ▲▼ para seleccionar [MARCADOR].

#### 9) Pulse  $\blacklozenge$  para modificar la selección de [SÍ].

f Se visualiza un marcador del ajuste de la posición de imagen. La posición en la cual se superponen las líneas rojas y verdes de los grupos que se van a unir será el punto óptimo. Asegúrese de fijar la anchura de corrección para que los proyectores se unan con el mismo valor. La unión óptima no es posible con proyectores con diferentes anchuras de corrección.

El punto óptimo es el punto en el cual estas líneas solapan.

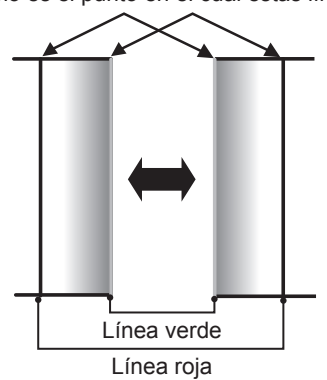

#### **10)** Pulse ▲▼ para seleccionar [AJUSTE DE BRILLO].

#### **11) Pulse el botón <ENTER>.**

- f Aparece la pantalla **[AJUSTE DE BRILLO]**.
- f Al establecer [CARTA DE AJUSTE AUTOMÁTICA], en la pantalla [BORDES ZONA BLENDING], en [SÍ], se visualiza el patrón de prueba negro cuando entra en la pantalla [AJUSTE DE BRILLO].

#### **12)** Pulse ▲▼ para seleccionar [NIVEL DE NEGRO NO SUPERPUESTO].

#### **13) Pulse el botón <ENTER>.**

#### f Aparece la pantalla **[NIVEL DE NEGRO NO SUPERPUESTO]**.

• Cuando [FIJACIÓN] se establece en [NO], [ROJO], [VERDE] y [AZUL] se pueden establecer individualmente.

#### **14)** Pulse ▲▼ para seleccionar un elemento y pulse ◆▶ para cambiar el ajuste.

f Una vez completado el ajuste, pulse el botón <MENU> para volver a la pantalla **[AJUSTE DE BRILLO]**.

## 62 - ESPAÑOL

- **15)** Pulse ▲▼ para seleccionar [SUPERIOR], [INFERIOR], [IZQUIERDO] o [DERECHO] en [ANCHO DEL **BORDE NEGRO].**
- **16) Pulse** qw **para establecer la región (anchura) del ajuste de [ANCHO DEL BORDE NEGRO].**
- **17)** Pulse ▲▼ para seleccionar [NIVEL DEL BORDE NEGRO].

#### **18) Pulse el botón <ENTER>.**

- f Aparece la pantalla **[NIVEL DEL BORDE NEGRO]**.
- Cuando [FIJACIÓN] se establece en [NO], [ROJO], [VERDE] y [AZUL] se pueden establecer individualmente.

#### **19)** Pulse ▲▼ para seleccionar un elemento y pulse ◀▶ para cambiar el ajuste.

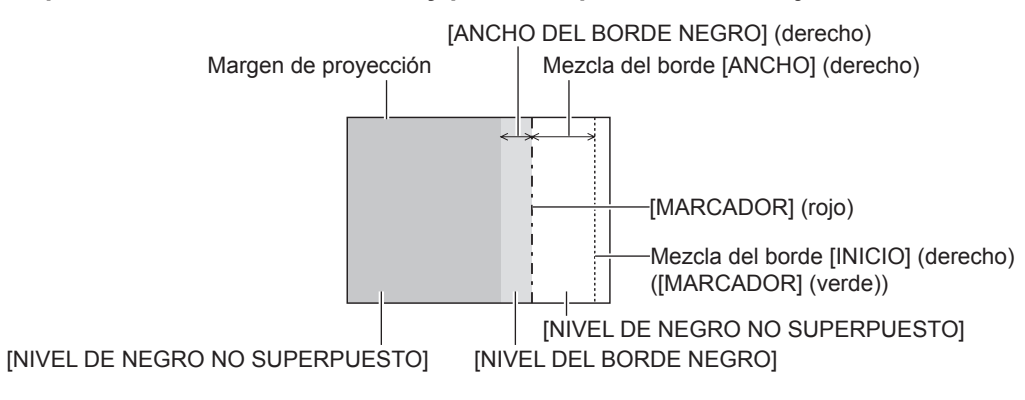

- f [AJUSTE DE BRILLO] es una función que hace que el incremento de brillo en el nivel de negros del área de la imagen superpuesta sea difícil de percibir cuando se usa [BORDES ZONA BLENDING] para configurar pantallas múltiples. El punto óptimo de la corrección se realiza ajustando [NIVEL DE NEGRO NO SUPERPUESTO] de modo que el nivel de negro del área de la imagen superpuesta tenga el mismo nivel que el área sin superposición. Si el área del borde del lugar en el que se está superponiendo la imagen y aquella que se superpone es más brillante tras ajustar [NIVEL DE NEGRO NO SUPERPUESTO], cambie la anchura de la parte superior, inferior, izquierda o derecha. Ajuste [NIVEL DEL BORDE NEGRO] cuando el ajuste de anchura solo oscurezca el área del borde.
- f La parte de unión puede parecer discontinúa dependiendo de la posición desde la cual se esté observando cuando se usa una pantalla con ganancia alta o una pantalla de retroproyección.
- f Al configurar las pantallas múltiples usando la mezcla de borde horizontal y vertical, ajuste [NIVEL DE NEGRO SUPERPUESTO] primero antes de hacer los ajustes del paso **12)**. El procedimiento del método de ajuste es el mismo que el del [NIVEL DE NEGRO NO SUPERPUESTO].
- f Si solamente se utiliza la mezcla del borde horizontal o vertical, establezca todas las opciones de [NIVEL DE NEGRO SUPERPUESTO] en 0.
- f La configuración de [CARTA DE AJUSTE AUTOMÁTICA] cambia junto con la de [CARTA DE AJUSTE AUTOMÁTICA], en [ECUALIZACIÓN DE COLORES].
- f La anchura de línea del marcador cambia dependiendo de la resolución de la señal de entrada.
- f Cuando se recibe una señal entrelazada o [REDUCCIÓN DE RUIDO] se establece en [SÍ], el color del marcador puede parecer pálido.
- f El ajuste de [BORDES ZONA BLENDING] no se ve reflejado en el patrón de prueba interno.
- f [BORDES ZONA BLENDING] no se puede seleccionar si no se recibe ninguna señal.
- f Si se utiliza la función de combadura de bordes, se recomienda una señal de entrada con la misma resolución que los chips DLP.
- f La opción [BORDES ZONA BLENDING] está desactivada al visualizar imágenes en 3D.
- f [BORDES ZONA BLENDING] no se puede seleccionar cuando la entrada VIDEO está seleccionada.
- f Cuando [MODO DE IMAGEN] está establecido en [DINÁMICO], [BORDES ZONA BLENDING] no puede seleccionarse.
- f Si la opción [BORDES ZONA BLENDING] está establecida en [SÍ] y [NATURAL] está seleccionado en [MODO DE IMAGEN], es posible que la imagen proyectada no cumpla el estándar sRGB.
- f Si la opción [BORDES ZONA BLENDING] está establecida en [SÍ] y [REC709] está seleccionado en [MODO DE IMAGEN], es posible que la imagen proyectada no cumpla el estándar Rec.709.
- f Si la opción [BORDES ZONA BLENDING] está establecida en [SÍ] y [DICOM SIM.] está seleccionado en [MODO DE IMAGEN], es posible que la apariencia de las imágenes sea diferente de los estándares DICOM.
- La opción [AUTO] en [DAYLIGHT VIEW] no puede seleccionarse cuando se utiliza la función difuminar bordes.
- La opción [DETECCIÓN LUZ AMBIENTE] en [AHORRO CONSUMO LÁMPARA](→ página 80) está desactivada cuando se utiliza la función de combadura de bordes.
- En el caso de algunas señales entrelazadas, la combadura de bordes no puede ajustarse correctamente.
- f En función de la configuración de la posición de inicio y de la anchura de corrección de la combadura de bordes, los valores de configuración de [INICIO] y [ANCHO] pueden cambiar con respecto a los originales cuando el tamaño de la imagen se reduce utilizando [ASPECTO] o [ZOOM].

## **[RESPUESTA DE FRAME]**

Si se reciben señales 1 080/60i, 1 080/50i o 1 080/24sF, puede reducirse el retardo de los fotogramas mediante una simplificación del procesamiento del vídeo.

#### **1)** Pulse ▲▼ para seleccionar [RESPUESTA DE FRAME].

#### 2) Pulse  $\blacklozenge$  para cambiar el elemento.

f Los elementos cambiarán cada vez que pulse el botón.

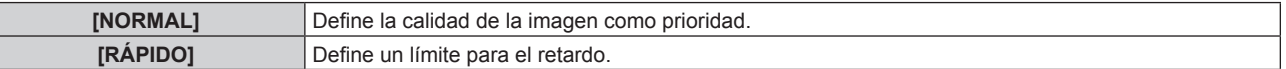

#### **Nota**

Γ

- f Si selecciona [NORMAL], las imágenes se verán en una calidad más alta.
- f Si el ajuste [REDUCCIÓN DE RUIDO] se encuentra en la posición [SÍ], [RESPUESTA DE FRAME] no puede establecerse.
- f [RESPUESTA DE FRAME] no se puede establecer cuando se ven vídeos en 3D.

## **[RASTER POSITION]**

Esta opción permitirá que la posición de la imagen se mueva arbitrariamente dentro del área de visualización cuando la imagen recibida no haga uso de la totalidad del área de visualización.

#### **1)** Pulse ▲▼ para seleccionar [RASTER POSITION].

#### **2) Pulse el botón <ENTER>.**

- **Aparece la pantalla [RASTER POSITION].**
- **3) Pulse ▲▼◀▶ para ajustar la posición.**

## **Menú [PANTALLA DE IDIOMA(LANGUAGE)]**

**En la pantalla de menú, seleccione [PANTALLA DE IDIOMA(LANGUAGE)] en el menú principal y acceda al sub-menú.** Consulte "Navegación a través del menú" (→ página 45) para obtener más información **acerca del uso de la pantalla de menú.** f Pulse as para seleccionar un idioma y pulse el botón <ENTER> para seleccionarlo.

## **Cambio del idioma de visualización**

Puede seleccionar el idioma del menú en pantalla.

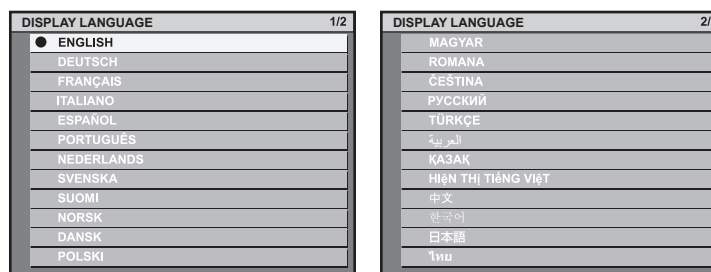

- f Los diferentes menús, ajustes, pantallas de ajuste, nombres del botón de control, etc. se mostrarán en el idioma seleccionado.
- f Los idiomas disponibles son: inglés, alemán, francés, italiano, español, portugués, neerlandés, sueco, finés, noruego, danés, polaco, húngaro, rumano, checo, ruso, turco, árabe, kazajo, vietnamita, chino, coreano, japonés y tailandés.

#### **Nota**

f De forma predeterminada, el idioma de visualización del menú en pantalla del proyector es el inglés, también cuando se ejecuta [TODOS LOS DATOS DE USUARIO] (→ página 94) en [INICIALIZAR].

## **Menú [AJUSTES 3D]**

**En la pantalla de menú, seleccione [AJUSTES 3D] en el menú principal y seleccione un elemento del sub-menú.** Consulte "Navegación a través del menú" (→ página 45) para obtener más información **acerca del uso de la pantalla de menú.** • Después de seleccionar el elemento, pulse  $\blacktriangle \blacktriangledown \blacktriangle$  para realizar el ajuste.

#### **Nota**

f Si el menú [SETUP PROYECTOR] → [AJUSTES 'ECO'] → [LUMINOSIDAD] está ajustado en [ECO2], [AJUSTES 3D] no se podrá seleccionar.

### **[MODO 3D]**

Seleccione un método de control para las gafas 3D del sistema 3D en uso.

#### **1)** Pulse ▲▼ para seleccionar [MODO 3D].

#### **2)** Pulse ◀▶ para cambiar el elemento.

f Los elementos cambiarán cada vez que pulse el botón.

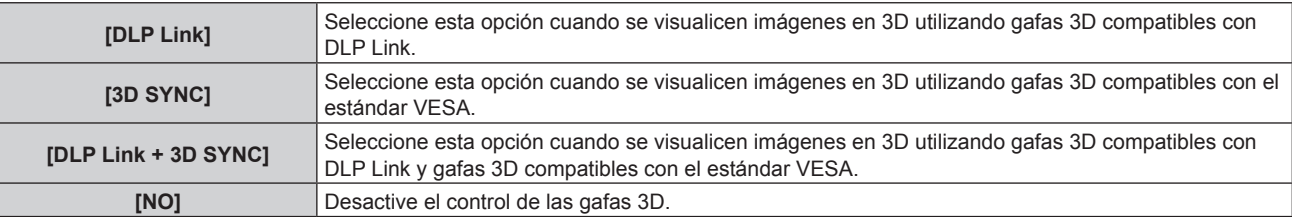

#### **Nota**

- f Cuando se visualicen imágenes en 3D, asegúrese de seleccionar el método de control apropiado para las gafas 3D que se estén utilizando.
- f Al visualizar imágenes en 3D usando las gafas 3D compatibles con el estándar VESA, conecte un transmisor IR compatible correctamente.
- f Cuando [DLP Link] o [DLP Link + 3D SYNC] está seleccionado en [MODO 3D], la pantalla entera puede aparecer blanca.
- f Al seleccionar [DLP Link + 3D SYNC] en [MODO 3D], las gafas 3D compatibles con DLP Link pueden no funcionar correctamente debido a la interferencia de las señales de control emitidas por un transmisor IR, en función del entorno de instalación. En este caso, pruebe a cambiar la ubicación de visualización o la del transmisor IR.

## **[RETARDO SAL. 3D SYNC]**

Ajuste el retardo si los intervalos de apertura y cierre del obturador de las gafas 3D no coinciden con las imágenes. (si se utilizan gafas 3D compatibles con el estándar VESA)

#### **1)** Pulse ▲▼ para seleccionar [RETARDO SAL. 3D SYNC].

#### **2) Pulse ◀▶ para cambiar el elemento.**

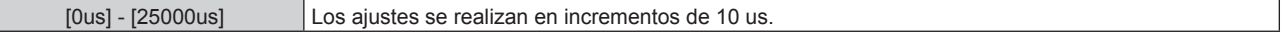

- f Cuando [MODO 3D] está establecido en [DLP Link] o en [NO], [RETARDO SAL. 3D SYNC] no puede ajustarse.
- f Antes de ajustar [RETARDO SAL. 3D SYNC], visualice imágenes en 3D.

### **[CONMUTAR IZDA / DCHA]**

Muestre las imágenes invirtiendo los intervalos de cambio de la imagen horizontal. Cambie la configuración cuando algo no funcione correctamente con la imagen en 3D que se está viendo.

#### **Cuando se utilizan gafas 3D compatibles con DLP Link**

#### **1)** Pulse **A**▼ para seleccionar [DLP Link].

#### 2) Pulse  $\blacklozenge$  para cambiar el elemento.

• Los elementos cambiarán cada vez que pulse el botón.

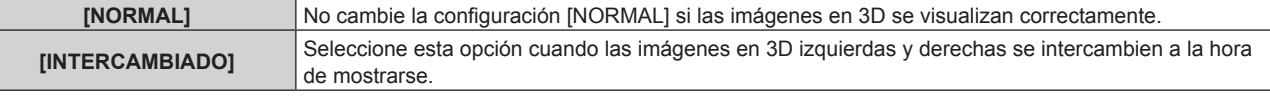

#### **Nota**

- f Cuando [MODO 3D] está establecido en [3D SYNC] o en [NO], [DLP Link] no puede seleccionarse.
- f Antes de cambiar la configuración de [DLP Link], visualice imágenes en 3D.

#### **Cuando se utilizan gafas 3D compatibles con el estándar VESA**

#### **1)** Pulse ▲▼ para seleccionar [3D SYNC].

#### **2) Pulse ◀▶ para cambiar el elemento.**

f Los elementos cambiarán cada vez que pulse el botón.

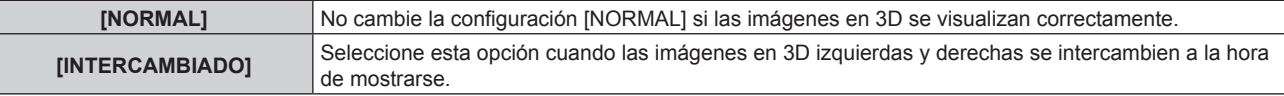

#### **Nota**

- f Cuando [MODO 3D] está establecido en [DLP Link] o en [NO], [3D SYNC] no puede seleccionarse.
- f Antes de cambiar la configuración de [3D SYNC], visualice imágenes en 3D.

### **[FORMATO ENTRADA 3D]**

Seleccione el formato 3D de las señales de imagen que se reciben. Seleccione un formato 3D que coincida con la señal de entrada.

#### **1)** Pulse ▲▼ para seleccionar [FORMATO ENTRADA 3D].

#### **2) Pulse el botón <ENTER>.**

f Aparece la pantalla **[FORMATO ENTRADA 3D]**.

#### **3)** Pulse **▲▼** para seleccionar un formato 3D.

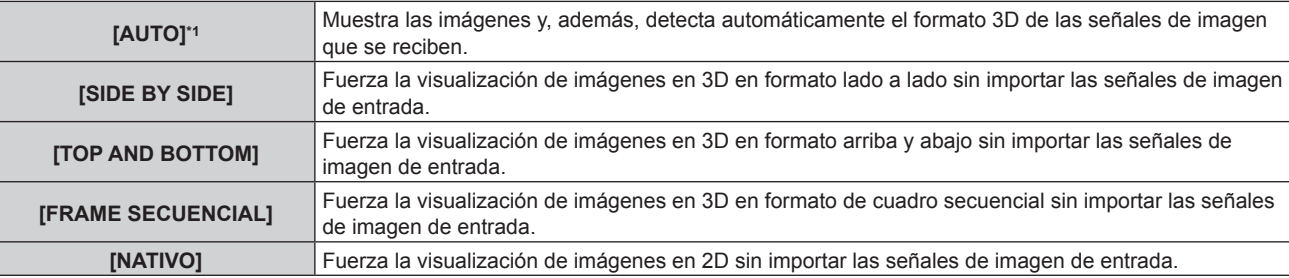

\*1 Solo en el caso de las entradas HDMI y DIGITAL LINK

#### **4) Pulse el botón <ENTER>.**

#### **Nota**

f Es posible que estos ajustes no funcionen correctamente en algunos dispositivos externos conectados.

## **[AVISOS DE SEGURIDAD]**

Seleccione si desea mostrar u ocultar los mensajes de advertencia relacionados con la visualización en 3D cuando el proyector está encendido.

#### 1) Pulse  $\blacktriangle \blacktriangledown$  para seleccionar [AVISOS DE SEGURIDAD].

#### **2) Pulse ◀▶ para cambiar el elemento.**

f Los elementos cambiarán cada vez que pulse el botón.

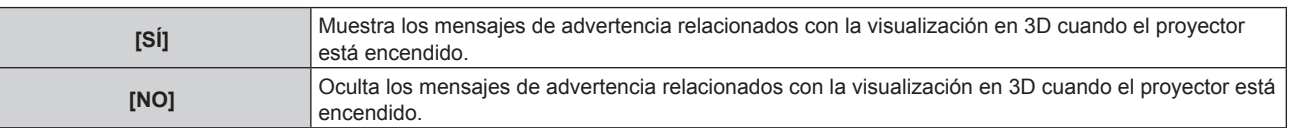

#### **Nota**

- f Establecido en [NO] para ocultar los mensajes de advertencia relacionado con la visualización en 3D cuando el proyector está encendido.
- f Una pantalla de confirmación aparece cuando se cambia de [SÍ] a [NO]. Seleccione [EJECUTAR] en la pantalla de la confirmación y pulse el botón <ENTER> para cambiar el ajuste a [NO].
- f Cuando el menú [SETUP PROYECTOR] → [AJUSTES 'ECO'] → [LUMINOSIDAD] está ajustado en [ECO2], el mensaje de advertencia relacionado con la visualización en 3D no aparece cuando el proyector está encendido, independientemente del ajuste de [AVISOS DE SEGURIDAD]. Si [AVISOS DE SEGURIDAD] está ajustado en [SÍ], los mensajes de advertencia relacionados con la visualización en 3D aparecen si el ajuste de [LUMINOSIDAD] cambia de [ECO2] a [NORMAL] o [ECO1].

#### **Atención**

f Cuando un número indeterminado de personas visualice imágenes en 3D con fines comerciales, muestre los mensajes de advertencia relacionados con la visualización en 3D para que los usuarios sean conscientes.

## **[MEDIDAS DE SEGURIDAD]**

Muestre los mensajes de advertencia relacionados con la visualización en 3D.

#### **1)** Pulse ▲▼ para seleccionar [MEDIDAS DE SEGURIDAD].

#### **2) Pulse el botón <ENTER>.**

- f Aparece la pantalla **[MEDIDAS DE SEGURIDAD]**.
- Pulse < $\blacktriangleright$  para cambiar la página.

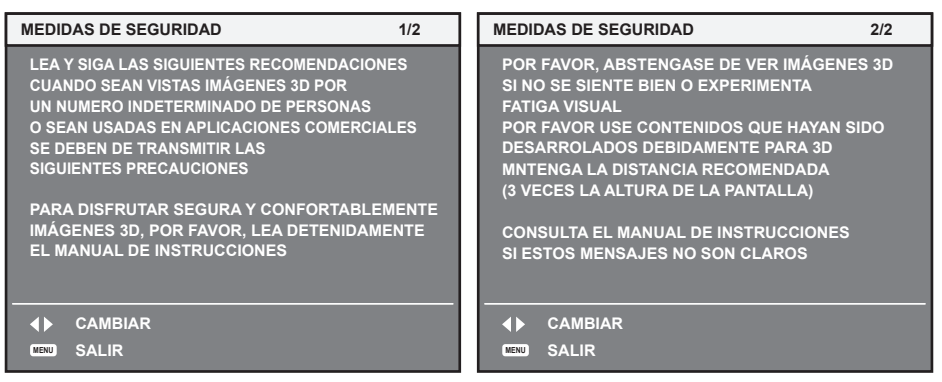

## **Menú [OPCION DISPLAY]**

**En la pantalla de menú, seleccione [OPCION DISPLAY] en el menú principal y seleccione un elemento del sub-menú.** Consulte "Navegación a través del menú" (→ página 45) para obtener más información **acerca del uso de la pantalla de menú.** • Después de seleccionar el elemento, pulse  $\blacktriangle \blacktriangledown \blacktriangle$  para realizar el ajuste.

## **[ECUALIZACIÓN DE COLORES]**

Corrija la diferencia de color entre proyectores que se produce al usar varios proyectores a la vez.

#### **Ajuste de la igualación de colores**

#### **1)** Pulse ▲▼ para seleccionar [ECUALIZACIÓN DE COLORES].

#### **2)** Pulse ◀▶ para cambiar el elemento.

f Los elementos cambiarán cada vez que pulse el botón.

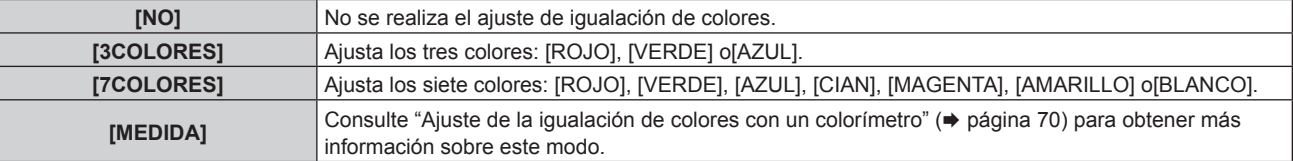

#### **3) Seleccione [3COLORES] o [7COLORES] y pulse el botón <ENTER>.**

f Aparece la pantalla **[3COLORES]** o **[7COLORES]**.

**4)** Pulse ▲▼ para seleccionar [ROJO], [VERDE], [AZUL] o [BLANCO] ([ROJO], [VERDE], [AZUL], [CIAN], **[MAGENTA], [AMARILLO] o [BLANCO] en el caso de [7COLORES]).**

#### **5) Pulse el botón <ENTER>.**

f Aparece la pantalla **[3COLORES:ROJO]**, **[3COLORES:VERDE]**, **[3COLORES:AZUL]** o **[3COLORES:BLANCO]**. En el caso de [7COLORES], aparece la pantalla **[7COLORES:ROJO]**, **[7COLORES:VERDE]**, **[7COLORES:AZUL]**, **[7COLORES:CIAN]**, **[7COLORES:MAGENTA]**, **[7COLORES:AMARILLO]** o **[7COLORES:BLANCO]**.

#### **6)** Pulse ▲▼ para seleccionar [ROJO], [VERDE] o [AZUL].

• Si selecciona [BLANCO] en [3COLORES], solo se puede ajustar [GANANCIA].

#### **7)** Pulse ◀▶ para realizar el ajuste.

- El valor del ajuste cambia entre 0 y 2 048\*1.
- \*1 Depende de la entrada de señal.

#### **Nota**

• Operación al corregir el color de ajuste

Cuando el color de la corrección es el mismo que el color de ajuste: la luminancia del color de ajuste cambia.

Al cambiar el rojo del color de corrección: se añade o quita rojo del color de ajuste. Al cambiar el verde del color de corrección: se añade o quita verde del color de ajuste.

Al cambiar el azul del color de corrección: se añade o quita azul del color de ajuste.

f Este ajuste debe dejarse en manos de una persona que esté familiarizada con el proyector o en manos del personal de servicio, ya que se necesita un alto nivel de conocimientos para realizar el ajuste correctamente.

- f Al pulsar el botón <DEFAULT>, se restaurarán los ajustes predeterminados de fábrica de todos los elementos.
- f Si [ECUALIZACIÓN DE COLORES] está establecido en un valor diferente de [NO], [TEMPERATURA COLOR] se establece en [USUARIO]. (Sin embargo, [BALANCE DE BLANCOS ALTO] no se puede establecer).
- Cuando "[MODO DE IMAGEN]" (→ página 51) está establecido en [DINÁMICO], [ECUALIZACIÓN DE COLORES] no se puede establecer.

#### **Ajuste de la igualación de colores con un colorímetro**

Utilice un colorímetro que pueda medir las coordenadas de cromaticidad y luminancia para cambiar los colores [ROJO], [VERDE], [AZUL], [CIAN], [MAGENTA], [AMARILLO] o [BLANCO] a los colores deseados.

- **1) Pulse ▲▼ para seleccionar [ECUALIZACIÓN DE COLORES].**
- 2) **Pulse <>>>** para seleccionar [MEDIDA].
- **3) Pulse el botón <ENTER>.** f Aparece la pantalla **[MODO MEDIDA]**.
- **4)** Pulse ▲▼ para seleccionar [DATOS MEDIDA].
- **5) Pulse el botón <ENTER>.**
	- f Aparece la pantalla **[DATOS MEDIDA]**.
- **6) Mida la luminancia actual (Y) y las coordenadas de cromaticidad (x, y) usando el colorímetro.**
- **7)** Pulse ▲▼ para seleccionar un color y pulse ◆▶ para realizar el ajuste.
- **8) Una vez completada la introducción de estos datos, pulse el botón <MENU>.** f Aparece la pantalla **[MODO MEDIDA]**.
- **9)** Pulse ▲▼ para seleccionar [DATOS DESTINO].
- **10) Pulse el botón <ENTER>.**
	- f Aparece la pantalla **[DATOS DESTINO]**.
- **11)** Pulse ▲▼ para seleccionar un color y pulse ◆ para introducir las coordenadas de los colores **deseados.**
- **12) Una vez completada la introducción de estos datos, pulse el botón <MENU>.**

#### **Nota**

- f Los colores no se visualizan correctamente cuando los datos de destino son de un color que está fuera del alcance de este proyector.
- f Establezca [CARTA DE AJUSTE AUTOMÁTICA] en [SÍ] para visualizar automáticamente un patrón de prueba durante el ajuste de los colores de ajuste seleccionados.
- f Al usar un colorímetro o instrumento similar para medir los datos de medición, mida los colores visualizados con [CARTA DE AJUSTE AUTOMÁTICA].
- Puede existir una diferencia en las coordenadas de color de los datos de destino y de los valores de medición obtenidos en función de los instrumentos usados y de los entornos de medición.
- f La configuración de [CARTA DE AJUSTE AUTOMÁTICA] cambia junto con la de [CARTA DE AJUSTE AUTOMÁTICA], en [BORDES ZONA BLENDING].

## **[AJUSTE PANTALLA]**

Ajuste el tamaño de pantalla.

Cuando cambie el aspecto de una imagen proyectada, corrija la posición óptima de la imagen de la pantalla. Realice el ajuste según sea necesario para la pantalla utilizada.

### 1) Pulse  $\blacktriangle \blacktriangledown$  para seleccionar [AJUSTE PANTALLA].

#### **2) Pulse el botón <ENTER>.**

- **Aparece la pantalla [AJUSTE PANTALLA].**
- **3) Pulse** qw **para modificar la selección de [RELACIÓN DE ASPECTO].**
	- f Los elementos cambiarán cada vez que pulse el botón.

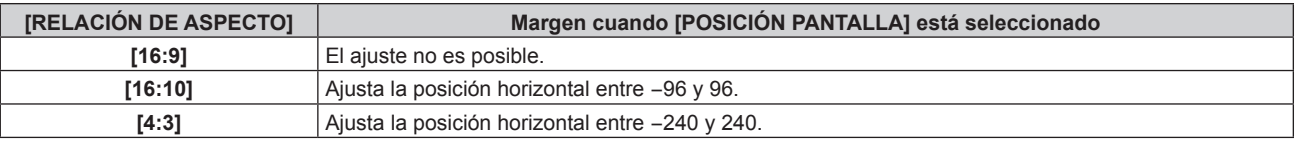

#### **4)** Pulse ▲▼ para seleccionar [POSICION PANTALLA].

f Cuando [RELACIÓN DE ASPECTO] está establecido en [16:9], no se visualiza [POSICIÓN PANTALLA].

#### **5) Pulse** qw **para ajustar [POSICIÓN PANTALLA].**

## **[SEÑAL AUTOMÁTICA]**

Ajuste la ejecución automática de la configuración automática.

Cada vez si recibe frecuentemente señales no registradas en reuniones, etc., la posición de visualización de la pantalla o el nivel de la señal se puede ajustar automáticamente sin necesidad de pulsar el botón <AUTO SETUP> en el mando a distancia.

#### **1)** Pulse ▲▼ para seleccionar [SEÑAL AUTOMÁTICA].

#### **2) Pulse ◀▶ para cambiar el elemento.**

• Los elementos cambiarán cada vez que pulse el botón.

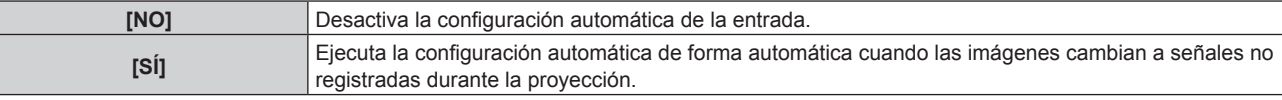

## **[AUTO AJUSTE]**

Configure esta opción al ajustar una señal especial o una señal horizontalmente larga (como 16:9).

#### **1)** Pulse **▲▼** para seleccionar [AUTO AJUSTE].

#### **2) Pulse el botón <ENTER>.**

f Aparece la pantalla **[AUTO AJUSTE]**.

#### **3) Pulse** qw **para modificar la selección de [MODO].**

f Los elementos cambiarán cada vez que pulse el botón.

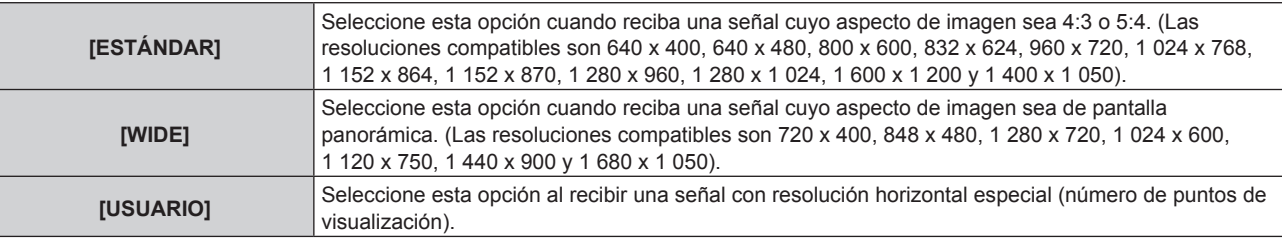

f Si selecciona [ESTÁNDAR] o [WIDE], vaya al paso **6)**.

f Si selecciona [USUARIO], vaya al paso **4)**.

**4)** Pulse ▲▼ para seleccionar [PUNTOS DE VISUAL.] y pulse ◆▶ para ajustar [PUNTOS DE VISUAL.] en **la resolución horizontal de la fuente de señales.**

#### **5) Pulse ▲▼ para seleccionar [MODO].**

#### **6) Pulse el botón <ENTER>.**

f Se ejecuta el ajuste automático. [EN PROGRESIÓN] se visualiza cuando se realiza el ajuste de forma automática. Cuando se ha completado, el sistema vuelve a la pantalla **[AUTO AJUSTE]**.

### **[COMPUTER IN]**

Ajuste esta opción de modo que coincida con la señal recibida en el terminal <COMPUTER IN>.

#### **1)** Pulse ▲▼ para seleccionar [COMPUTER IN].

#### **2) Pulse el botón <ENTER>.**

**• Aparece la pantalla [COMPUTER IN].** 

#### **3) Pulse** qw **para modificar la selección de [NIVEL DE CORTE].**

• Los elementos cambiarán cada vez que pulse el botón.

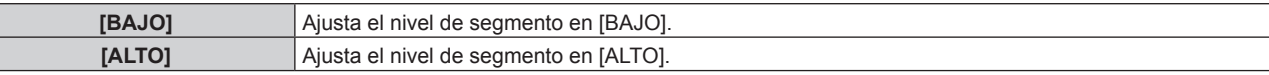

### **[DVI-I IN]**

Cambie el ajuste cuando el equipo externo se conecte al terminal <DVI-I IN> del proyector y la imagen no se proyecte correctamente.

#### **Al recibir señales digitales**

**1)** Pulse **▲▼** para seleccionar [DVI-I IN].

#### **2) Pulse el botón <ENTER>.**

f Aparece la pantalla **[DVI-I IN]**.

- **3) Pulse ▲▼** para seleccionar [DIGITAL/ANALOG].
- **4) Pulse** qw **para modificar la selección de [DIGITAL].**
- **5)** Pulse **▲▼** para seleccionar [EDID].

#### **6) Pulse ◀▶ para cambiar el elemento.**

f Los elementos cambiarán cada vez que pulse el botón.

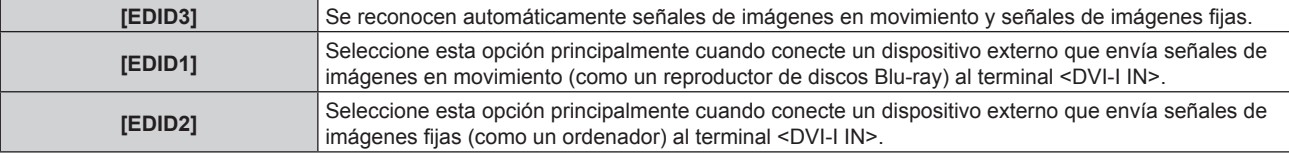

#### **7)** Pulse ▲▼ para seleccionar [NIVEL DE SEÑAL].

#### 8) Pulse  $\blacklozenge$  para cambiar el elemento.

f Los elementos cambiarán cada vez que pulse el botón.

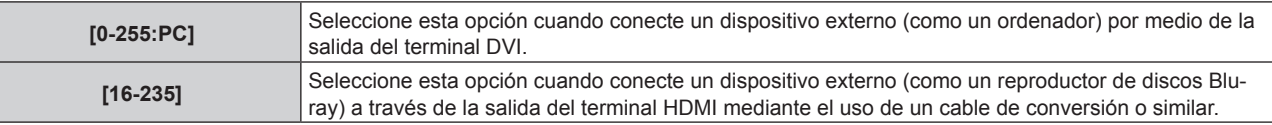

#### **Al recibir señales analógicas**

- **1)** Pulse **▲▼** para seleccionar [DVI-I IN].
- **2) Pulse el botón <ENTER>.** f Aparece la pantalla **[DVI-I IN]**.
- **3) Pulse ▲▼** para seleccionar [DIGITAL/ANALOG].
- **4) Pulse** qw **para modificar la selección de [ANALOG].**
- **5)** Pulse ▲▼ para seleccionar [NIVEL DE CORTE].

#### **6) Pulse ◀▶ para cambiar el elemento.**

f Los elementos cambiarán cada vez que pulse el botón.

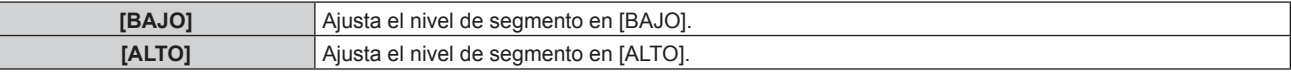

#### **Nota**

- f La configuración óptima difiere dependiendo de la configuración de salida del equipo externo conectado. Consulte el manual de instrucciones del equipo externo para obtener información acerca de la salida del equipo externo.
- Los datos para conectar y reproducir cambiarán al cambiar el ajuste. Consulte "Lista de señales compatibles" (→ página 135) para utilizar una resolución que sea compatible con la opción de conectar y reproducir.

### **[HDMI IN]**

Cambie el ajuste cuando el equipo externo se conecte al terminal <HDMI IN> del proyector y la imagen no se proyecte correctamente.

**1)** Pulse ▲▼ para seleccionar [HDMI IN].
#### **2) Pulse el botón <ENTER>.**

f Aparece la pantalla **[HDMI IN]**.

#### **3) Pulse** qw **para cambiar el elemento [NIVEL DE SEÑAL].**

f Los elementos cambiarán cada vez que pulse el botón.

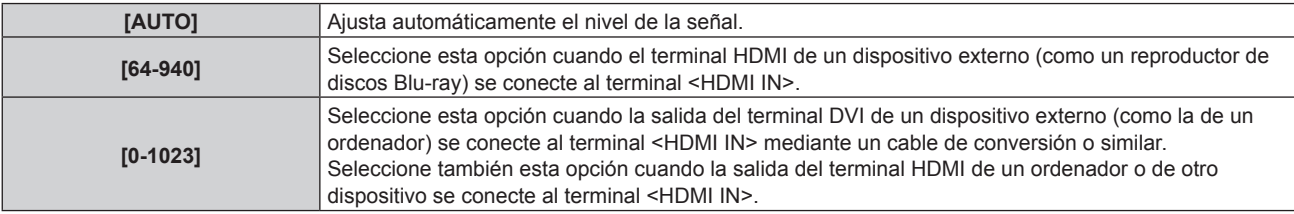

#### **Nota**

f La configuración óptima difiere dependiendo de la configuración de salida del equipo externo conectado. Consulte el manual de instrucciones del equipo externo para obtener información acerca de la salida del equipo externo.

f El nivel de señal HDMI se visualiza por cada 30 bits de entrada.

# **[DIGITAL LINK IN]**

Ajuste el nivel de señal cuando la entrada DIGITAL LINK esté seleccionada.

#### **1)** Pulse ▲▼ para seleccionar [DIGITAL LINK IN].

#### **2) Pulse el botón <ENTER>.**

**• Aparece la pantalla [DIGITAL LINK IN].** 

#### **3) Pulse** qw **para cambiar el elemento [NIVEL DE SEÑAL].**

f Los elementos cambiarán cada vez que pulse el botón.

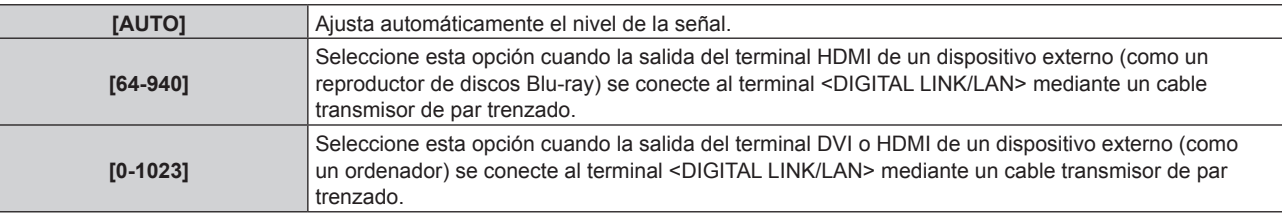

#### **Nota**

f La configuración óptima difiere dependiendo de la configuración de salida del equipo externo conectado. Consulte el manual de instrucciones del equipo externo para obtener información acerca de la salida del equipo externo.

# **[MENU EN PANTALLA]**

Ajuste el menú en pantalla.

#### **Ajuste [POSICIÓN DE OSD]**

Ajuste la posición de la pantalla de menú (OSD).

1) Pulse  $\triangle \blacktriangledown$  para seleccionar [MENU EN PANTALLA].

#### **2) Pulse el botón <ENTER>.**

f Aparece la pantalla **[MENU EN PANTALLA]**.

#### **3)** Pulse ▲▼ para seleccionar [POSICIÓN DE OSD].

#### **4) Pulse ◆ para cambiar el elemento.**

f Los elementos cambiarán cada vez que pulse el botón.

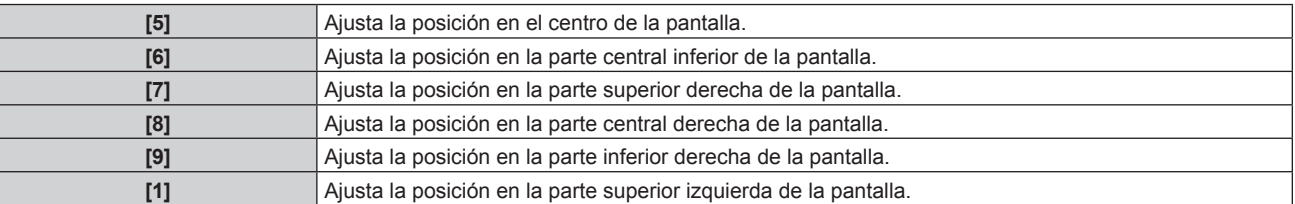

#### **Capítulo 4 Ajustes — Menú [OPCION DISPLAY]**

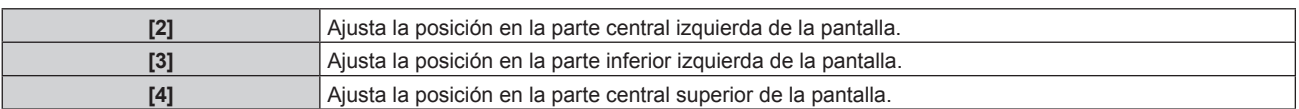

### **Ajuste [DISEÑO MENÚ]**

Ajuste el color de la pantalla de menú (OSD).

#### **1)** Pulse ▲▼ para seleccionar [MENU EN PANTALLA].

#### **2) Pulse el botón <ENTER>.**

f Aparece la pantalla **[MENU EN PANTALLA]**.

#### **3)** Pulse ▲▼ para seleccionar [DISEÑO MENÚ].

#### 4) Pulse  $\blacklozenge$  para cambiar el elemento.

f Los elementos cambiarán cada vez que pulse el botón.

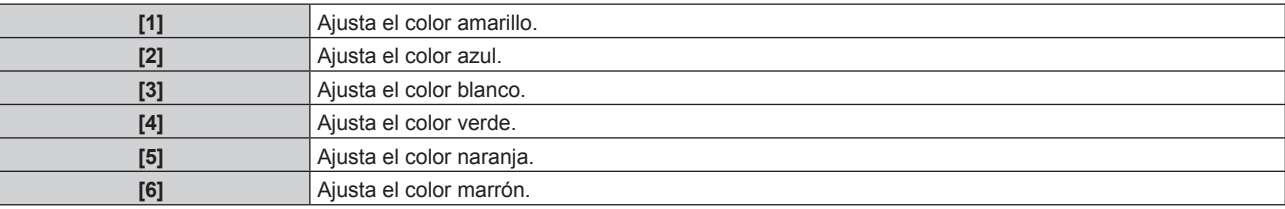

#### **Ajuste [OSD MEMORIA]**

Ajuste el mantenimiento de la posición del cursor en la pantalla de menú (OSD).

#### 1) Pulse  $\triangle \blacktriangledown$  para seleccionar [MENU EN PANTALLA].

#### **2) Pulse el botón <ENTER>.**

f Aparece la pantalla **[MENU EN PANTALLA]**.

#### **3)** Pulse ▲▼ para seleccionar [OSD MEMORIA].

#### **4) Pulse ◀▶ para cambiar el elemento.**

• Los elementos cambiarán cada vez que pulse el botón.

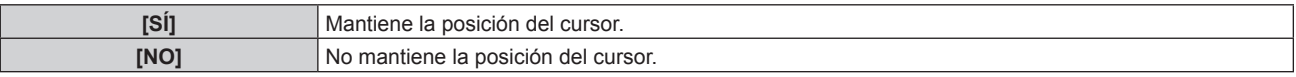

#### **Nota**

f Incluso si [OSD MEMORIA] está establecido en [SÍ], la posición del cursor no se mantiene cuando el proyector se apaga o se pone en modo en espera.

#### **Ajuste [GUIA ENTRADA]**

Decida si desea mostrar la guía de entrada (nombre del terminal de entrada, nombre de la señal y número de memoria seleccionado actualmente) en la posición establecida en [POSICIÓN DE OSD].

#### 1) Pulse  $\blacktriangle \blacktriangledown$  para seleccionar [MENU EN PANTALLA].

#### **2) Pulse el botón <ENTER>.**

f Aparece la pantalla **[MENU EN PANTALLA]**.

#### **3) Pulse ▲▼ para seleccionar [GUIA ENTRADA].**

#### **4) Pulse ◀▶ para cambiar el elemento.**

f Los elementos cambiarán cada vez que pulse el botón.

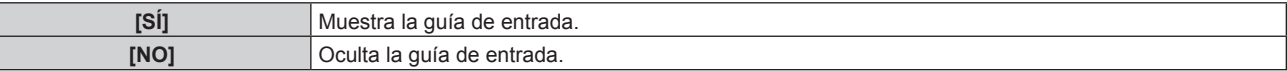

### **Ajuste [MENSAJE DE ALARMA]**

Decida si desea que se visualice/oculte el mensaje de advertencia.

#### 1) Pulse  $\blacktriangle \blacktriangledown$  para seleccionar [MENU EN PANTALLA].

- **2) Pulse el botón <ENTER>.**
	- f Aparece la pantalla **[MENU EN PANTALLA]**.
- **3)** Pulse ▲▼ para seleccionar [MENSAJE DE ALARMA].
- **4) Pulse ◀▶ para cambiar el elemento.** 
	- f Los elementos cambiarán cada vez que pulse el botón.

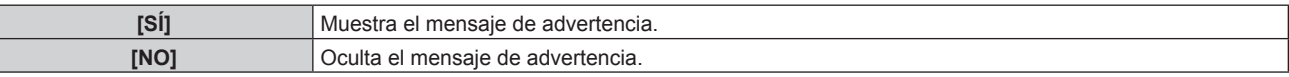

# **[AJUSTES CLOSED CAPTION] (solo con la entrada NTSC)**

Ajuste los subtítulos para personas con problemas de audición.

#### **Selección de la visualización de los subtítulos para personas con problemas de audición**

- 1) Pulse  $\triangle \blacktriangledown$  para seleccionar [AJUSTES CLOSED CAPTION].
- **2) Pulse el botón <ENTER>. • Aparece la pantalla <b>[AJUSTES CLOSED CAPTION]**.
- **3)** Pulse ▲▼ para seleccionar [CLOSED CAPTION].

#### **4) Pulse ◀▶ para cambiar el elemento.**

f Los elementos cambiarán cada vez que pulse el botón.

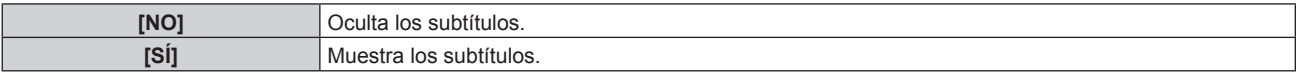

**•** Si selecciona [SÍ], vaya al paso **5)**.

**5) Cuando aparezca la pantalla de la confirmación, pulse** qw **para seleccionar [EJECUTAR], y pulse el botón <ENTER>.**

#### **Ajuste de la visualización de los subtítulos para personas con problemas de audición**

- **1) Pulse ▲▼ para seleccionar [AJUSTES CLOSED CAPTION].**
- **2) Pulse el botón <ENTER>.**
	- f Aparece la pantalla **[AJUSTES CLOSED CAPTION]**.
- **3) Pulse ▲▼ para seleccionar [MODO].**

#### **4) Pulse ◀▶ para cambiar el elemento.**

f Los elementos cambiarán cada vez que pulse el botón.

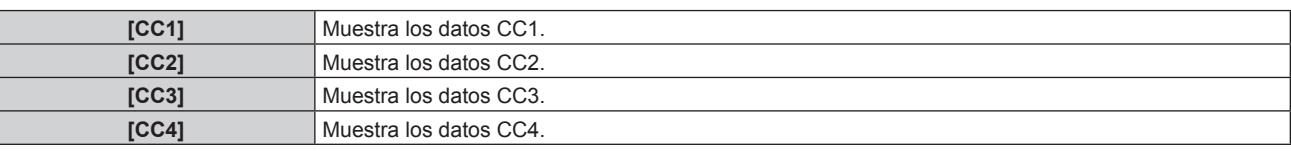

#### **Nota**

- f Los subtítulos para personas con problemas de audición son una función que se utiliza básicamente en Norteamérica para mostrar información de texto a través de señales de vídeo. Es posible que estos subtítulos no se muestren en función de los dispositivos conectados o del contenido reproducido.
- f [AJUSTES CLOSED CAPTION] solo puede seleccionarse si se recibe una señal NTSC.
- f Si se recibe una señal de subtítulos ocultos del modo seleccionado, no se mostrará el mensaje de seguridad, aunque el menú [SEGURIDAD] → [VER TEXTO] (→ página 97) esté establecido en [SÍ].
- f Los subtítulos para personas con problemas de audición no se muestran al visualizar la pantalla de menú.

# **[COLOR FONDO]**

Ajuste la visualización de la pantalla proyectada cuando no se recibe ninguna señal.

#### **1)** Pulse ▲▼ para seleccionar [COLOR FONDO].

#### **2) Pulse ◀▶ para cambiar el elemento.**

f Los elementos cambiarán cada vez que pulse el botón.

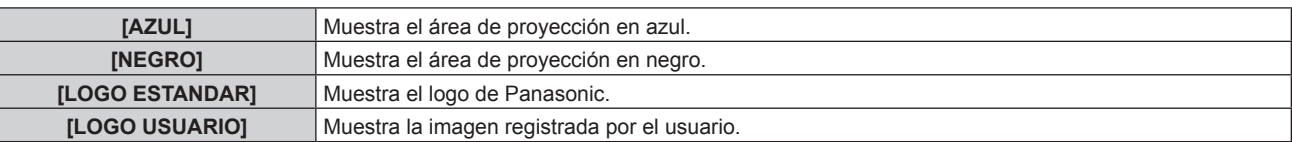

#### **Nota**

f Para crear y registrar la imagen de [LOGO USUARIO], utilice el "Logo Transfer Software" incluido en el CD-ROM suministrado.

# **[LOGO INICIAL]**

Ajuste la visualización del logotipo cuando se encienda la alimentación.

#### **1)** Pulse ▲▼ para seleccionar [LOGO INICIAL].

#### **2) Pulse ◀▶ para cambiar el elemento.**

f Los elementos cambiarán cada vez que pulse el botón.

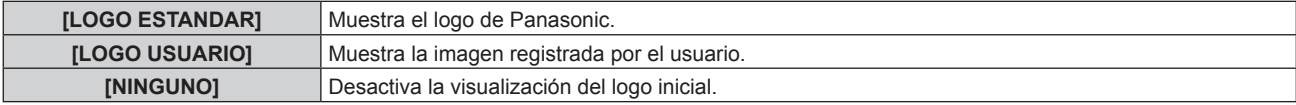

#### **Nota**

- f El logo inicial desaparecerá en aproximadamente 15 segundos.
- f Para crear y registrar la imagen de [LOGO USUARIO], utilice el "Logo Transfer Software" incluido en el CD-ROM suministrado.

# **[LISTADO SUB MEMORIA]**

El proyector tiene una función de memoria secundaria que puede registrar múltiples datos de ajuste de imagen, aunque se reconozca como la misma señal por la frecuencia o el formato de la fuente de la señal de sincronización.

Utilice esta función cuando necesite ajustar la calidad de la imagen, como al cambiar la relación de aspecto o el balance de blancos desde la misma fuente de señal de sincronización. La memoria secundaria incluye todos los datos que se pueden ajustar para cada señal, como la relación de aspecto de pantalla y los datos ajustados en el menú [IMAGEN] ([CONTRASTE], [BRILLO], etc.).

#### **Registro de los ajustes actuales en la lista**

#### **1)** Pulse ▲▼ para seleccionar [LISTADO SUB MEMORIA] y pulse el botón <ENTER>.

- f Se visualiza la pantalla de registro de la memoria secundaria si aún no se ha registrado la memoria secundaria. Vaya al paso **3)**.
- f Se visualiza una lista de memorias secundarias registradas en la señal recibida en ese momento.
- [LISTADO SUB MEMORIA] puede verse presionando <**•** en la pantalla normal (cuando el menú no se visualiza).

#### **2)** Pulse **AV P** para seleccionar el número de memoria secundaria que desea registrar en [LISTADO **SUB MEMORIA].**

#### **3) Pulse el botón <ENTER>.**

**• Aparece la pantalla <b>[CAMBIO DE SEÑAL REGISTRADA**].

#### **4) Pulse el botón <ENTER>.**

f Para cambiar el nombre de la señal registrada, siga el procedimiento descrito en los pasos **4)** y **5)** en "Cambio de nombre de la señal registrada" (→ página 120).

#### **Acceso a la lista de memorias secundarias**

#### **1)** Pulse ▲▼ para seleccionar [LISTADO SUB MEMORIA] y pulse el botón <ENTER>.

- f Se visualiza una lista de memorias secundarias registradas en la señal recibida en ese momento.
- [LISTADO SUB MEMORIA] puede verse presionando <> en la pantalla normal (cuando el menú no se visualiza).

#### **2)** Pulse **AV∢** para seleccionar la señal que desea activar en [LISTADO SUB MEMORIA].

# 76 - ESPAÑOL

#### **3) Pulse el botón <ENTER>.**

f Se aplica la señal seleccionada en el paso **2)**.

#### **Eliminación de los datos de la memoria secundaria**

#### **1)** Pulse ▲▼ para seleccionar [LISTADO SUB MEMORIA] y pulse el botón <ENTER>.

- f Aparece la pantalla **[LISTADO SUB MEMORIA]**.
- [LISTADO SUB MEMORIA] puede verse presionando <**•** en la pantalla normal (cuando el menú no se visualiza).
- 2) Pulse **AV ♦ Dara seleccionar el elemento que desea eliminar y pulse el botón <DEFAULT>.** 
	- f Aparece la pantalla **[BORRADO DE SEÑAL REGISTRADA]**.
	- f Para cancelar la eliminación, pulse el botón <RETURN> o el botón <MENU> para volver a la pantalla **[LISTADO SUB MEMORIA]**.

#### **3) Pulse el botón <ENTER>.**

• Se eliminará la memoria secundaria seleccionada.

# **[CONGELADO]**

La imagen proyectada se interrumpe temporalmente y el sonido se detiene independientemente de la reproducción del equipo externo.

#### **1)** Pulse **▲▼** para seleccionar [CONGELADO].

#### **2) Pulse el botón <ENTER>.**

f Pulse el botón <RETURN> para anular la opción.

#### **Nota**

f Cuando el vídeo está en pausa, aparece [CONGELADO] en la pantalla.

# **[ENMUDECER AUDIO&VIDEO]**

Apague el audio y el vídeo cuando el proyector no vaya a utilizarse durante un cierto periodo de tiempo.

#### **1)** Pulse ▲▼ para seleccionar [ENMUDECER AUDIO&VIDEO].

#### **2) Pulse el botón <ENTER>.**

f Pulse el botón <RETURN> para anular la opción.

#### **Nota**

f El indicador de alimentación <ON (G)/STANDBY (R)> parpadea despacio cuando el modo de silencio AV está activado en el proyector.

# **Menú [SETUP PROYECTOR]**

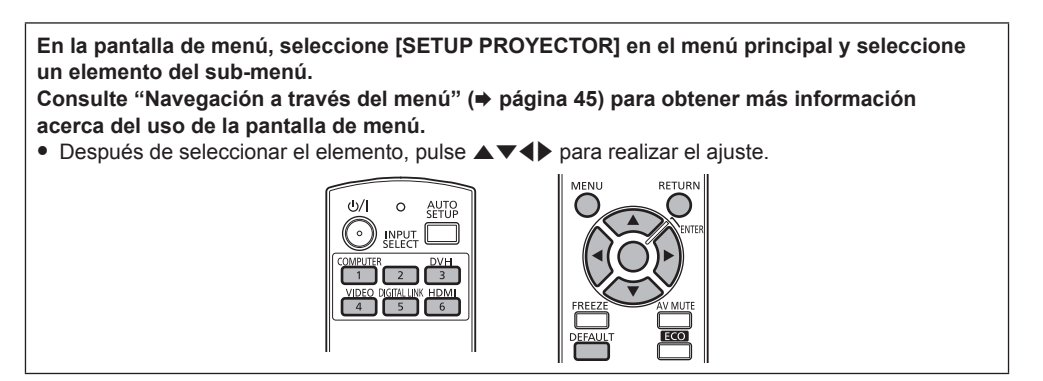

# **[ID DEL PROYECTOR]**

El proyector tiene una función de ajuste de número de ID que se puede usar al utilizar varios proyectores en paralelo para permitir el control simultáneo, o independiente, por medio de un mando a distancia.

#### 1) Pulse  $\blacktriangle \blacktriangledown$  para seleccionar [ID DEL PROYECTOR].

#### **2) Pulse ◀▶ para cambiar el elemento.**

f Los elementos cambiarán cada vez que pulse el botón.

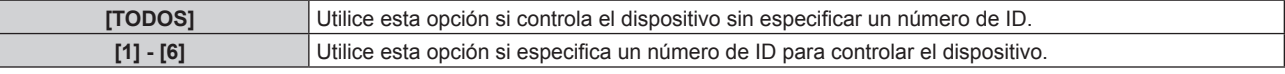

#### **Nota**

- f El número de ID se puede ajustar en [TODOS] o en un valor de [1] a [6].
- f Para especificar un número de ID para el control individual, el número de ID de un mando a distancia debe coincidir con el número de ID del proyector.
- f Cuando el número de ID esté establecido en [TODOS], el proyector podrá controlarse independientemente del número de ID especificado por el mando a distancia o el ordenador.

Si se usan varios proyectores en paralelo y tienen sus ID establecidos en [TODOS], no se podrán controlar por separado desde proyectores que tengan otros números de ID.

• Consulte "Ajuste del número de ID del mando a distancia" (+ página 24) para obtener información acerca de cómo establecer el número de ID en el mando a distancia.

# **[MÉTODO DE PROYECCIÓN]**

Seleccione el método de proyección teniendo en cuenta la instalación del proyector. Cambie el método de proyección si la pantalla se visualiza al revés o invertida.

#### **1)** Pulse ▲▼ para seleccionar [MÉTODO DE PROYECCIÓN].

#### **2) Pulse el botón <ENTER>.**

f Aparece la pantalla **[MÉTODO DE PROYECCIÓN]**.

#### **3)** Pulse ▲▼ para seleccionar el método de proyección.

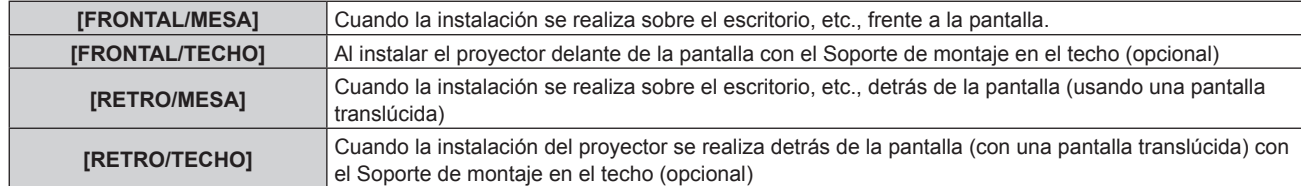

#### **4) Pulse el botón <ENTER>.**

5) Cuando aparezca la pantalla de la confirmación, pulse <**>** para seleccionar [EJECUTAR], y pulse el **botón <ENTER>.**

#### **Atención**

# 78 - ESPAÑOL

<sup>•</sup> Al cambiar la opción [MÉTODO DE PROYECCIÓN], confirme que [CONTROL VENTILACIÓN] (→ página 79) se ha ajustado correctamente.

# **[CONTROL VENTILACIÓN]**

Cambie el control del ventilador dependiendo de la dirección de proyección.

Ajuste [CONTROL VENTILACIÓN] correctamente teniendo en cuenta la dirección de proyección tomando como referencia la siguiente imagen. Utilizar la fuente luminosa con unos ajustes incorrectos podría acortar su vida útil.

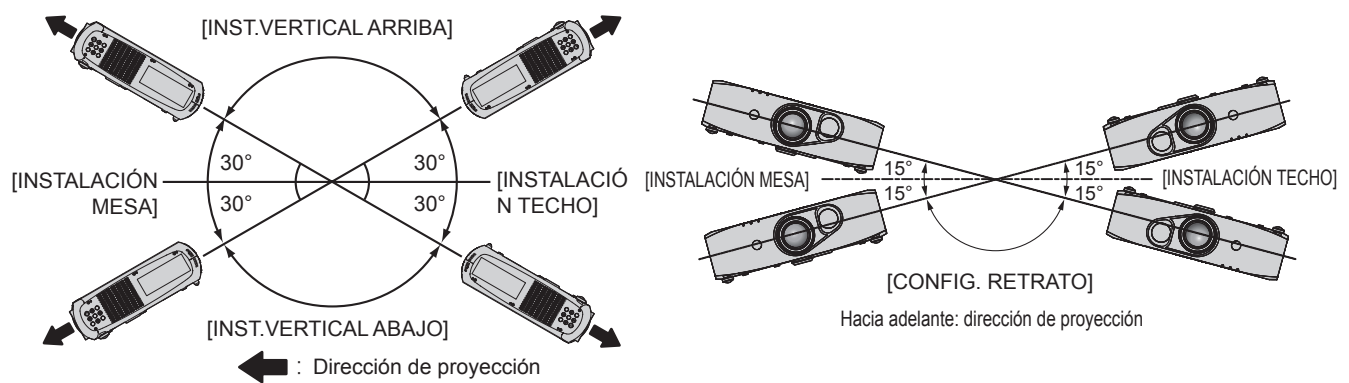

- **1)** Pulse ▲▼ para seleccionar [CONTROL VENTILACIÓN].
- **2) Pulse el botón <ENTER>.**
	- f Aparece la pantalla **[CONTROL VENTILACIÓN]**.
- **3)** Pulse ▲▼ para seleccionar las condiciones de enfriamiento.
- **4) Pulse el botón <ENTER>.**
- **5) Cuando aparezca la pantalla de la confirmación, pulse** qw **para seleccionar [EJECUTAR], y pulse el botón <ENTER>.**

# **[AJUSTES 'ECO']**

Se trata de una función que optimiza la potencia de la fuente luminosa para adaptarla a las condiciones de uso y reducir el consumo de energía.

# **Ajuste [LUMINOSIDAD]**

- **1)** Pulse ▲▼ para seleccionar [AJUSTES 'ECO'].
- **2) Pulse el botón <ENTER>.**
	- f Aparece la pantalla **[AJUSTES 'ECO']**.
- **3)** Pulse ▲▼ para seleccionar [LUMINOSIDAD].

#### **4) Pulse ◀▶ para cambiar el elemento.**

f Los elementos cambiarán cada vez que pulse el botón.

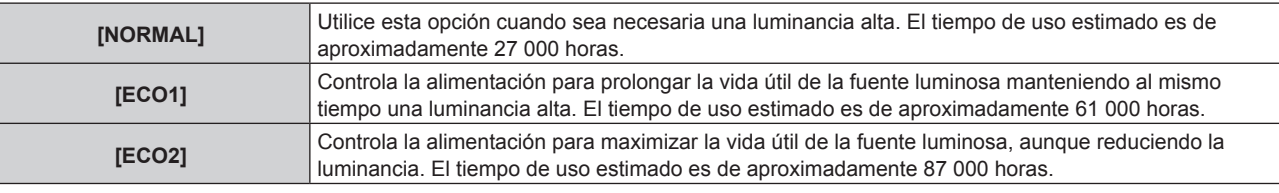

#### **Nota**

**•** Si se selecciona [ECO1] o [ECO2], no es posible seleccionar el modo de imagen [DINÁMICO].

- f Si la configuración se cambia a [ECO2] durante la visualización de imágenes en 3D, se fuerza la visualización de imágenes en 2D.
- · Si [AVISOS DE SEGURIDAD] (→ página 68) está ajustado en [SÍ], los mensajes de advertencia relacionados con la visualización en 3D aparecen si el ajuste de [LUMINOSIDAD] cambia de [ECO2] a [NORMAL] o [ECO1].

f El tiempo de uso corresponde a una duración estimada si el proyector se utiliza sin modificar la configuración de [LUMINOSIDAD] y puede variar en función de cada circunstancia y de las condiciones de utilización. El tiempo de uso no está garantizado.

Si se selecciona [ECO2], no es posible ver imágenes en 3D.

# **Ajuste [AHORRO CONSUMO LÁMPARA]**

Desde este menú puede activar o desactivar estas tres funciones: [DETECCIÓN LUZ AMBIENTE], [DETECCIÓN DE SEÑAL] y [DETECCIÓN 'EMMUDECER A&V'].

#### **1)** Pulse ▲▼ para seleccionar [AJUSTES 'ECO'].

#### **2) Pulse el botón <ENTER>.**

f Aparece la pantalla **[AJUSTES 'ECO']**.

#### 3) Pulse ▲▼ para seleccionar [AHORRO CONSUMO LÁMPARA].

#### **4) Pulse ◀▶ para cambiar el elemento.**

f Los elementos cambiarán cada vez que pulse el botón.

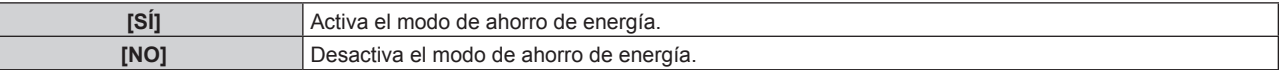

#### **5)** Pulse ▲▼ para seleccionar [DETECCIÓN LUZ AMBIENTE], [DETECCIÓN DE SEÑAL] o [DETECCIÓN **'EMMUDECER A&V'].**

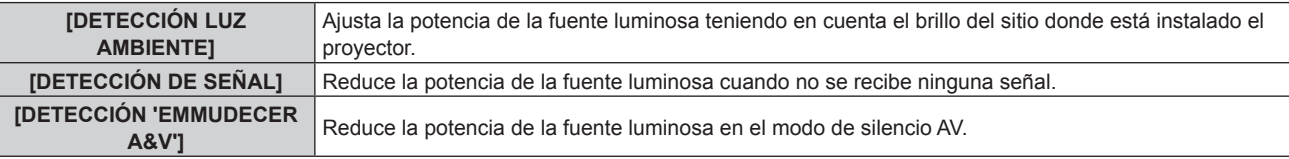

#### **6)** Pulse  $\blacklozenge$  para cambiar el elemento.

f Los elementos cambiarán cada vez que pulse el botón.

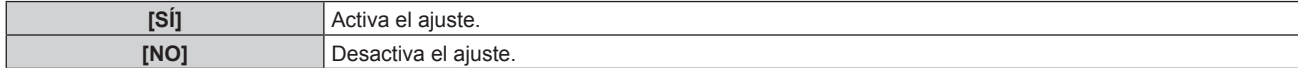

#### **Nota**

- f Cuando [AHORRO CONSUMO LÁMPARA] se encuentra en [NO], [DETECCIÓN LUZ AMBIENTE], no puede ajustarse [DETECCIÓN DE SEÑAL] ni [DETECCIÓN 'EMMUDECER A&V'].
- f [DETECCIÓN LUZ AMBIENTE] no puede seleccionarse cuando se visualizan vídeos en 3D. Esto se fija en [NO].

# **Ajuste [APAGA SIN SENAL]**

Se trata de una función que activa automáticamente el modo en espera del proyector si no se recibe ninguna señal de entrada durante un período de tiempo determinado. Es posible configurar el tiempo que debe transcurrir para la activación del modo en espera.

#### **1)** Pulse **▲▼** para seleccionar [AJUSTES 'ECO'].

- **2) Pulse el botón <ENTER>.**
	- f Aparece la pantalla **[AJUSTES 'ECO']**.

#### **3)** Pulse ▲▼ para seleccionar [APAGA SIN SEÑAL].

#### 4) Pulse  $\blacklozenge$  para cambiar el elemento.

• Los elementos cambiarán cada vez que pulse el botón.

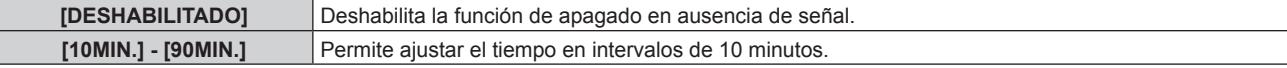

### **Ajuste [MODO STANDBY]**

Ajuste el consumo de energía durante el modo en espera.

#### **1)** Pulse ▲▼ para seleccionar [AJUSTES 'ECO'].

#### **2) Pulse el botón <ENTER>.**

f Aparece la pantalla **[AJUSTES 'ECO']**.

#### **3)** Pulse ▲▼ para seleccionar [MODO STANDBY].

#### 4) Pulse  $\blacklozenge$  para cambiar el elemento.

f Los elementos cambiarán cada vez que pulse el botón.

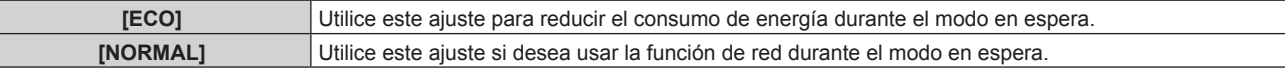

#### **Nota**

- f Cuando se establece en [ECO], las funciones de red no están disponibles en el modo en espera. Del mismo modo, algunos comandos RS‑232C no están disponibles. Cuando se establece en [NORMAL], las funciones de red están disponibles en el modo en espera.
- f Si selecciona [ECO], las imágenes pueden tardar más en visualizarse al encender el dispositivo que con la opción [NORMAL].

# **[CONTROL DE BRILLO]**

El proyector tiene un sensor de brillo incorporado que mide el brillo de la fuente luminosa y tiene una función que corrige el brillo de la pantalla según el cambio en el brillo de la fuente luminosa.

La fuente luminosa se deteriora con el tiempo. Al usar esta función, puede reducir el cambio en el brillo total o mantenerlo uniforme suprimiendo la variación del brillo al visualizar las varias pantallas usando múltiples proyectores.

#### **Nota**

f Si [DINÁMICO] está seleccionado en el menú [IMAGEN] → [MODO DE IMAGEN], [CONTROL DE BRILLO] no se podrán seleccionar.

# **Ajuste [GANANCIA CONTROL DE BRILLO]**

Ajuste el brillo al visualizar varias pantallas usando múltiples proyectores.

#### 1) Pulse  $\blacktriangle \blacktriangledown$  para seleccionar [CONTROL DE BRILLO].

#### **2) Pulse el botón <ENTER>.**

f Aparece la pantalla **[CONTROL DE BRILLO]**.

#### 3) Pulse  $\blacktriangle \blacktriangledown$  para seleccionar [GANANCIA CONTROL DE BRILLO].

4) Pulse  $\blacklozenge$  para realizar el ajuste.

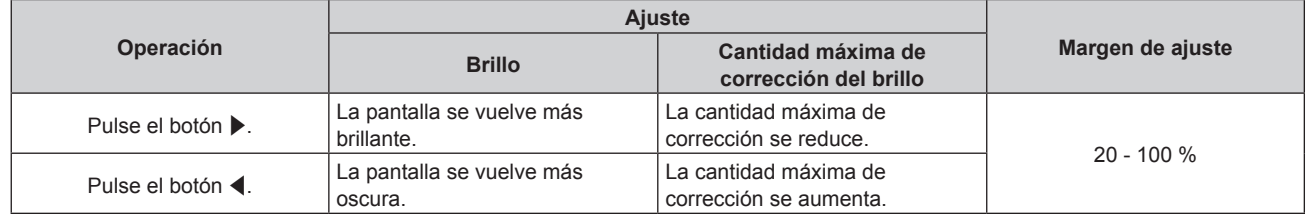

#### **Nota**

- f Cuando se usa solo un proyector, el valor obtenido al restar el valor de [GANANCIA CONTROL DE BRILLO] al 100 % es la cantidad máxima de corrección del brillo. El brillo no se puede corregir mediante el control de brillo puesto que la cantidad máxima de corrección se convierte en 0 % cuando [GANANCIA CONTROL DE BRILLO] es 100 %.
- f El brillo no es estable durante los 15 minutos posteriores al encendido de la fuente luminosa. Realice los ajustes por lo menos 15 minutos antes de iniciar la proyección.
- f El resultado de los ajustes de [GANANCIA CONTROL DE BRILLO] se refleja en todas las señales de imagen, imágenes de prueba internas y menús en pantalla.
- f [GANANCIA CONTROL DE BRILLO] se activa incluso si [AJUSTES CONTROL DE BRILLO] es [NO].

# **Ajuste [AJUSTES CONTROL DE BRILLO]**

Ajuste el funcionamiento del control de brillo.

- 1) Pulse  $\triangle \blacktriangledown$  para seleccionar [CONTROL DE BRILLO].
- **2) Pulse el botón <ENTER>.**
	- f Aparece la pantalla **[CONTROL DE BRILLO]**.
- **3)** Pulse ▲▼ para seleccionar [AJUSTES CONTROL DE BRILLO].

#### **4) Pulse el botón <ENTER>.**

**• Aparece la pantalla [AJUSTES CONTROL DE BRILLO].** 

#### **5) Pulse ▲▼ para seleccionar [MODO].**

#### **6) Pulse ◀▶ para cambiar el elemento.**

f Los elementos cambiarán cada vez que pulse el botón.

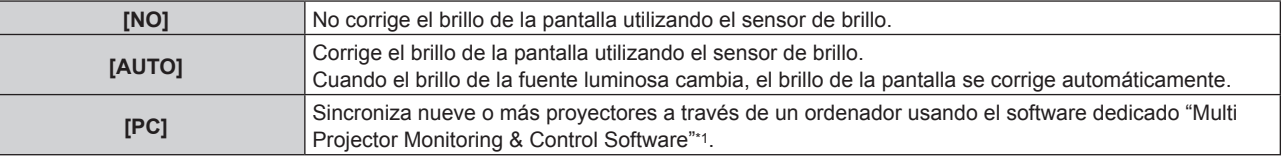

\*1 "Multi Projector Monitoring & Control Software" se incluye en el CD-ROM suministrado.

f Si selecciona [AUTO], vaya al paso **7)**.

#### **7)** Pulse ▲▼ para seleccionar [LINK].

#### 8) Pulse  $\blacklozenge$  para cambiar el elemento.

f Los elementos cambiarán cada vez que pulse el botón.

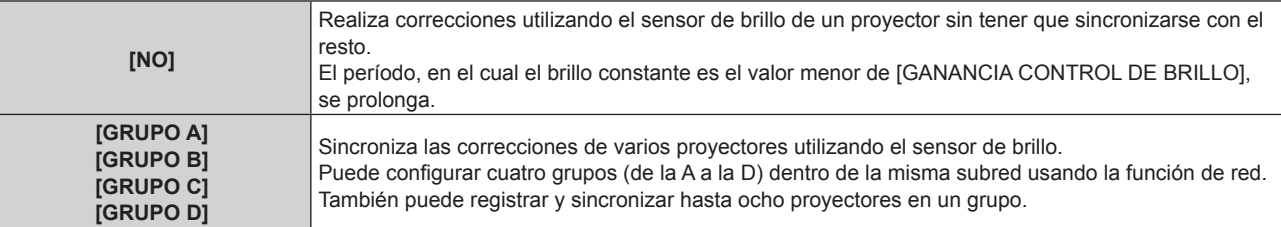

#### **9)** Pulse ▲▼ para seleccionar [TEMPORI. CALIBRACIÓN].

#### **10) Pulse el botón <ENTER>.**

- **11)** Pulse ◆ para seleccionar "hora" o "minuto", pulse ▲ v para ajustar la hora y, a continuación, pulse **el botón <ENTER>.**
	- Si no especifica la hora, seleccione [NO] entre las horas 23 y 00 en punto o entre los minutos 59 y 00.
	- f El brillo se mide en el momento especificado. Durante la medición, [LUMINOSIDAD] en [AJUSTES 'ECO'] se fija en [NORMAL]. Del mismo modo, [AHORRO CONSUMO LÁMPARA] se establece en [NO].

#### **12)** Pulse ▲▼ para seleccionar [MENSAJE DE CALIBRACIÓN].

#### **13)** Pulse ◀▶ para cambiar el elemento.

f Los elementos cambiarán cada vez que pulse el botón.

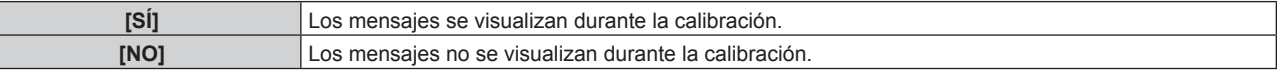

### **14)** Pulse ▲▼ para seleccionar [APLICAR].

#### **15) Pulse el botón <ENTER>.**

- f El [MODO] y el [LINK] especificados se activan. A continuación, si [MENSAJE DE CALIBRACIÓN] es [SÍ], los mensajes se visualizarán durante la calibración. La visualización desaparece automáticamente 30 segundos después de que la calibración termine.
- f Si se presiona el botón <ENTER> y [MODO], en el menú [AJUSTES CONTROL DE BRILLO], está establecido en otro valor que no sea [NO], el brillo de la fuente luminosa cuando se presionó el botón se registra como brillo estándar.

# 82 - ESPAÑOL

#### **Capítulo 4 Ajustes — Menú [SETUP PROYECTOR]**

f Si se presiona el botón <ENTER> y [LINK] se establece de [GRUPO A] a [GRUPO D], el nombre del grupo se visualiza en las pantallas de los proyectores configurados en el mismo grupo.

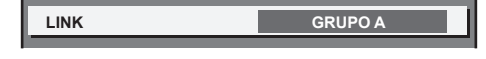

#### **Nota**

- f Cuando [MODO] en [AJUSTES CONTROL DE BRILLO] se está ejecutando con [AUTO] o [PC], el brillo de la fuente luminosa se mide automáticamente 15 minutos después del encendido de la fuente luminosa y se realiza la corrección de modo que el brillo de la pantalla sea el mismo que el brillo estándar cuando se ajusta el control de brillo. El brillo no se mide puesto que el brillo de la fuente luminosa no es estable durante los 15 minutos posteriores a su encendido.
- f Cuando [MODO], en el menú [AJUSTES CONTROL DE BRILLO], se está ejecutando en [AUTO] y [LINK] se establece en [NO], el brillo se corregirá hasta que alcance la cantidad máxima de corrección.
- La variación del brillo puede aumentar debido al polvo que se acumula en la lente, la pantalla o el interior el proyector, dependiendo del entorno donde el proyector esté instalado.
- Si la variación del brillo ha aumentado debido al deterioro de la fuente luminosa con el tiempo, o si ha sustituido la unidad de la fuente luminosa, vuelva a ajustar el control de brillo.
- f Cuando el proyector se utiliza de forma continuada durante más de 24 horas, establezca [TEMPORI. CALIBRACIÓN] en [AJUSTES CONTROL DE BRILLO]. Si no se hace, la corrección no se realizará automáticamente.
- f El control de brillo y la gestión ECO funcionan simultáneamente. Sin embargo, [LUMINOSIDAD] en [AJUSTES 'ECO'] se establece en [NORMAL] cuando se mide el brillo. Del mismo modo, [AHORRO CONSUMO LÁMPARA] se establece en [NO].
- f Los cambios realizados en [TEMPORI. CALIBRACIÓN] se reflejarán durante el tiempo introducido.
- Los cambios realizados en [MENSAJE DE CALIBRACIÓN] se reflejarán cuando los elementos se cambien usando <

### **Visualización de [ESTADO DE CONTROL DE BRILLO]**

Muestre el estado del control de brillo.

#### **1)** Pulse ▲▼ para seleccionar [CONTROL DE BRILLO].

- **2) Pulse el botón <ENTER>.**
	- f Aparece la pantalla **[CONTROL DE BRILLO]**.
- **3)** Pulse ▲▼ para seleccionar [ESTADO DE CONTROL DE BRILLO].
- **4) Pulse el botón <ENTER>.**
	- f Aparece la pantalla **[ESTADO DE CONTROL DE BRILLO]**.

# **Pantalla de ejemplo de [ESTADO DE CONTROL DE BRILLO]**

#### **Cuando [MODO] en [AJUSTES CONTROL DE BRILLO] se establece en [NO]**

La pantalla muestra el estado que indica que el control de brillo está desactivado.

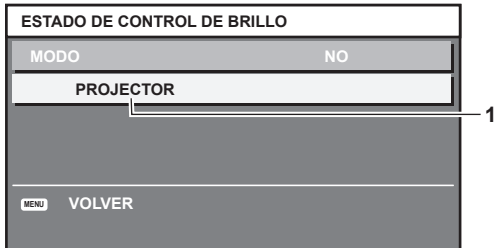

#### **Cuando [MODO], en el menú [AJUSTES CONTROL DE BRILLO], está establecido en [AUTO] y [LINK] se ha cambiado de [GRUPO A] a [GRUPO D]**

La pantalla muestra el estado del control de brillo de los proyectores sincronizados (hasta ocho unidades), incluyendo el proyector que se controla a través del menú en pantalla.

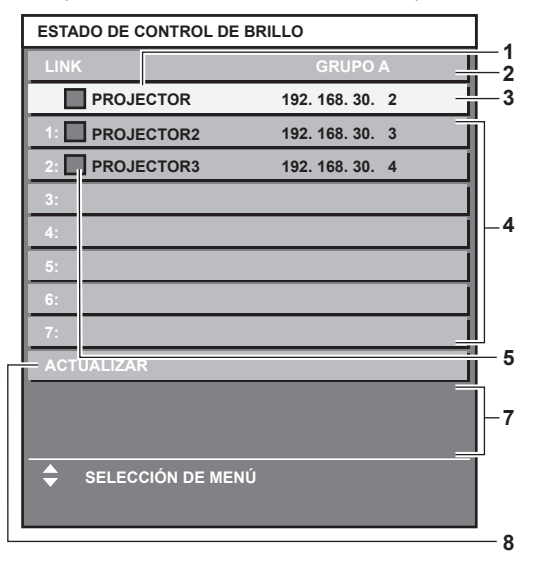

- **1 Introduzca el nombre del proyector.**
- **2 Introduzca el grupo sincronizado.**
- **3 Introduzca la dirección IP del proyector.**
- **4 Introduzca los nombres y las direcciones IP de los proyectores del mismo grupo detectado en la red.**
- **5 Introduzca el estatus por color.** Verde: se permite corregir el brillo. Amarillo: se permite una pequeña corrección del brillo. Rojo: error del control de brillo.

#### $\blacksquare$  Detalles del error

#### **Cuando [MODO], en el menú [AJUSTES CONTROL DE BRILLO], está establecido en [AUTO] y [LINK] está establecido en [NO].**

La pantalla muestra el estado del control de brillo en un proyector.

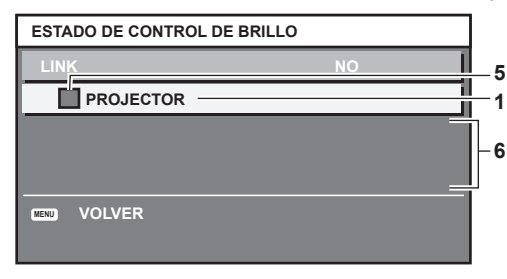

#### **Cuando [MODO] en [AJUSTES CONTROL DE BRILLO] se establece en [PC]**

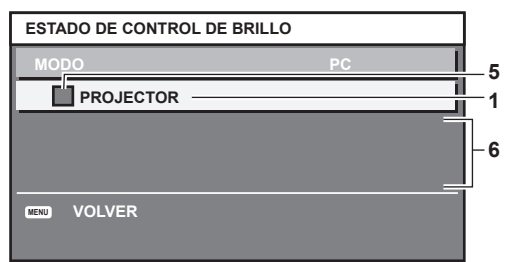

- **6 Visualización de los mensajes de error detallados.**
- **7 Mensajes de error.**

Cuando aparece el mensaje [FALLO AL APLICAR CONTROL DE BRILLO A ALGUNOS PROYECTORES], significa que la sincronización con el proyector que se muestra en rojo ha fallado.

Pulse  $\blacktriangle \blacktriangledown$  para seleccionar el proyector que se muestra en rojo y pulse el botón <ENTER> para ver los detalles del error.

**8 Actualización a la información de estado más reciente.**

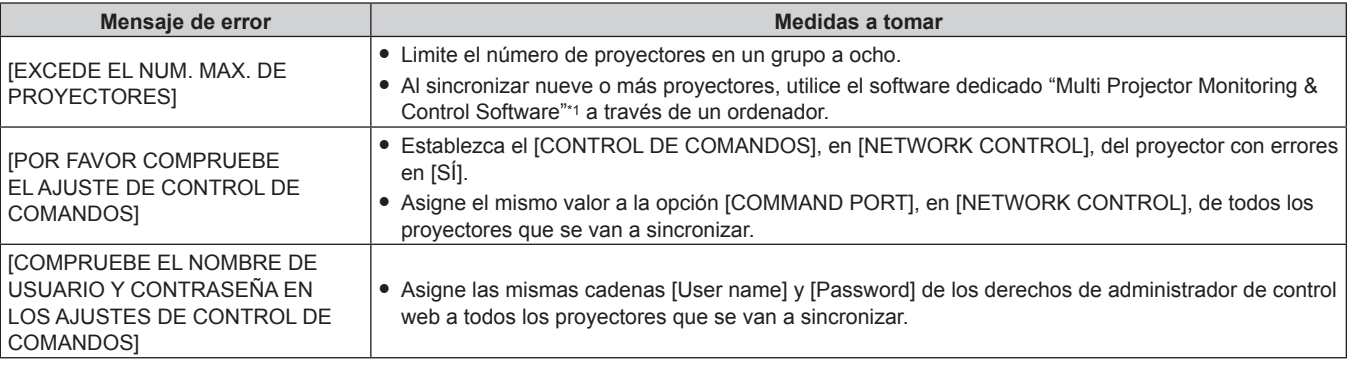

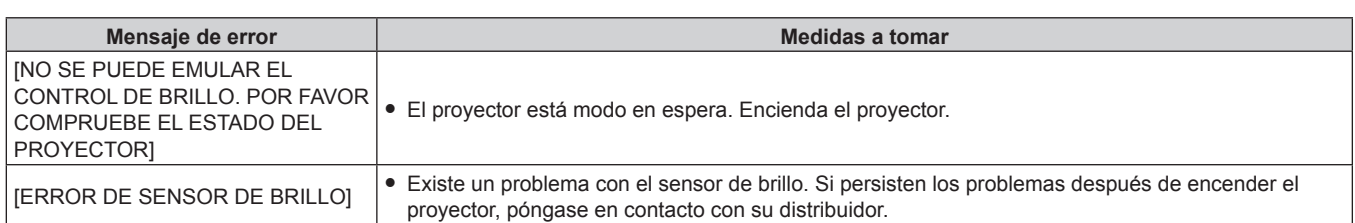

\*1 "Multi Projector Monitoring & Control Software" se incluye en el CD-ROM suministrado.

#### **Nota**

• Si los proyectores sincronizados no se visualizan en la lista, compruebe lo siguiente:

- ¿Hay dispositivos con la misma dirección IP en la red?
- ¿Los cables LAN están conectados correctamente? (→ página 101)
- ¿Son las subredes de los proyectores las mismas?
- $\sim$  ¿Se ha aplicado la misma configuración de [LINK] al grupo?
- · Consulte "[NETWORK SETUP]" (→ página 100) o "Página [Network config]" (→ página 108) para obtener información acerca de cómo cambiar el nombre del proyector.

### **Ejemplo del procedimiento de ajuste del control de brillo**

Este es un ejemplo de un procedimiento de ajuste para sincronizar el brillo de ocho proyectores conectados a la red.

- **1)** Conecte todos los proyectores al concentrador usando los cables LAN. (→ página 101)
- **2) Encienda todos los proyectores e inicie la proyección.**
- **3) Establezca [MODO] de [AJUSTES CONTROL DE BRILLO] en [NO], seleccione [APLICAR] y, a continuación, pulse el botón <ENTER>.**
- **4) Establezca [MÁSCARA DE SUBRED] en [DIRECCIÓN IP] en cada proyector.**

f Para poder comunicarse a través de la red, establezca el mismo valor de [MÁSCARA DE SUBRED] para todos los proyectores y establezca un valor diferente en la [DIRECCIÓN IP] de cada proyector.

- **5) Antes de iniciar la proyección, espere por lo menos 15 minutos hasta que el brillo de la fuente luminosa se estabilice.**
- **6) Establezca el mismo valor para todos los elementos del menú [IMAGEN] de todos los proyectores.**
- **7) Ajuste [ECUALIZACIÓN DE COLORES] para hacer coincidir los colores.**
- **8) Visualice el modelo de prueba interno "todo el blanco" en todos los proyectores.**
- **9) Establezca [GANANCIA CONTROL DE BRILLO] en 100 % en todos los proyectores.**
- **10) Establezca [GANANCIA CONTROL DE BRILLO] en 90 % en el proyector con menor brillo.**
- **11) Ajuste la [GANANCIA CONTROL DE BRILLO] de cada proyector.**
	- f En el resto de proyectores, ajuste la [GANANCIA CONTROL DE BRILLO] de modo que coincida con el proyector que tenga establecida la [GANANCIA CONTROL DE BRILLO] en 90 %.
- **12) Establezca [MODO], en el menú [AJUSTES CONTROL DE BRILLO], en [AUTO] y [LINK] en [GRUPO A] en todos los proyectores.**
- **13) Seleccione [APLICAR], en el menú [AJUSTES CONTROL DE BRILLO], y pulse el botón<ENTER> en todos los proyectores.**

 $\bullet$  Comienza el control de brillo.

#### **Nota**

- f El brillo se corrige automáticamente siempre que la fuente luminosa se encienda al encender o apagar el proyector, etc.
- f Cuando la variación del brillo haya aumentado, o cuando sustituya la unidad de la fuente luminosa, vuelva a ajustar el control de brillo.

# **[HORARIO]**

Establezca el horario de ejecución de comandos para cada día de la semana.

#### **Activación/desactivación de la función de horario**

**1)** Pulse ▲▼ para seleccionar [HORARIO].

#### **2)** Pulse ◀▶ para cambiar el elemento.

f Los elementos cambiarán cada vez que pulse el botón.

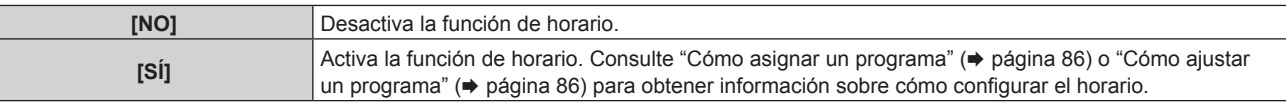

#### **Nota**

f Cuando [HORARIO] se establece en [SÍ], el ajuste de [MODO STANDBY] pasará a [NORMAL] y no se podrá cambiar. Aunque cambie el ajuste de [HORARIO] y seleccione [NO] en este estado, el ajuste de [MODO STANDBY] seguiría siendo [NORMAL].

#### **Cómo asignar un programa**

- **1)** Pulse ▲▼ para seleccionar [HORARIO].
- **2) Pulse** qw **para seleccionar [SÍ] y pulse el botón <ENTER>.**
	- f Aparece la pantalla **[HORARIO]**.
- **3) Seleccione y asigne un programa a cada día de la semana.**
	- Pulse  $\blacktriangle$   $\blacktriangledown$  para seleccionar el día de la semana y pulse  $\blacktriangleleft$  para seleccionar un número de programa.
	- f Puede fijar el programa de núm.1 al núm.7, "‑ ‑ ‑" indica que el número del programa no se ha fijado.

#### **Cómo ajustar un programa**

Puede configurar hasta 16 comandos para cada programa.

- **1)** Pulse **▲▼** para seleccionar [HORARIO].
- **2) Pulse** qw **para seleccionar [SÍ] y pulse el botón <ENTER>.** f Aparece la pantalla **[HORARIO]**.
- **3)** Pulse ▲▼ para seleccionar [EDITAR PROGRAMA].
- **4) Pulse** qw **para seleccionar un número de programa y pulse el botón <ENTER>.**
- **5)** Pulse **△▼** para seleccionar un número de comando y pulse el botón <ENTER>. • Puede cambiar la página usando <
- **6)** Pulse ▲▼ para seleccionar [HORA] y pulse el botón <ENTER>.
- **7)** Pulse ◀▶ para seleccionar "hora" o "minuto", pulse ▲▼ para ajustar la hora y, a continuación, pulse **el botón <ENTER>.**
- **8)** Pulse ▲▼ para seleccionar [COMANDO].

#### 9) Pulse  $\blacklozenge$  para cambiar el elemento.

- f Los elementos cambiarán cada vez que pulse el botón.
- f En el caso de configuraciones detalladas de [COMANDO], se visualizarán los ajustes configurados en el paso **11)**.

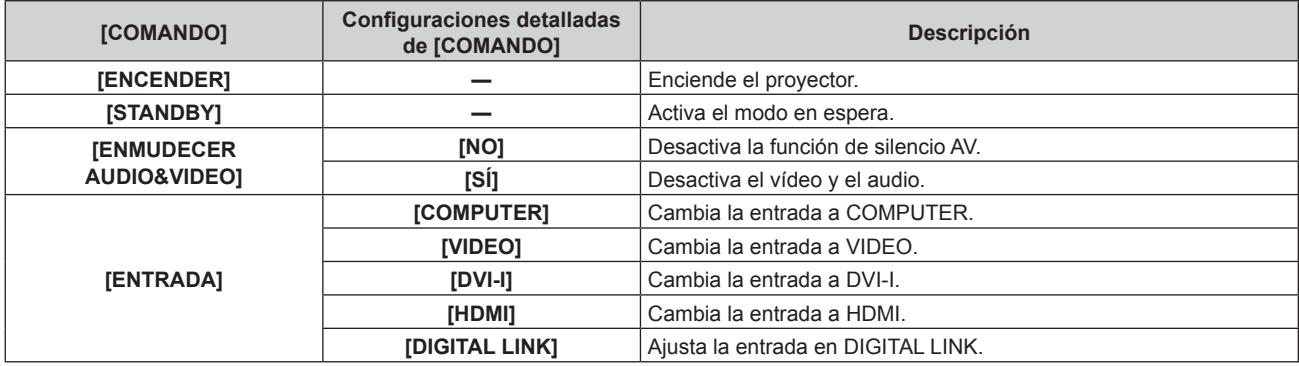

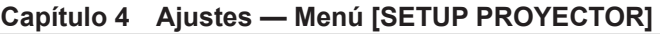

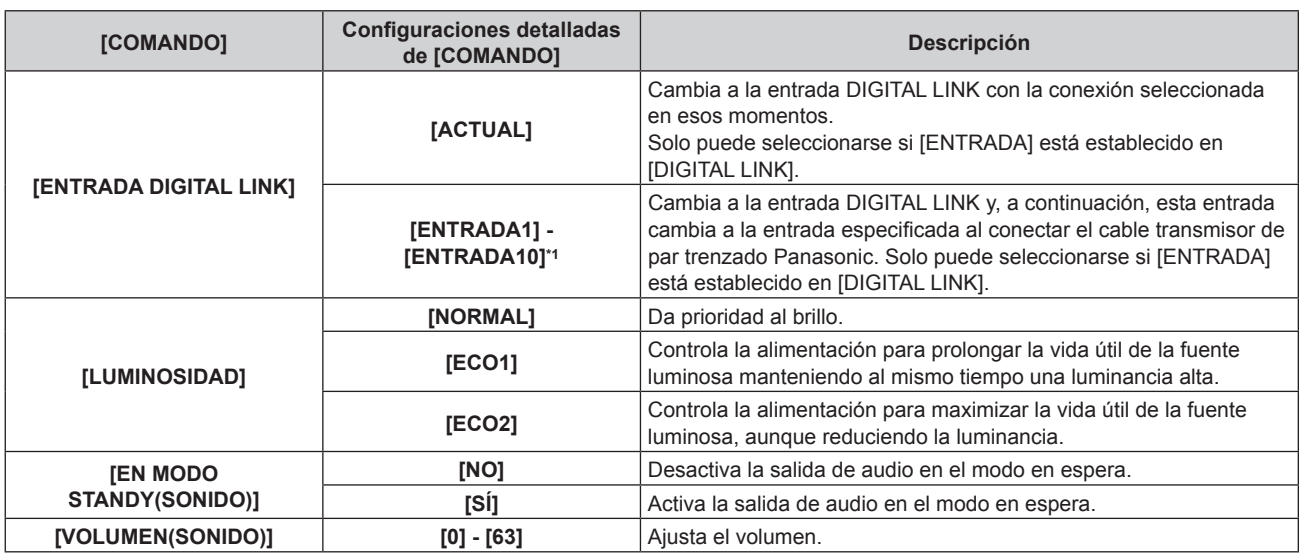

\*1 Al conectar al proyector el cable transmisor de par trenzado Panasonic (como la Caja de interfaz digital opcional, núm. de modelo: ET-YFB100G) el nombre de la entrada cambia de [ENTRADA1] a [ENTRADA10] automáticamente. Si se selecciona un elemento con un nombre de entrada que no aparece reflejado, se desactivará.

#### **10) Pulse el botón <ENTER>.**

f Se visualiza la pantalla detallada de **[COMANDO]**.

#### **11)** Pulse ▲▼ para seleccionar un [COMANDO].

• En el caso de [COMANDO] con ajustes detallados, los elementos de los ajustes detallados cambiarán cada vez que pulse <

#### **12) Pulse el botón <ENTER>.**

- El comando se fija y se visualiza  $\bullet$  en el lado izquierdo del comando seleccionado.
- f Después de fijar el comando, pulse el botón <RETURN> o el botón <MENU> para cerrar el menú de configuración detallada.

#### **13)** Pulse ▲▼ para seleccionar [GUARDAR] y pulse el botón <ENTER>.

#### **Nota**

- f Cuando desee eliminar comandos configurados, pulse el botón <DEFAULT> en la pantalla mostrada en el paso **5)**.
- f Si se han establecido múltiples comandos para la misma hora, estos se ejecutarán en orden cronológico empezando desde el número de comando menor.
- $\bullet$  El tiempo de aplicación será la hora local. ( $\bullet$  página 92)
- f Si una operación se ejecuta con el mando a distancia, con el panel de control del proyector o mediante comandos de control, antes de ejecutar el comando establecido en [HORARIO], puede que no se ejecute el comando establecido con esta función.

# **[ENCENDIDO INICIAL]**

Configure el método de arranque ajustando el interruptor <MAIN POWER> en <ON>.

#### 1) Pulse  $\blacktriangle \blacktriangledown$  para seleccionar [ENCENDIDO INICIAL].

#### **2)** Pulse ◀▶ para cambiar el elemento.

f Los elementos cambiarán cada vez que pulse el botón.

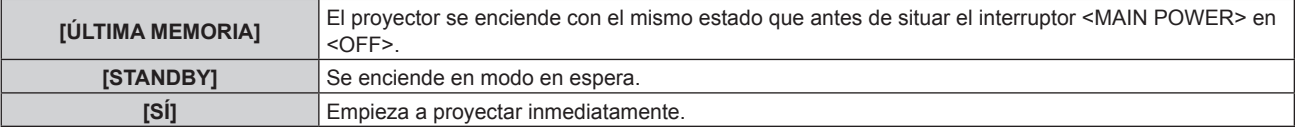

# **[ENTRADA DE INICIO]**

Configure la entrada que se utilizará cuando encienda el proyector para iniciar la proyección.

#### **1)** Pulse ▲▼ para seleccionar [ENTRADA DE INICIO].

#### **2)** Pulse ◆ para cambiar el elemento.

f Los elementos cambiarán cada vez que pulse el botón.

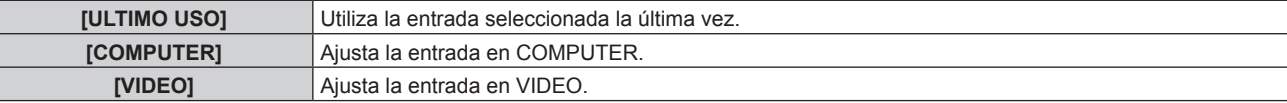

#### **Capítulo 4 Ajustes — Menú [SETUP PROYECTOR]**

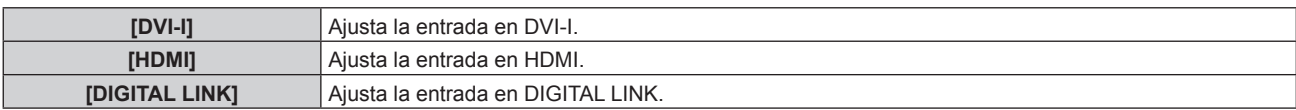

# **[ENTRADA DIGITAL LINK]**

Solo puede seleccionarse si [ENTRADA DE INICIO] está establecido en [DIGITAL LINK].

#### 1) Pulse  $\blacktriangle \blacktriangledown$  para seleccionar [ENTRADA DIGITAL LINK].

#### **2) Pulse ◀▶ para cambiar el elemento.**

f Los elementos cambiarán cada vez que pulse el botón.

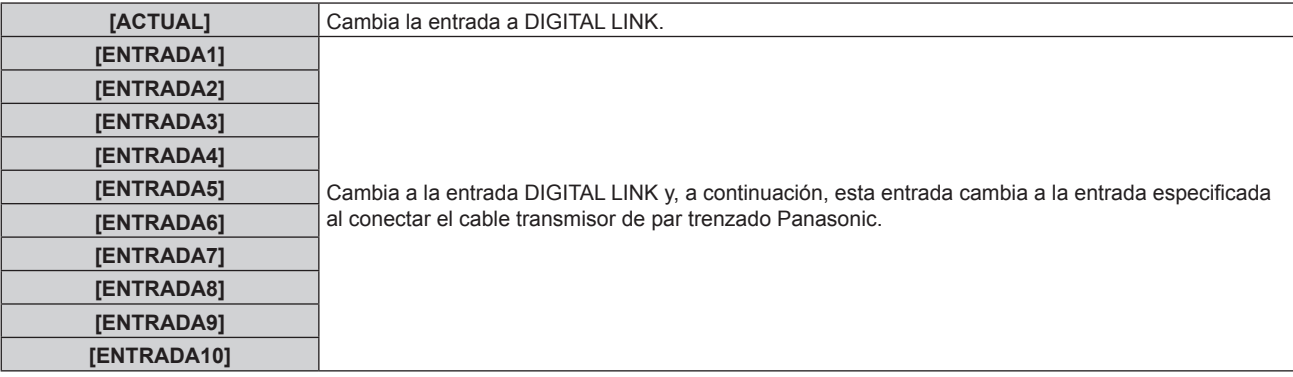

#### **Nota**

f Al conectar al proyector el cable transmisor de par trenzado Panasonic (como la Caja de interfaz digital opcional, núm. de modelo: ET‑YFB100G) el nombre de la entrada cambia de [ENTRADA1] a [ENTRADA10] automáticamente. Si se selecciona un elemento con un nombre de entrada que no aparece reflejado, se desactivará.

# **[RS-232C]**

Ajuste el puerto de envío y recepción del comando en serie.

#### **Comunicación a través del terminal <SERIAL IN>**

- **1)** Pulse **▲▼** para seleccionar [RS-232C].
- **2) Pulse el botón <ENTER>.**

f Aparece la pantalla **[RS-232C]**.

- **3)** Pulse ▲▼ para seleccionar [SELECCIÓN DE ENTRADA].
- **4) Pulse** qw **para modificar la selección de [SERIE].**
- **5)** Pulse ▲▼ para seleccionar [VELOCIDAD TRANS.].

#### **6) Pulse ◀▶ para cambiar el elemento.**

f Los elementos cambiarán cada vez que pulse el botón.

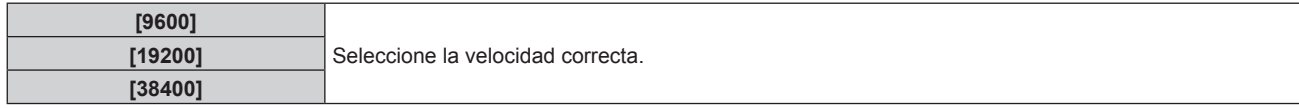

#### **7) Pulse ▲▼ para seleccionar [PARIDAD].**

#### 8) Pulse  $\blacklozenge$  para cambiar el elemento.

f Los elementos cambiarán cada vez que pulse el botón.

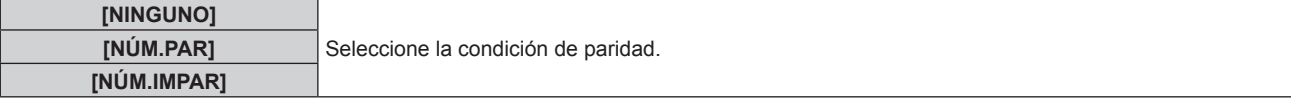

# **Comunicación a través del terminal <DIGITAL LINK/LAN>**

- **1)** Pulse ▲▼ para seleccionar [RS-232C].
- **2) Pulse el botón <ENTER>.** f Aparece la pantalla **[RS-232C]**.
- **3)** Pulse ▲▼ para seleccionar [SELECCIÓN DE ENTRADA].
- **4) Pulse** qw **para modificar la selección de [DIGITAL LINK].**
- **5)** Pulse ▲▼ para seleccionar [PARIDAD].

#### **6) Pulse ◀▶ para cambiar el elemento.**

f Los elementos cambiarán cada vez que pulse el botón.

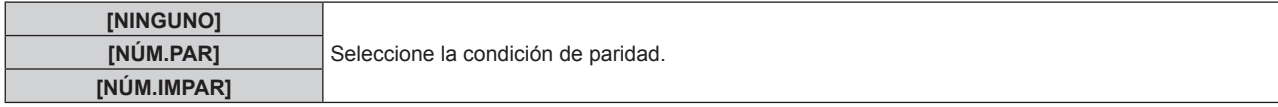

#### **Uso de comandos de control de un proyector anterior**

Ajuste cada elemento al controlar el proyector desde un ordenador con los comandos de control de un proyector Panasonic comprado anteriormente. Es posible utilizar el software de control del proyector Panasonic anterior y otras aplicaciones de software.

#### **1)** Pulse ▲▼ para seleccionar [RS-232C].

- **2) Pulse el botón <ENTER>.**
	- f Aparece la pantalla **[RS-232C]**.
- **3) Pulse ▲▼ para seleccionar [EMULAR].**
- **4) Pulse el botón <ENTER>.**
- **5)** Pulse ▲▼ para seleccionar un elemento.

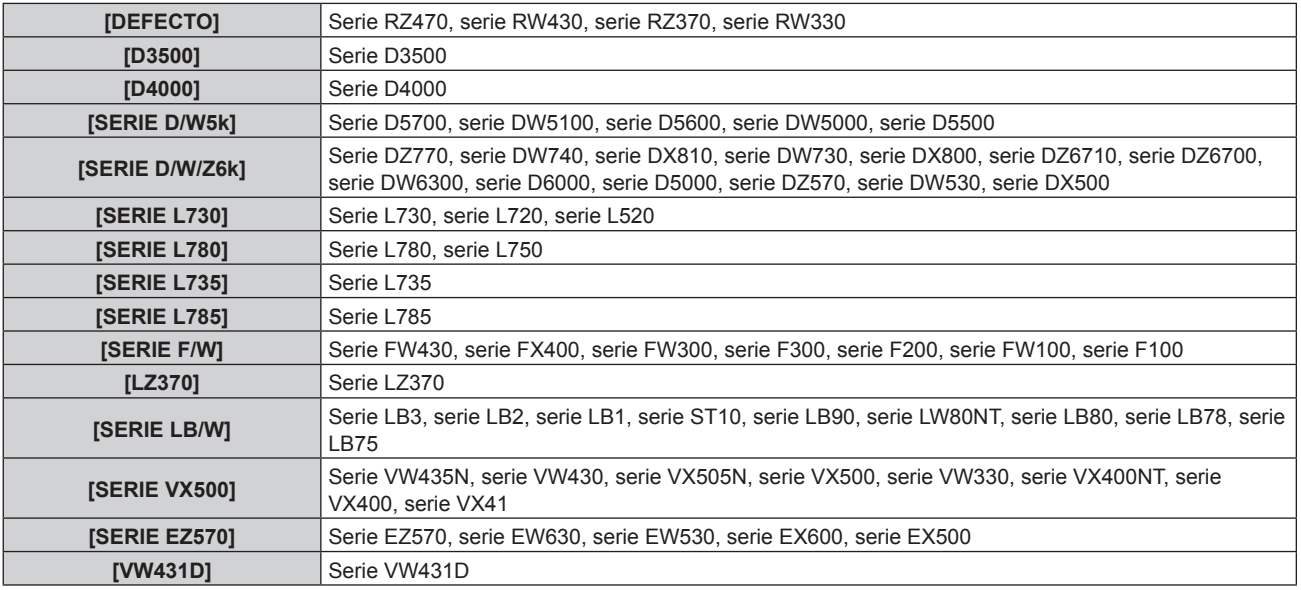

#### **6) Pulse el botón <ENTER>.**

7) Cuando aparezca la pantalla de la confirmación, pulse  $\blacklozenge$  para seleccionar [EJECUTAR], y pulse el **botón <ENTER>.**

#### **Nota**

- Consulte "Terminal <SERIAL IN>" (→ página 132).
- f Si selecciona [DIGITAL LINK], solo podrá utilizarse el terminal en serie para la comunicación cuando se conecte el dispositivo
- correspondiente (como una Caja de interfaz digital opcional, núm. de modelo: ET‑YFB100G) al terminal <DIGITAL LINK/LAN>. f Al transferir logos a través de la Caja de interfaz digital opcional (núm. de modelo: ET‑YFB100G), "NO SIGNAL SLEEP" en ET‑YFB100G
- debe establecerse en "OFF" para evitar la interrupción de la comunicación.

• Al seleccionar [DIGITAL LINK], la velocidad de comunicación se fija en 9 600 bps.

# **[BOTÓN DE FUNCIÓN]**

Muestre las funciones asignadas en ese momento a los botones <FUNC1> y <FUNC2> del mando a distancia. Asimismo, permite cancelar los ajustes asignados.

### **Cancelación de los ajustes asignados de los botones <FUNC1> y <FUNC2>**

- **1)** Pulse ▲▼ para seleccionar [BOTÓN DE FUNCIÓN].
- **2) Pulse el botón <ENTER>.**
	- f Aparece la pantalla **[BOTÓN DE FUNCIÓN]**.
- 3) Pulse ▲▼ para seleccionar el botón de función (F1 o F2) cuya asignación desee cancelar.
- **4) Pulse el botón <DEFAULT> en el mando a distancia.**
- **5) Cuando aparezca la pantalla de la confirmación, pulse** qw **para seleccionar [EJECUTAR], y pulse el botón <ENTER>.**

#### **Nota**

- f También puede cancelar las configuraciones asignadas visualizando el menú en pantalla y seleccionando el elemento de menú que se va a cancelar (menú principal, sub-menú o menú detallado) y pulsando los botones <FUNC1> o <FUNC2> correspondientes durante al menos tres segundos.
- f El botón <FUNC3> está asignado previamente al control de visualización de la pantalla de ajuste del enfoque. La asignación no puede cancelarse ni modificarse por otro elemento de menú.

# **[AJUSTE SONIDO]**

Permite ajustar las funciones avanzadas de audio.

### **Ajuste del volumen**

- **1)** Pulse ▲▼ para seleccionar [AJUSTE SONIDO].
- **2) Pulse el botón <ENTER>.**
	- f Aparece la pantalla **[AJUSTE SONIDO]**.
- **3)** Pulse ▲▼ para seleccionar [VOLUMEN].
- 4) Pulse  $\blacklozenge$  para ajustar el nivel.

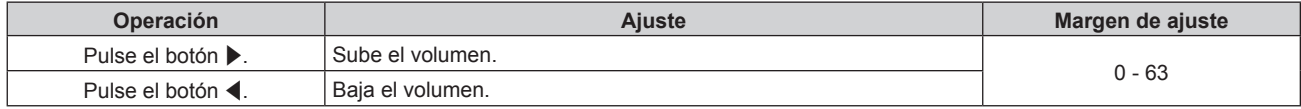

#### **Ajuste del balance de audio izquierdo/derecho**

- **1)** Pulse ▲▼ para seleccionar [AJUSTE SONIDO].
- **2) Pulse el botón <ENTER>.**
	- f Aparece la pantalla **[AJUSTE SONIDO]**.
- **3)** Pulse **A**▼ para seleccionar [BALANCE].
- **4) Pulse ◀▶ para aiustar el nivel.**

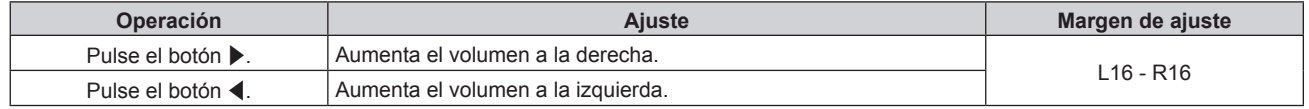

#### **Ajuste de la salida de audio durante el modo en espera**

- **1)** Pulse ▲▼ para seleccionar [AJUSTE SONIDO].
- 90 ESPAÑOL

#### **2) Pulse el botón <ENTER>.**

f Aparece la pantalla **[AJUSTE SONIDO]**.

#### **3) Pulse ▲▼ para seleccionar [EN MODO STANDY].**

#### **4) Pulse ◀▶ para cambiar el elemento.**

f Los elementos cambiarán cada vez que pulse el botón.

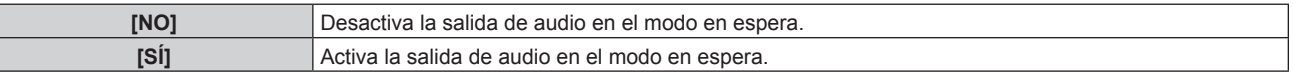

#### **Nota**

• Cuando la opción [MODO STANDBY] (+ página 81), en el menú [SETUP PROYECTOR] → [AJUSTES 'ECO'], está establecida en [ECO], no puede emitirse audio en el modo en espera.

• El proyector no incorpora altavoces integrados.

El audio puede emitirse a través de sistemas de audio externos conectados al terminal de salida de audio.

#### **Ajuste de la entrada de audio cuando la entrada HDMI está seleccionada**

#### **1)** Pulse ▲▼ para seleccionar [AJUSTE SONIDO].

#### **2) Pulse el botón <ENTER>.**

f Aparece la pantalla **[AJUSTE SONIDO]**.

#### **3)** Pulse **▲▼** para seleccionar [HDMI].

#### **4) Pulse ◀▶ para cambiar el elemento.**

f Los elementos cambiarán cada vez que pulse el botón.

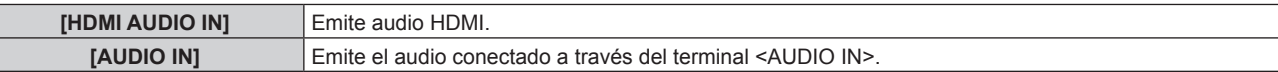

#### **Nota**

Γ

• Si está seleccionada la entrada COMPUTER, DVI-I o VIDEO, se emite el audio conectado al terminal <AUDIO IN>.

#### **Ajuste de la entrada de audio cuando la entrada DIGITAL LINK está seleccionada**

#### **1)** Pulse ▲▼ para seleccionar [AJUSTE SONIDO].

#### **2) Pulse el botón <ENTER>.**

f Aparece la pantalla **[AJUSTE SONIDO]**.

#### **3)** Pulse ▲▼ para seleccionar [DIGITAL LINK].

#### **4) Pulse** qw **para cambiar el elemento.**

• Los elementos cambiarán cada vez que pulse el botón.

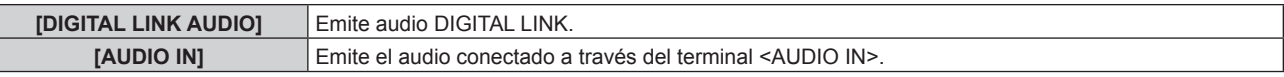

#### **Nota**

• Si está seleccionada la entrada COMPUTER, DVI-I o VIDEO, se emite el audio conectado al terminal <AUDIO IN>.

# **[ESTADO]**

Muestra el estado del proyector.

#### **1)** Pulse ▲▼ para seleccionar [ESTADO].

#### **2) Pulse el botón <ENTER>.**

- f Aparece la pantalla **[ESTADO]**.
- **3) Pulse** qw **para cambiar las páginas.**

f La página cambiará cada vez que pulse el botón.

### **Capítulo 4 Ajustes — Menú [SETUP PROYECTOR]**

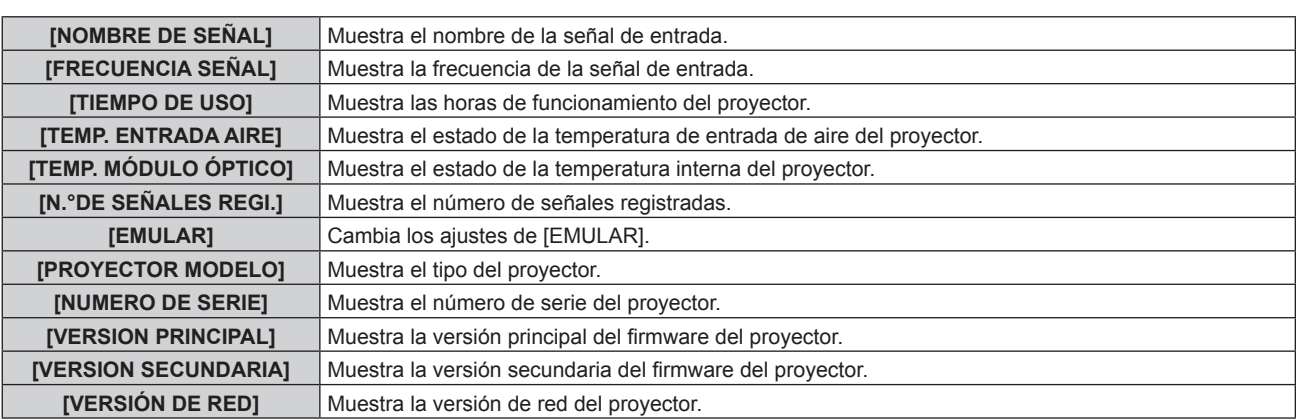

#### **Nota**

f El contenido del estado se puede enviar por correo electrónico pulsando el botón <ENTER> mientras se visualiza la pantalla **[ESTADO]**.

# **[FECHA Y HORA]**

Ajuste la zona horaria, la fecha y la hora del reloj integrado del proyector.

#### **Determinación de la zona horaria**

- **1)** Pulse ▲▼ para seleccionar [FECHA Y HORA].
- **2) Pulse el botón <ENTER>.**
- **Aparece la pantalla [FECHA Y HORA].**
- **3) Pulse ▲▼** para seleccionar [ZONA HORARIA].
- **4) Pulse ◀▶ para cambiar el elemento.**

#### **Ajuste de la fecha y la hora manualmente**

- **1) Pulse ▲▼** para seleccionar [FECHA Y HORA].
- **2) Pulse el botón <ENTER>.** f Aparece la pantalla **[FECHA Y HORA]**.
- **3)** Pulse ▲▼ para seleccionar [AJUSTAR RELOJ].
- **4) Pulse el botón <ENTER>.** f Aparece la pantalla **[AJUSTAR RELOJ]**.
- **5)** Pulse ▲▼ para seleccionar un elemento y pulse ◆▶ para ajustar la fecha y hora locales.
- **6)** Pulse ▲▼ para seleccionar [APLICAR] y pulse el botón <ENTER>. • Se aplicará el ajuste de la hora.

#### **Ajuste de la fecha y la hora automáticamente**

- **1)** Pulse ▲▼ para seleccionar [FECHA Y HORA].
- **2) Pulse el botón <ENTER>.**
	- f Aparece la pantalla **[FECHA Y HORA]**.
- **3) Pulse ▲▼ para seleccionar [AJUSTAR RELOJ].**
- **4) Pulse el botón <ENTER>.**
	- f Aparece la pantalla **[AJUSTAR RELOJ]**.
- **5)** Pulse ▲▼ para seleccionar [SINCRONIZACIÓN NTP] y pulse ◆ para cambiar la configuración a [SÍ]. f Los elementos cambiarán cada vez que pulse el botón.

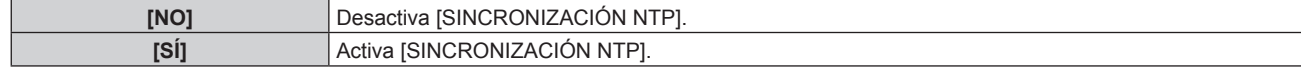

#### **6)** Pulse ▲▼ para seleccionar [APLICAR] y pulse el botón <ENTER>.

• Se aplicará el ajuste de la hora.

#### **Nota**

- Para ajustar la fecha y la hora automáticamente, el proyector debe conectarse a la red.
- f Si la sincronización con el servidor NTP falla justo después de que [SINCRONIZACIÓN NTP] cambie a [SÍ] o [SINCRONIZACIÓN NTP] cambie a [SÍ] cuando no está establecido el servidor NTP, [SINCRONIZACIÓN NTP] volverá a [NO].
- · Acceda al proyector a través de un navegador de Internet para ajustar el servidor NTP. Consulte "Página [Adjust clock]" (→ página 109) para obtener más información.

# **[GUARDAR DATOS USUARIO]**

Guarde los distintos valores de ajuste como copia de seguridad en la memoria integrada del proyector.

#### 1) Pulse  $\blacktriangle\blacktriangledown$  para seleccionar [GUARDAR DATOS USUARIO].

- **2) Pulse el botón <ENTER>.**
	- **Aparece la pantalla [CONTRASEÑA DE SEGURIDAD].**
- **3) Introduzca una contraseña de seguridad y pulse el botón <ENTER>.**
- **4) Cuando aparezca la pantalla de la confirmación, pulse** qw **para seleccionar [EJECUTAR], y pulse el botón <ENTER>.**
	- [EN PROGRESIÓN] se visualiza cuando guardan los datos.

#### **Nota**

f El ajuste de imagen registrado en [LOGO USUARIO] no se guarda.

# **[CARGAR DATOS USUARIO]**

Cargue los distintos valores de ajuste guardados como copia de seguridad en la memoria integrada del proyector.

- **1)** Pulse ▲▼ para seleccionar [CARGAR DATOS USUARIO].
- **2) Pulse el botón <ENTER>.**
	- f Aparece la pantalla **[CONTRASEÑA DE SEGURIDAD]**.
- **3) Introduzca una contraseña de seguridad y pulse el botón <ENTER>.**
- **4) Cuando aparezca la pantalla de la confirmación, pulse** qw **para seleccionar [EJECUTAR], y pulse el botón <ENTER>.**

#### **Nota**

f El proyector entrará en el estado de modo en espera para reflejar los valores de ajuste al ejecutar [CARGAR DATOS USUARIO].

# **[INICIALIZAR]**

Restaure varios valores de ajuste a sus ajustes predeterminados de fábrica.

- **1)** Pulse ▲▼ para seleccionar [INICIALIZAR].
- **2) Pulse el botón <ENTER>.**
	- f Aparece la pantalla **[CONTRASEÑA DE SEGURIDAD]**.
- **3) Introduzca una contraseña de seguridad y pulse el botón <ENTER>.**
	- f Aparece la pantalla **[INICIALIZAR]**.
- **4)** Pulse ▲▼ para seleccionar el elemento que desee inicializar.

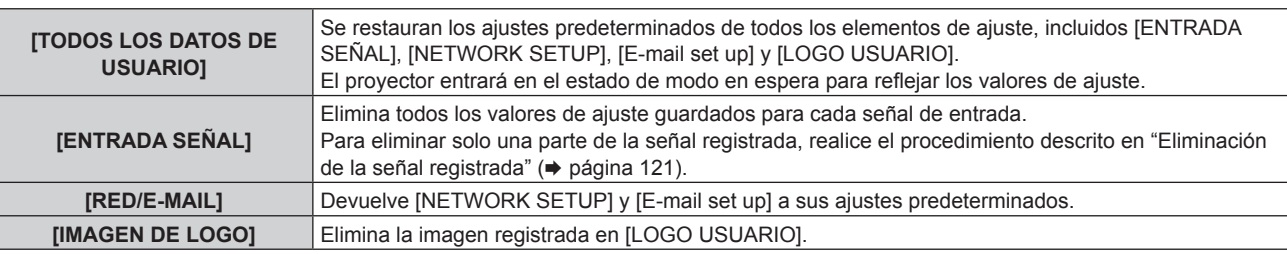

- **5) Pulse el botón <ENTER>.**
- **6)** Cuando aparezca la pantalla de la confirmación, pulse  $\blacklozenge$  para seleccionar [EJECUTAR], y pulse el **botón <ENTER>.**

# **[CONTRASEÑA DE SERVICIO]**

Función usada por una persona de mantenimiento.

# **Menú [PATRÓN DE PRUEBA]**

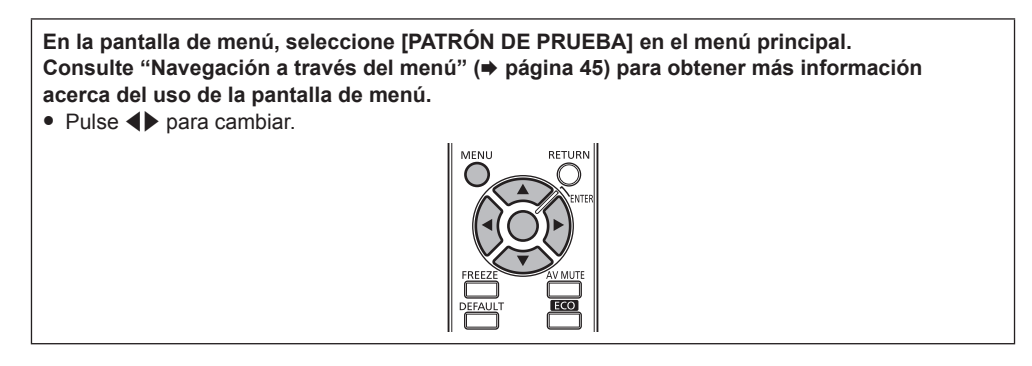

# **[PATRÓN DE PRUEBA]**

Muestre el patrón de prueba integrado en el proyector.

El ajuste de la posición, tamaño y otros factores no se refleja en los patrones de prueba. Asegúrese de visualizar la señal de entrada antes de realizar varios ajustes.

#### 1) Pulse  $\blacklozenge$  para cambiar el elemento [PATRÓN DE PRUEBA].

f Los elementos cambiarán cada vez que pulse el botón.

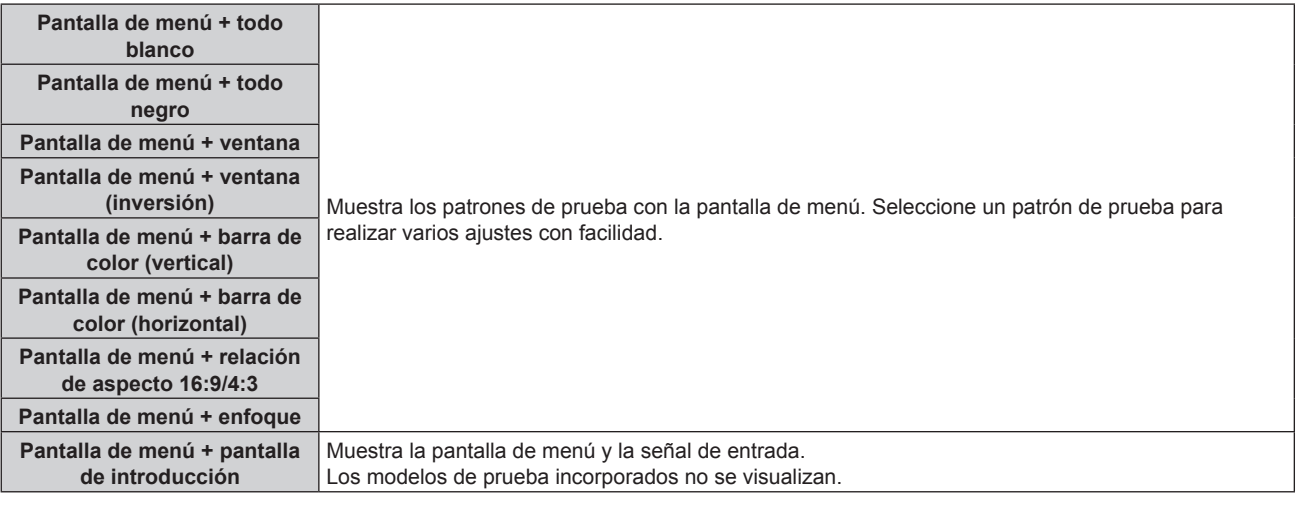

#### **Nota**

- f Para ocultar el menú en pantalla, pulse el botón <MENU> mientras se visualiza el modelo de prueba.
- Si el menú en pantalla está oculto al visualizar la imagen de prueba interna, esta no cambiará aunque pulse <
i>. Para cambiar la imagen de prueba interna, muestre el menú en pantalla.

# **Menú [SEGURIDAD]**

**En la pantalla de menú, seleccione [SEGURIDAD] en el menú principal y seleccione un elemento del sub-menú.**

Consulte "Navegación a través del menú" (→ página 45) para obtener más información **acerca del uso de la pantalla de menú.**

- Cuando se usa por primera vez el proyector
- Contraseña inicial: pulse  $\blacktriangle$   $\blacktriangleright \blacktriangledown \blacktriangle \blacktriangleright \blacktriangledown \blacktriangle \blacktriangle$  en orden y pulse el botón <ENTER>.
- Después de seleccionar el elemento, pulse  $\blacktriangle\blacktriangledown\blacktriangle\blacktriangledown$  para realizar el ajuste.

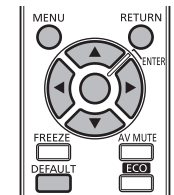

#### **Atención**

- f Cuando seleccione el menú [SEGURIDAD] y pulse el botón <ENTER>, será necesaria la introducción de una contraseña. Introduzca la contraseña preestablecida y, después, continúe con las operaciones del menú [SEGURIDAD].
- f Cuando se ha cambiado la contraseña previamente, introduzca la contraseña cambiada y pulse el botón <ENTER>.

#### **Nota**

- La contraseña introducida se visualiza con \* en la pantalla.
- f Se muestra un mensaje de error en la pantalla cuando la contraseña introducida es incorrecta. Vuelva a introducir la contraseña correcta.

# **[CONTRASEÑA DE SEGURIDAD]**

Se visualiza la pantalla **[CONTRASEÑA DE SEGURIDAD]** cuando se enciende la alimentación. Si ha introducido una contraseña incorrecta, solo podrá utilizar el botón de alimentación < $\phi$ / | > y el botón <AV MUTE>.

#### **1)** Pulse ▲▼ para seleccionar [CONTRASEÑA DE SEGURIDAD].

#### **2)** Pulse ◆ para cambiar el elemento.

f Los elementos cambiarán cada vez que pulse el botón.

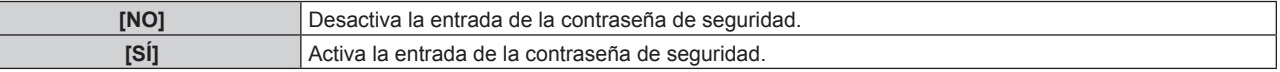

#### **Nota**

Γ

- f [CONTRASEÑA DE SEGURIDAD] se establece en [NO] en el momento de la compra o cuando [TODOS LOS DATOS DE USUARIO] se han inicializado.
- f Cambie la contraseña periódicamente por una que sea difícil de adivinar.
- f La contraseña de seguridad se activa después de establecer [CONTRASEÑA DE SEGURIDAD] en [SÍ] y de colocar el interruptor <MAIN POWER> en <OFF>.

# **[CAMBIO DE CONTRASEÑA DE SEGURIDAD]**

Cambie la contraseña de seguridad.

- **1)** Pulse ▲▼ para seleccionar [CAMBIO DE CONTRASEÑA DE SEGURIDAD].
- **2) Pulse el botón <ENTER>.**
	- f Aparece la pantalla **[CAMBIO DE CONTRASEÑA DE SEGURIDAD]**.
- **3) Pulse** asqw **y los botones numéricos (<1> <6>) para definir la contraseña.**
	- Se pueden establecer hasta ocho operaciones de botón.
- **4) Pulse el botón <ENTER>.**
- **5) Vuelva a introducir la contraseña para confirmarla.**
- **6) Pulse el botón <ENTER>.**

96 - ESPAÑOL

#### **Nota**

- f La contraseña introducida se visualiza con \* en la pantalla.
- f Si se han utilizado números en la contraseña de seguridad, deberá inicializarse en caso de pérdida del mando a distancia. Póngase en contacto con su distribuidor para que le informe del método de inicialización.

# **[VER TEXTO]**

Superponga el mensaje de seguridad (texto) sobre la imagen proyectada.

#### **1)** Pulse **▲▼** para seleccionar [VER TEXTO].

#### **2) Pulse ◀▶ para cambiar el elemento.**

• Los elementos cambiarán cada vez que pulse el botón.

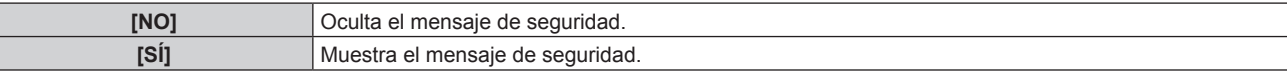

#### **Nota**

f Si se recibe una señal de subtítulos del modo seleccionado, el mensaje de seguridad no se muestra.

### **[CAMBIAR TEXTO]**

Cambie el texto mostrado cuando la opción [VER TEXTO] está establecida en [SÍ].

#### **1)** Pulse ▲▼ para seleccionar [CAMBIAR TEXTO].

#### **2) Pulse el botón <ENTER>.**

- f Aparece la pantalla **[CAMBIAR TEXTO]**.
- **3)** Pulse **AV ◆** para seleccionar el texto y pulse el botón <ENTER> para introducir el texto. • Se pueden introducir hasta 22 caracteres.
- **4) Pulse ▲▼◆ para seleccionar [OK] y pulse el botón <ENTER>.** 
	- Se cambia el texto.

# **[BLOQUEO MENÚ]**

Visualice el menú con el botón <MENU> y decida si desea activar las operaciones de menú.

#### **1)** Pulse ▲▼ para seleccionar [BLOQUEO MENÚ].

#### **2) Pulse ◀▶ para cambiar el elemento.**

f Los elementos cambiarán cada vez que pulse el botón.

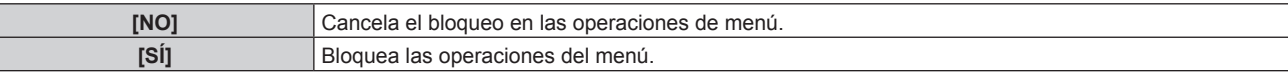

#### **Nota**

f Después de establecer [BLOQUEO MENÚ] en [SÍ], no se puede utilizar el botón <MENU> si se introduce una contraseña incorrecta.

f [BLOQUEO MENÚ] se establece en [NO] en el momento de la compra o cuando [TODOS LOS DATOS DE USUARIO] se han inicializado.

 $\bullet$  La liberación del bloqueo se mantiene hasta que el proyector accede al modo en espera.

# **[CONTRASEÑA BLOQ. MENÚ]**

Cambie la contraseña de bloqueo de menú.

- **1)** Pulse ▲▼ para seleccionar [CONTRASEÑA BLOQ. MENÚ].
- **2) Pulse el botón <ENTER>.**
	- f Aparece la pantalla **[CONTRASEÑA BLOQ. MENÚ]**.
- **3)** Pulse **AV ◆** para seleccionar el texto y pulse el botón <ENTER> para introducir el texto. • Se pueden introducir hasta 16 caracteres.
- **4) Pulse ▲▼◀▶** para seleccionar [OK] y pulse el botón <ENTER>.

• Para cancelar, seleccione [CANCEL].

#### **Atención**

- f La contraseña inicial es "AAAA" en el momento de la compra o cuando [TODOS LOS DATOS DE USUARIO] se han inicializado.
- f Cambie la contraseña periódicamente por una que sea difícil de adivinar.

# **[CONTROL DE INICIO DE DISPOSITIVO]**

Active/desactive las operaciones con botones en el panel de control y en el mando a distancia.

#### **1)** Pulse ▲▼ para seleccionar [CONTROL DE INICIO DE DISPOSITIVO].

#### **2) Pulse el botón <ENTER>.**

f Aparece la pantalla **[CONTROL DE INICIO DE DISPOSITIVO]**.

#### **3)** Pulse ▲▼ para seleccionar [PANEL DE CONTROL] o [MANDO A DISTANCIA].

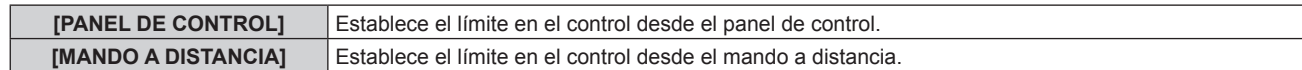

#### **4) Pulse el botón <ENTER>.**

f Aparece la pantalla **[PANEL DE CONTROL]** o la pantalla **[MANDO A DISTANCIA]**.

#### **5)** Pulse ▲▼ para seleccionar [HABILITADO] o [DESHABILITADO].

f Puede establecer la restricción de funcionamiento desde el panel de control o el mando a distancia.

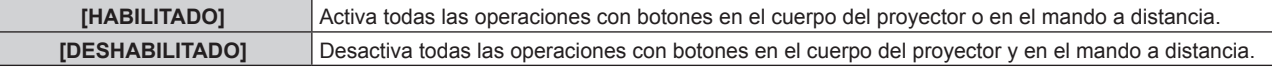

#### **6) Pulse el botón <ENTER>.**

f Se visualiza la pantalla de confirmación.

#### **7) Pulse** qw **para seleccionar [EJECUTAR] y pulse el botón <ENTER>.**

# **Nota**

- f Al realizar una operación con un botón ajustada en [DESHABILITADO] en el dispositivo, se visualiza la pantalla **[CONTRASEÑA DE SEGURIDAD]**.
- Para continuar con la operación, introduzca la contraseña de seguridad.
- f La pantalla **[CONTRASEÑA DE SEGURIDAD]** desparecerá cuando se pulse el botón <MENU> o cuando no se realice ninguna operación durante aproximadamente diez segundos.
- f Si las operaciones de [PANEL DE CONTROL] y [MANDO A DISTANCIA] se establecen en [DESHABILITADO], el proyector no se puede apagar (no se puede acceder al modo en espera).
- f Cuando se haya completado el ajuste, desaparecerá la pantalla de menú. Para realizar otras operaciones, pulse el botón <MENU> para visualizar el menú principal.

# **Menú [RED]**

**En la pantalla de menú, seleccione [RED] en el menú principal y seleccione un elemento del sub-menú.** Consulte "Navegación a través del menú" (→ página 45) para obtener más información **acerca del uso de la pantalla de menú.** • Después de seleccionar el elemento, pulse  $\blacktriangle \blacktriangledown \blacktriangle \blacktriangledown$  para realizar el ajuste.

# **[MODO DIGITAL LINK]**

Cambie el método de comunicación del terminal <DIGITAL LINK/LAN> del proyector.

#### 1) Pulse  $\blacktriangle \blacktriangledown$  para seleccionar [MODO DIGITAL LINK].

#### **2) Pulse ◀▶ para cambiar el elemento.**

f Los elementos cambiarán cada vez que pulse el botón.

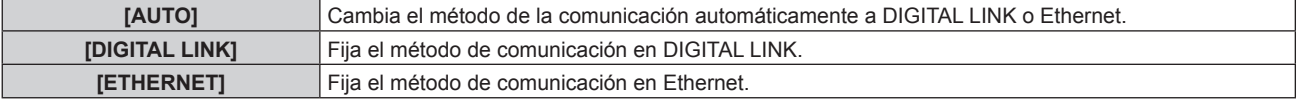

#### **Modos de comunicación posibles**

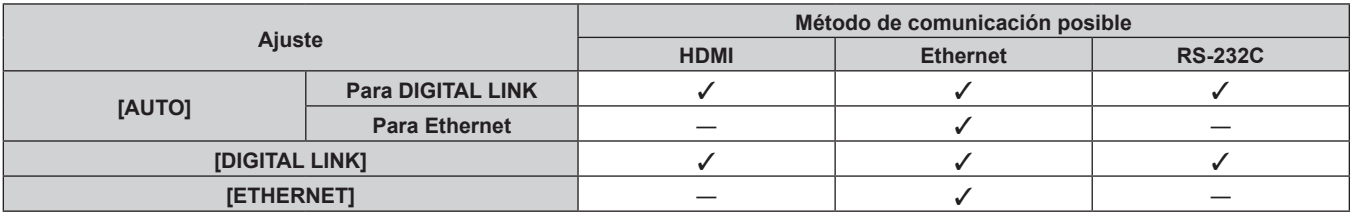

l: comunicación posible

―: comunicación no posible

# **[AJUSTE DIGITAL LINK]**

Establezca el método de comunicación en DIGITAL LINK.

#### **Cuando el proyector está conectado directamente a través de Ethernet**

- 1) Pulse  $\blacktriangle \blacktriangledown$  para seleccionar [AJUSTE DIGITAL LINK].
- **2) Pulse el botón <ENTER>.**
	- f Aparece la pantalla **[AJUSTE DIGITAL LINK]**.
- **3)** Pulse ▲▼ para seleccionar [DUPLEX(ETHERNET)].

#### **4) Pulse ◀▶ para cambiar el método de comunicación.**

f Los elementos cambiarán cada vez que pulse el botón.

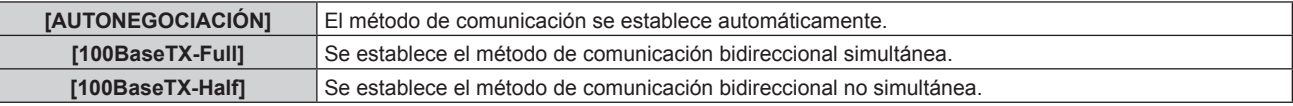

- **5)** Pulse **▲▼** para seleccionar [GUARDAR].
- **6) Pulse el botón <ENTER>.**

7) Cuando aparezca la pantalla de la confirmación, pulse  $\blacklozenge$  para seleccionar [EJECUTAR], y pulse el **botón <ENTER>.**

#### **Nota**

f El proyector no es compatible con 10BaseT Full/Half.

#### **Cuando el proyector está conectado a un cable transmisor de par trenzado**

- **1)** Pulse ▲▼ para seleccionar [AJUSTE DIGITAL LINK].
- **2) Pulse el botón <ENTER>.** f Aparece la pantalla **[AJUSTE DIGITAL LINK]**.
- **3)** Pulse ▲▼ para seleccionar [DUPLEX(DIGITAL LINK)].
- **4) Pulse** qw **para cambiar el método de comunicación.**

• Los elementos cambiarán cada vez que pulse el botón.

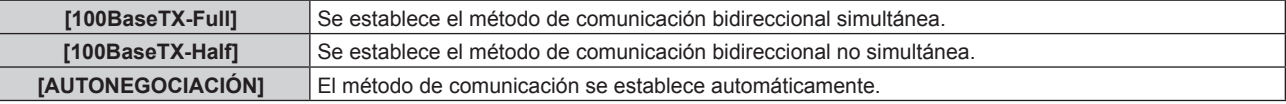

- **5)** Pulse ▲▼ para seleccionar [GUARDAR].
- **6) Pulse el botón <ENTER>.**
- **7) Cuando aparezca la pantalla de la confirmación, pulse** qw **para seleccionar [EJECUTAR], y pulse el botón <ENTER>.**

# **[ESTADO DIGITAL LINK]**

Visualice el entorno de conexión DIGITAL LINK.

#### **1)** Pulse ▲▼ para seleccionar [ESTADO DIGITAL LINK].

#### **2) Pulse el botón <ENTER>.**

f Aparece la pantalla **[ESTADO DIGITAL LINK]**.

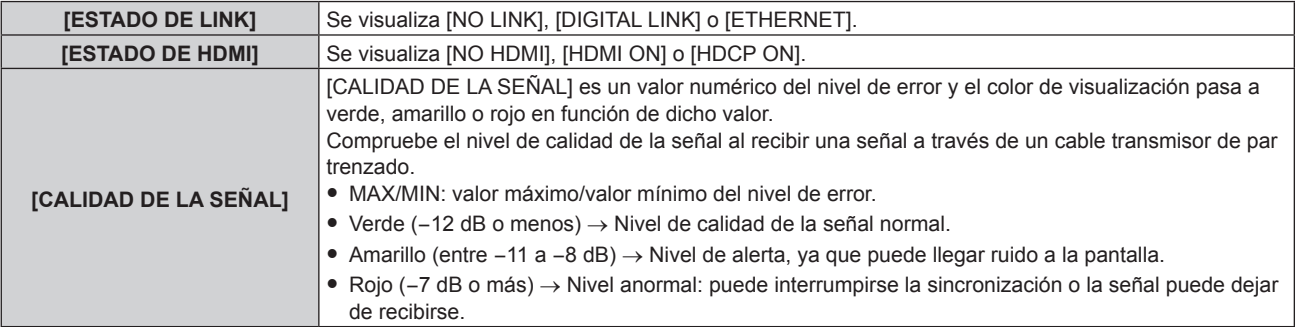

# **[NETWORK SETUP]**

Realice al ajuste inicial de la red antes de usar la función de red.

#### **1)** Pulse ▲▼ para seleccionar [NETWORK SETUP].

- **2) Pulse el botón <ENTER>.**
	- **Aparece la pantalla [NETWORK SETUP].**
- 3) Pulse ▲▼ para seleccionar un elemento y cambie los ajustes de acuerdo con las instrucciones de **operación del menú.**

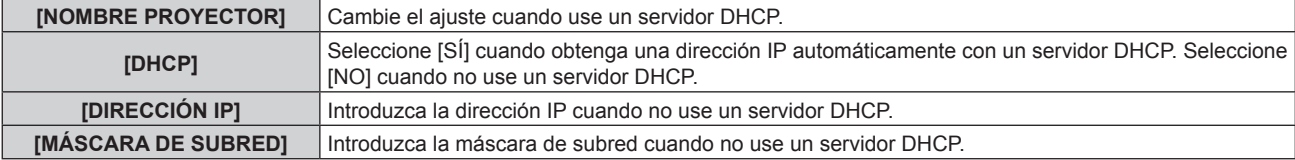

# 100 - ESPAÑOL

**[PUERTA DE ENLACE.]** Introduzca la dirección de puerta de enlace predeterminada cuando no use un servidor DHCP.

- **4)** Pulse ▲▼ para seleccionar [GUARDAR] y pulse el botón <ENTER>.
- **5)** Cuando aparezca la pantalla de la confirmación, pulse  $\blacklozenge$  para seleccionar [EJECUTAR], y pulse el **botón <ENTER>.**

#### **Nota**

- Al usar un servidor DHCP, confirme que el servidor DHCP esté en ejecución.
- f Consulte a su administrador de red en relación con la dirección IP, máscara de subred y puerta de enlace predeterminada.

# **[NETWORK CONTROL]**

Configure el método de control de la red.

#### 1) Pulse  $\blacktriangle \blacktriangledown$  para seleccionar [NETWORK CONTROL].

#### **2) Pulse el botón <ENTER>.**

**• Aparece la pantalla [NETWORK CONTROL].** 

#### **3)** Pulse  $\blacktriangle \blacktriangledown$  para seleccionar un elemento y pulse  $\blacktriangle \blacktriangleright$  para cambiar el ajuste.

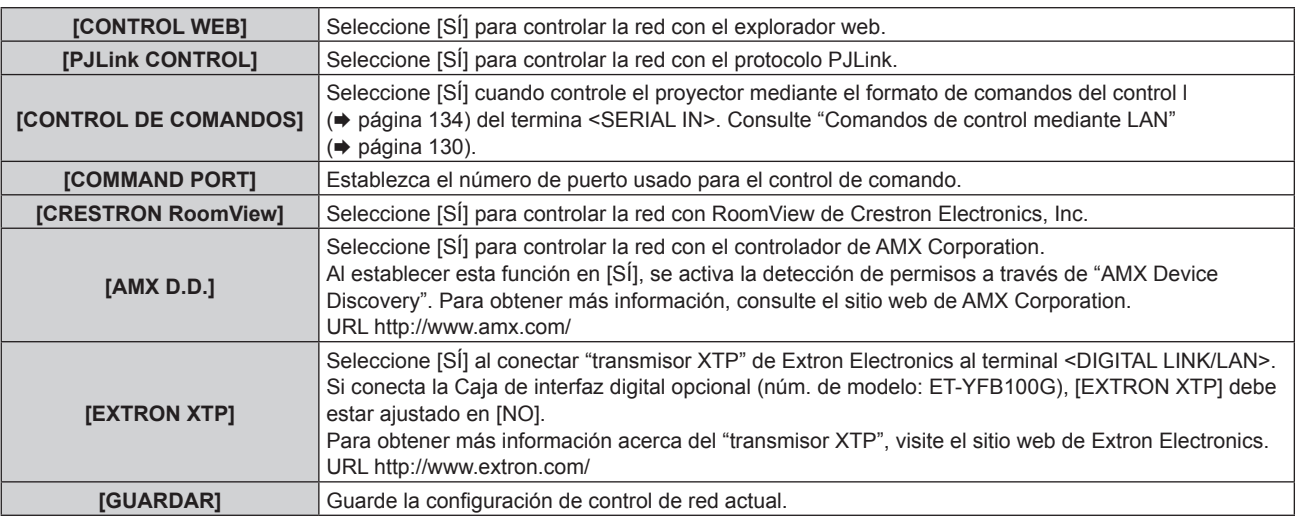

- **4)** Pulse ▲▼ para seleccionar [GUARDAR] y pulse el botón <ENTER>.
- **5) Cuando aparezca la pantalla de la confirmación, pulse** qw **para seleccionar [EJECUTAR], y pulse el botón <ENTER>.**

# **[ESTADO NETWORK]**

Consulte el estado de la red del proyector.

- **1)** Pulse ▲▼ para seleccionar [ESTADO NETWORK].
- **2) Pulse el botón <ENTER>.**
	- **Aparece la pantalla <b>[ESTADO NETWORK]**.

# **Conexiones de red**

El proyector tiene una función de red y las siguientes operaciones están disponibles desde el ordenador usando Control Web.

- Configuración y ajuste del proyector
- · Visualización del estado del proyector
- f Envío de un mensaje de correo electrónico cuando existe un problema con el proyector

El proyector es compatible con "Crestron RoomView" y también pueden utilizarse las siguientes aplicaciones de software de Crestron Electronics, Inc.

- RoomView Express
- Fusion RV
- RoomView Server Edition

#### **Atención**

f Si se conecta un cable LAN directamente al proyector, el cableado debe realizarse en interiores.

#### **Nota**

- f "Crestron RoomView" es un sistema de Crestron Electronics, Inc. que administra y controla de forma colectiva los dispositivos de varios sistemas conectados a una red a través de un ordenador.
- f Para obtener más información acerca de "Crestron RoomView", visite el sito web de Crestron Electronics, Inc. (en inglés) URL http://www.crestron.com

Para descargar "RoomView Express", vaya al sitio web de Crestron Electronics, Inc. (en inglés)

URL http://www.crestron.com/getroomview f Se necesita un cable LAN para usar la función de red.

### **E** Ejemplo de una conexión de red normal

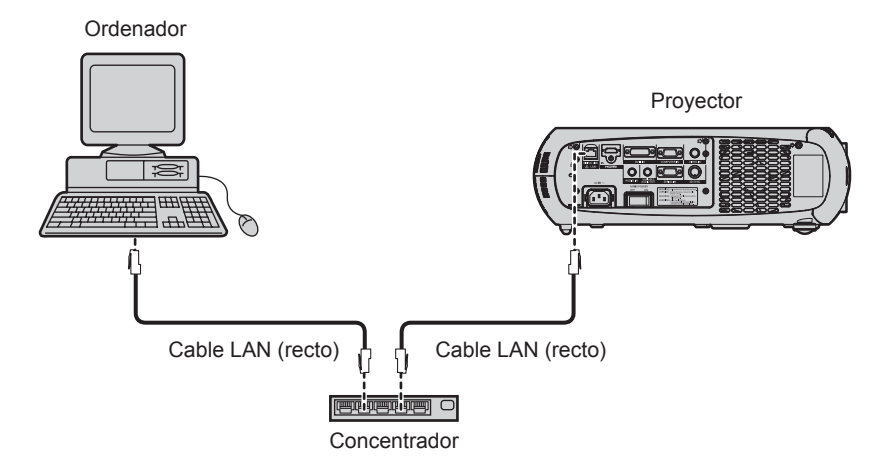

- f Se requiere un explorador web para usar esta función. Confirme antes que el explorador web se pueda usar. Sistemas operativos compatibles: Windows XP/Windows Vista/Windows 7, Mac OS X v10.4/v10.5/v10.6/v10.7/v10.8 Exploradores compatibles: Internet Explorer 7.0/8.0/9.0, Safari 4.0/5.0/6.0 (Mac OS)
- f Se requiere la comunicación con un servidor de correo electrónico para usar la función de correo electrónico. Confirme antes que se pueda usar el correo electrónico.
- $\bullet$  Utilice un cable LAN compatible con la categoría 5 o superior.
- f Utilice un cable LAN de 100 m (328'1") o de longitud inferior.

# **Conexión a un cable transmisor de par trenzado**

El proyector tiene una función que le permite recibir señales Ethernet de un cable transmisor de par trenzado, junto con las señales de vídeo y audio, a través de un cable LAN.

Conecte un cable LAN al terminal <DIGITAL LINK/LAN> del proyector. (→ páginas 17, 23)

#### ■ Ejemplo de conexiones de red a través de un cable transmisor de par trenzado

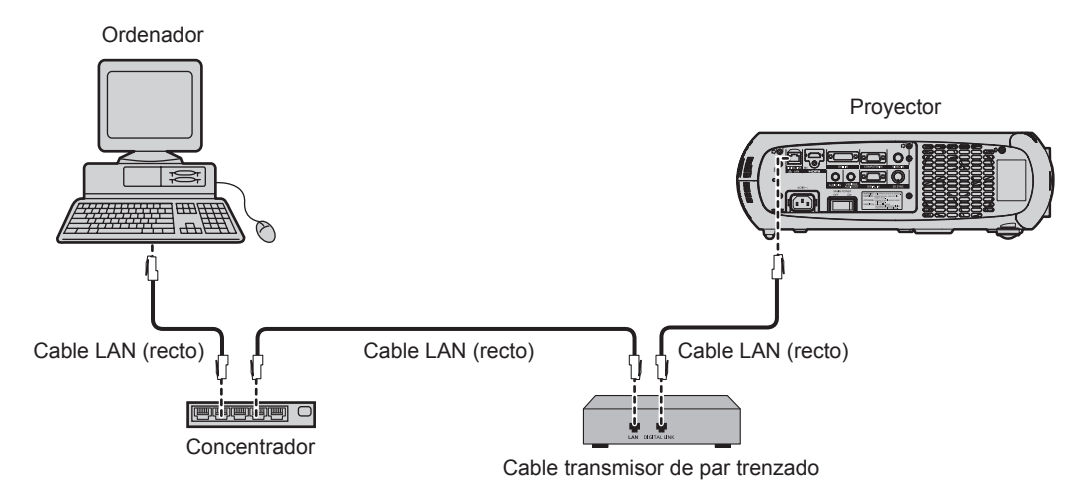

- f Con respecto al cable LAN que une un cable transmisor de par trenzado y el proyector, utilice un cable que cumpla los siguientes criterios:
	- Compatible con CAT5e o superior
	- Blindado (conectores incluidos)
	- Conexión directa
	- Un único hilo
- f La distancia de transmisión máxima entre el cable transmisor de par trenzado y el proyector es de 100 m (328'1"). Si la distancia es mayor, pueden distorsionarse la imagen y el sonido, y pueden producirse problemas con la comunicación LAN.
- f Al colocar los cables entre un cable transmisor de par trenzado y el proyector, compruebe que las características de cada cable son compatibles con CAT5e o superior con herramientas como un tester de cables o un verificador de cables. Si utiliza un conector de relé en medio, realice la comprobación incluyendo este conector.
- No utilice un concentrador entre un cable transmisor de par trenzado y el proyector.
- $\bullet$  No tire de los cables con fuerza. No los doble ni los retuerza innecesariamente.
- f Para reducir el ruido, procure que los cables que unen el cable transmisor de par trenzado y el proyector tengan las mínimas vueltas posibles.
- f Mantenga los cables que unen el cable transmisor de par trenzado y el proyector alejados de otros cables, sobre todo de los cables de alimentación.
- f Al instalar varios cables, colóquelos uno al lado del otro con una mínima distancia de separación, pero sin atarlos.
- f Después de poner los cables, confirme que el valor de [CALIDAD DE LA SEÑAL], en el menú [RED] → [ESTADO DIGITAL LINK] aparece en color verde (indica una calidad normal). (+ página 100)
- f Para obtener información acerca del cable transmisor de par trenzado de otros fabricantes que se puede utilizar con el proyector compatible con DIGITAL LINK, visite el sitio web de Panasonic (http://panasonic.net/avc/projector/). Tenga en cuenta que la operación de verificación de los dispositivos de otros fabricantes se ha hecho según los elementos especificados por Panasonic Corporation y no todas se han verificado. En caso de problemas de funcionamiento o rendimiento provocados por dispositivos de otros fabricantes, póngase en contacto directamente con ellos.

# **Acceso desde el explorador web**

**1) Abra el explorador web en el ordenador.**

#### **2) Introduzca la dirección IP del proyector en el campo de entrada de URL del explorador web.**

#### **3) Introduzca el nombre de usuario y la contraseña.**

f El ajuste predeterminado de fábrica del nombre de usuario es user1 (derechos de usuario)/admin1 (derechos de administrador) y la contraseña es panasonic (minúsculas).

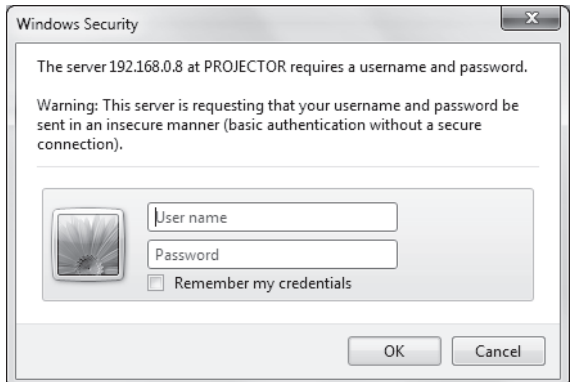

#### **4) Haga clic en OK.**

• Se visualiza la página [Projector status].

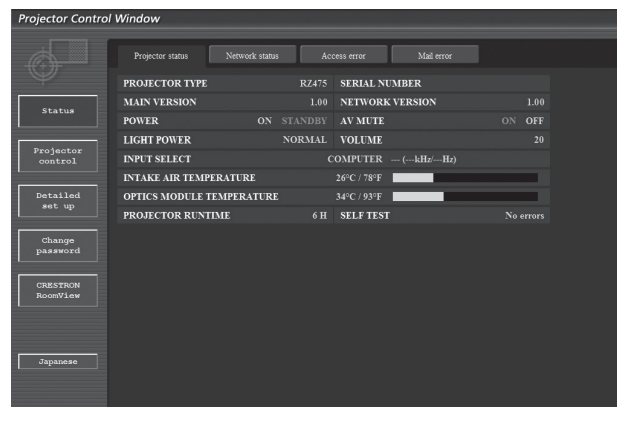

#### **Nota**

- Si utiliza un explorador web para controlar el provector, aiuste [CONTROL WEB] en [SÍ] en INETWORK CONTROL] (→ página 101).
- f No realice la configuración ni controle simultáneamente abriendo varios exploradores web. No ajuste ni controle el proyector desde varios ordenadores.
- Cambie primero la contraseña. (→ página 114)
- f Los derechos de administrador le permiten usar todas las funciones. Los derechos de usuario permiten el uso de [Projector status] (→ página 105), la confirmación de la página de información de error (→ página 105), [Network status] (→ página 106), [Basic control]  $(\Rightarrow)$  página 107), [Advanced control]  $(\Rightarrow)$  página 108), [Change password] ( $\Rightarrow$  página 114).
- f El acceso se bloqueará durante unos minutos cuando se introduzca una contraseña incorrecta tres veces consecutivamente.
- f Algunos elementos de la página de ajuste del proyector utilizan la función Javascript del explorador web. Es posible que el proyector no pueda controlarse correctamente si está configurado para utilizar un navegador que no tiene esta función activada.
- Si la pantalla del control web no aparece, consulte a su administrador de red.
- f Cuando se actualiza la pantalla del control web, esta podría cambiar en blanco durante un instante, pero esto no representa un problema de funcionamiento.

#### **Descripciones de los elementos**

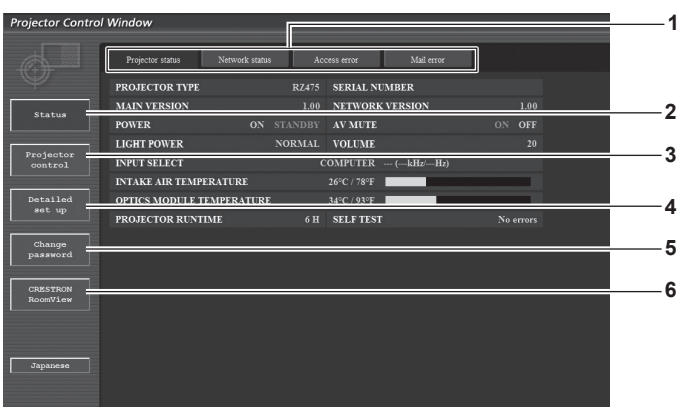

#### **1 Pestaña de la página**

Cambia de página haciendo clic en ella.

#### **2 [Status]**

El estado del proyector se visualiza haciendo clic en este elemento.

#### **3 [Projector control]**

La página [Projector control] se visualiza haciendo clic en este elemento.

#### **4 [Detailed set up]**

La página [Detailed set up] se visualiza haciendo clic en este elemento.

#### **5 [Change password]**

La página [Change password] se visualiza haciendo clic en este elemento.

#### **6 [CRESTRON RoomView]** La página de control de RoomView se visualiza haciendo clic en este elemento.

# **Página [Projector status]**

Haga clic en [Status] → [Projector status].

Muestre el estado del proyector para los siguientes elementos.

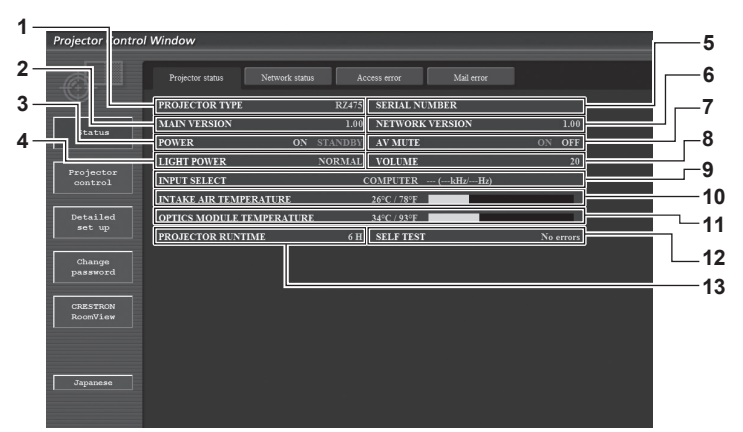

- **1 [PROJECTOR TYPE]** Muestra el tipo del proyector.
- **2 [MAIN VERSION]**
- Muestra la versión de firmware del proyector.
- **3 [POWER]**
	- Muestra el estado de la fuente de alimentación.
- **4 [LIGHT POWER]**

Muestra el estado de ajuste de [LUMINOSIDAD]  $($   $\blacktriangleright$  página 79).

- **5 [SERIAL NUMBER]** Muestra el número de serie del proyector.
- **6 [NETWORK VERSION]** Muestra la versión del firmware de la red.
- **7 [AV MUTE]**

Muestra el estado del modo de silencio AV.

**8 [VOLUME]**

Muestra el estado del volumen.

- **9 [INPUT SELECT]** Muestra el estado de la selección de entrada.
- **10 [INTAKE AIR TEMPERATURE]** Muestra el estado de la temperatura de entrada de aire del proyector.
- **11 [OPTICS MODULE TEMPERATURE]** Muestra el estado de la temperatura interna del proyector.
- **12 [SELF TEST]** Muestra la información de autodiagnóstico.
- **13 [PROJECTOR RUNTIME]** Muestra el tiempo de ejecución del proyector.

# **Página de información de error**

Cuando se visualice [Error (Detail)] en la pantalla de autodiagnóstico de la pantalla **[Projector status]**, haga clic en esta opción para visualizar los detalles del error.

f El proyector puede entrar en modo en espera para protegerse dependiendo del contenido del error.

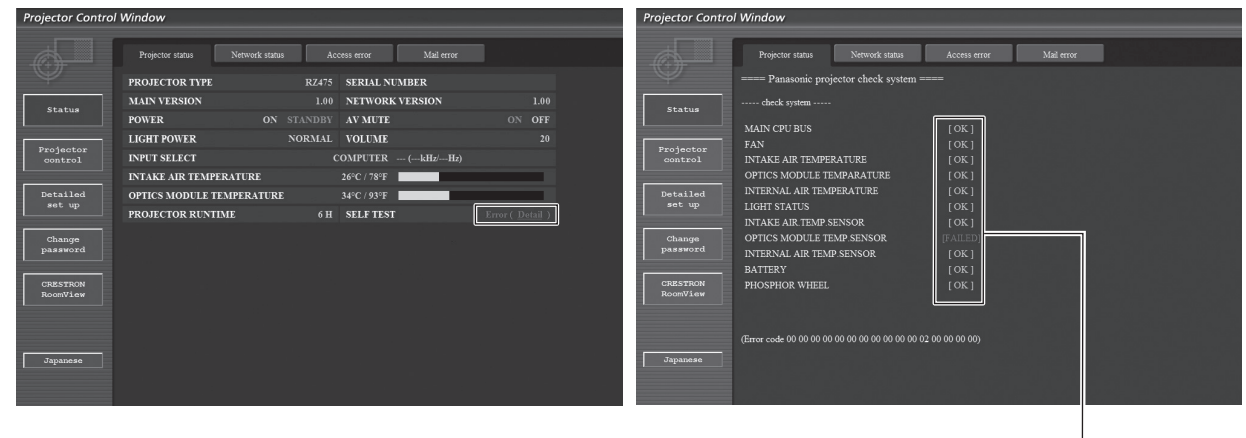

**1 Visualización del resultado del autodiagnóstico** Visualiza los resultados de comprobación del elemento. **[OK]:** Indica que el funcionamiento es normal. **[FAILED]:** Indica que hay un problema. **[WARNING]:** Indica que hay una advertencia.

1

### **Elementos con el problema [FAILED]**

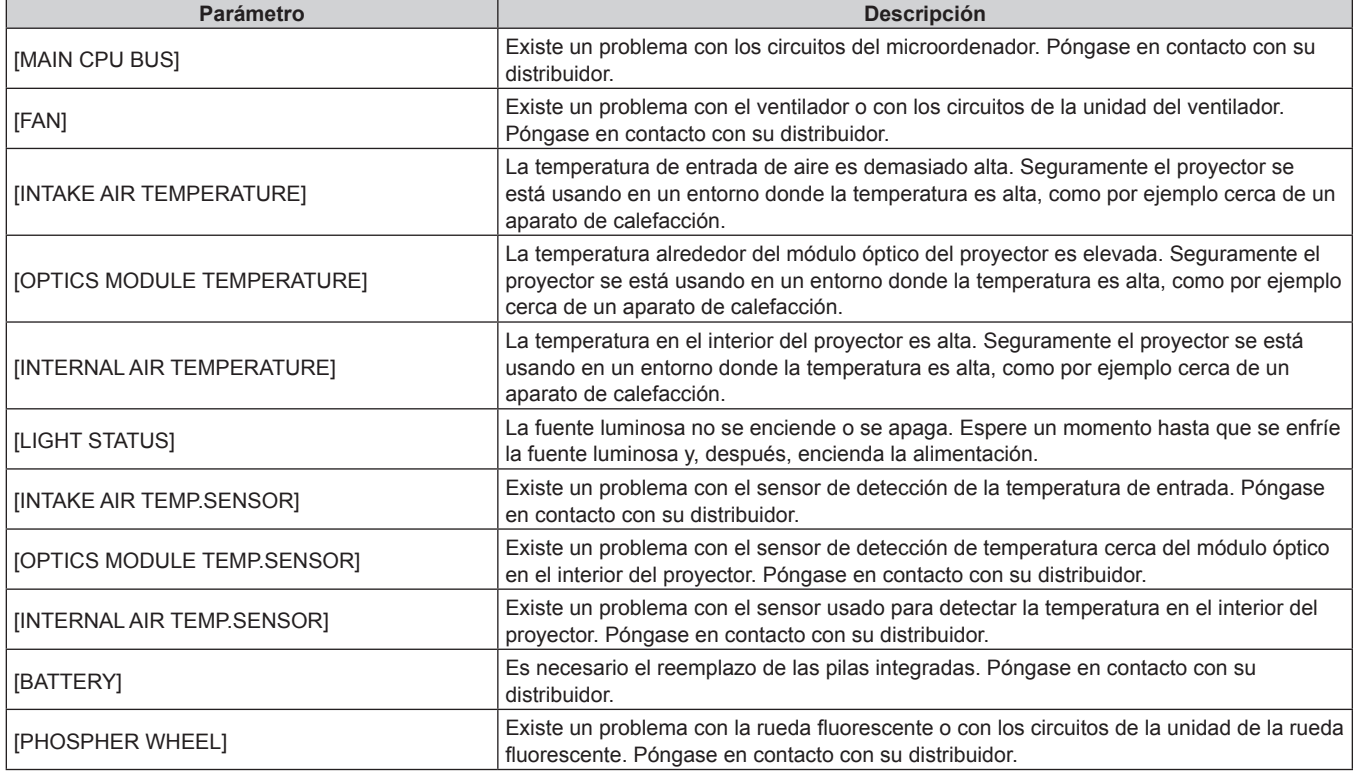

# **Página [Network status]**

Haga clic en [Status] → [Network status].

Se visualiza el estado de la configuración de la red actual.

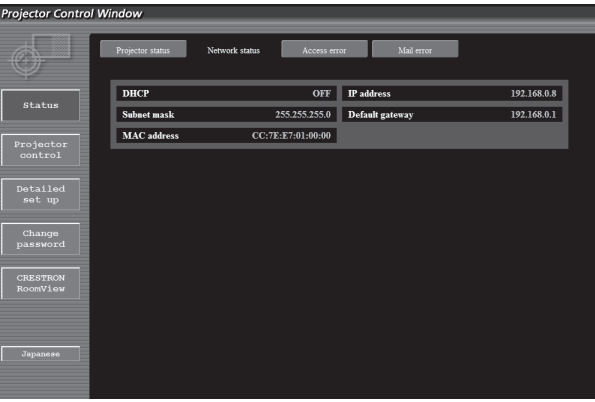

#### **Página [Access error]**

Haga clic en [Status] → [Access error].

Se visualiza el registro de errores en el servidor web, como por ejemplo el acceso a páginas que no existen o el acceso con nombres de usuario o contraseñas no autorizados.

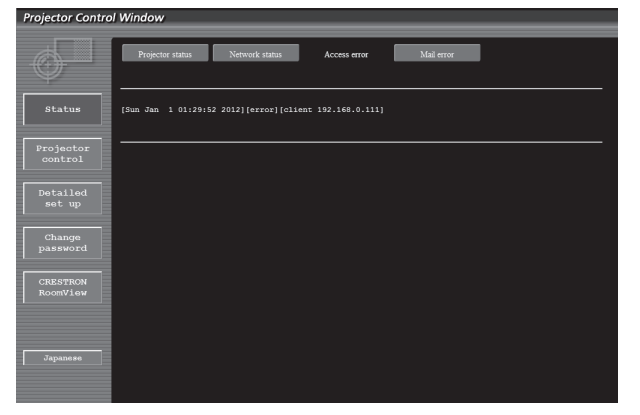

106 - ESPAÑOL

### **Página [Mail error]**

Haga clic en [Status] → [Mail error].

Visualice la información de error del correo electrónico si no pueden enviarse correos electrónicos periódicos.

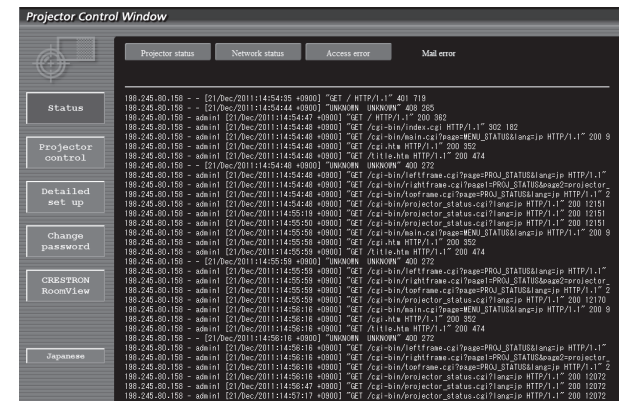

#### **Nota**

- f [Access error]/[Mail error] muestra cientos de accesos/solicitudes recientes. Es posible que no pueda mostrarse toda la información si se realizan al mismo tiempo muchos accesos/solicitudes.
- f Cuando [Access error]/[Mail error] supera una cierta cantidad, la información más antigua se elimina.
- f Consulte [Access error]/[Mail error] periódicamente.

### **Página [Basic control]**

Haga clic en [Projector control] → [Basic control].

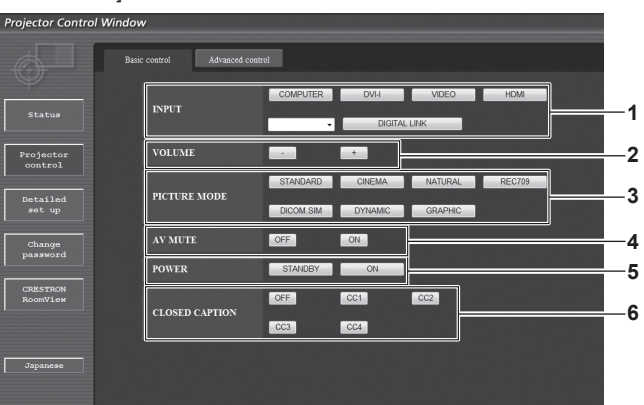

- **1 [INPUT]**
- Cambia la señal de entrada.
- **2 [VOLUME]**
- Ajusta el volumen. **3 [PICTURE MODE]**

Cambia el modo de vídeo.

- **4 [AV MUTE]**
- Activa y desactiva la función de silencio AV. **5 [POWER]**

Enciende/apaga la alimentación.

**6 [CLOSED CAPTION]** Activa y desactiva el ajuste de los subtítulos.

# **Página [Advanced control]**

Haga clic en [Projector control] → [Advanced control].

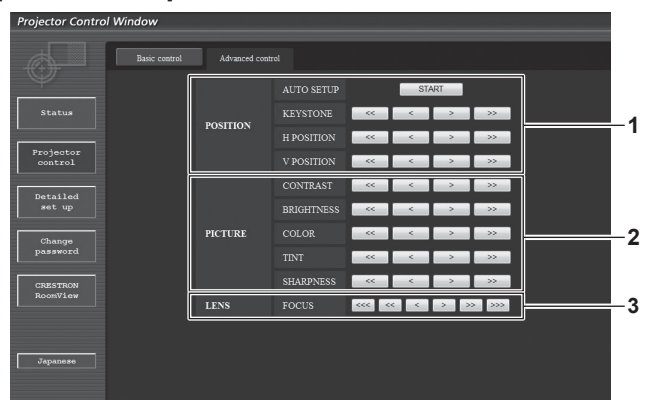

#### **1 [POSITION]**

Controla elementos relacionados con el ángulo de visualización.

- **2 [PICTURE]**
	- Controla elementos relacionados con la calidad de la imagen.
- **3 [LENS]**
- Ajusta la lente de proyección.

# **Página [Network config]**

Haga clic en [Detailed set up]  $\rightarrow$  [Network config].

- f Haga clic en [Network config] para visualizar la pantalla **[CAUTION!]**.
- Los ajustes actuales se visualizan pulsando el botón [Next].
- La siguiente pantalla de cambio de ajuste se muestra haciendo clic en el botón [Change].

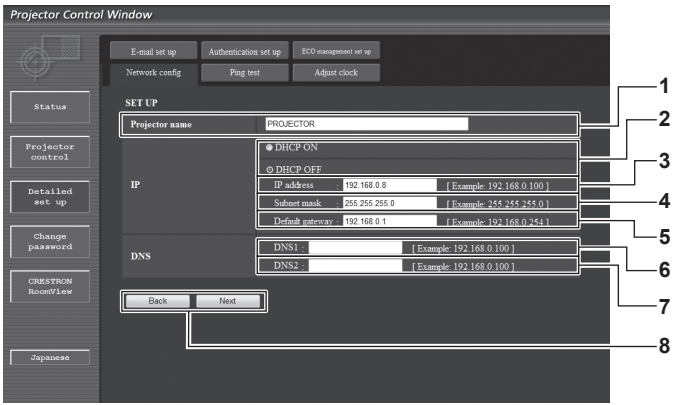

#### **1 [Projector name]**

Introduzca el nombre del proyector. Introduzca el nombre de host si es necesario al utilizar un servidor DHCP, etc.

#### **2 [DHCP ON]/[DHCP OFF]**

Para activar la función de cliente DHCP, seleccione [DHCP ON].

- **3 [IP address]** Introduzca la dirección IP cuando no use un servidor DHCP.
- **4 [Subnet mask]**

Introduzca la máscara de subred cuando no use un servidor DHCP.

**5 [Default gateway]** Introduzca la dirección de puerta de enlace predeterminada cuando no use un servidor DHCP.

**6 [DNS1]**

Introduzca la dirección del servidor DNS1. Caracteres permitidos para la entrada de la dirección del servidor DNS1 (principal): Números (de 0 a 9), punto (.) (Ejemplo: 192.168.0.253)

#### **7 [DNS2]**

Introduzca la dirección del servidor DNS2. Caracteres permitidos para la entrada de la dirección del servidor DNS2 (secundaria): Números (de 0 a 9), punto (.) (Ejemplo: 192.168.0.254)

#### **8 [Back]/[Next]**

Haga clic en el botón [Back] para regresar a la pantalla original. Los ajustes actuales se visualizan pulsando el botón [Next]. Haga clic en el botón [Submit] para actualizar los ajustes.

#### **Nota**

- f Cuando use las funciones "Adelante" y "Atrás" de su explorador, puede aparecer un mensaje de aviso con el mensaje "La página ha caducado". En dicho caso, haga clic en [Network config] otra vez puesto que no se garantizará la siguiente operación.
- · Si cambia los ajustes de la LAN mientras está conectado a la LAN, puede cortarse la conexión.
# **Página [Ping test]**

Compruebe si la red está conectada al servidor de correo electrónico, al servidor POP, al servidor DNS, etc.

Haga clic en [Detailed set up]  $\rightarrow$  [Ping test]. Projector Control Window

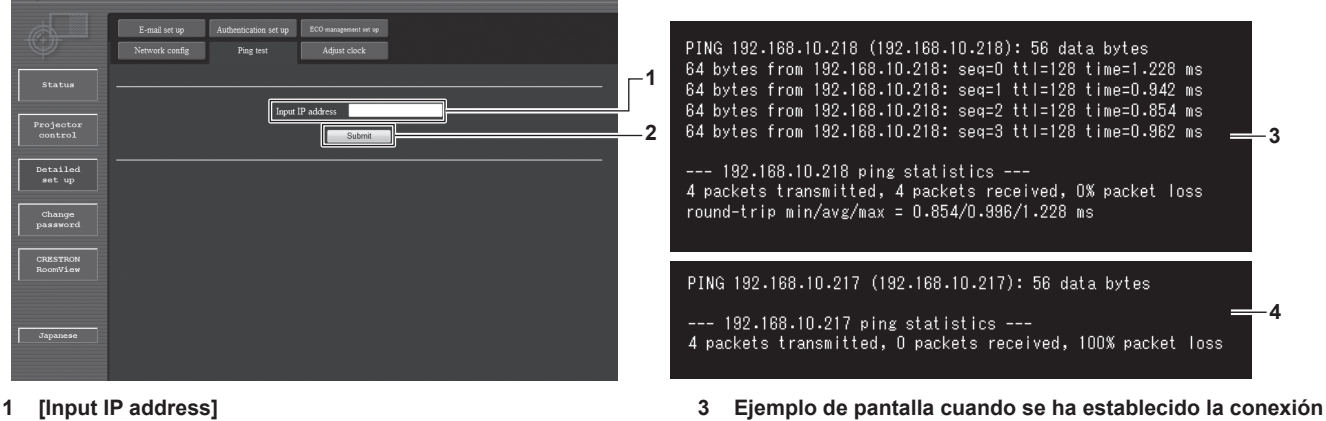

- Introduzca la dirección IP del servidor que desea probar.
- **2 [Submit]**

Ejecuta la prueba de conexión.

# **Página [Adjust clock]**

Haga clic en [Detailed set up]  $\rightarrow$  [Adjust clock].

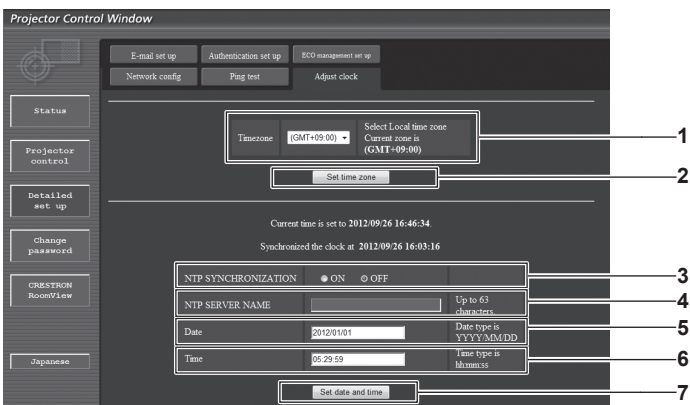

#### **1 [Timezone]**

Permite seleccionar la zona horaria.

**2 [Set time zone]** Actualiza el ajuste de la zona horaria.

**3 [NTP SYNCHRONIZATION]** Seleccione [ON] para ajustar la fecha y la hora automáticamente.

#### **4 [NTP SERVER NAME]**

**correctamente**

Introduzca la dirección IP o el nombre del servidor NTP cuando haya configurado el ajuste de la fecha y hora de modo manual. (Para introducir el nombre del servidor, el servidor DNS debe estar configurado).

**4 Ejemplo de pantalla cuando ha fallado la conexión**

#### **5 [Date]**

Introduzca la fecha que desea cambiar.

#### **6 [Time]**

Introduzca la hora que desea cambiar.

**7 [Set date and time]** Actualiza los ajustes de la fecha y de la hora.

#### **Nota**

f Es necesario cambiar la batería del interior del proyector cuando la hora aparece mal justo después de corregirla. Póngase en contacto con su distribuidor.

# **Página [E-mail set up]**

Cuando se produce un problema, puede enviarse un correo a las direcciones de correo predeterminadas (un máximo de dos). Haga clic en [Detailed set up]  $\rightarrow$  [E-mail set up].

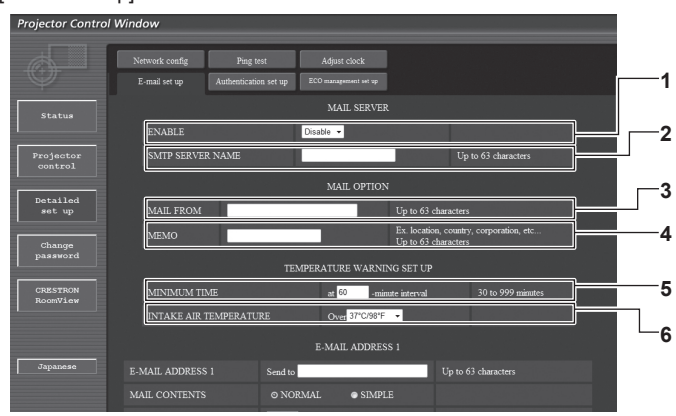

#### **1 [ENABLE]**

Seleccione [Enable] para usar la función de correo electrónico.

#### **2 [SMTP SERVER NAME]**

Introduzca la dirección IP o el nombre del servidor de correo electrónico (SMTP). (Para introducir el nombre del servidor, el servidor DNS debe estar configurado).

#### **3 [MAIL FROM]**

Introduzca la dirección de correo electrónico del proyector. (Hasta 63 caracteres de un solo byte)

#### **4 [MEMO]**

Introduzca información como la ubicación del proyector que notifica el remitente del correo electrónico. (Hasta 63 caracteres de un solo byte)

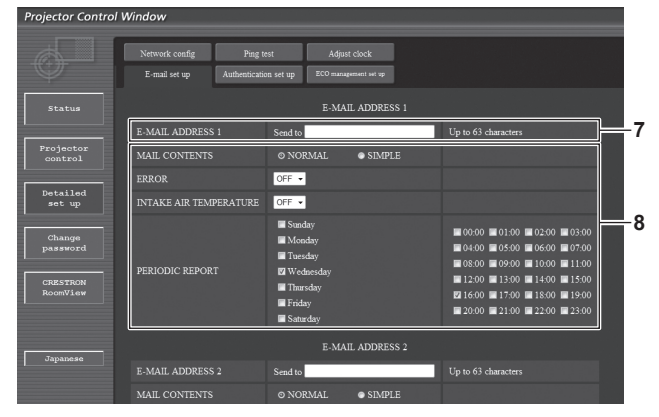

#### **7 [E-MAIL ADDRESS 1], [E-MAIL ADDRESS 2]**

Introduzca la dirección de correo electrónico a la que se enviará el correo.

Deje [E-MAIL ADDRESS 2] en blanco cuando no se usen dos direcciones de correo electrónico.

#### **5 [MINIMUM TIME]**

Cambie el intervalo mínimo para el correo de advertencia de temperatura. El valor predeterminado es de 60 minutos. En este caso, no se enviará otro correo electrónico durante 60 minutos después de enviar el correo de advertencia de temperatura incluso si alcanza la temperatura de advertencia.

#### **6 [INTAKE AIR TEMPERATURE]**

Cambie el ajuste de temperatura del correo de advertencia de temperatura. Se envía un correo de advertencia de temperatura cuando la temperatura supera este valor.

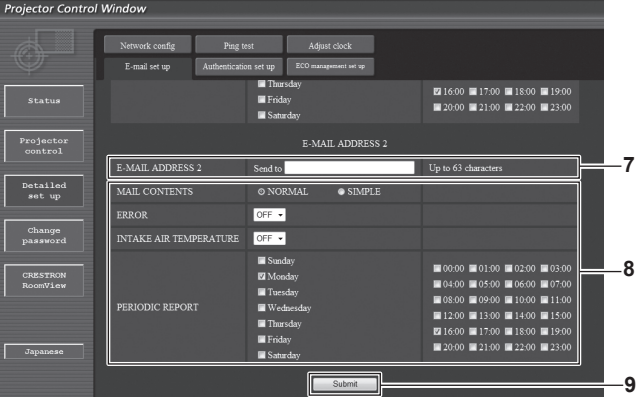

**8 Configuración de las condiciones para enviar un correo electrónico**

Seleccione las condiciones para enviar un correo electrónico. **[MAIL CONTENTS]:** 

#### Seleccione [NORMAL] o [SIMPLE].

#### **[ERROR]:**

Envíe un mensaje de correo electrónico cuando aparezca un error en el autodiagnóstico.

#### **[INTAKE AIR TEMPERATURE]:**

Envíe un mensaje de correo electrónico cuando la temperatura de entrada de aire alcance el valor establecido en el campo superior.

#### **[PERIODIC REPORT]:**

Coloque una marca de selección aquí para enviar un correo electrónico periódicamente.

Se enviará en los días y en la hora con la marca de selección.

#### **9 [Submit]**

Actualice los ajustes.

# **Página [Authentication set up]**

Configure los elementos de autenticación cuando las autenticaciones POP o SMTP son necesarias para enviar un correo electrónico. Haga clic en [Detailed set up]  $\rightarrow$  [Authentication set up].

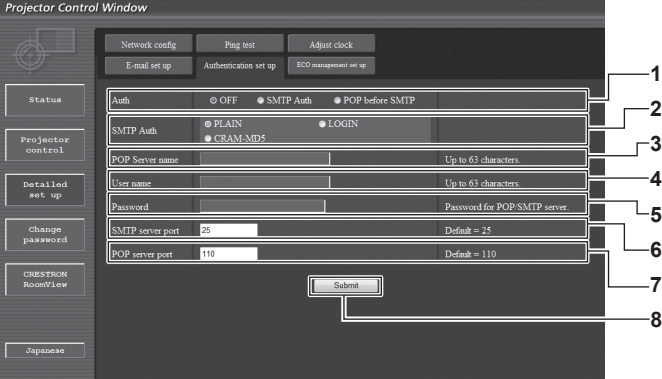

#### **1 [Auth]**

Seleccione el método de autenticación especificado por su proveedor de servicio de Internet.

#### **2 [SMTP Auth]**

Debe ajustarse cuando se ha seleccionado la autenticación SMTP.

#### **3 [POP server name]**

Introduzca el nombre del servidor POP. Caracteres permitidos: Alfanuméricos (A - Z, a - z, 0 - 9) Signo menos (-) y punto (.)

#### **4 [User name]**

Introduzca el nombre de usuario del servidor POP o del servidor SMTP.

#### **5 [Password]**

- Introduzca la contraseña del servidor POP o del servidor SMTP.
- **6 [SMTP server port]** Introduzca el número de puerto del servidor SMTP. (Normalmente 25)

#### **7 [POP server port]**

Introduzca el número de puerto del servidor POP. (Normalmente 110)

#### **8 [Submit]**

Actualice los ajustes.

# **Contenido del correo electrónico enviado**

# **Ejemplo del correo electrónico enviado cuando se ha configurado la función de correo electrónico**

Se envía el siguiente correo electrónico cuando se han configurado los ajustes de correo electrónico.

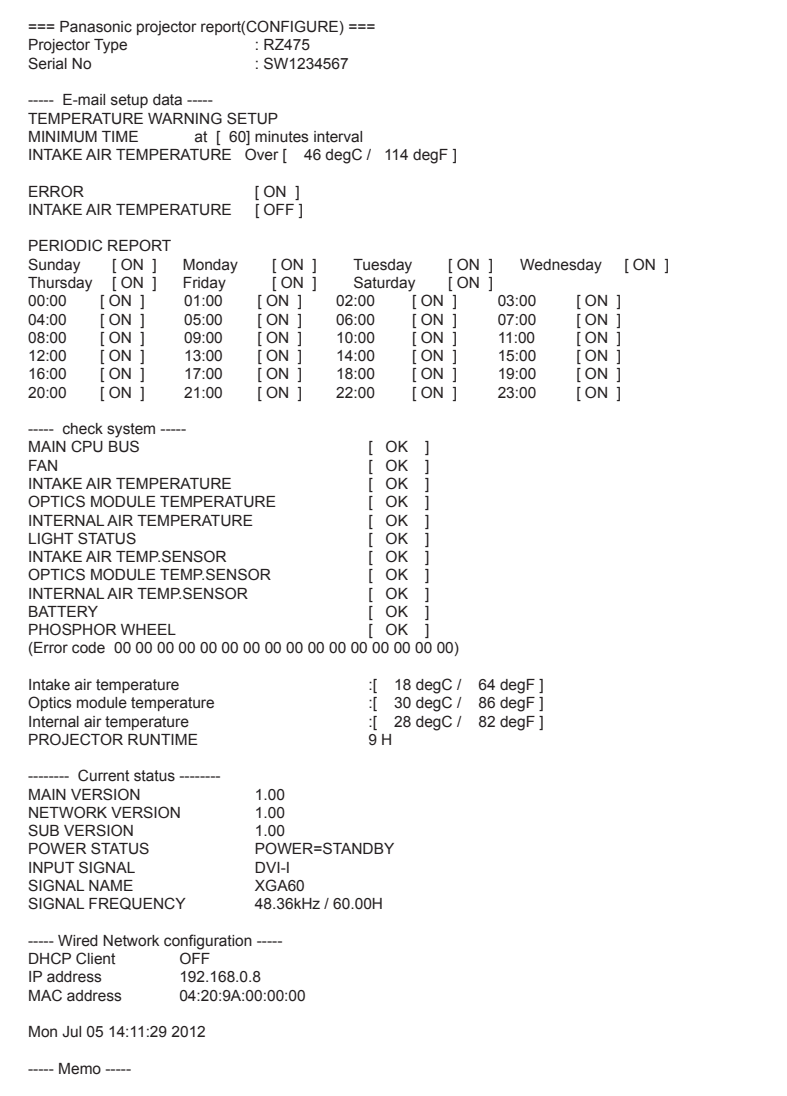

#### **Ejemplo de correo electrónico enviado por un error**

Se envía el siguiente mensaje de correo electrónico cuando ocurre un error.

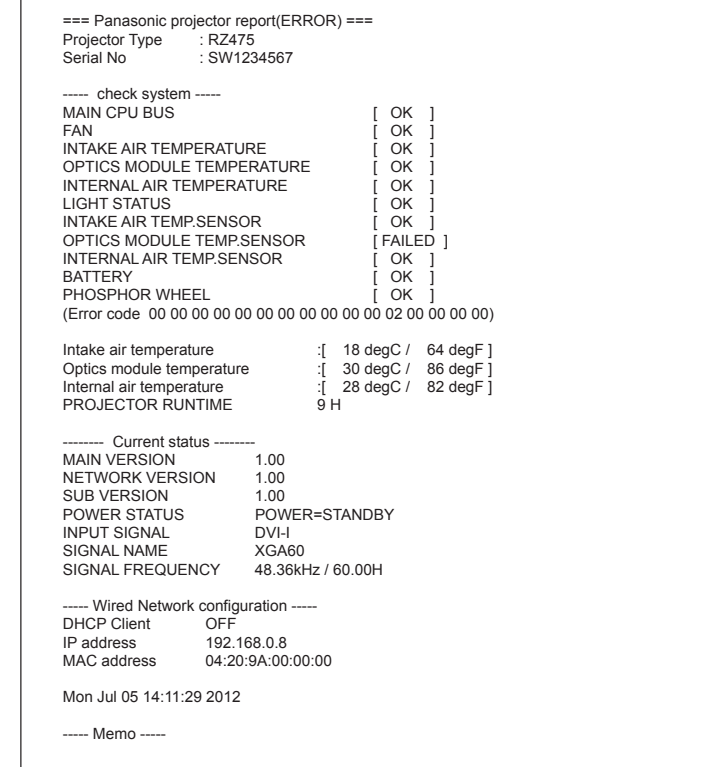

# **Página [ECO management set up]**

Puede realizar los ajustes de la función de gestión ECO del proyector. Haga clic en [Detailed set up]  $\rightarrow$  [ECO management set up].

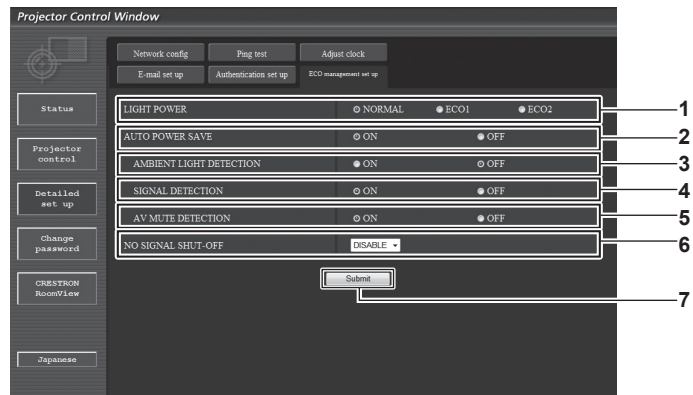

#### **1 [LIGHT POWER]**

Seleccione el ajuste de la alimentación de la fuente luminosa.

**2 [AUTO POWER SAVE]** Seleccione [ON] para ajustar [AMBIENT LIGHT DETECTION], [SIGNAL DETECTION] y [AV MUTE DETECTION].

- **3 [AMBIENT LIGHT DETECTION]** Active ([ON])/desactive ([OFF]) la función de detección de luz ambiental.
- **4 [SIGNAL DETECTION]** Active ([ON])/desactive ([OFF]) la función de detección de señal.
- **5 [AV MUTE DETECTION]** Active ([ON])/desactive ([OFF]) la función de detección de silencio AV.
- **6 [NO SIGNAL SHUT-OFF]** Seleccione el tiempo que debe transcurrir para que el proyector acceda al modo en espera cuando se utiliza la función de detección de señales.
- **7 [Submit]** Actualice los ajustes.

#### **Nota**

f Para ver una descripción detallada de cada elemento, consulte el menú [SETUP PROYECTOR] del proyector → [AJUSTES 'ECO']  $($   $\Rightarrow$  página 79).

# **Página [Change password]**

Haga clic en [Change password].

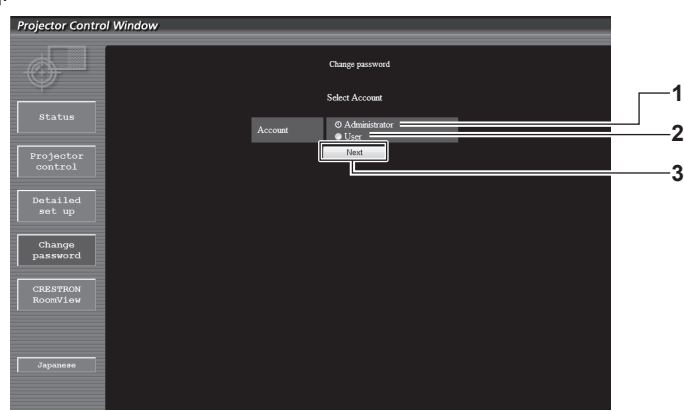

**3 [Next]**

#### **1 [Administrator]**

Se usa para cambiar el ajuste de [Administrator].

- **2 [User]**
	- Se usa para cambiar el ajuste de [User].

#### **Cuenta de [Administrator]**

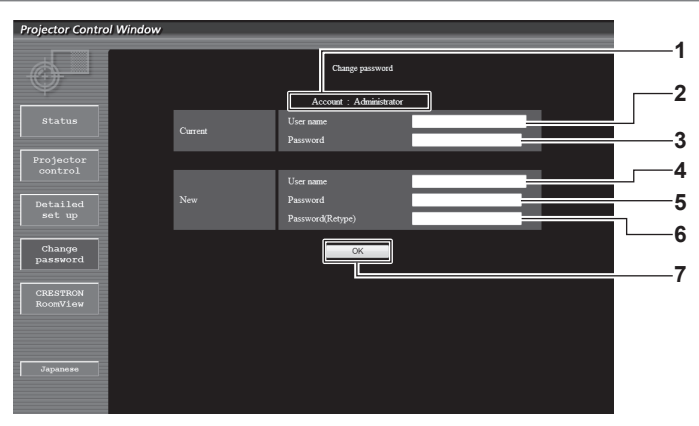

#### **1 [Account]**

Muestra la cuenta que se va a modificar.

- **2 [Current][User name]** Introduzca el nombre de usuario antes del cambio.
- **3 [Current][Password]**

Introduzca la contraseña actual.

**4 [New][User name]**

Introduzca el nuevo nombre de usuario deseado. (Hasta 16 caracteres de un solo byte)

- **5 [New][Password]** Introduzca la nueva contraseña deseada. (Hasta 16 caracteres de un solo byte)
- **6 [New][Password(Retype)]** Vuelva a introducir la nueva contraseña deseada.

Se usa para cambiar el ajuste de la contraseña.

**7 [OK]**

Determina el cambio de la contraseña.

# **Cuenta de [User]**

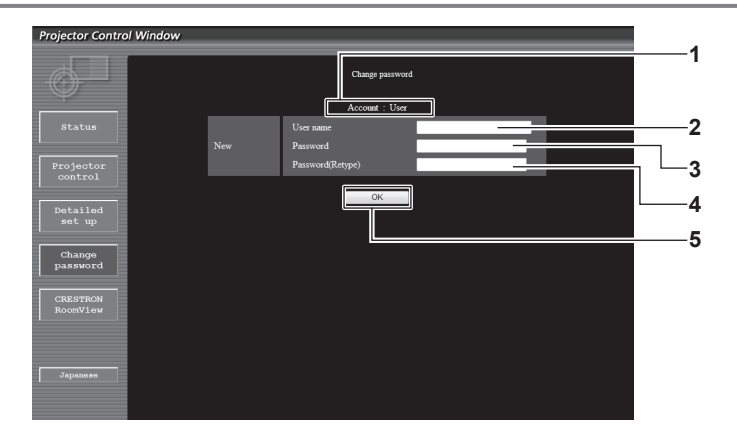

#### **1 [Account]**

Muestra la cuenta que se va a modificar.

# **2 [New][User name]**

Introduzca el nuevo nombre de usuario deseado. (Hasta 16 caracteres de un solo byte)

#### **3 [New][Password]**

Introduzca la nueva contraseña deseada. (Hasta 16 caracteres de un solo byte)

- **4 [New][Password(Retype)]** Vuelva a introducir la nueva contraseña deseada.
- **5 [OK]**

Determina el cambio de la contraseña.

#### **[Change password] (Para los derechos de usuario)**

El cambio de la contraseña solo es posible con los derechos de usuario.

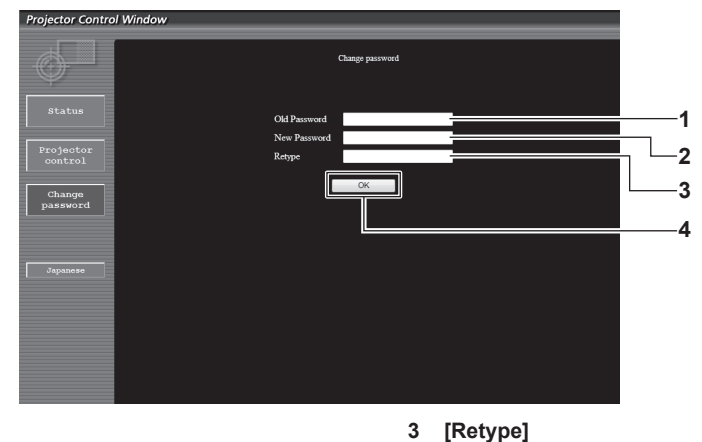

Vuelva a introducir la nueva contraseña deseada.

- **2 [New Password]** Introduzca la nueva contraseña deseada. (Hasta 16 caracteres de un solo byte)
- **4 [OK]**

Determina el cambio de la contraseña.

#### **Nota**

**1 [Old Password]**

• Para cambiar la cuenta del administrador, debe introducir [User name] y [Password] en [Current].

# **Página [CRESTRON RoomView]**

Introduzca la contraseña actual.

El proyector se puede monitorizar o controlar con RoomView.

Para abrir la página de control RoomView desde la pantalla de control web, necesita tener acceso con derechos de administrador. (En caso de acceso con derechos de usuario, el botón [CRESTRON RoomView] no se visualiza en la pantalla de control web).

La página de control de RoomView se visualiza haciendo clic en [CRESTRON RoomView].

No se visualiza si no está instalado Adobe Flash Player en el ordenador usado o si el explorador usado no es compatible con Flash. En ese caso, haga clic en la página de control [Back] para regresar a la página anterior.

# **Página de control**

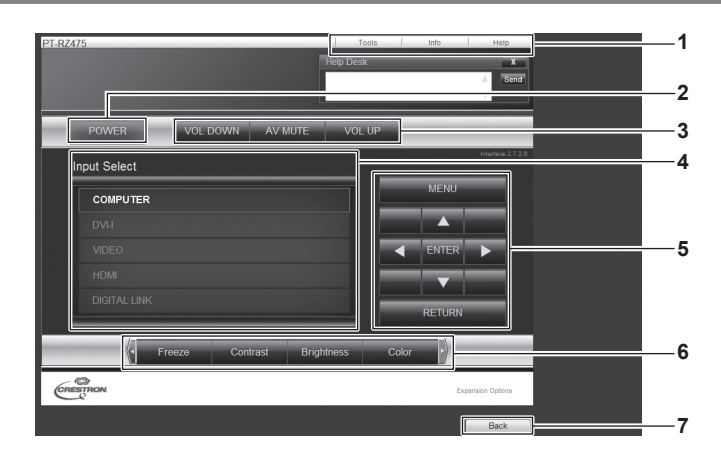

#### **1 [Tools]/[Info]/[Help]**

Pestañas para seleccionar el ajuste, la información o la página de ayuda del proyector.

- **2 [POWER]**
- Enciende/apaga la alimentación.
- **3 [VOL DOWN]/[AV MUTE]/[VOL UP]** Controla el volumen/silencio AV.

Estas operaciones no están disponibles cuando está apagada la alimentación del proyector.

**4 [Input Select]**

Controla la selección de la entrada. No disponible cuando está apagada la alimentación del proyector.

- **5 Botones de control de la pantalla de menú** Permiten navegar por la pantalla del menú.
- **6 Ajuste de la calidad de imagen/congelación** Controla los elementos relacionados con la calidad de imagen/ congelación.

#### **7 [Back]**

Permite regresar a la página anterior.

# **Página [Tools]**

Haga clic en [Tools] en la página de control.

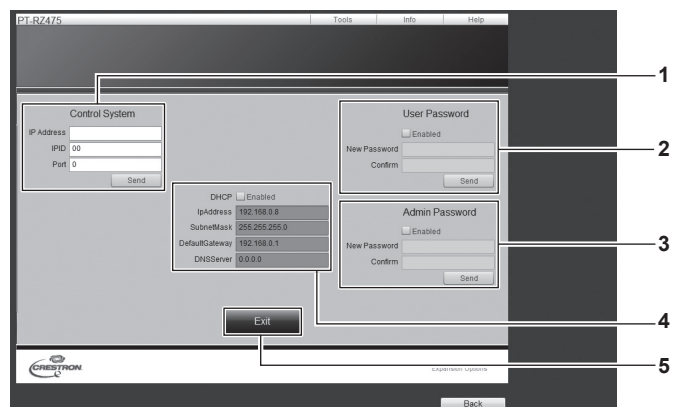

#### **1 [Control System]**

Establece la información necesaria para la comunicación con el controlador conectado al proyector.

#### **2 [User Password]**

Establezca la contraseña de derechos de usuario para la página de control RoomView.

#### **3 [Admin Password]**

Establezca la contraseña de derechos de administrador para la página de control RoomView.

#### **4 Estado de red**

Muestra la configuración de la LAN por cable. **[DHCP]** Muestra el ajuste actual. **[IpAddress]** Muestra el ajuste actual. **[SubnetMask]** Muestra el ajuste actual. **[DefaultGateway]** Muestra el ajuste actual. **[DNSServer]** Muestra el ajuste actual. **5 [Exit]**

Vuelve a la página de control.

# **Página [Info]**

Haga clic en [Info] en la página de control.

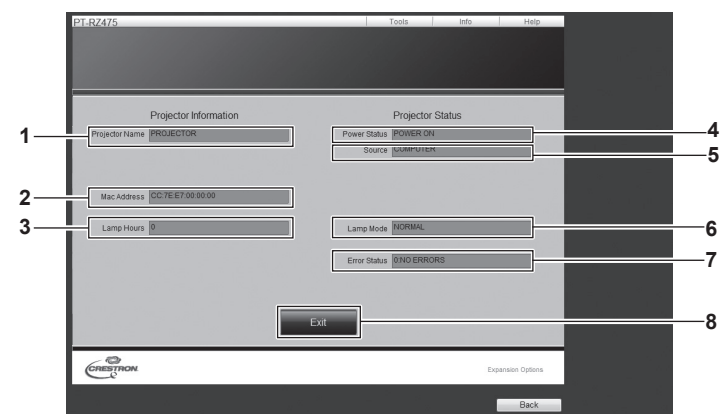

**5 [Source]**

**8 [Exit]**

**6 [Lamp Mode]**

**7 [Error Status]**

Muestra la entrada de la imagen seleccionada.

Muestra el modo de la fuente luminosa.

Muestra el estado de error.

Vuelve a la página de control.

**1 [Projector Name]** Muestra el nombre del proyector.

- **2 [Mac Address]** Muestra la dirección MAC.
- **3 [Lamp Hours]**
- Muestra el tiempo de ejecución del proyector (valor convertido).
- **4 [Power Status]** Muestra el estado de la fuente de alimentación.

## **Página [Help]**

Haga clic en [Help] en la página de control. Se visualiza la ventana [Help Desk].

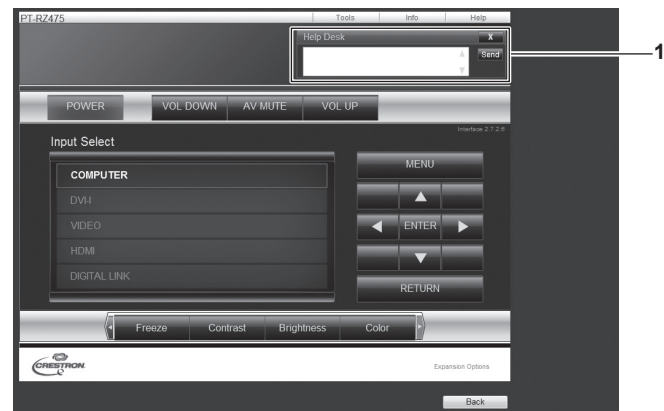

#### **1 [Help Desk]**

Se pueden enviar/recibir mensajes de un administrador que use Crestron RoomView.

# **Menú [DIGITAL LINK]**

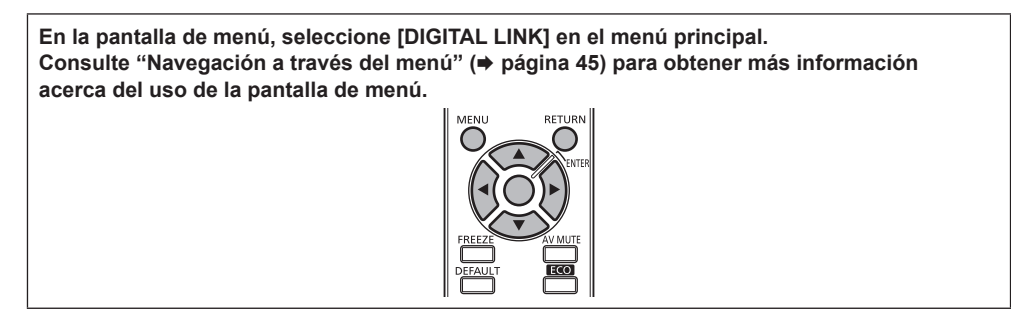

Ajuste la entrada en DIGITAL LINK.

#### **Nota**

- f Cuando la Caja de interfaz digital opcional (núm. de modelo: ET‑YFB100G) se conecta al terminal <DIGITAL LINK/LAN>, se muestra el menú principal de la ET‑YFB100G. Consulte Instrucciones de operación en ET‑YFB100G para obtener más información.
- f Si se conecta un cable transmisor de par trenzado de otro fabricante al proyector, se mostrará el menú principal del proyector.

# **Menú [ENFOQUE]**

**En la pantalla de menú, seleccione [ENFOQUE] en el menú principal.** Consulte "Navegación a través del menú" (→ página 45) para obtener más información **acerca del funcionamiento de la pantalla de menú.**

Aparece la pantalla de ajuste del enfoque. Pulse  $\blacktriangle \blacktriangledown \blacktriangle \blacktriangledown$  para ajustar el enfoque.

#### **Nota**

f La pantalla de ajuste del enfoque puede mostrarse pulsando el botón <FUNC3> en el mando a distancia.

# **Menú [LISTA DE SEÑALES REGISTRADAS]**

**En la pantalla de menú, seleccione [LISTA DE SEÑALES REGISTRADAS] en el menú principal.** Consulte "Navegación a través del menú" (→ página 45) para obtener más información **acerca del uso de la pantalla de menú.**

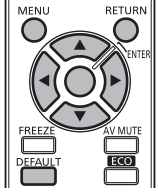

# $\blacksquare$  Detalles de las señales registradas

**A1 (1-2) Número de memoria: Número de memoria secundaria**

**Cuando la señal del número de dirección (A1, A2, ...L7, L8) se registra.**

• Puede establecerse un nombre para cada memoria secundaria (+ página 76).

# **Registro de nuevas señales**

Después de recibir una nueva señal y de pulsar el botón <MENU> en el mando a distancia o en el panel de control, se procesa el registro y se visualiza la pantalla **[MENÚ PRINCIPAL]**.

#### **Nota**

- f En el proyector se pueden registrar hasta 96 señales, incluidas las memorias secundarias.
- f Hay 12 páginas (ocho memorias de la A a la L, con ocho memorias posibles en cada página) para los números de memoria y la señal se registra en el número más bajo disponible. Si no hay ningún número de memoria disponible, se sobrescribirá la señal más antigua.
- f Los nombres que se registran son determinados automáticamente por las señales de entrada y los números de memoria.
- Si se está visualizando un menú, las señales nuevas serán registradas al instante conforme reciben.

# **Cambio de nombre de la señal registrada**

Es posible cambiar el nombre de las señales registradas.

#### 1) Pulse  $\blacktriangle \blacktriangledown \blacktriangle \blacktriangleright$  para seleccionar la señal cuyo nombre se modificará.

#### **2) Pulse el botón <ENTER>.**

- f Aparece la pantalla **[ESTADO DE SEÑALES REGISTRADAS]**.
- f Se visualizará el nombre de la señal de entrada, el número de memoria, el terminal de entrada, la frecuencia, la señal de sincronización, etc.
- f Pulse el botón <RETURN> o el botón <MENU> para regresar a la pantalla **[LISTA DE SEÑALES REGISTRADAS]**.

#### **3) Pulse el botón <ENTER>.**

- **Aparece la pantalla <b>[CAMBIO DE SEÑAL REGISTRADA**].
- **4)** Pulse **AV P** para seleccionar el texto y pulse el botón <ENTER> para introducir el texto.
- **5)** Después de cambiar el nombre, pulse ▲▼◀▶ para seleccionar [OK] y pulse el botón <ENTER>.
	- f Se realiza el registro y vuelve a aparecer la pantalla **[ESTADO DE SEÑALES REGISTRADAS]**.
	- Al pulsar ▲  $\blacktriangleright$  para seleccionar [CANCEL] y pulsar el botón <ENTER>, el nombre modificado de la señal no se registrará y se utilizará un nombre de señal registrado automáticamente.

# **Eliminación de la señal registrada**

Es posible eliminar señales registradas.

1) Pulse  $\blacktriangle \blacktriangledown \blacktriangle \blacktriangledown$  para seleccionar la señal que desea eliminar.

#### **2) Pulse el botón <DEFAULT>.**

- f Aparece la pantalla **[BORRADO DE SEÑAL REGISTRADA]**.
- f Para cancelar la eliminación, pulse el botón <RETURN> o el botón <MENU> para volver a la pantalla **[LISTA DE SEÑALES REGISTRADAS]**.

#### **3) Pulse el botón <ENTER>.**

f La señal seleccionada se eliminará.

# **Capítulo 5 Mantenimiento**

Este capítulo gira en torno a las inspecciones en caso de problemas y a los métodos de mantenimiento.

# **Indicador de temperatura/fuente luminosa**

# **Cuando un indicador se enciende**

Si ocurre un problema en el interior del proyector, el indicador de la fuente luminosa <LIGHT>/indicador de temperatura <TEMP> le informarán mediante su iluminación o parpadeo. Compruebe el estado de los indicadores y gestione los problemas indicados del siguiente modo.

#### **Atención**

- f Al apagar el proyector para solucionar problemas, asegúrese de que está siguiendo el procedimiento explicado en "Apagado del proyector"  $\Leftrightarrow$  página 36).
- · Compruebe el estado del suministro de energía con el indicador de alimentación <ON (G)/STANDBY (R)>. (→ página 34)

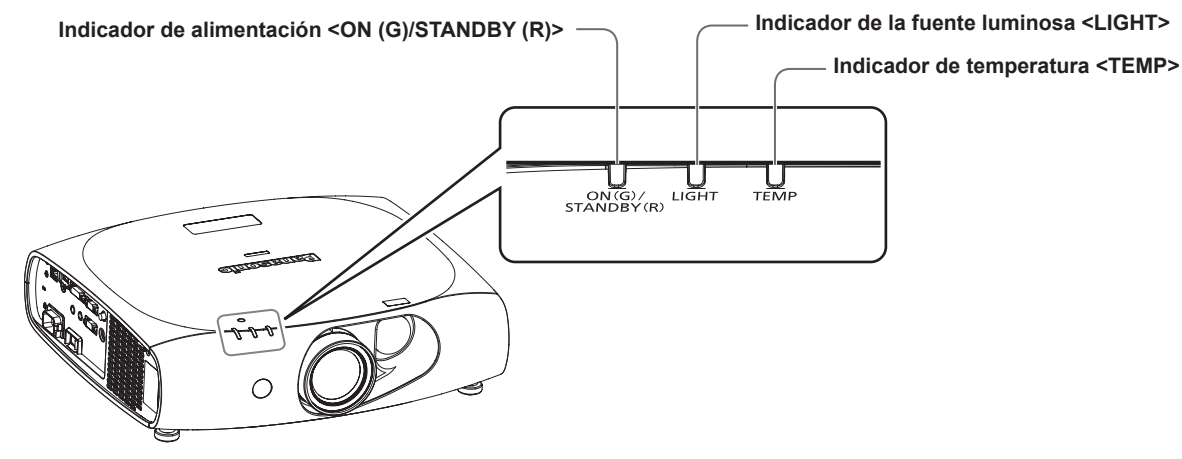

# **Indicador de la fuente luminosa <LIGHT>**

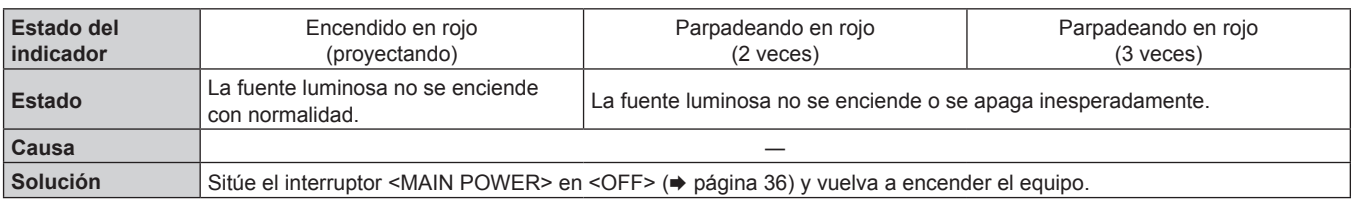

#### **Nota**

f Si el indicador de la fuente luminosa <LIGHT> aún está iluminado o parpadea incluso tras situar el interruptor <MAIN POWER> en <OFF> (→ página 36), solicite a su distribuidor que repare la unidad.

# **Indicador de temperatura <TEMP>**

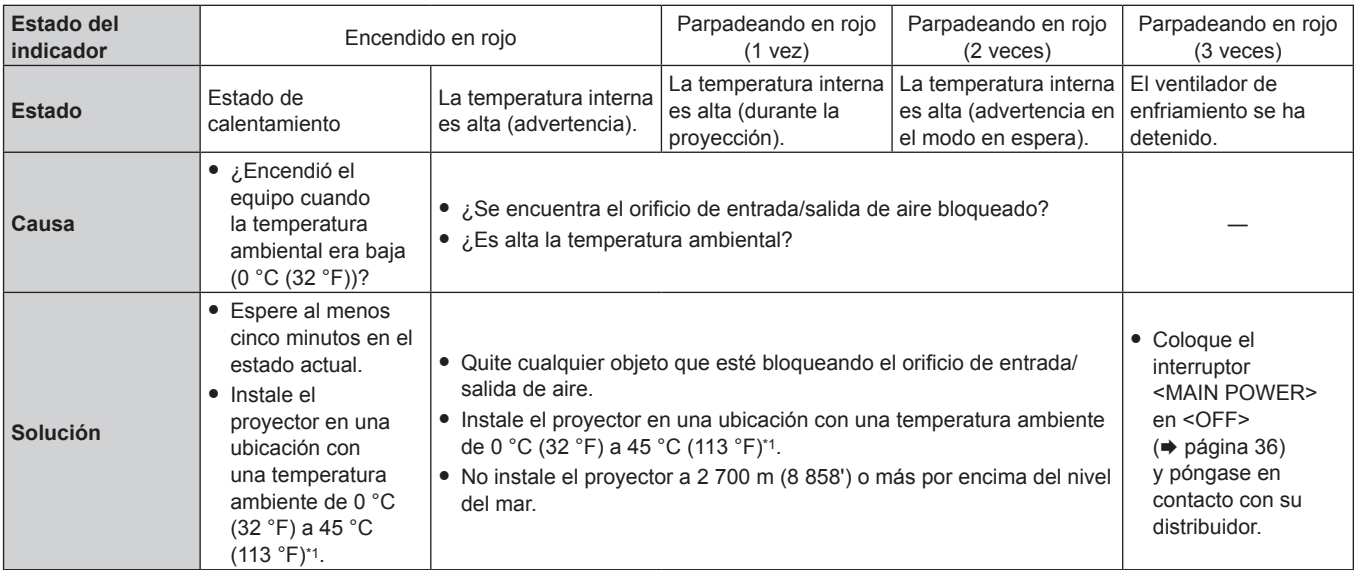

\*1 Al usar el proyector en altitudes elevadas (1 400 m (4 593') – 2 700 m (8 858') sobre el nivel del mar), la temperatura ambiental de operación será de 0 °C (32 °F) – 40 °C (104 °F).

#### **Nota**

f Si el indicador de temperatura <TEMP> continúa encendido o parpadea después de aplicar las medidas descritas, pida a su distribuidor que repare la unidad.

# **Mantenimiento**

# **Antes de realizar operaciones de mantenimiento en el proyector**

- · Asegúrese de apagar la alimentación antes de realizar operaciones de mantenimiento en el proyector. (→ páginas 34, 36)
- · Al apagar el proyector, asegúrese de seguir los procedimientos descritos en "Apagado del proyector" (+ página 36).

# **Mantenimiento**

#### **Gabinete externo**

Limpie la suciedad y el polvo con un paño suave y seco.

- f Si la suciedad es persistente, moje el paño con agua y escúrralo completamente antes de limpiar. Seque el proyector con un paño seco. f No utilice benceno, diluyente, alcohol isopropilo ni otros disolventes o limpiadores domésticos. De lo contrario, podría dañar el gabinete externo.
- f Al utilizar paños de limpieza tratados químicamente, siga las instrucciones descritas en sus envoltorios.

## **Superficie delantera de la lente**

Limpie la suciedad y el polvo de la superficie delantera de la lente con un paño limpio y suave.

- f No use un paño que tenga mucha pelusa, polvo o contenga aceite/agua.
- $\bullet$  Como la lente es delicada, no aplique demasiada fuerza al limpiarla.

#### **Atención**

f La lente es de cristal. Los impactos o la fuerza excesiva durante la limpieza podrían rayar la superficie. Manipúlela con cuidado.

## **Limpiar el interior del proyector**

En función de las condiciones del entorno o de utilización, como por ejemplo si trabaja en lugares con mucho polvo, el polvo acumulado en los puertos de entrada y salida dificultará la circulación de la ventilación, la refrigeración y el color de salida y podría provocar la disminución de la luminosidad.

Si la luminosidad desciende notablemente o si la fuente luminosa se apagara, limpie el interior del proyector o póngase en contacto con su distribuidor y para reemplazar la unidad de la fuente luminosa.

# **Solución de problemas**

Revise los siguientes puntos. Para más detalles, consulte las páginas correspondientes.

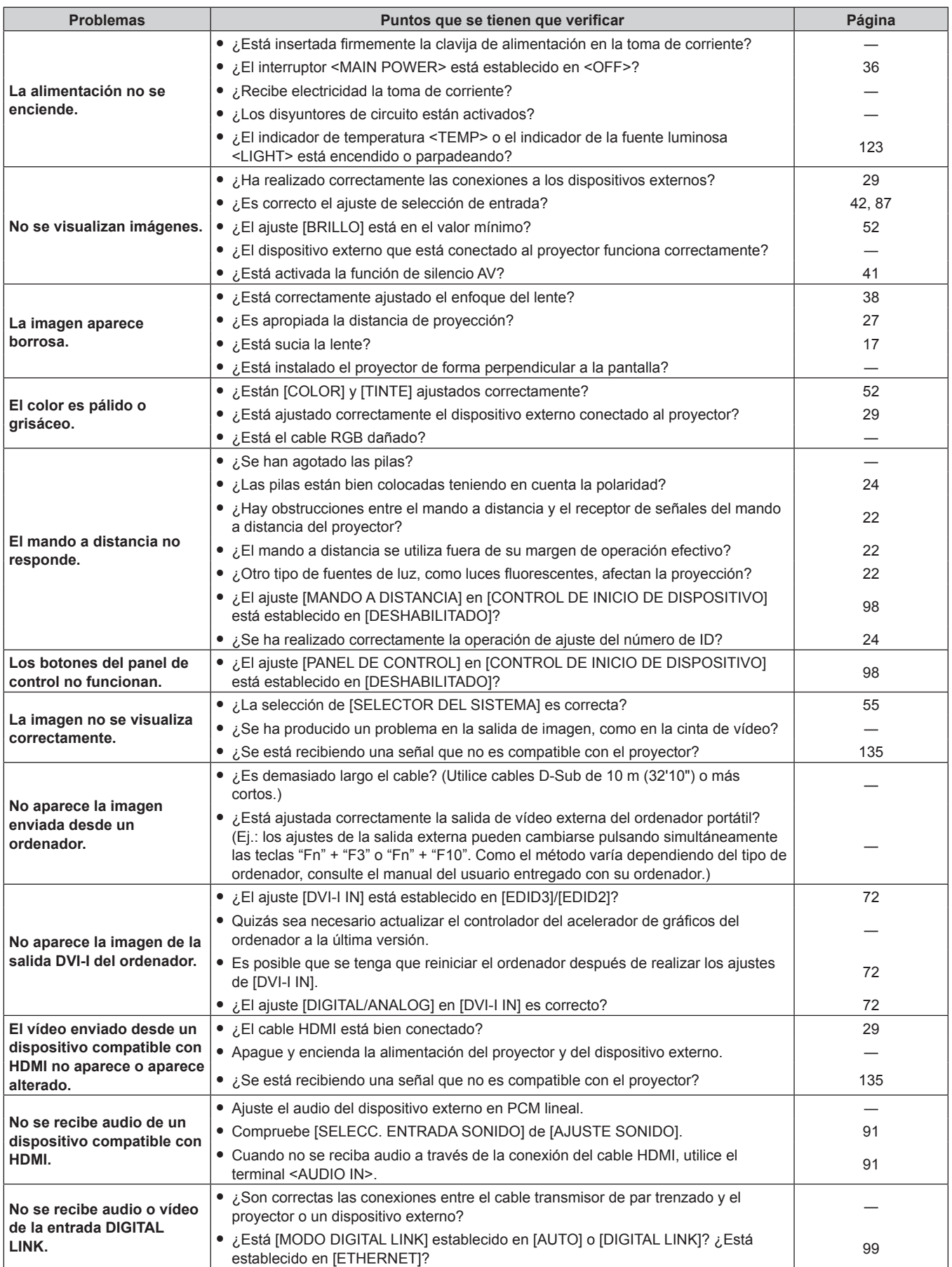

# **Capítulo 5 Mantenimiento — Solución de problemas**

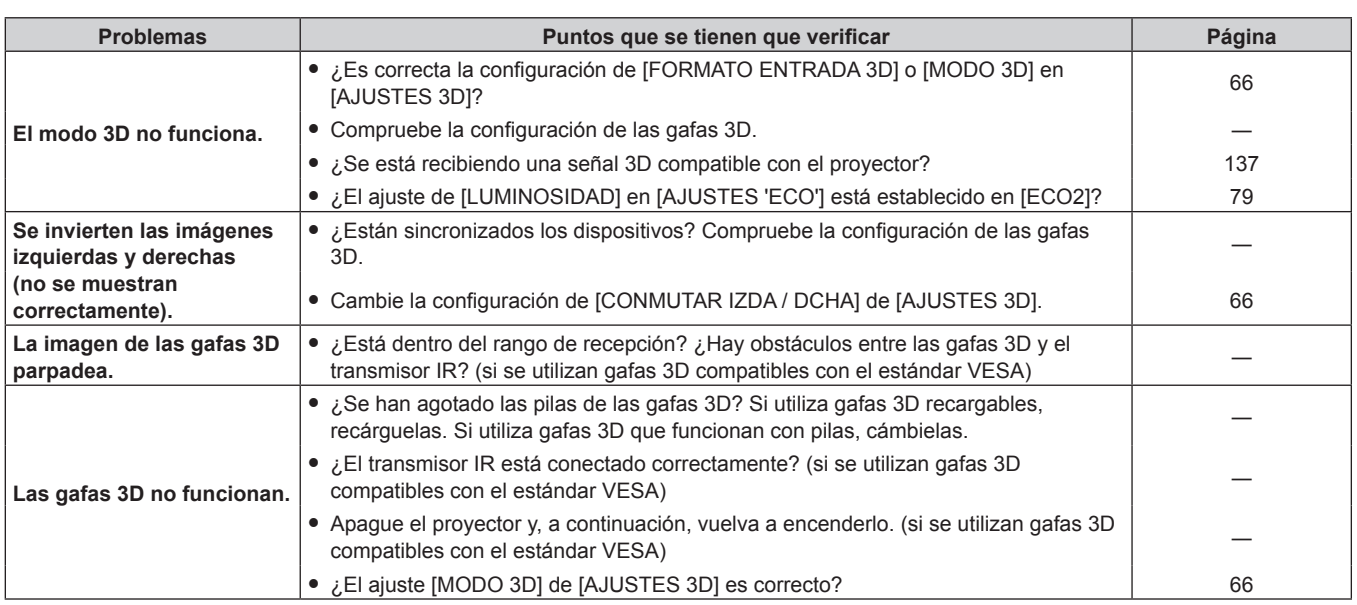

# **Atención**

f Si persisten los problemas después de verificar los puntos anteriores, póngase en contacto con su distribuidor.

# **Capítulo 6 Apéndice**

Este capítulo está centrado en las especificaciones y el servicio posventa del proyector.

# **Información técnica**

# **Protocolo PJLink**

La función de red de este proyector es compatible con PJLink clase 1, y se puede usar el protocolo PJLink para realizar ajustes en el proyector, así como las operaciones de solicitud del estado del proyector desde un ordenador.

# **Comandos de control**

La siguiente tabla detalla los comandos del protocolo PJLink que se pueden usar para controlar el proyector.  $\bullet$  Los caracteres x en tablas son caracteres no específicos.

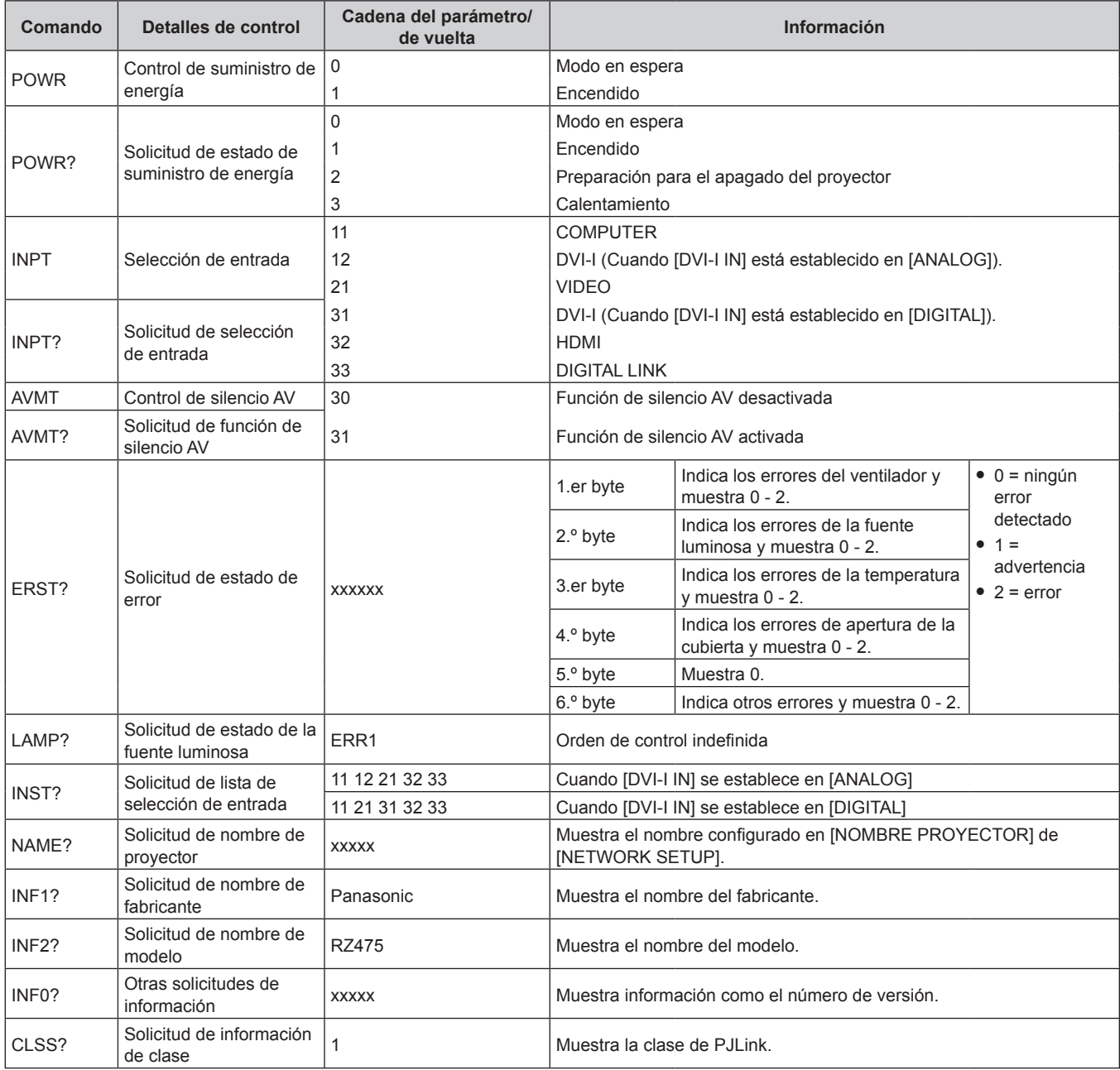

# **Autenticación de seguridad de PJLink**

La contraseña usada para PJLink es la misma que la contraseña configurada para control web.

Al usar el proyector sin la autenticación de seguridad, no establezca una contraseña para control web.

f Para obtener más información acerca de PJLink, visite el sitio web de "Japan Business Machine and Information System Industries Association".

URL http://pjlink.jbmia.or.jp/english/

# **Comandos de control mediante LAN**

**Cuando está configurada la contraseña de derechos de administrador de control web (modo de protección)**

#### **Conexiones**

**1) Obtenga la dirección IP y el número de puerto (valor inicial establecido = 1024) del proyector y solicite una conexión con el proyector.**

f Puede obtener tanto la dirección IP como el número de puerto en la pantalla de menú del proyector.

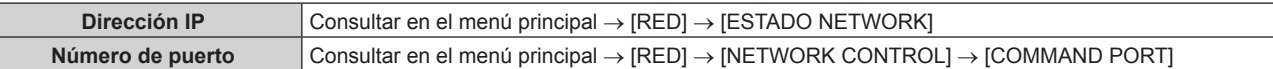

## **2) Compruebe la respuesta del proyector.**

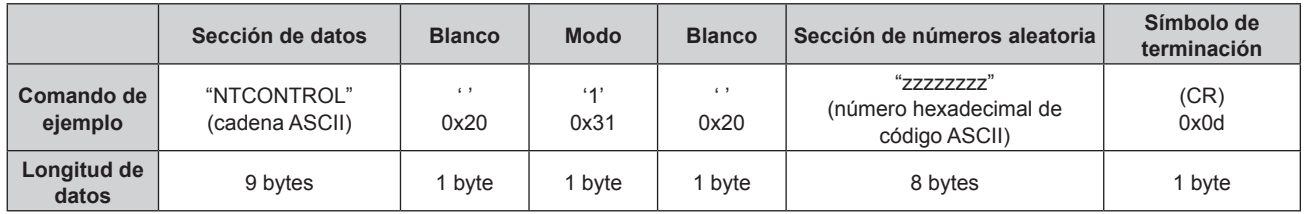

 $\bullet$  Modo: 1 = modo de protección

# **3) Genere un valor hash de 32 bytes a partir de los siguientes datos usando el algoritmo MD5.**

f "xxxxxx:yyyyy:zzzzzzzz"

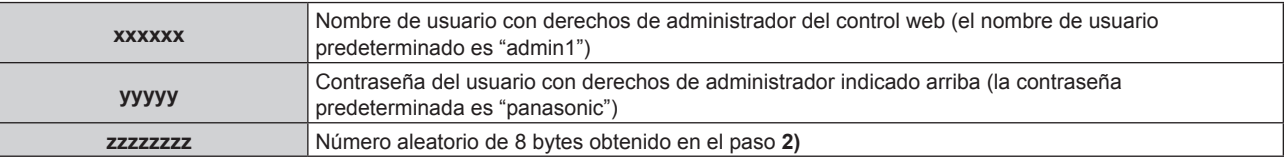

## **Método de transmisión de comando**

Realice la transmisión usando los siguientes formatos de comando.

## ■ Datos transmitidos

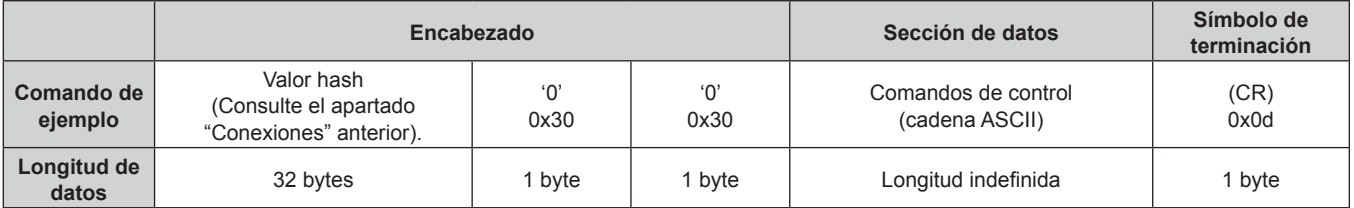

# ■ Datos recibidos

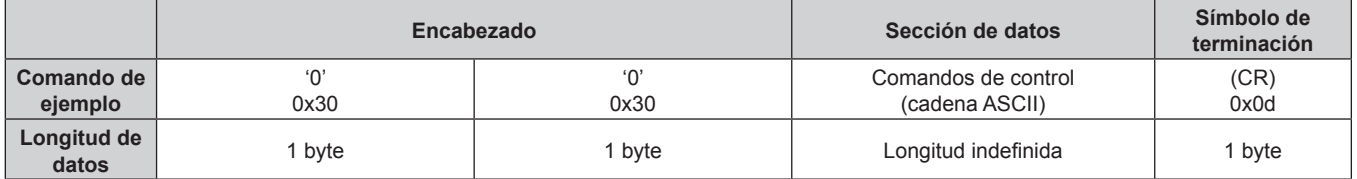

## ■ Respuesta de error

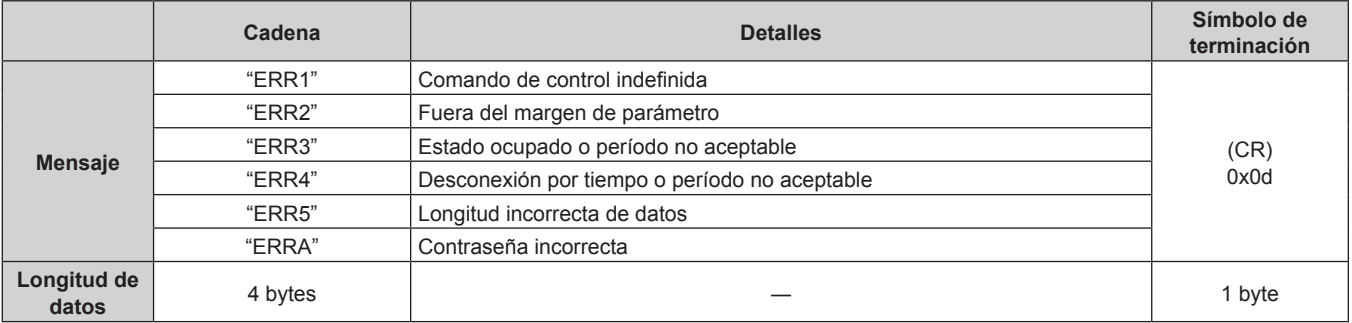

# **Cuando no está configurada la contraseña de derechos de administrador de control web (modo sin protección)**

#### **Conexiones**

**1) Obtenga la dirección IP y el número de puerto (valor inicial establecido = 1024) del proyector y solicite una conexión con el proyector.**

f Puede obtener tanto la dirección IP como el número de puerto en la pantalla de menú del proyector.

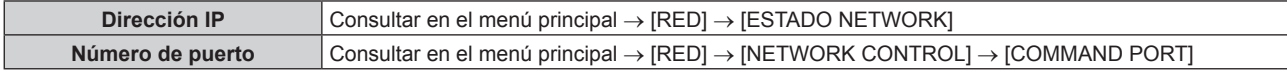

#### **2) Compruebe la respuesta del proyector.**

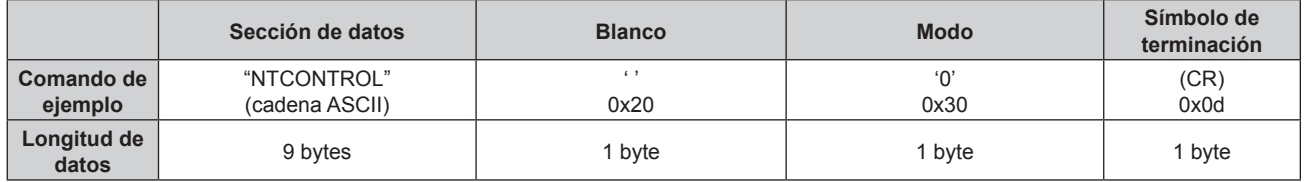

 $\bullet$  Modo: 0 = modo sin protección

#### **Método de transmisión de comando**

Realice la transmisión usando los siguientes formatos de comando.

#### ■ Datos transmitidos

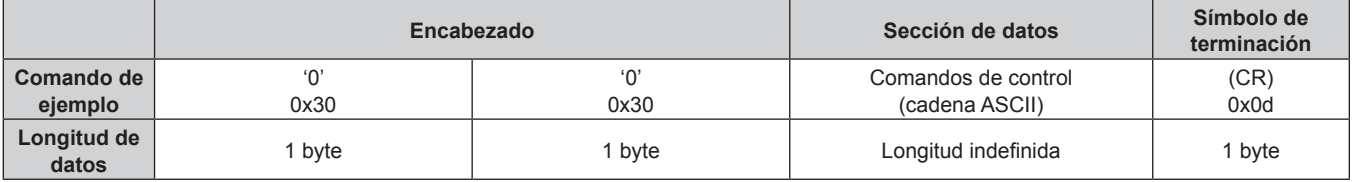

# ■ Datos recibidos

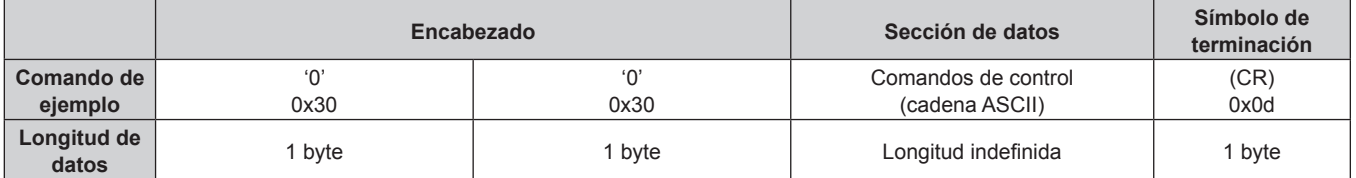

## ■ Respuesta de error

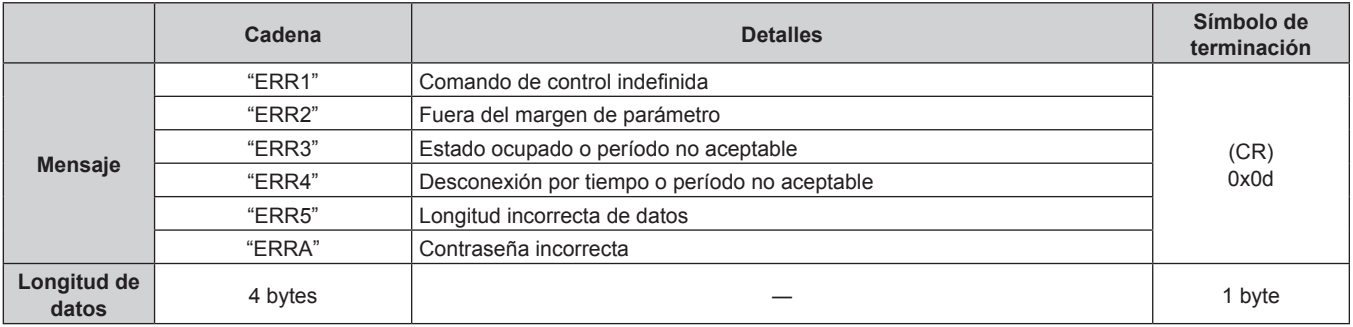

# **Terminal <SERIAL IN>**

El terminal <SERIAL IN> del terminal de conexión del proyector cumple el estándar RS‑232C para que este se pueda conectar y controlar desde un ordenador.

## **Conexión**

#### **Para conectar directamente**

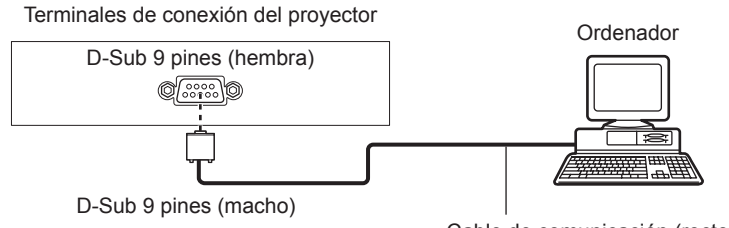

Cable de comunicación (recto)

#### **Para conectar mediante un dispositivo compatible con DIGITAL LINK**

Terminales de conexión del proyector

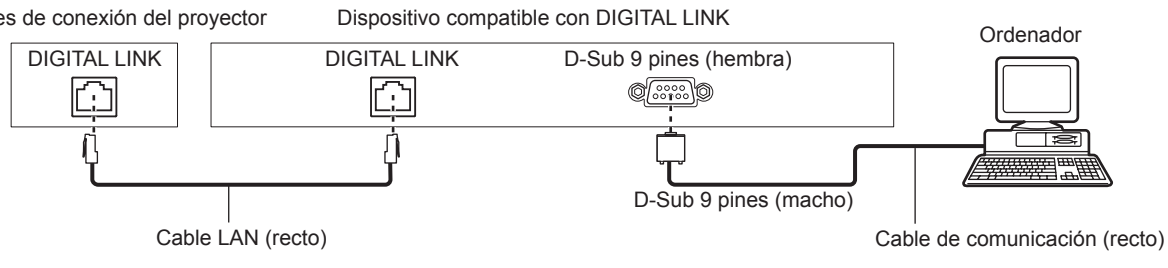

#### **Nota**

■ El destino de [RS-232C] (→ página 88) debe establecerse según el método de conexión.

# **Asignaciones de claves y nombres de señales**

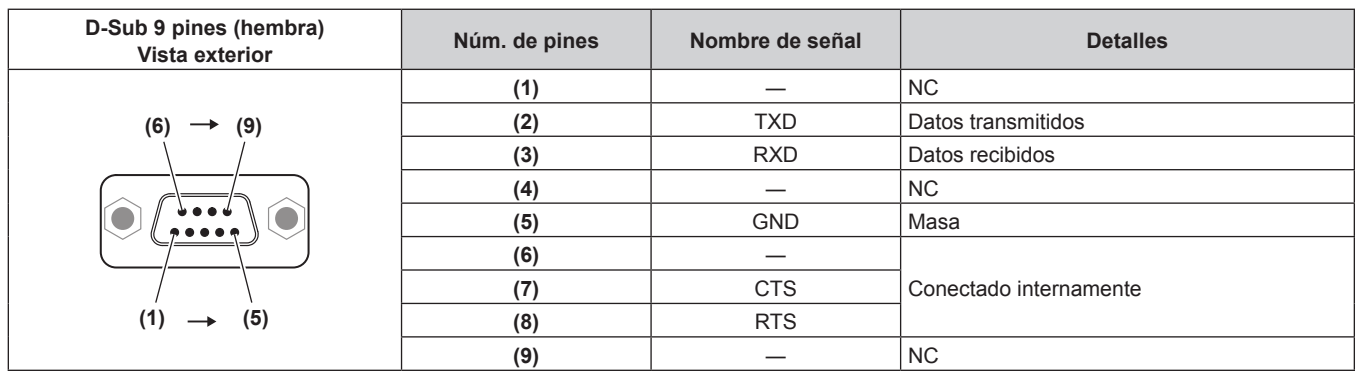

# **Condiciones de comunicación (ajustes predeterminados de fábrica)**

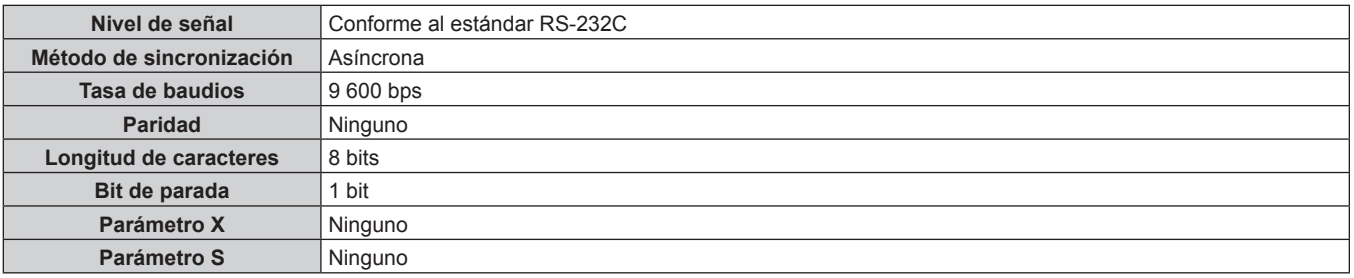

## **Formato básico**

La transmisión desde un ordenador empieza con STX y, después, se envían el ID, el comando, el parámetro y ETX, en este orden. Agregue parámetros teniendo en cuenta los detalles de control.

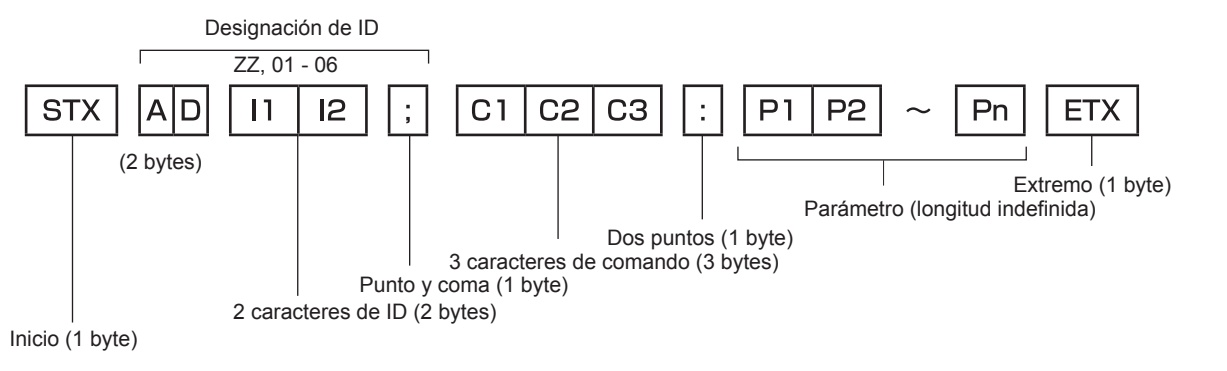

## **Formato básico (con comandos secundarios)**

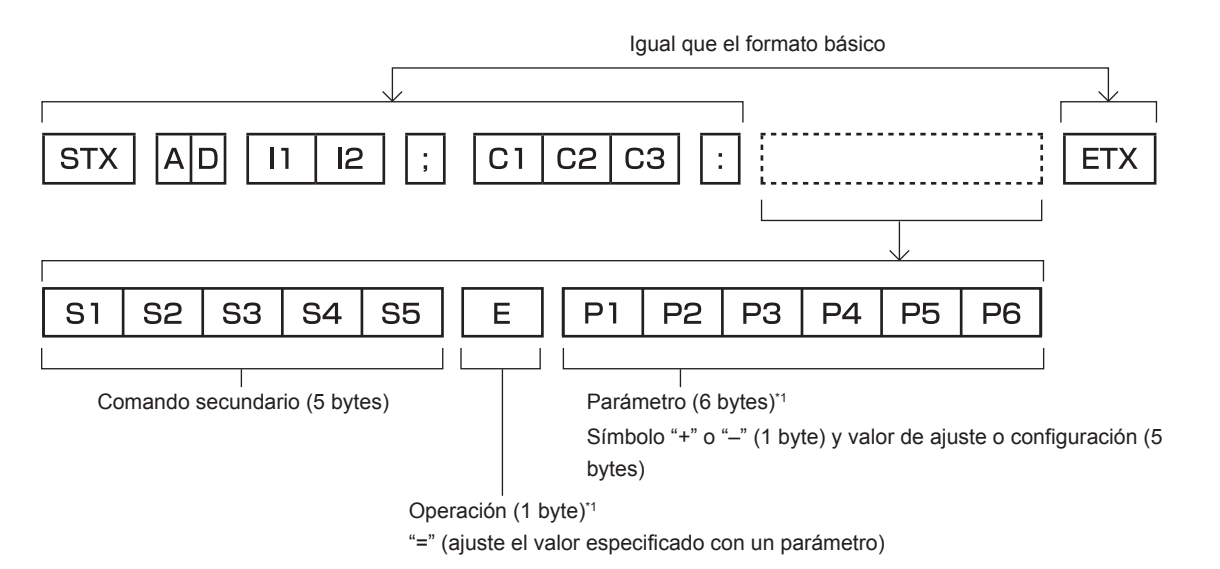

\*1 Al transmitir un comando que no necesita ningún parámetro, la operación (E) y el parámetro no son necesarios.

#### **Atención**

- f Si se envía un comando después de que la fuente luminosa empiece a iluminarse, puede existir un retraso en la respuesta o el comando podría no ejecutarse. Intente enviar o recibir cualquier comando después de 60 segundos.
- f Al transmitir múltiples comandos, asegúrese de esperar hasta que hayan transcurrido 0,5 segundos después de haber recibido la respuesta del proyector antes de enviar el siguiente comando. Al transmitir un comando que no requiere un parámetro, los dos puntos (:) no son necesarios.

#### **Nota**

- f Si no se puede ejecutar un comando, se envía la respuesta "ER401" del proyector al ordenador.
- f Si se envía un parámetro no válido, se envía la respuesta "ER402" del proyector al ordenador.
- La transmisión de ID en RS-232C es compatible con ZZ (TODOS) y 01 06.
- Si se envía un comando con un ID especificado, se enviará una respuesta al ordenador solamente en los casos siguientes. - Cuando coincide con el ID del proyector
- Cuando el [ID DEL PROYECTOR] (→ página 78) del proyector es [TODOS]
- f STX y ETX son códigos de carácter. STX mostrado en hexadecimal es 02 y ETX mostrado en hexadecimal es 03.

# **Especificación del cable**

## **Cuando se conecta a un ordenador**

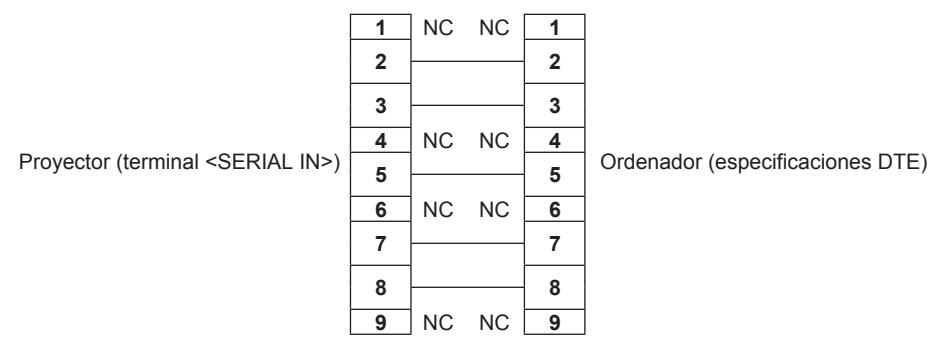

## **Comandos de control**

La siguiente tabla muestra los comandos que se pueden usar para controlar el proyector usando un ordenador.

# ■ Comando de control del proyector

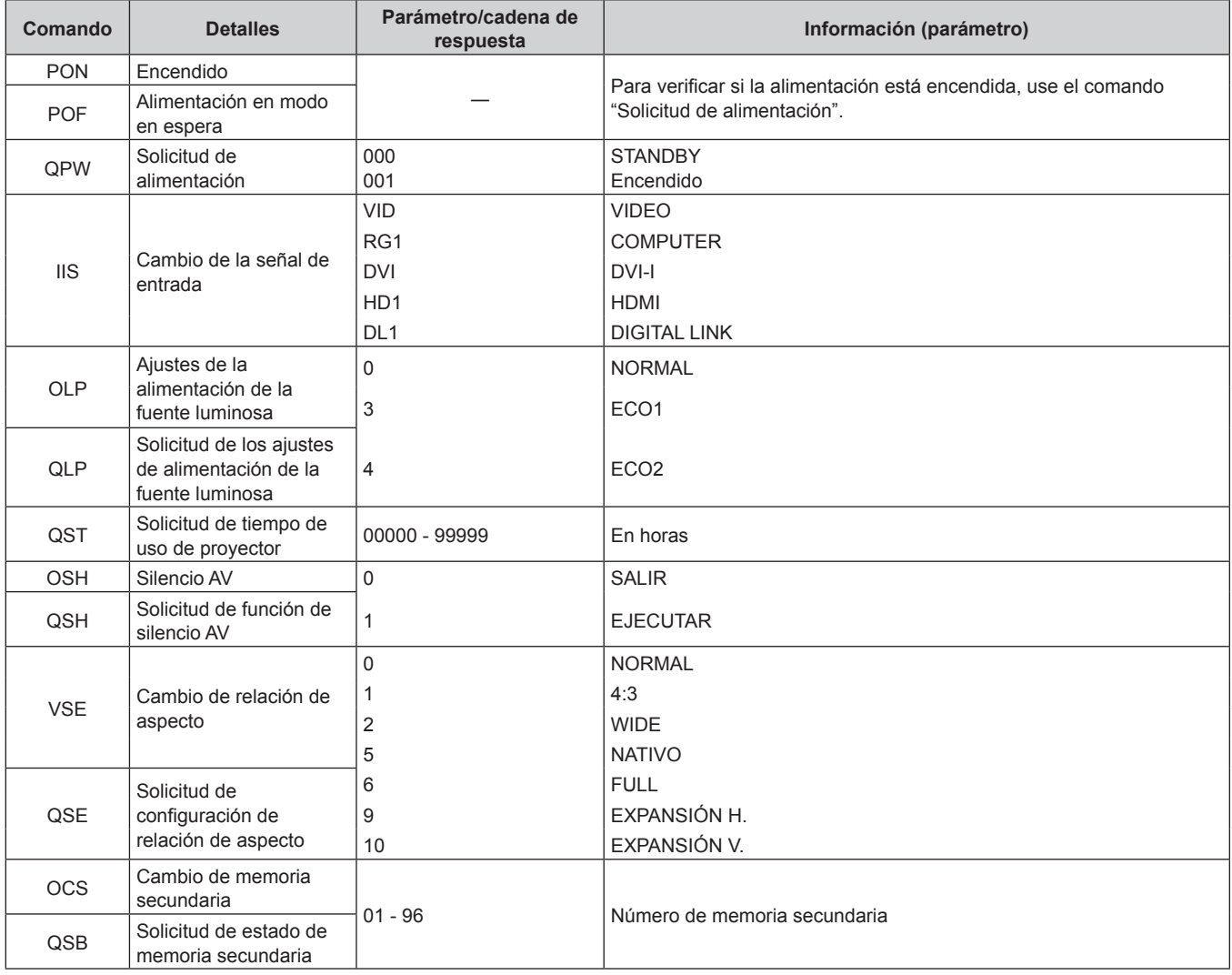

# **Contraseña de bloqueo de menú**

Para restablecer la contraseña, consulte con el distribuidor.

# **Lista de señales compatibles**

La tabla siguiente especifica las señales de vídeo compatibles con el proyector.

f Los símbolos que indican los métodos de entrada en la tabla son los siguientes.

- C/D: COMPUTER/DVI-I (EDID analógico)
- D: DVI-I digital
- H/D: HDMI/DIGITAL LINK
- $\bullet$  Los símbolos que indican formatos son los siguientes.
	- g V: vídeo
	- $R: RGB$
	- $-Y: YC_BC_R/YP_BP_R$
	- $-$  D: DVI-I
	- $H: HDMI$

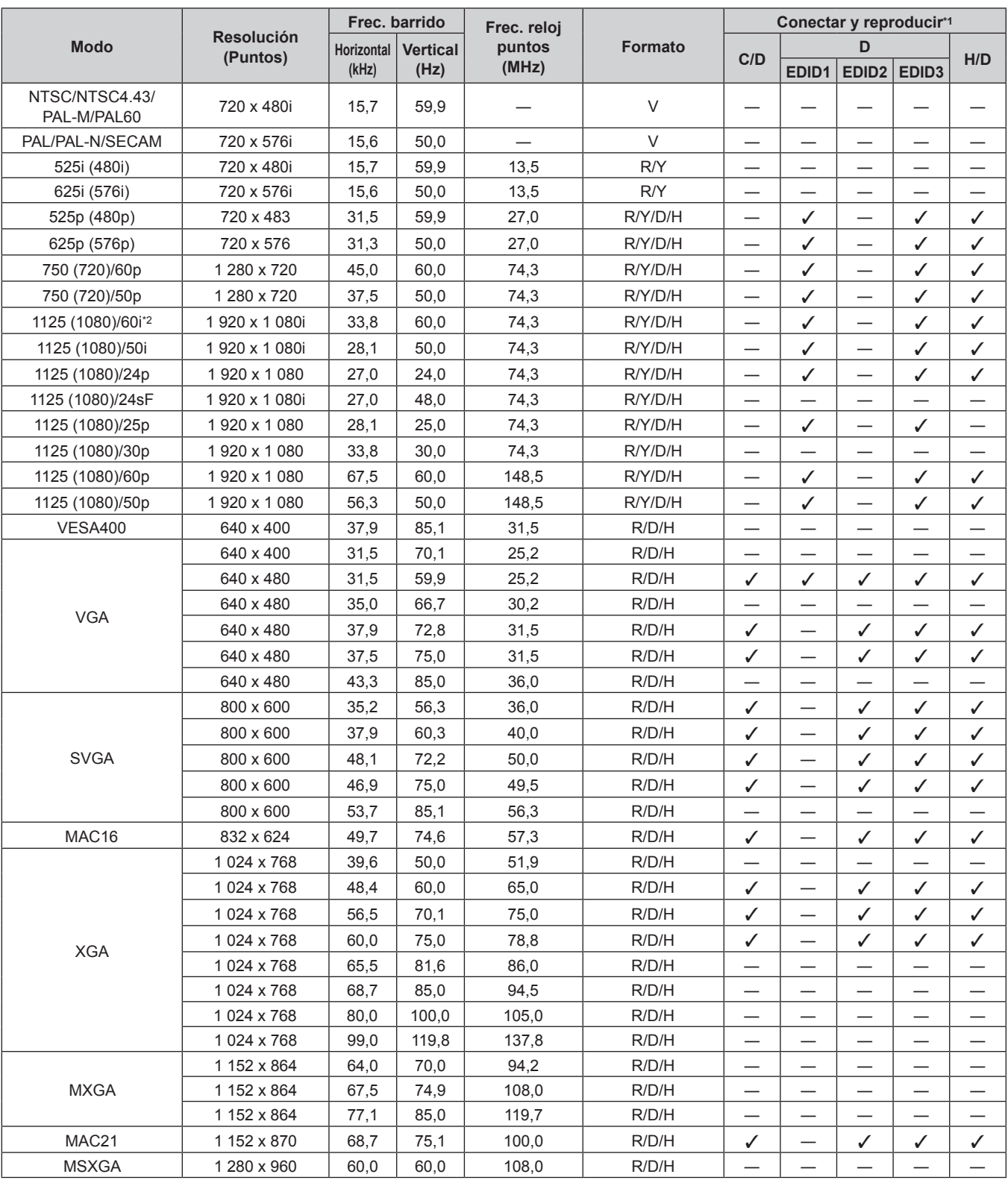

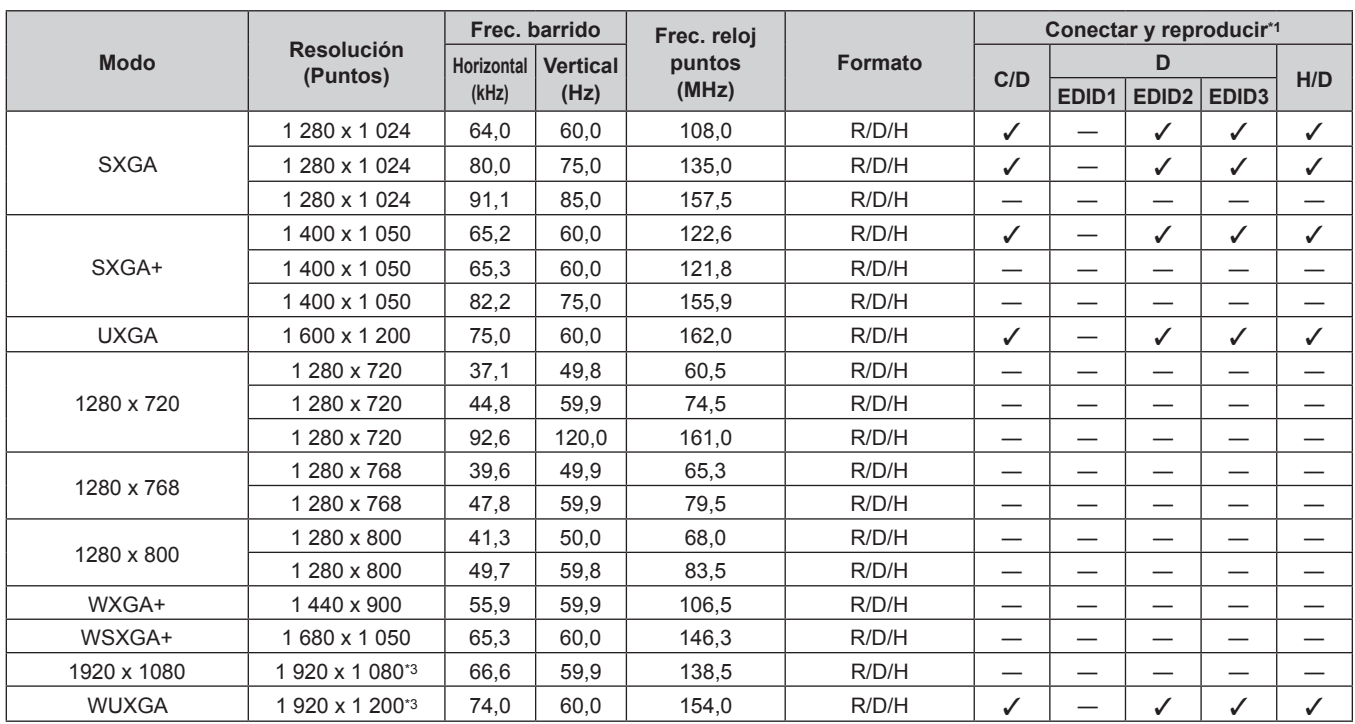

**Capítulo 6 Apéndice — Información técnica**

\*1 Las señales con un / en las columnas Conectar y reproducir son señales descritas en EDID (datos de identificación de pantalla extendidos) del proyector. Las señales que no tienen un √ en las columnas Conectar y reproducir pero tienen una entrada en la columna Formato pueden recibirse. En el caso de las señales que no tienen un  $\checkmark$  en las columnas Conectar y reproducir, la resolución no puede seleccionarse en el ordenador aunque sean compatibles con el proyector.

\*2 Cuando se recibe una señal 1125 (1035)/60i, se visualiza como una señal 1125 (1080)/60i.

\*3 Conforme al estándar VESA CVT-RB (Reduced Blanking)

#### **Nota**

f El número de puntos de visualización es 1 920 x 1 080 en el caso de la serie PT‑RZ475U. Una señal con una resolución distinta se convierte en el número de puntos de visualización.

f La "i" al final de la resolución indica una señal entrelazada.

f Cuando se conectan señales entrelazadas, puede presentarse parpadeo en la imagen proyectada.

f Las señales compatibles con la entrada DIGITAL LINK son las mismas que las señales compatibles con la entrada HDMI.

# **Lista de señales 3D compatibles**

La siguiente tabla especifica las señales de vídeo 3D compatibles que el proyector puede proyectar.

 $\bullet$  Los símbolos que indican los métodos de entrada y los métodos 3D en la tabla son los siguientes.

- FP: sistema compresión de cuadro
- SBS: sistema lado a lado
- TB: sistema arriba y abajo
- FS: sistema de cuadro secuencial

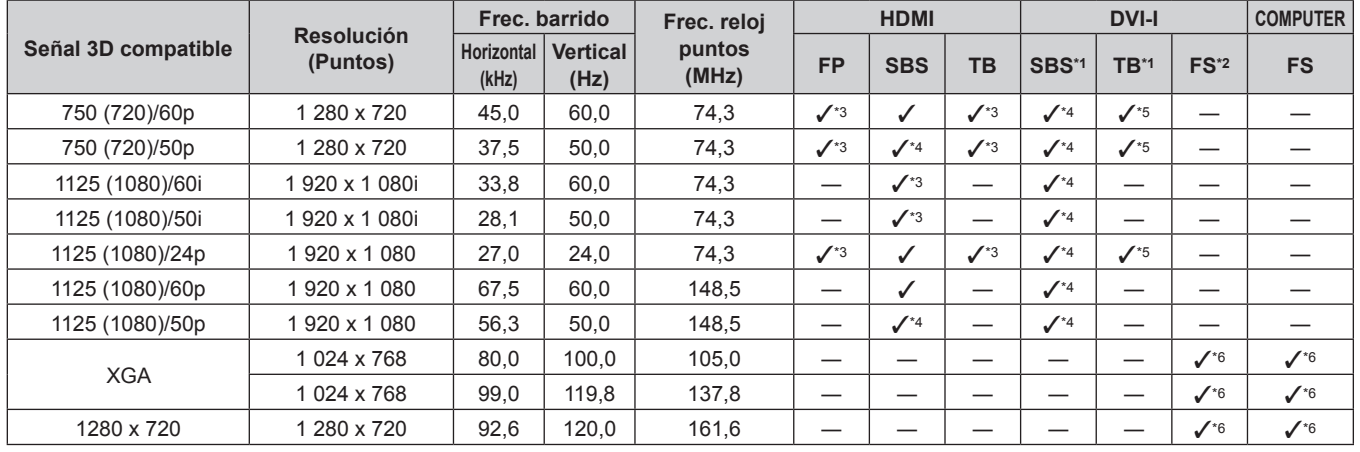

\*1 Compatible solo con señales digitales DVI.

\*2 Compatible con señales digitales DVI y señales analógicas DVI.

\*3 Señales con formato 3D Mandatory compatibles con HDMI

\*4 Las imágenes en 3D se pueden ver estableciendo [FORMATO ENTRADA 3D] en [SIDE BY SIDE].

\*5 Las imágenes en 3D se pueden ver estableciendo [FORMATO ENTRADA 3D] en [TOP AND BOTTOM].

\*6 Las imágenes en 3D se pueden ver estableciendo [FORMATO ENTRADA 3D] en [FRAME SECUENCIAL].

**Nota**

f Las señales 3D compatibles con la entrada DIGITAL LINK son las mismas que las señales compatibles con la entrada HDMI.

# **Especificaciones**

Las especificaciones del proyector son las siguientes.

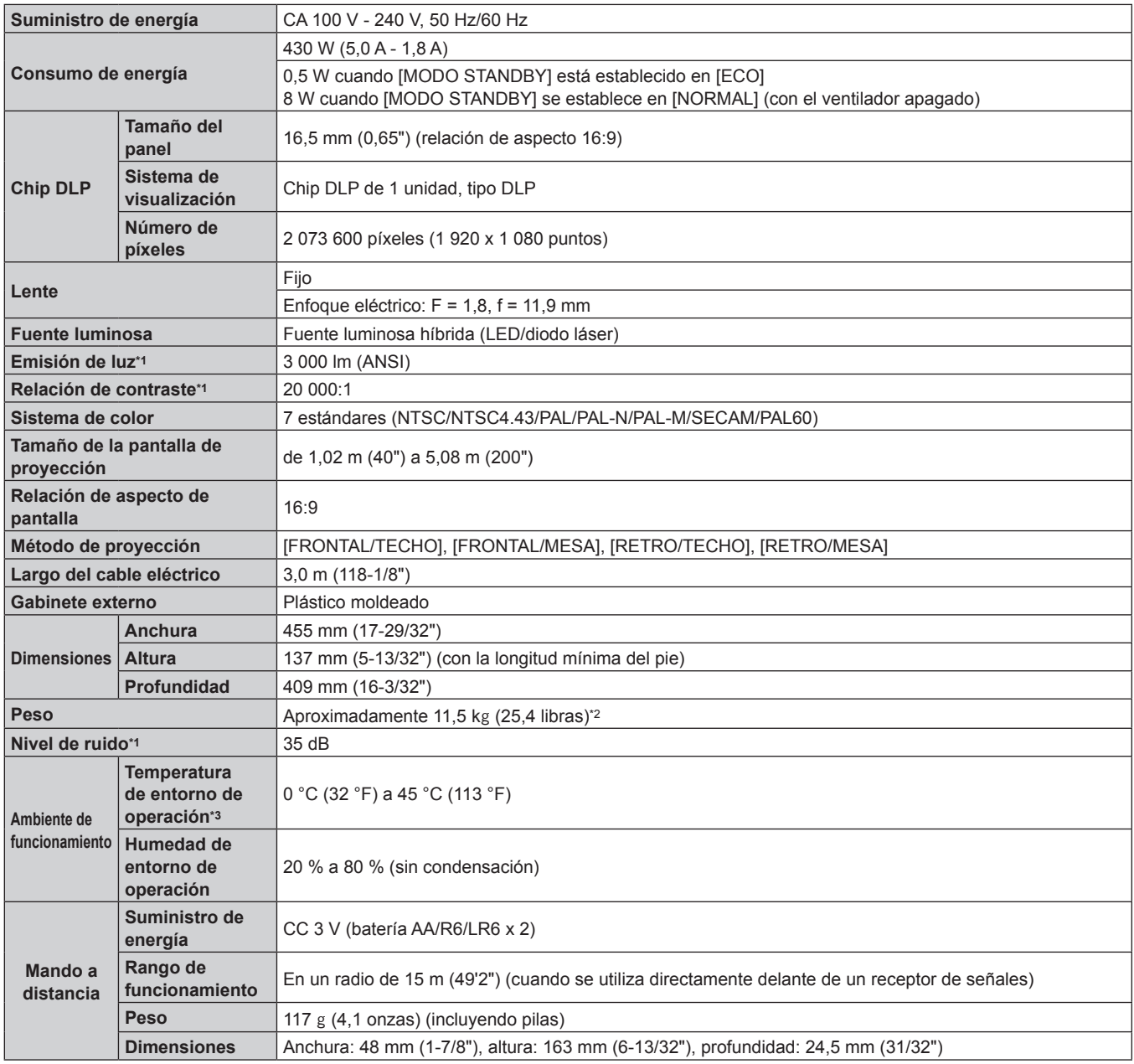

\*1 Las mediciones, las condiciones de medición y el método de notación cumplen la norma internacional ISO21118.

\*2 Valor medio. El peso varía en cada producto.

\*3 Al usar el proyector en altitudes elevadas (1 400 m (4 593') – 2 700 m (8 858') sobre el nivel del mar), la temperatura ambiental de operación será de 0 °C (32 °F) – 40 °C (104 °F). Si la temperatura ambiental de operación es de 35 °C (95 °F) o superior, es posible que se reduzca la emisión de luz para proteger el proyector.

# **Frecuencia de barrido aplicable**

Consulte "Lista de señales compatibles" (+ página 135) para conocer los tipos de señales de vídeo que pueden utilizarse con el proyector.

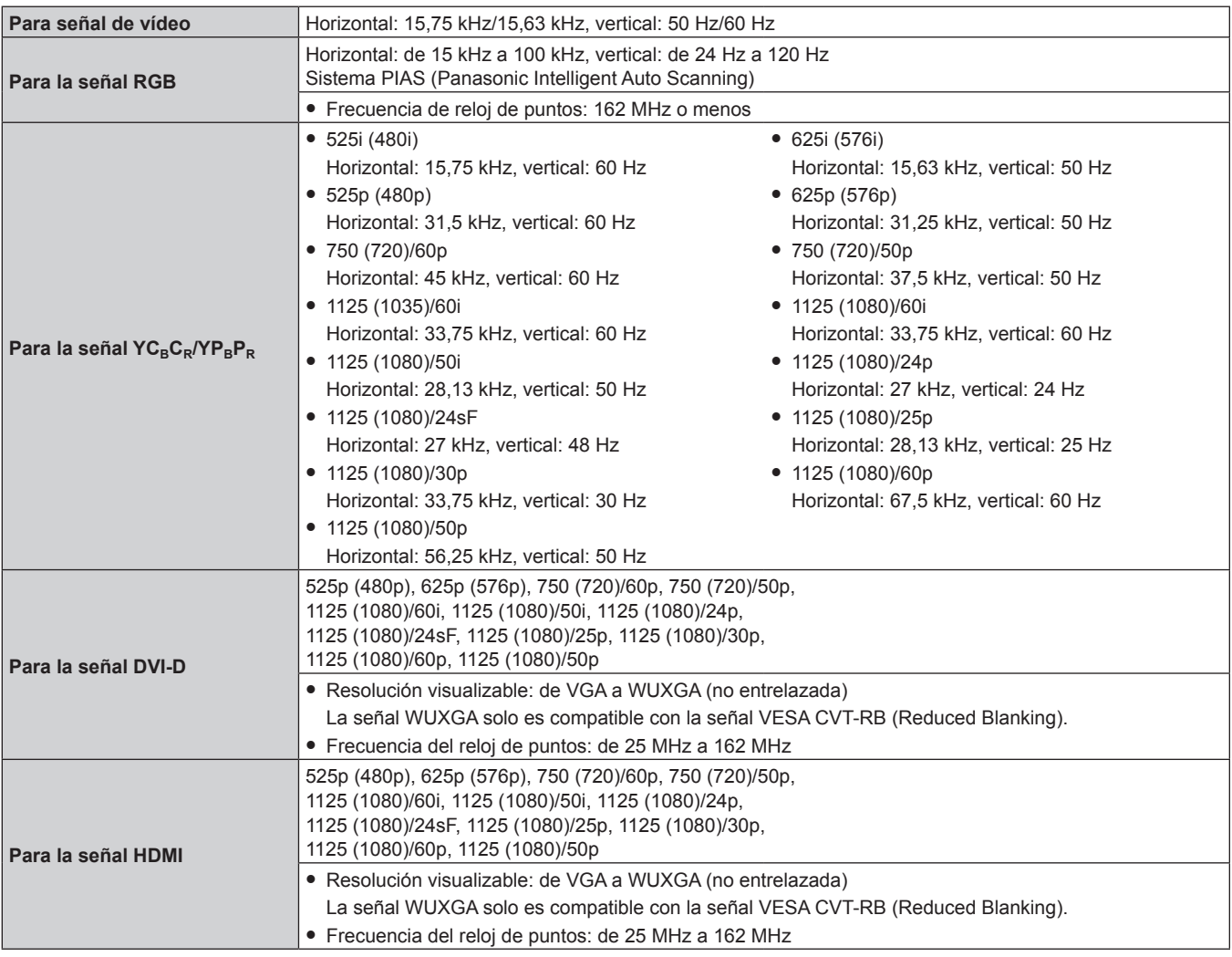

# **Terminal**

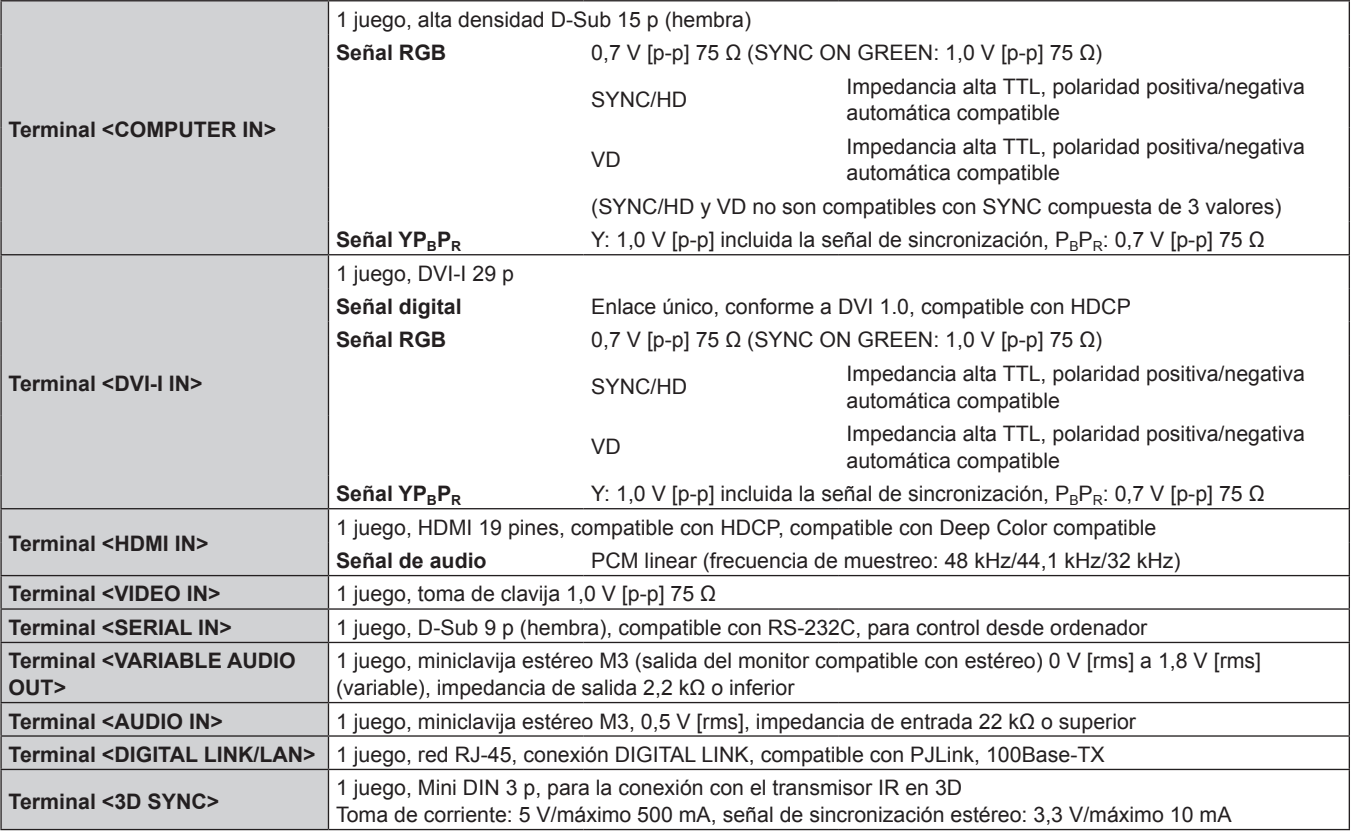

## **Nota**

f Los números de modelo de los accesorios y los accesorios opcionales están sujetos a cambio sin previo aviso.

# **Dimensiones**

Unidad: mm

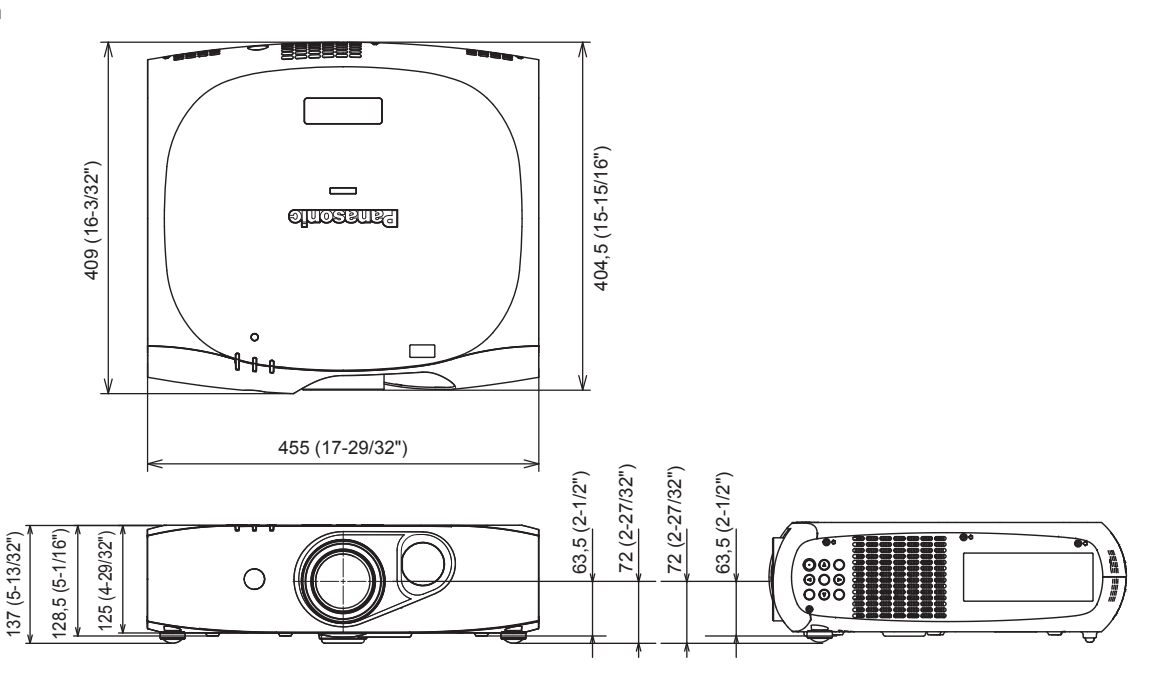

\* Las dimensiones reales pueden diferir dependiendo del producto.

# **Precauciones respecto al Soporte de montaje en el techo**

- f Cuando instale el proyector en el techo, asegúrese de usar el Soporte de montaje en el techo especificado (núm. de modelo: ET‑PKR100H (para techos altos), ET‑PKR100S (para techos bajos), ET‑PKR100P (para retrato)).
- f Cuando instale el proyector, coloque el kit anticaída suministrado con el Soporte de montaje en el techo.
- f Deje las tareas de instalación, como colocar el proyector en el techo, en manos de un técnico cualificado.
- f Panasonic no se hace responsable de los daños ocasionados al proyector como consecuencia de usar un soporte de montaje en el techo no fabricado por Panasonic o por elegir un sitio inapropiado para la instalación, incluso si el periodo de garantía del proyector no ha expirado.
- $\bullet$  Los productos no utilizados deben ser retirados rápidamente por un técnico cualificado.
- f Use un destornillador dinamométrico o una llave Allen dinamométrica para apretar los tornillos a sus respectivos pares de torsión. No utilice desatornilladores eléctricos o desatornilladores de impacto.
- f Consulte las Manual de instalación del Soporte de montaje en el techo para obtener más información.
- f Los números de modelo de los accesorios y los accesorios opcionales están sujetos a cambio sin previo aviso.

Vista desde abajo

Núm. de modelo del Soporte de montaje en el techo: ET-PKR100H (para techos altos) ET-PKR100S (para techos bajos) ET-PKR100P (para retrato) Ó M4  $\circ$  $\circ$ 10 mm (13/32")  $^{\circ}$  asg Par de torsión: 1,25 ± 0,2 N·m

# **Índice**

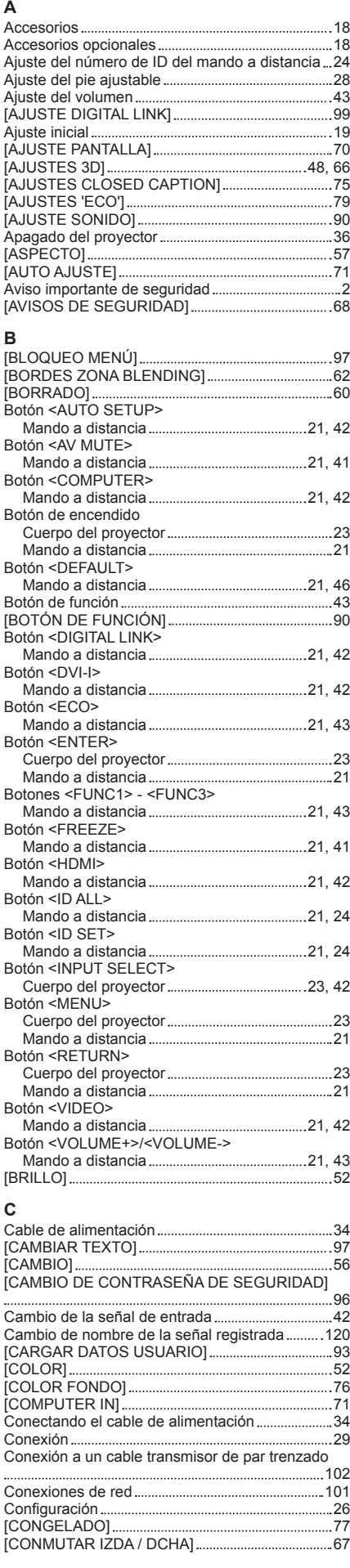

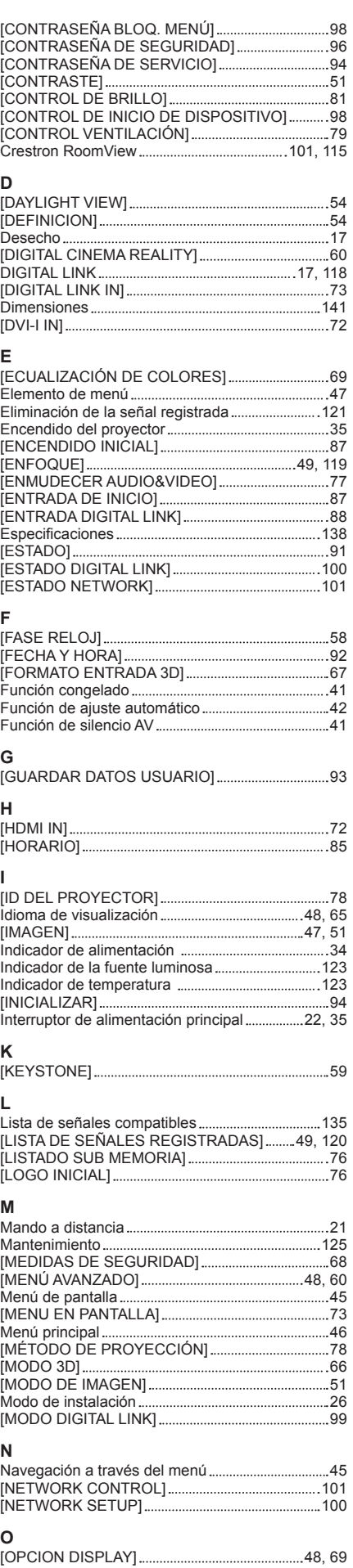

Operaciones del mando a distancia .........................41

#### **P**

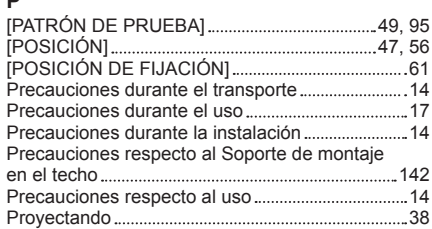

# **R**

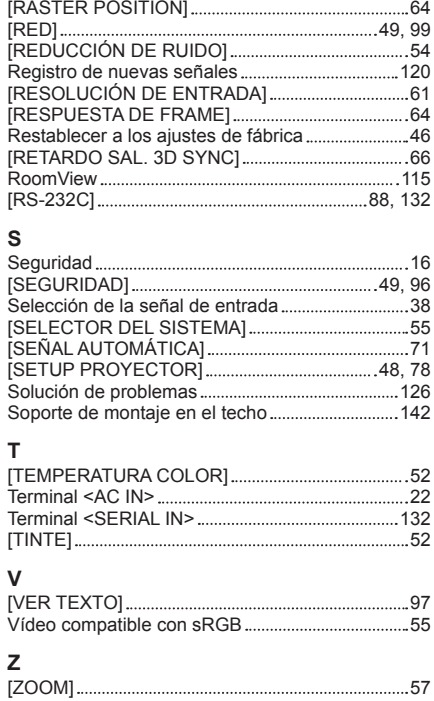

# **Informacion sobre la Eliminación en otros Países fuera de la Unión Europea**

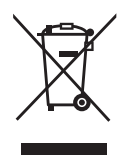

Estos símbolos sólo son válidos dentro de la Unión Europea. Si desea desechar estos objetos, por favor contacte con sus autoridades locales o distribuidor y consulte por el método correcto de eliminación.

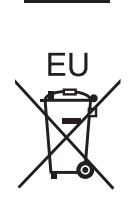

# Panasonic Corporation

Web Site : http://panasonic.net/avc/projector/ © Panasonic Corporation 2013

# **Panasonic System Communications Company of North America**

5th Floor, Two Riverfront Plaza, Newark, NJ 07102-5490 TEL: (877) 803 - 8492

# **Panasonic Canada Inc.** 5770 Ambler Drive, Mississauga, Ontario L4W 2T3 TEL: (905) 624 - 5010